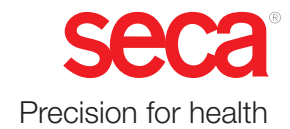

# seca mVSA 535 seca mBCA 525

# **Gebrauchsanweisung**

Softwareversion 1.1 ab Build 104 Art.-Nr.: 17-10-05-353-001h\_2023-01S

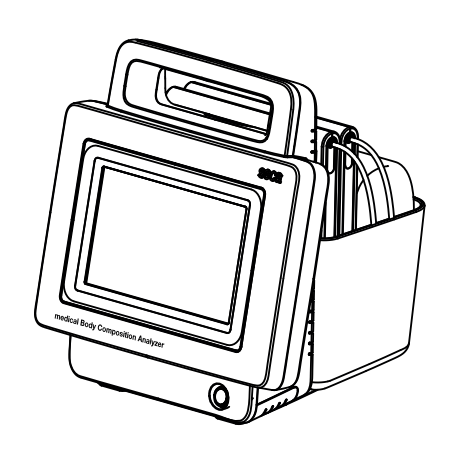

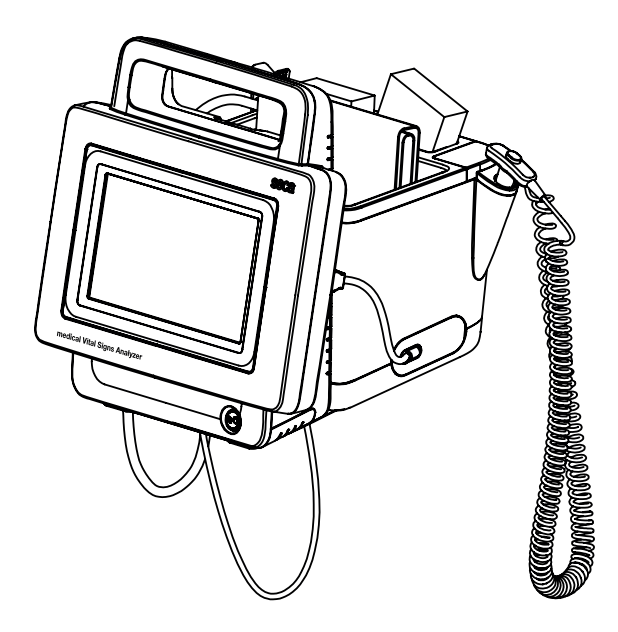

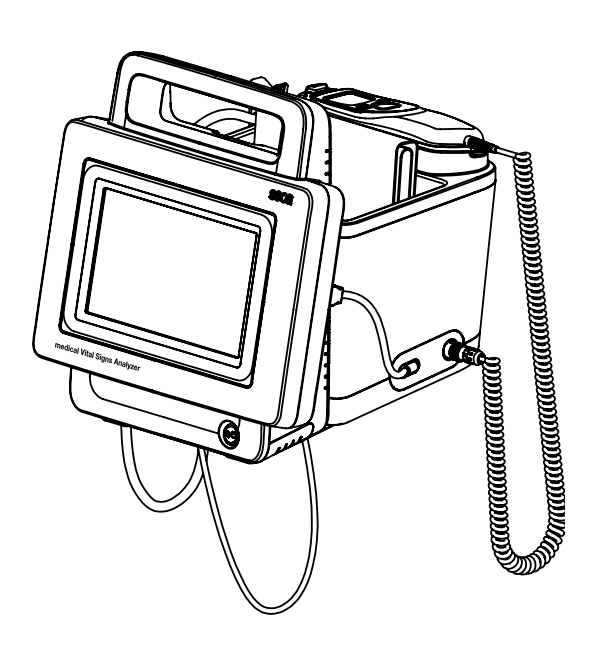

# INHALTSVERZEICHNIS

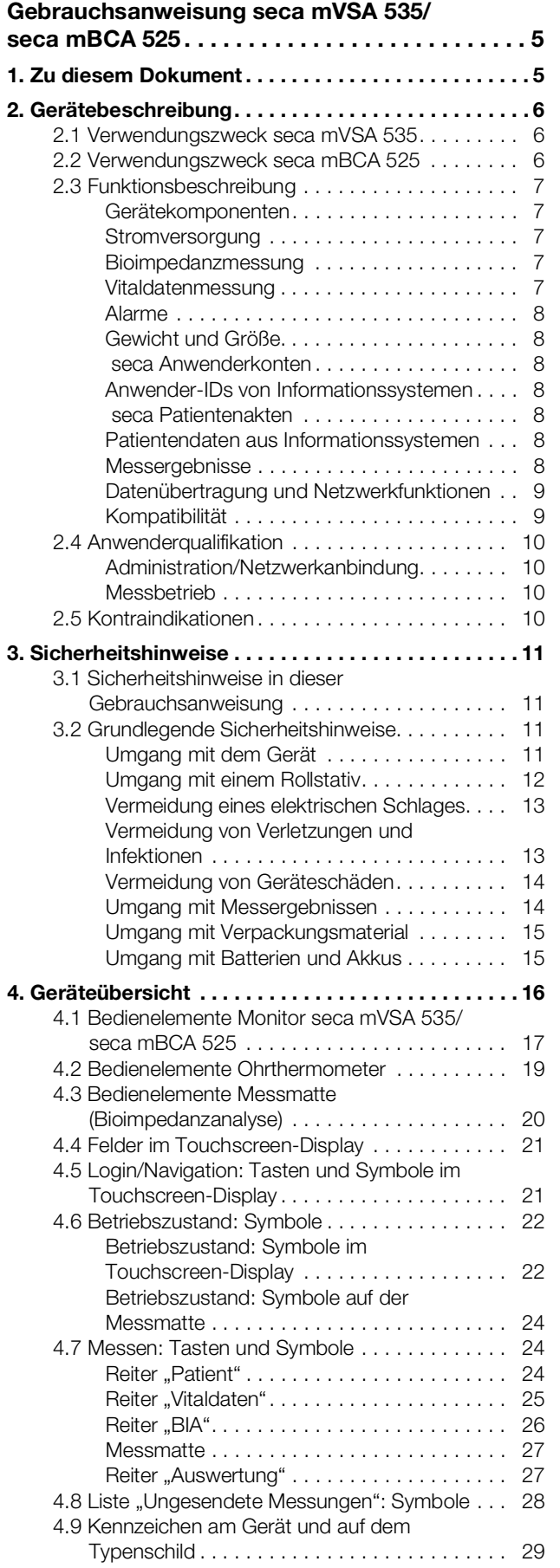

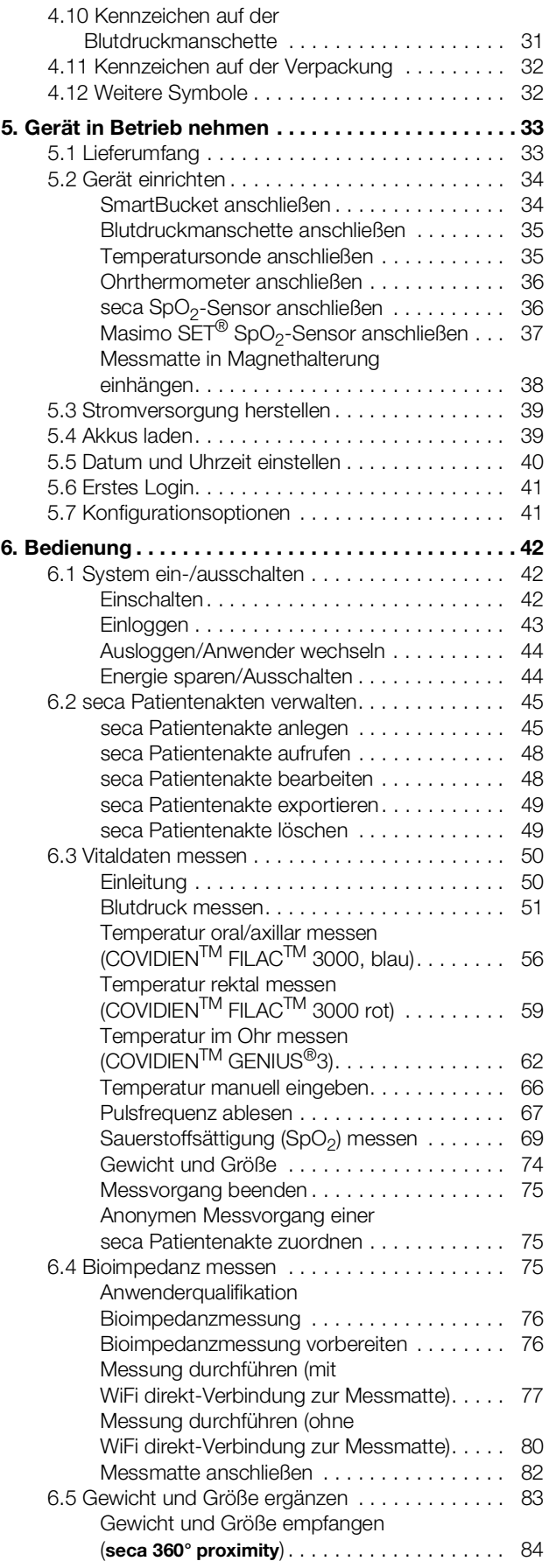

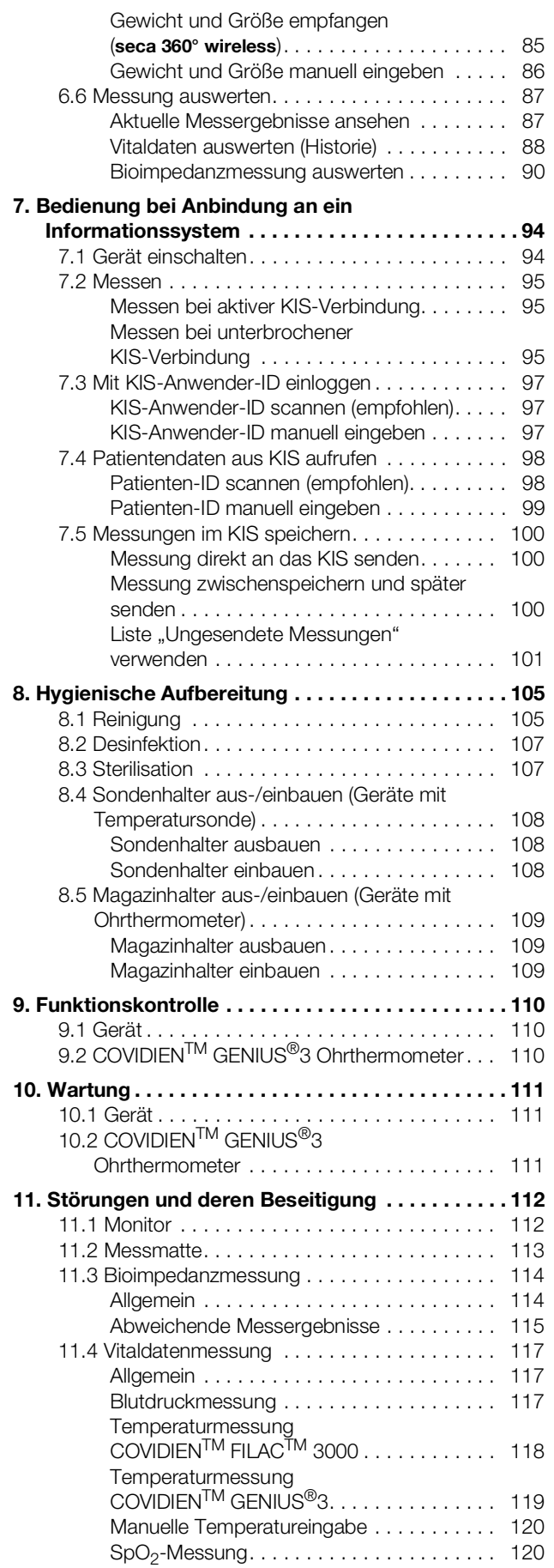

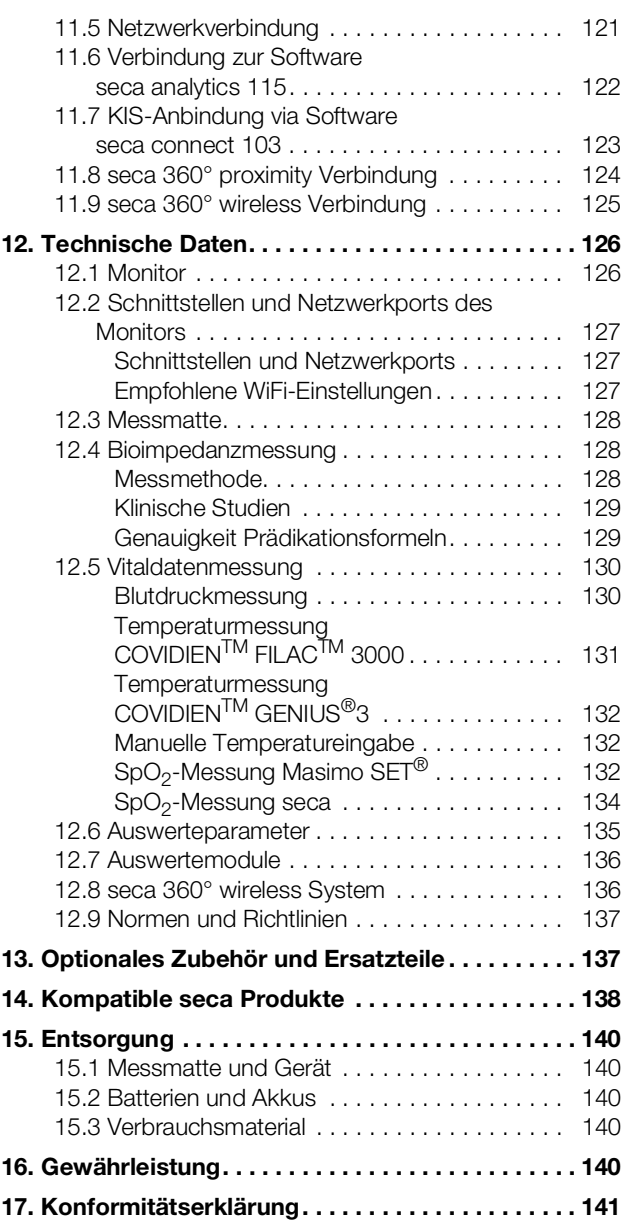

# [Für Administratoren:](#page-141-0) seca mVSA 535/ seca mBCA 525 konfigurieren . . . . . . . . . . . . . 142

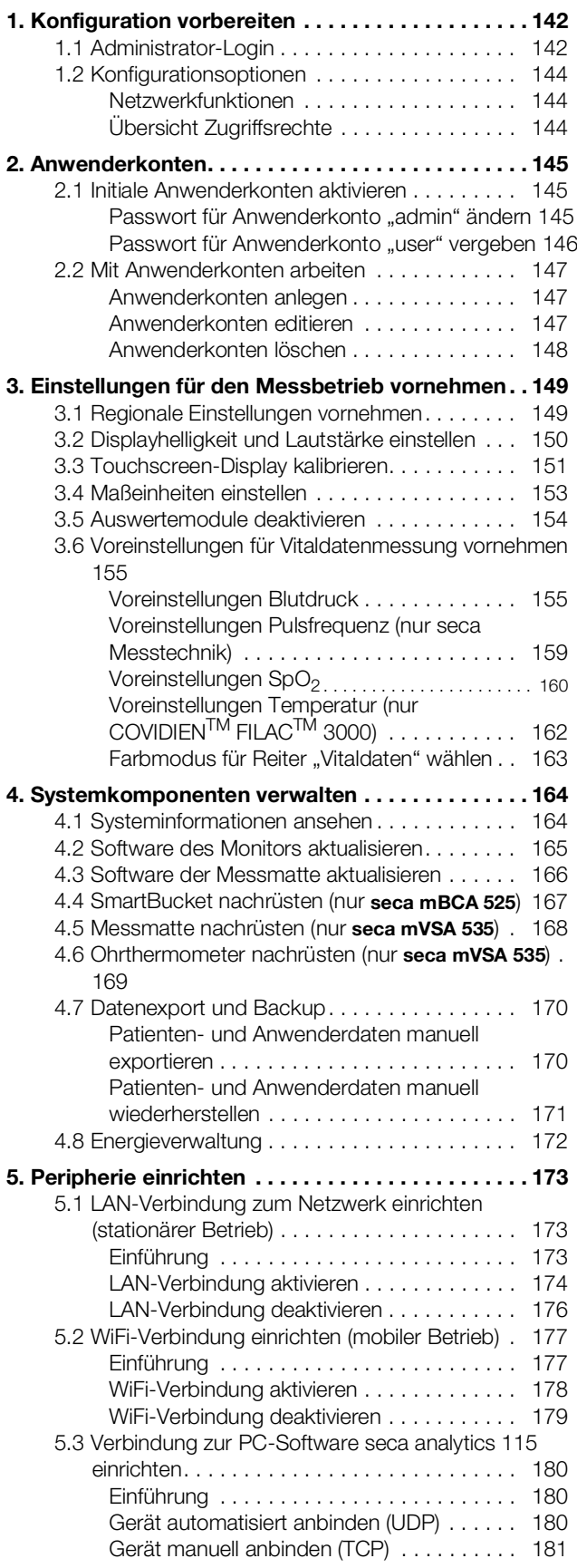

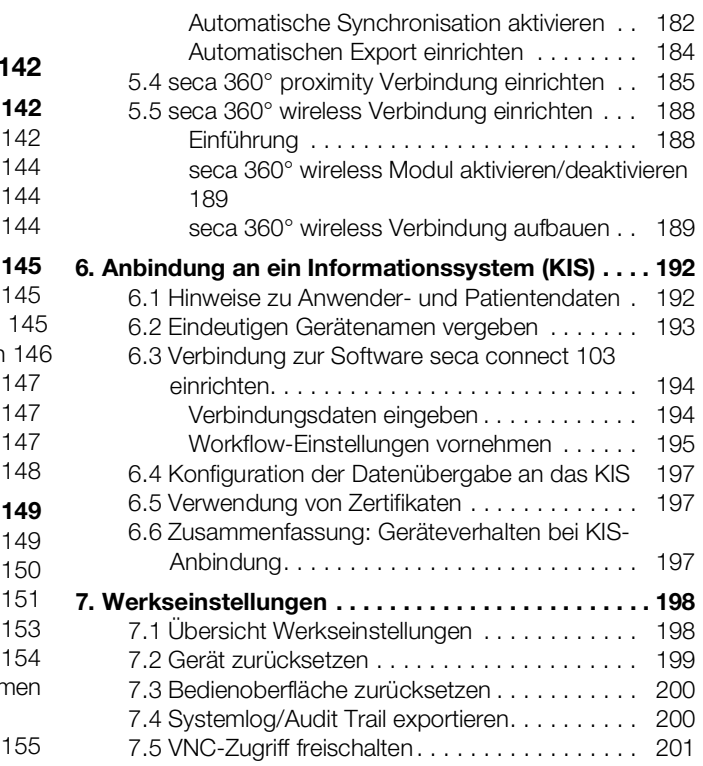

# <span id="page-4-3"></span><span id="page-4-2"></span><span id="page-4-0"></span>GEBRAUCHSANWEISUNG seca mVSA 535/seca mBCA 525

- **→ [Zu diesem Dokument](#page-4-1) → [Wartung](#page-110-0)**
- 
- ➔ [Sicherheitshinweise](#page-10-0) ➔ [Technische Daten](#page-125-0)
- 
- **→ [Gerät in Betrieb nehmen](#page-32-0)** → [Kompatible seca Produkte](#page-137-0)
- 
- **→ Bedienung bei Anbindung an ein** [Informationssystem](#page-93-0)
- → [Hygienische Aufbereitung](#page-104-0) → [Konformitätserklärung](#page-140-0)
- **→ [Funktionskontrolle](#page-109-0)** → Für Administratoren:
- 
- → [Gerätebeschreibung](#page-5-0) → [Störungen und deren Beseitigung](#page-111-0)
	-
- ➔ [Geräteübersicht](#page-15-0) ➔ [Optionales Zubehör und](#page-136-1)  **[Ersatzteile](#page-136-1)** 
	-
- → [Bedienung](#page-41-0) → [Entsorgung](#page-139-0)
	- ➔ [Gewährleistung](#page-139-4)
	-
	- seca [mVSA](#page-141-3) 535/ seca mBCA [525 konfigurieren](#page-141-3)

Software-Version: 1.1 ab Build 104 Artikelnummer dieses Dokumentes: 17-10-05-353-001h\_2023-01S

# <span id="page-4-1"></span>1. ZU DIESEM DOKUMENT

### HINWEIS:

Dieses Dokument beschreibt die Maximalausstattung der Produktfamilie seca mVSA 535/seca mBCA 525: Messung von Blutdruck, Temperatur, Sauerstoffsättigung und Bioimpedanz. Entsprechend der tatsächlichen Ausstattung Ihres Gerätes treffen einige Informationen für Ihr Gerät nicht zu. Beachten Sie die für Ihr Gerät zutreffenden Informationen in diesem Dokument.

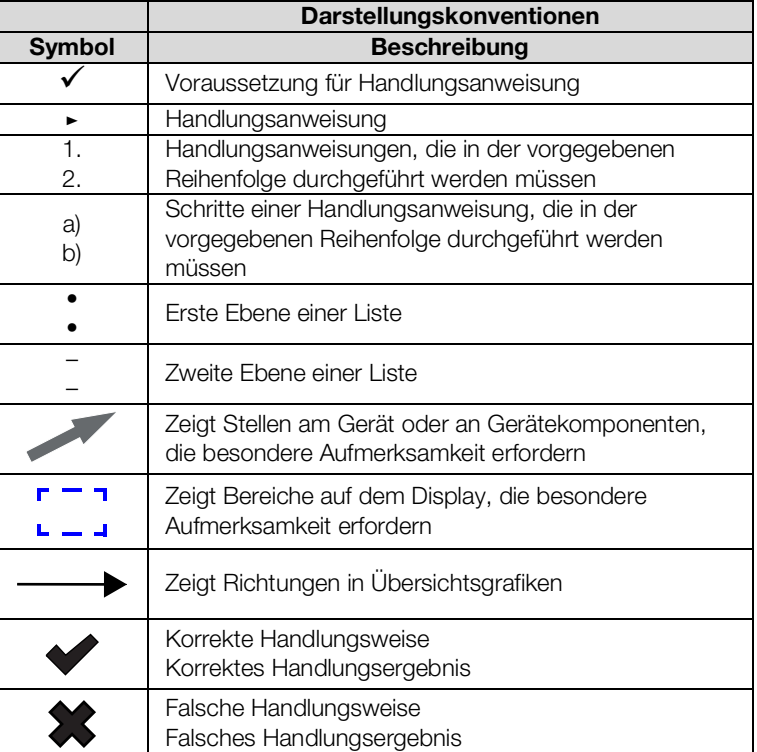

# <span id="page-5-0"></span>2. GERÄTEBESCHREIBUNG

- **→ [Verwendungszweck seca](#page-5-1) mVSA 535**
- **→ [Verwendungszweck seca](#page-5-2) mBCA 525**
- **→ [Funktionsbeschreibung](#page-6-0)**
- **→ [Anwenderqualifikation](#page-9-0)**
- **→ [Kontraindikationen](#page-9-3)**

# <span id="page-5-1"></span>2.1 Verwendungszweck seca mVSA 535

Der medical Vital Signs Analyzer seca mVSA 535 kommt entsprechend den nationalen Vorschriften hauptsächlich in stationären Einrichtungen (Krankenhäusern, Arztpraxen und Pflegeeinrichtungen) zum Einsatz.

Der medical Vital Signs Analyzer seca mVSA 535 dient zur nicht-invasiven, diskontinuierlichen Bestimmung des arteriellen Blutdruckes und/oder der nichtinvasiven Bestimmung der Sauerstoffsättigung des arteriellen Hämoglobins und/oder der Bestimmung der Körpertemperatur und der Pulsfrequenz sowie zur Erfassung von Gewichts- und Längenmessungen.

Mit der Erweiterung um die Funktion "Bioimpedanzanalyse" dient das Medizinprodukt auch zur Erfassung von bioelektrischen Impedanzmessungen sowie zur automatischen Berechnung daraus ableitbarer Parameter wie z. B. der Fettfreien Masse (FFM). Die Ergebnisse werden grafisch dargestellt und unterstützen den behandelnden Arzt bei folgenden medizinischen Aspekten:

- Bestimmung des Energieverbrauches und der Energiereserven als Grundlage für eine Ernährungsberatung
- Beurteilung der Stoffwechselaktivität und des Trainingserfolgs, z. B. im Rahmen einer Rehabilitations- oder Physiotherapie
- Bestimmung des Flüssigkeitsstatus eines Patienten

Der medical Vital Signs Analyzer seca mVSA 535 ist zur Anwendung bei Kindern ab 3 Jahren und Erwachsenen vorgesehen. Die Funktion "Bioimpedanzanalyse" ist nicht zur Verwendung an Kindern vorgesehen.

# <span id="page-5-2"></span>2.2 Verwendungszweck seca mBCA 525

Der medical Body Composition Analyzer seca mBCA 525 kommt entsprechend den nationalen Vorschriften hauptsächlich in stationären Einrichtungen (Krankenhäusern, Arztpraxen und Pflegeeinrichtungen) zum Einsatz.

Der medical Body Composition Analyzer seca mBCA 525 dient zur Erfassung von Gewichts-, Längen- und bioelektrischen Impedanzmessungen sowie zur automatischen Berechnung daraus ableitbarer Parameter wie z. B. der Fettfreien Masse (FFM). Die Ergebnisse werden grafisch dargestellt und unterstützen den behandelnden Arzt bei folgenden medizinischen Aspekten:

- Bestimmung des Energieverbrauches und der Energiereserven als Grundlage für eine Ernährungsberatung
- Beurteilung der Stoffwechselaktivität und des Trainingserfolgs, z. B. im Rahmen einer Rehabilitations- oder Physiotherapie
- Bestimmung des Flüssigkeitsstatus eines Patienten

Das Gerät ist nicht für die Verwendung an Kindern vorgesehen.

# <span id="page-6-0"></span>2.3 Funktionsbeschreibung

<span id="page-6-1"></span>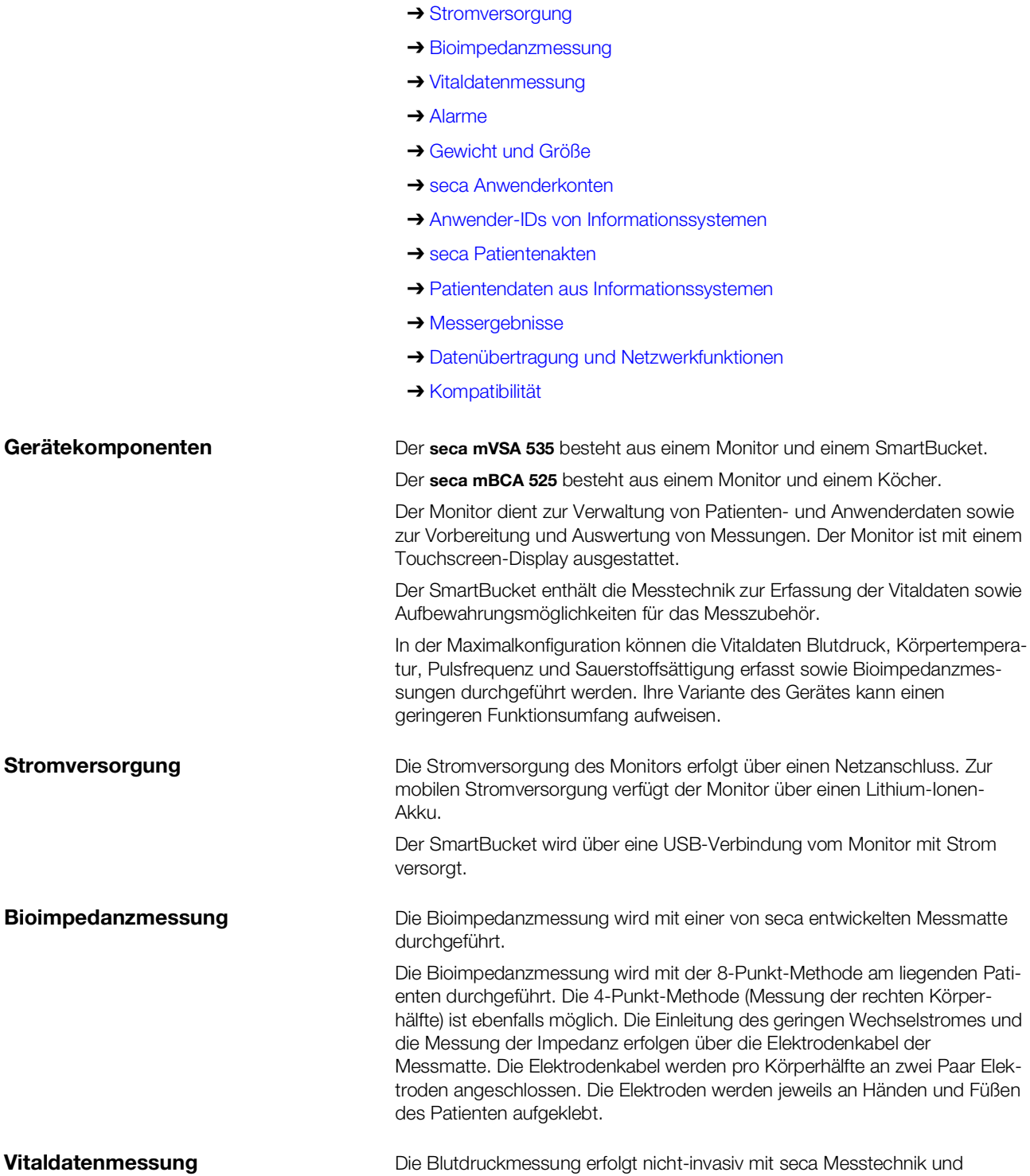

➔ [Gerätekomponenten](#page-6-1)

<span id="page-6-4"></span><span id="page-6-3"></span><span id="page-6-2"></span>seca Blutdruckmanschetten.

sonde) oder mit einem Ohrthermometer.

Die Temperaturmessung erfolgt mit COVIDIENTM Messtechnik und je nach Gerätevariante oral/axillar (blaue Temperatursonde), rektal (rote Temperatur-

mit Strom

<span id="page-7-6"></span><span id="page-7-5"></span><span id="page-7-4"></span><span id="page-7-3"></span><span id="page-7-2"></span><span id="page-7-1"></span><span id="page-7-0"></span>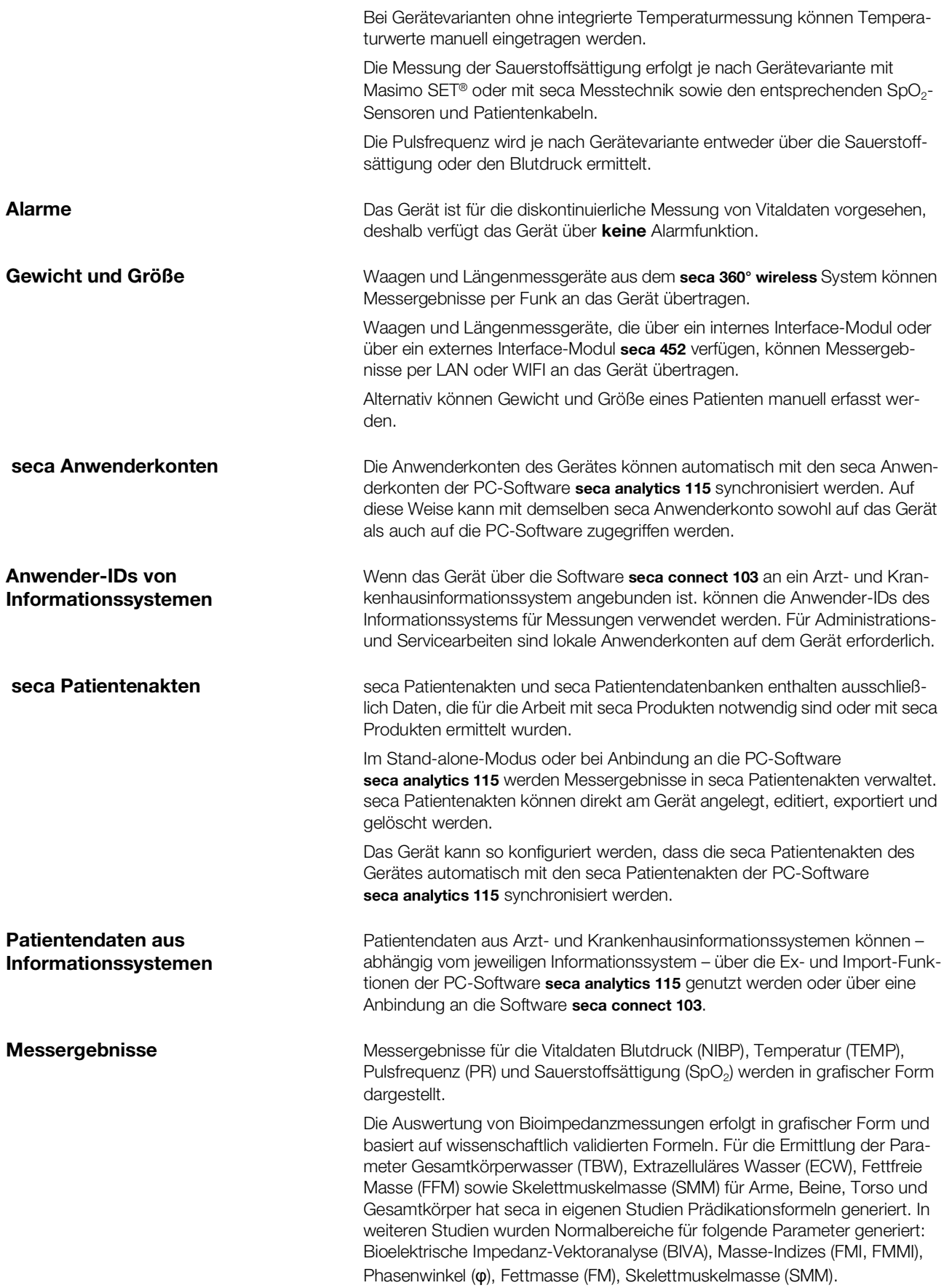

# <span id="page-8-0"></span>Datenübertragung und Netzwerkfunktionen

Das Gerät kann über eine LAN-Schnittstelle oder per WiFi in ein Netzwerk eingebunden werden, um folgende Funktionen zu nutzen:

- Anbindung des Gerätes an die optional erhältliche PC-Software seca analytics 115: Kommunikation mit den Datenbanken der PC-Software seca analytics 115 und Nutzung der seca directprint Funktion
- Anbindung des Gerätes an die optional erhältliche Software seca connect 103: Anwender- und Patientendaten eines Informationssystems verwenden und Messergebnisse an das Informationssystem senden
- seca 360° proximity Verbindung: Gewicht und Größe von Waagen und Längenmessgeräte empfangen, die über ein internes Interface-Modul oder über ein externes Interface-Modul seca 452 verfügen

Monitor und Messmatte – falls vorhanden – kommunizieren über eine WiFi direkt-Verbindung miteinander oder über eine Infrarotschnittstelle.

Messergebnisse für die Parameter Blutdruck, Körpertemperatur, Pulsfrequenz und Sauerstoffsättigung werden über eine USB-Verbindung vom SmartBucket an den Monitor übertragen.

Das Gerät verfügt über ein seca 360° wireless Modul und kann Messergebnisse von kompatiblen seca Waagen und Längenmessgeräten empfangen.

### <span id="page-8-1"></span>Kompatibilität PC-Software seca analytics 115

Dieses Gerät (Softwareversion 1.1, Build 104 oder höher) ist ausschließlich mit Version 1.4 (Build 6657 oder höher) der PC-Software seca analytics 115 kompatibel. Es besteht keine Rückwärtskompatibilität mit älteren Versionen der seca analytics 115.

### Software seca connect 103

Dieses Gerät (Softwareversion 1.1, Build 104 oder höher) ist ausschließlich mit Version 2.2 oder höher der Software seca connect 103 kompatibel. Es besteht keine Rückwärtskompatibilität mit älteren Versionen der Software seca connect 103.

## Internes Interface-Modul/Interface-Modul seca 452

Dieses Gerät (Softwareversion 1.1, Build 104 oder höher) ist ausschließlich mit Interface-Modulen kompatibel, auf denen die Firmwareversion Q2\_2020\_- Build\_615 oder höher installiert ist.

### SmartBucket seca mVSA 526

medical Body Composition Analyzer seca mBCA 525 ab Seriennummer 10000000090505 können mit dem SmartBucket seca mVSA 526 (Zubehörset für die Messung von Vitaldaten) nachgerüstet werden.

<span id="page-9-2"></span><span id="page-9-1"></span><span id="page-9-0"></span>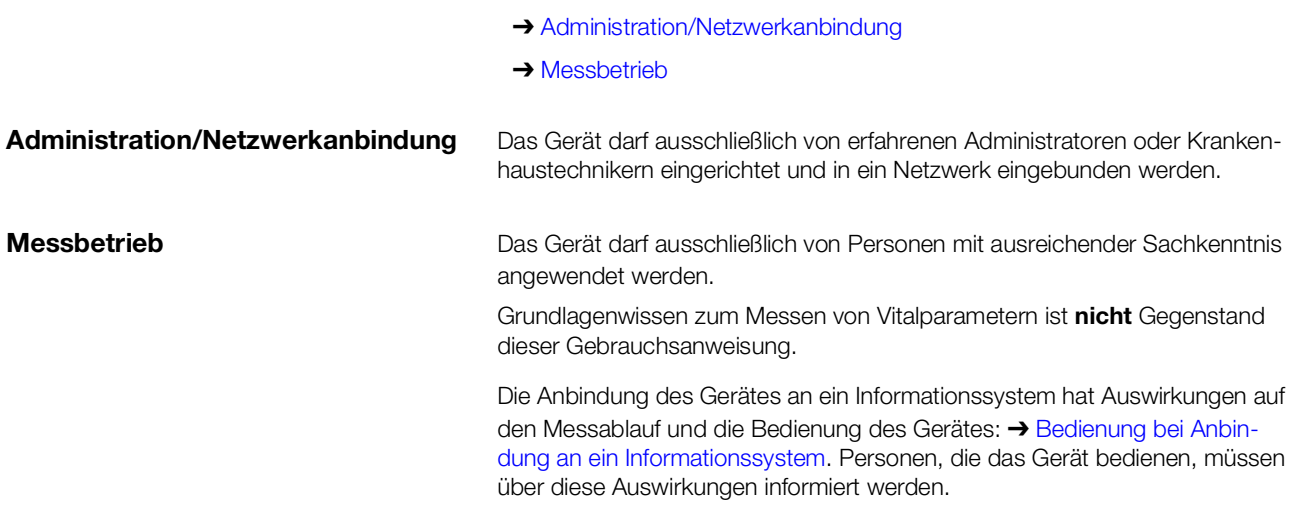

# <span id="page-9-3"></span>2.5 Kontraindikationen

Das Gerät ist nicht für die dauerhafte Patientenüberwachung vorgesehen.

Das Gerät ist nicht für die Patientenüberwachung während eines Transportes (z. B. im Krankenwagen, Hubschrauber) oder einer Verlegung innerhalb einer Institution vorgesehen.

Das Gerät ist nicht für den Betrieb in der Nähe eines MRT-Gerätes oder in einer Druckkammer vorgesehen.

Die SpO<sub>2</sub>-Messfunktion des Gerätes ist nicht vorgesehen für die Überwachung von Apnoen, die Detektion von Arrhythmien sowie für die Verwendung während einer Defibrillation oder Elektrokauterisation.

Dieses Gerät ist nicht geeignet für Personen, die folgende Merkmale aufweisen:

- Krämpfe
- Tremor

Bei Personen, die folgende Merkmale aufweisen, darf keine Bioimpedanzmessung durchgeführt werden:

- Elektronische Implantate, z. B. Herzschrittmacher
- Aktive Prothesen

Bei Personen, die an eines der folgenden Geräte angeschlossen sind, darf keine Bioimpedanzmessung durchgeführt werden:

- Lebenserhaltende elektronische Systeme, z. B. künstliches Herz, künstliche Lunge
- Tragbare elektronische Medizingeräte, z. B. EKG-Geräte oder Infusionspumpen

Bei Personen, die folgende Merkmale aufweisen, dürfen Bioimpedanzmessungen ausschließlich nach Rücksprache mit dem behandelnden Arzt durchgeführt werden:

- Herzrhythmusstörungen
- Schwangerschaft

# <span id="page-10-0"></span>3. SICHERHEITSHINWEISE

- **→ [Sicherheitshinweise in dieser Gebrauchsanweisung](#page-10-1)**
- **→ [Grundlegende Sicherheitshinweise](#page-10-2)**

# <span id="page-10-1"></span>3.1 Sicherheitshinweise in dieser Gebrauchsanweisung

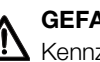

# GEFAHR!

Kennzeichnet eine außergewöhnlich große Gefahrensituation. Wenn Sie diesen Hinweis nicht beachten, wird es zu schweren irreversiblen oder tödlichen Verletzungen kommen.

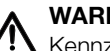

# WARNUNG!

Kennzeichnet eine außergewöhnlich große Gefahrensituation. Wenn Sie diesen Hinweis nicht beachten, kann es zu schweren irreversiblen oder tödlichen Verletzungen kommen.

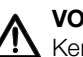

# VORSICHT!

Kennzeichnet eine Gefahrensituation. Wenn Sie diesen Hinweis nicht beachten, kann es zu leichten bis mittleren Verletzungen kommen.

# ACHTUNG!

Kennzeichnet eine mögliche Fehlbedienung des Gerätes. Wenn Sie diesen Hinweis nicht beachten, kann es zu Geräteschäden oder zu falschen Messergebnissen kommen.

### HINWEIS:

Enthält zusätzliche Informationen zur Anwendung dieses Gerätes.

# <span id="page-10-2"></span>3.2 Grundlegende Sicherheitshinweise

- ➔ [Umgang mit dem Gerät](#page-10-3)
- **→ [Umgang mit einem Rollstativ](#page-11-0)**
- **→ [Vermeidung eines elektrischen Schlages](#page-12-0)**
- **→ [Vermeidung von Verletzungen und Infektionen](#page-12-1)**
- **→ [Vermeidung von Geräteschäden](#page-13-0)**
- **→ [Umgang mit Messergebnissen](#page-13-1)**
- **→ [Umgang mit Verpackungsmaterial](#page-14-0)**
- **→ [Umgang mit Batterien und Akkus](#page-14-1)**

### <span id="page-10-3"></span>Umgang mit dem Gerät Franken Beachten Sie die Hinweise in dieser Gebrauchsanweisung.

- ► Bewahren Sie die Gebrauchsanweisung sorgfältig auf. Die Gebrauchsanweisung ist Bestandteil des Gerätes und muss jederzeit verfügbar sein.
- ► Im Interesse der Patientensicherheit sind Sie und auch Ihre Patienten verpflichtet, schwerwiegende Vorkommnisse, die im Zusammenhang mit diesem Produkt auftreten, dem Hersteller und der zuständigen Behörde Ihres Landes zu melden.

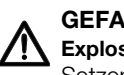

### GEFAHR! **Explosionsgefahr**

Setzen Sie das Gerät nicht in einer mit folgenden Gasen angereicherten Umgebung ein:

- ► Sauerstoff
- ► Brennbare Anästhetika
- ► Sonstige feuergefährliche Substanzen/Luftgemische

### VORSICHT! Patientengefährdung, Geräteschaden

- ► Zusätzliche Geräte, die an medizinische elektrische Geräte angeschlossen werden, müssen nachweisbar ihren entsprechenden IEC-oder ISO-Normen entsprechen (z. B. IEC 60950 für datenverarbeitende Geräte). Weiterhin müssen alle Konfigurationen den normativen Anforderungen für medizinische Systeme entsprechen (siehe IEC 60601-1-1 oder Abschnitt 16 der Ausgabe 3.1 der IEC 60601-1, jeweilig). Wer zusätzliche Geräte an medizinische elektrische Geräte anschließt, ist Systemkonfigurierer und ist damit verantwortlich, dass das System mit den normativen Anforderungen für Systeme übereinstimmt. Es wird darauf hingewiesen, dass lokale Gesetze gegenüber obigen normativen Anforderungen Vorrang haben. Bei Rückfragen kontaktieren Sie bitte Ihren örtlichen Fachhändler oder den Technischen Service.
- ► Lassen Sie Wartungen und die Prüfung der Messtechnik alle zwei Jahre durchführen.
- ► Technische Veränderungen am Gerät sind unzulässig. Das Gerät enthält keine durch den Anwender zu wartenden Teile. Lassen Sie Wartungen und Reparaturen ausschließlich von einem autorisierten seca Servicepartner durchführen. Den Servicepartner in Ihrer Nähe finden Sie unter [www.seca.com](http://www.seca.com) oder senden Sie eine E-Mail an den service@seca.com.
- Verwenden Sie ausschließlich Originalzubehör und -ersatzteile von seca. Andernfalls gewährt seca keinerlei Garantie.

# **VORSICHT!**

### Patientengefährdung, Fehlfunktion

- ► Halten Sie mit elektrischen medizinischen Geräten wie z. B. Hochfrequenz-Chirurgiegeräten einen Mindestabstand von ca. 1 Meter ein, um Fehlmessungen oder Störungen bei der Funkübertragung zu vermeiden.
- ► Halten Sie mit HF-Geräten wie z. B. Mobiltelefonen einen Mindestabstand von ca. 1 Meter ein, um Fehlmessungen oder Störungen bei der Funkübertragung zu vermeiden.
- ► Die tatsächliche Sendeleistung von HF-Geräten kann Mindestabstände von mehr als 1 Meter erfordern. Details finden Sie unter [www.seca.com](http://www.seca.com).

# <span id="page-11-0"></span>Umgang mit einem Rollstativ A WARNUNG!

# Verletzung durch Sturz, Geräteschäden

► Wenn Sie das Gerät auf einem Rollstativ transportieren, stellen Sie sicher, dass alle Kabel und Schläuche ordnungsgemäß im direkt am Gerät oder im Korb des Rollstatives verstaut sind.

### VORSICHT! Geräteschäden

- ► Ziehen Sie nicht an Kabel und Schläuchen, um das Gerät oder das Rollstativ zu bewegen.
- Bewegen Sie das Rollstativ nicht, wenn das Netzkabel des Gerätes an einer Steckdose angeschlossen ist.

<span id="page-12-0"></span>Vermeidung eines elektrischen **Schlages** 

# **WARNIJNG!** Elektrischer Schlag

- Stellen Sie Geräte, die mit Netzspannung betrieben werden können, so auf, dass die Netzsteckdose einfach zu erreichen und eine Trennung vom Stromnetz schnell durchzuführen ist.
- ► Stellen Sie sicher, dass Ihre lokale Netzversorgung mit den Angaben auf dem Gerät übereinstimmt.
- ► Schließen Sie dieses Gerät ausschließlich an ein Versorgungsnetz mit Schutzleiter an.
- ► Schließen Sie das Gerät nicht an ein Versorgungsnetz an, wenn Unklarheit über die Funktionsfähigkeit des Schutzleiters besteht. Verwenden Sie das Gerät in diesem Fall ausschließlich im Akkubetrieb.
- ► Schließen Sie das Gerät nicht an Steckdosen an, die über einen Ein- /Ausschalter oder einen Dimmer geschaltet werden.
- ► Fassen Sie das Netzkabel niemals mit feuchten Händen an.
- ► Verwenden Sie keine Verlängerungskabel und Mehrfachsteckdosen.
- Achten Sie darauf, dass Kabel nicht gequetscht oder durch scharfe Kanten beschädigt werden.
- Achten Sie darauf, dass Kabel nicht mit heißen Gegenständen in Berührung kommen.
- Betreiben Sie das Gerät nicht oberhalb einer Höhe von 3000 m über NN.

### WARNUNG! Verletzung durch Sturz

- ► Stellen Sie sicher, dass das Gerät fest und eben steht.
- ► Verlegen Sie Anschlusskabel (falls vorhanden) so, dass weder Anwender noch Patient darüber stolpern können.

# WARNUNG!

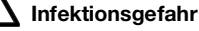

- ► Waschen Sie sich vor und nach jeder Messung die Hände, um das Risiko von Kreuzkontaminationen und Nosokomialinfektionen zu verringern.
- ► Bereiten Sie das Gerät in regelmäßigen Abständen hygienisch auf, wie im entsprechenden Abschnitt in diesem Dokument beschrieben.
- ► Stellen Sie sicher, dass der Patient keine ansteckenden Krankheiten hat.
- ► Stellen Sie sicher, dass der Patient keine offenen Wunden oder infektiösen Hautveränderungen hat, die mit dem Gerät in Berührung kommen können.

<span id="page-12-1"></span>Vermeidung von Verletzungen und Infektionen

### <span id="page-13-0"></span>Vermeidung von Geräteschäden aus ACHTUNG!

# Geräteschaden

- ► Wenn Flüssigkeiten in das Gerät eingedrungen sind, ist das Gerät möglicherweise kurzzeitig nicht betriebsbereit. Lassen Sie das Gerät längere Zeit (z. B über Nacht) trocknen, bevor Sie es wieder in Betrieb nehmen.
- Schalten Sie das Gerät aus, bevor Sie den Netzstecker aus der Steckdose ziehen.
- ► Wenn Sie das Gerät längere Zeit nicht benutzen, ziehen Sie den Netzstecker aus der Steckdose und entnehmen Sie den Akku (wenn vorhanden und technisch vorgesehen). Nur so ist das Gerät stromlos.
- ► Lassen Sie das Gerät nicht fallen.
- ► Setzen Sie das Gerät keinen Stößen oder Vibrationen aus.
- ► Setzen Sie das Gerät nicht dem direkten Sonnenlicht aus und achten Sie darauf, dass sich keine Heizquelle in unmittelbarer Nähe befindet. Die zu hohen Temperaturen könnten die Elektronik beschädigen.
- ► Stellen Sie sicher, dass die Lüftungsöffnungen des Gerätes (wenn vorhanden) nicht abgedeckt werden.
- ► Führen Sie in regelmäßigen Abständen eine Funktionskontrolle durch, wie im entsprechenden Abschnitt in diesem Dokument beschrieben. Betreiben Sie das Gerät nicht, wenn es nicht ordnungsgemäß funktioniert oder beschädigt ist.
- ► Vermeiden Sie schnelle Temperaturschwankungen. Wenn das Gerät so transportiert wird, dass ein Temperaturunterschied von mehr als 20 °C auftritt, muss das Gerät mindestens 2 Stunden ruhen, bevor es eingeschaltet wird. Andernfalls bildet sich Kondenswasser, das die Elektronik beschädigen kann.
- ► Verwenden Sie das Gerät ausschließlich unter den bestimmungsgemäßen Umgebungsbedingungen.
- ► Lagern Sie das Gerät ausschließlich unter den bestimmungsgemäßen Lagerbedingungen.
- ► Verwenden Sie ausschließlich chlor- und alkoholfreie Desinfektionsmittel, die explizit für Acrylglas und andere empfindliche Oberflächen geeignet sind (Wirkstoff: z. B. quartäre Ammoniumverbindungen).
- ► Verwenden Sie keine scharfen oder scheuernden Reinigungsmittel.
- ► Verwenden Sie keine organischen Lösungsmittel (z. B. Spiritus oder Benzin).
- ► Verwenden Sie Desinfektionsmittel mit dem Wirkstoff 70%iges Isopropanol ausschließlich für Messzubehör zur Vitaldatenmessung.

# <span id="page-13-1"></span>Umgang mit Messergebnissen A VORSICHT!

# Patientengefährdung

Um Fehlinterpretationen zu vermeiden, dürfen Messergebnisse für medizinische Zwecke ausschließlich in SI-Einheiten (Gewicht: Kilogramm, Länge: Meter) angezeigt und verwendet werden. Einige Geräte bieten die Möglichkeit, Messergebnisse in anderen Einheiten anzuzeigen. Dies ist lediglich eine Zusatzfunktion.

- ► Verwenden Sie Messergebnisse ausschließlich in SI-Einheiten.
- ► Die Verwendung von Messergebnissen in Nicht-SI-Einheiten liegt allein in der Verantwortung des Anwenders.

### ACHTUNG! Inkonsistente Messergebnisse

- ► Bevor Sie mit diesem Gerät ermittelte Messwerte speichern und weiterverwenden (z. B. in einer seca PC-Software oder in einem Informationssystem), stellen Sie sicher, dass die Messwerte plausibel sind.
- ► Wenn Messwerte an eine seca PC-Software oder an ein Informationssystem übertragen worden sind, stellen Sie vor der Weiterverwendung sicher, dass die Messwerte plausibel und dem richtigen Patienten zugeordnet sind.

### ACHTUNG!

### Messergebnisse von Fremdgeräten nicht kompatibel

Bioimpedanzmessungen, die mit Geräten unterschiedlicher Hersteller durchgeführt werden, sind nicht kompatibel. Folgemessungen, die nicht auf einem seca Gerät durchgeführt werden, können zu inkonsistenten Daten und zur Fehlinterpretation der Messergebnisse führen.

Stellen Sie sicher, dass auch Folgemessungen mit einem seca Gerät, durchgeführt werden.

### HINWEIS:

Eine Übersicht der Parameter, die mit diesem Gerät ermittelt werden können, finden Sie Im Abschnitt "Technische Daten\Auswerteparameter". Bei Bedarf können Sie diese Übersicht ausdrucken und Ihren Patienten übergeben (Druck vom Gerät aus nicht möglich).

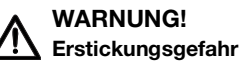

# <span id="page-14-0"></span>Umgang mit Verpackungsmaterial A WARNUNG!

Verpackungsmaterial aus Kunststofffolie (Tüten) stellen eine Erstickungsgefahr dar.

- ► Bewahren Sie Verpackungsmaterial für Kinder unzugänglich auf.
- ► Sollte das Originalverpackungsmaterial nicht mehr vorhanden sein, verwenden Sie ausschließlich Kunststofftüten mit Sicherheitslöchern, um die Erstickungsgefahr zu reduzieren. Verwenden Sie nach Möglichkeit wiederverwertbare Materialien.

### HINWEIS:

Bewahren Sie das Originalverpackungsmaterial zur späteren Verwendung auf (z. B. Rücksendung zur Wartung).

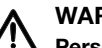

### Personenschäden durch unsachgemäße Handhabung

Batterien und Akkus enthalten Schadstoffe, die bei unsachgemäßer Handhabung explosionsartig freigesetzt werden können.

- ► Versuchen Sie nicht, Batterien wieder aufzuladen.
- ► Erhitzen Sie Batterien/Akkus nicht.
- ► Verbrennen Sie Batterien/Akkus nicht.
- ► Wenn Säure ausgelaufen ist, vermeiden Sie Kontakt mit Haut, Augen und Schleimhäuten. Spülen Sie betroffene Körperstellen mit reichlich klarem Wasser und suchen Sie umgehend einen Arzt auf.

<span id="page-14-1"></span>Umgang mit Batterien und Akkus A. WARNUNG!

### ACHTUNG! Geräteschäden und Fehlfunktion durch unsachgemäße Handhabung

- ► Verwenden Sie ausschließlich den in diesem Dokument angegebenen Batterietyp/Akkutyp.
- ► Tauschen Sie stets alle Batterien/Akkus gleichzeitig aus.
- ► Schließen Sie Batterien/Akkus nicht kurz.
- ► Wird das Gerät längere Zeit nicht verwendet, entnehmen Sie die Batterien/Akkus. So kann keine Säure in das Gerät laufen.
- ► Sollte Säure in das Gerät eingedrungen sein, verwenden Sie es nicht weiter. Lassen Sie das Gerät durch einen autorisierten seca Servicepartner prüfen und falls notwendig reparieren.

# <span id="page-15-0"></span>4. GERÄTEÜBERSICHT

- ➔ [Bedienelemente Monitor seca](#page-16-0) mVSA 535/seca mBCA 525
- **→ [Bedienelemente Ohrthermometer](#page-18-0)**
- **→ [Bedienelemente Messmatte \(Bioimpedanzanalyse\)](#page-19-0)**
- **→ [Felder im Touchscreen-Display](#page-20-0)**
- → [Login/Navigation: Tasten und Symbole im Touchscreen-Display](#page-20-1)
- → [Betriebszustand: Symbole](#page-21-0)
- **→ [Messen: Tasten und Symbole](#page-23-1)**
- → [Liste "Ungesendete Messungen": Symbole](#page-27-0)
- **→ [Kennzeichen am Gerät und auf dem Typenschild](#page-28-0)**
- **→ [Kennzeichen auf der Blutdruckmanschette](#page-30-0)**
- **→ [Kennzeichen auf der Verpackung](#page-31-0)**

# <span id="page-16-0"></span>4.1 Bedienelemente Monitor seca mVSA 535/seca mBCA 525

### HINWEIS:

Dieser Abschnitt zeigt Produktvarianten. Der Funktionsumfang Ihres Gerätes kann abweichen.

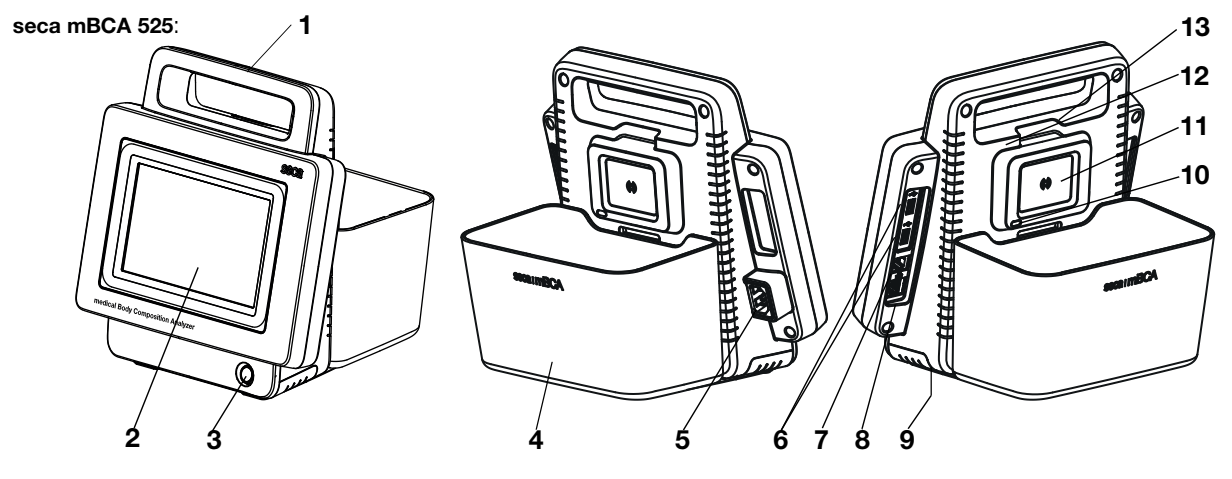

seca mVSA 535 (zusätzliche/abweichende Bedienelemente):

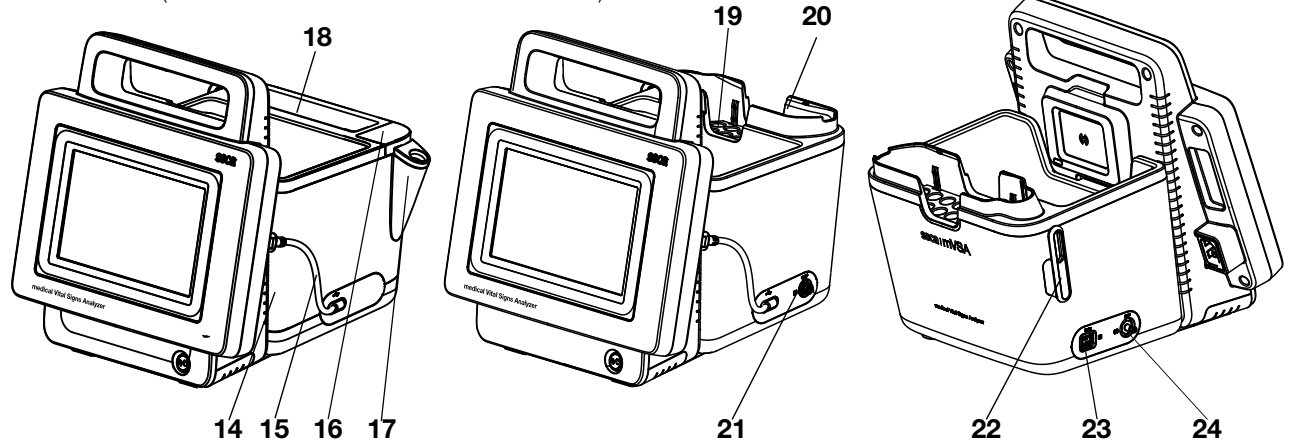

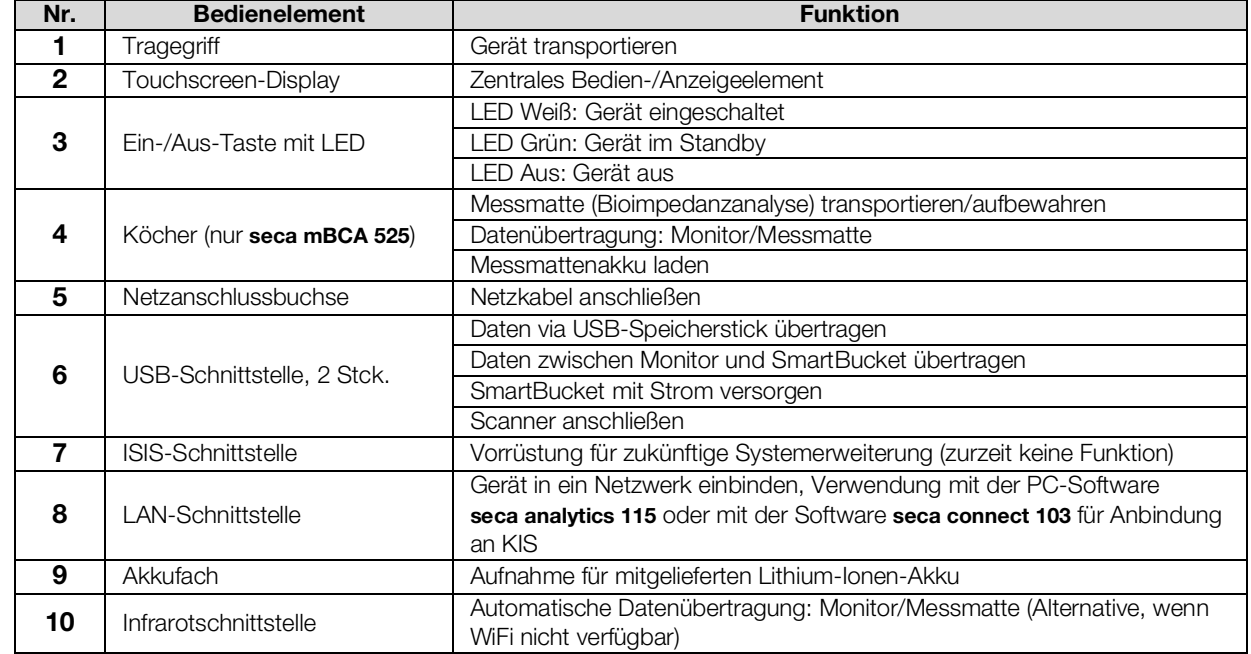

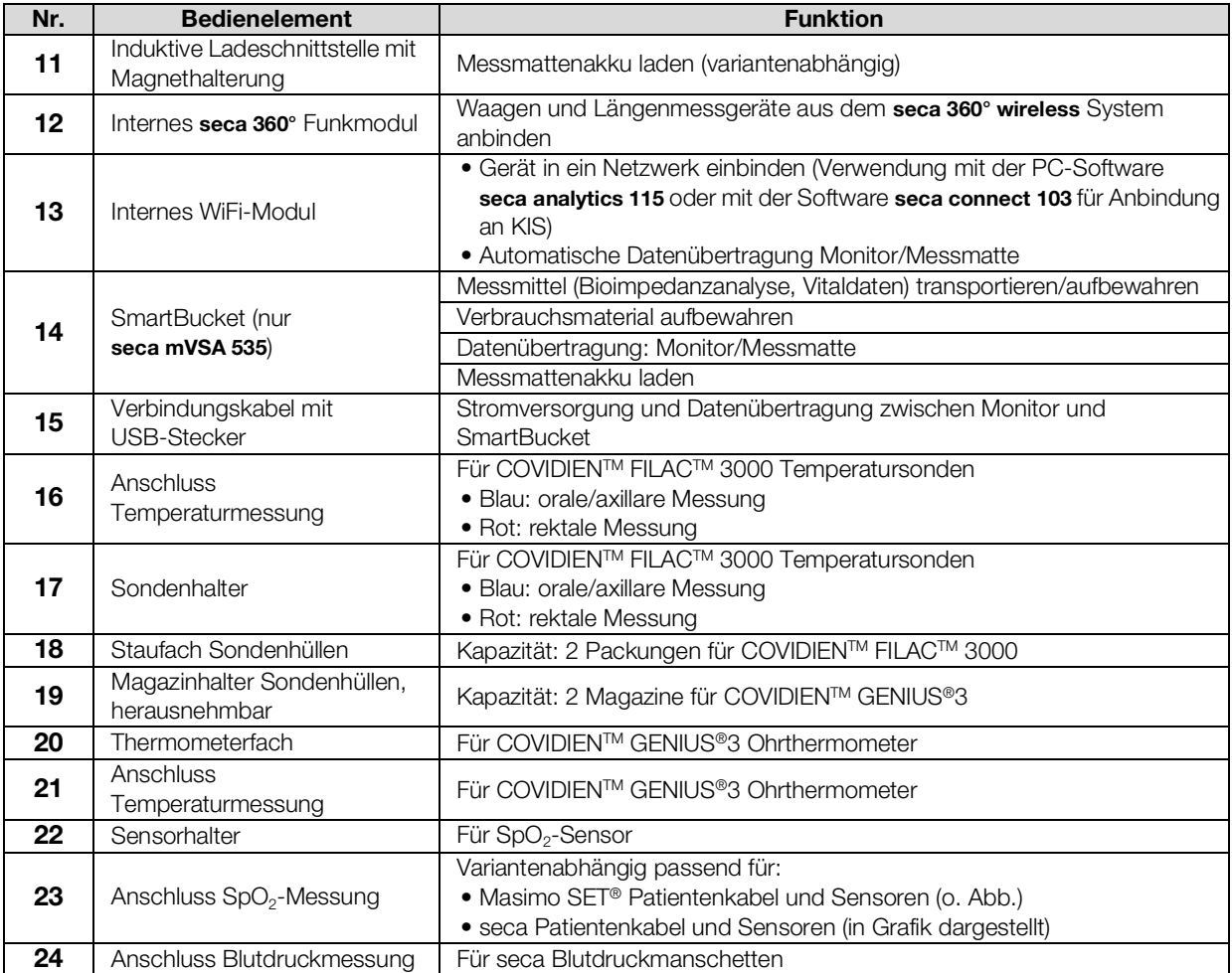

# <span id="page-18-0"></span>4.2 Bedienelemente Ohrthermometer

# HINWEIS:

Die Abbildung zeigt ein Ausstattungsbeispiel. Der tatsächliche Funktionsumfang Ihres Gerätes kann abweichen.

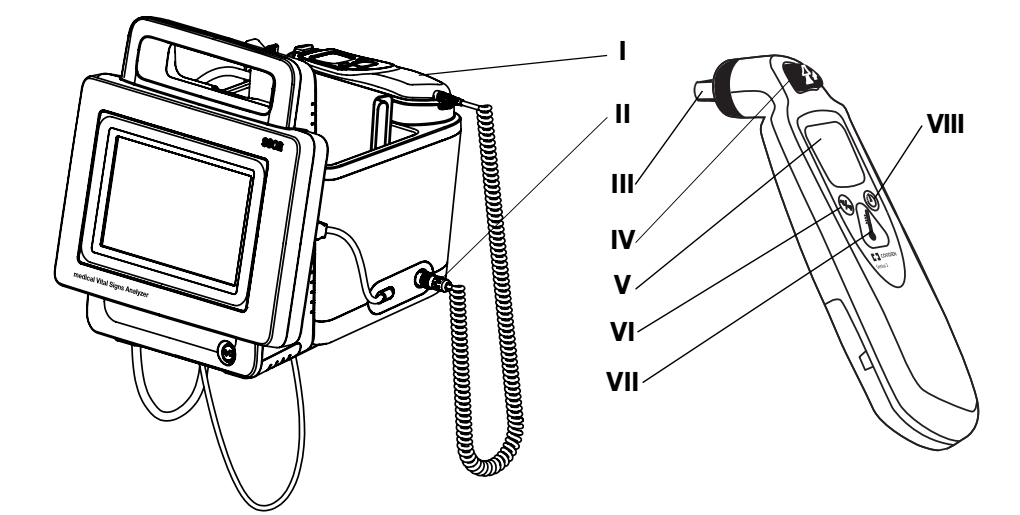

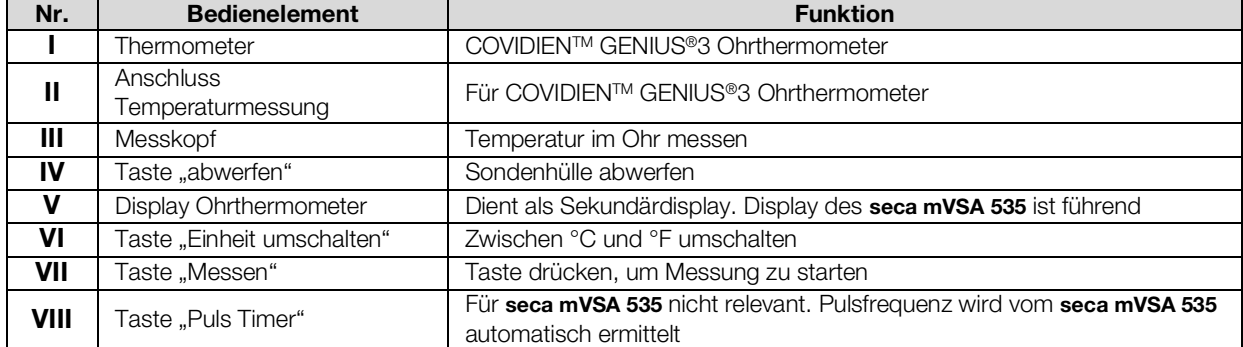

# <span id="page-19-0"></span>4.3 Bedienelemente Messmatte (Bioimpedanzanalyse)

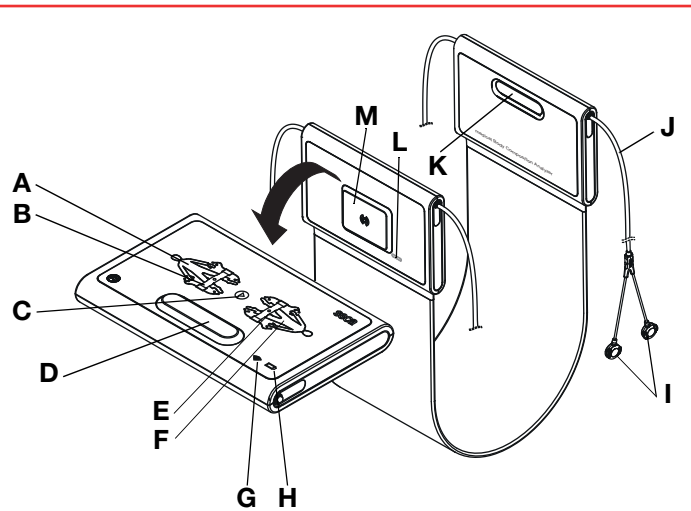

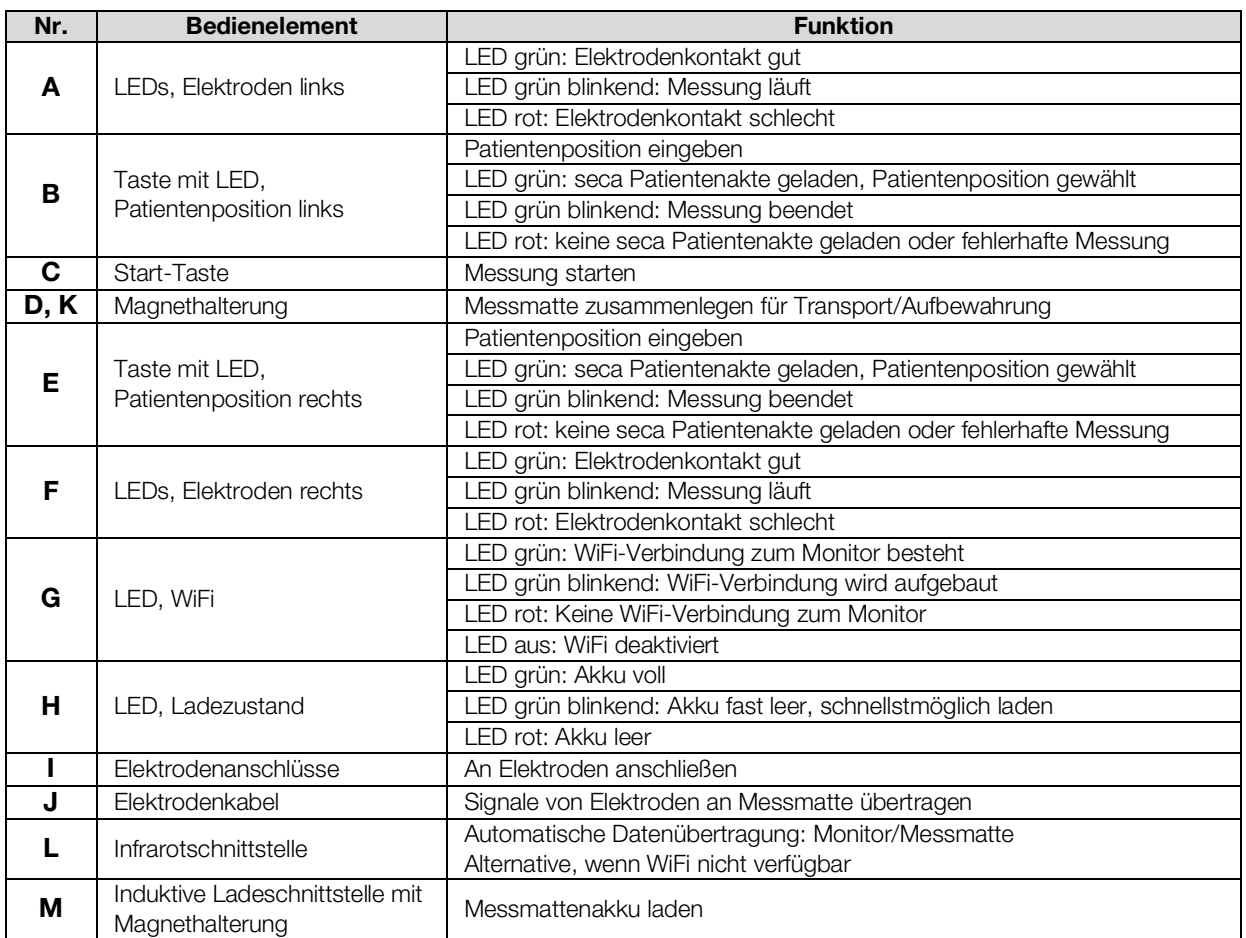

# <span id="page-20-0"></span>4.4 Felder im Touchscreen-Display

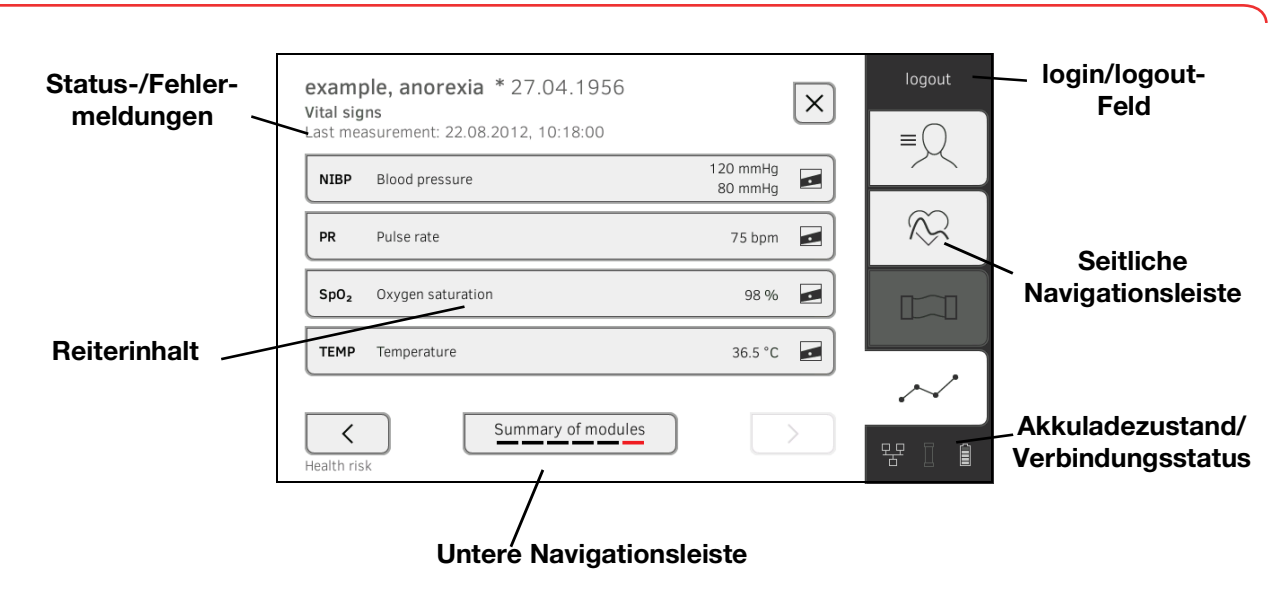

# <span id="page-20-1"></span>4.5 Login/Navigation: Tasten und Symbole im Touchscreen-Display

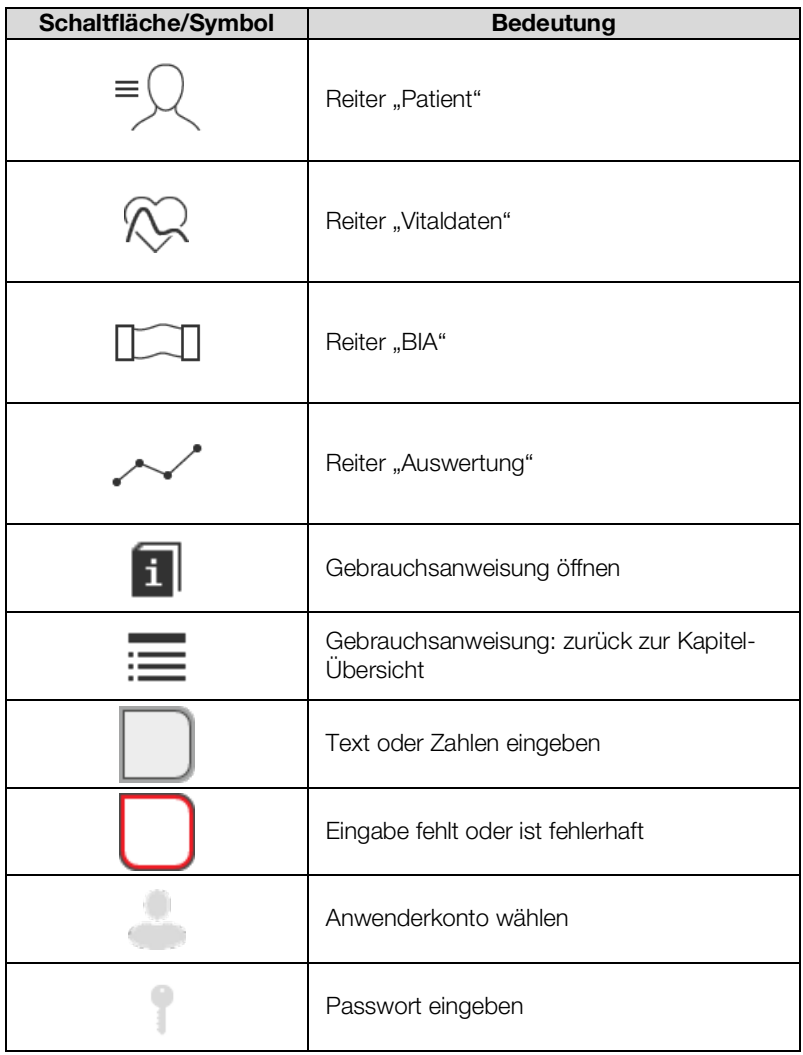

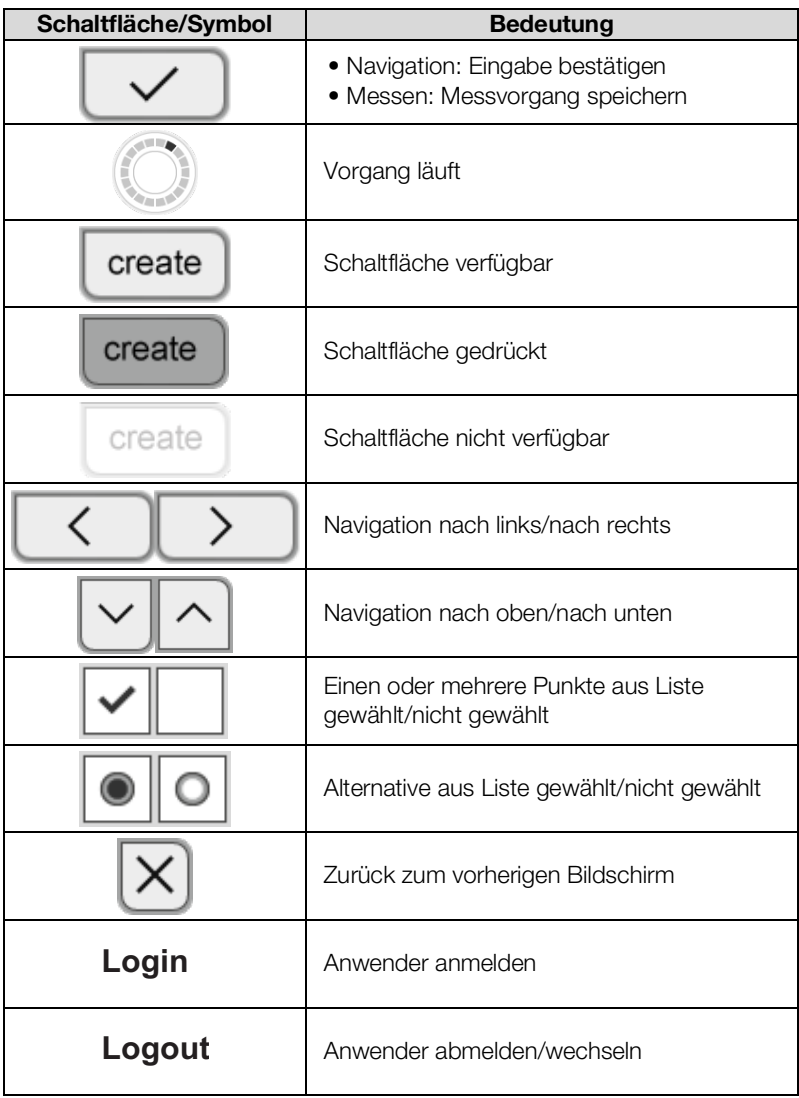

# <span id="page-21-0"></span>4.6 Betriebszustand: Symbole

- → [Betriebszustand: Symbole im Touchscreen-Display](#page-21-1)
- ➔ [Betriebszustand: Symbole auf der Messmatte](#page-23-0)

<span id="page-21-1"></span>Betriebszustand: Symbole im Touchscreen-Display

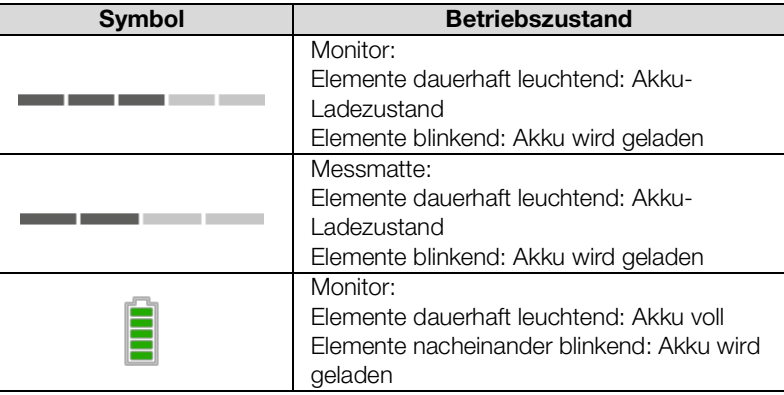

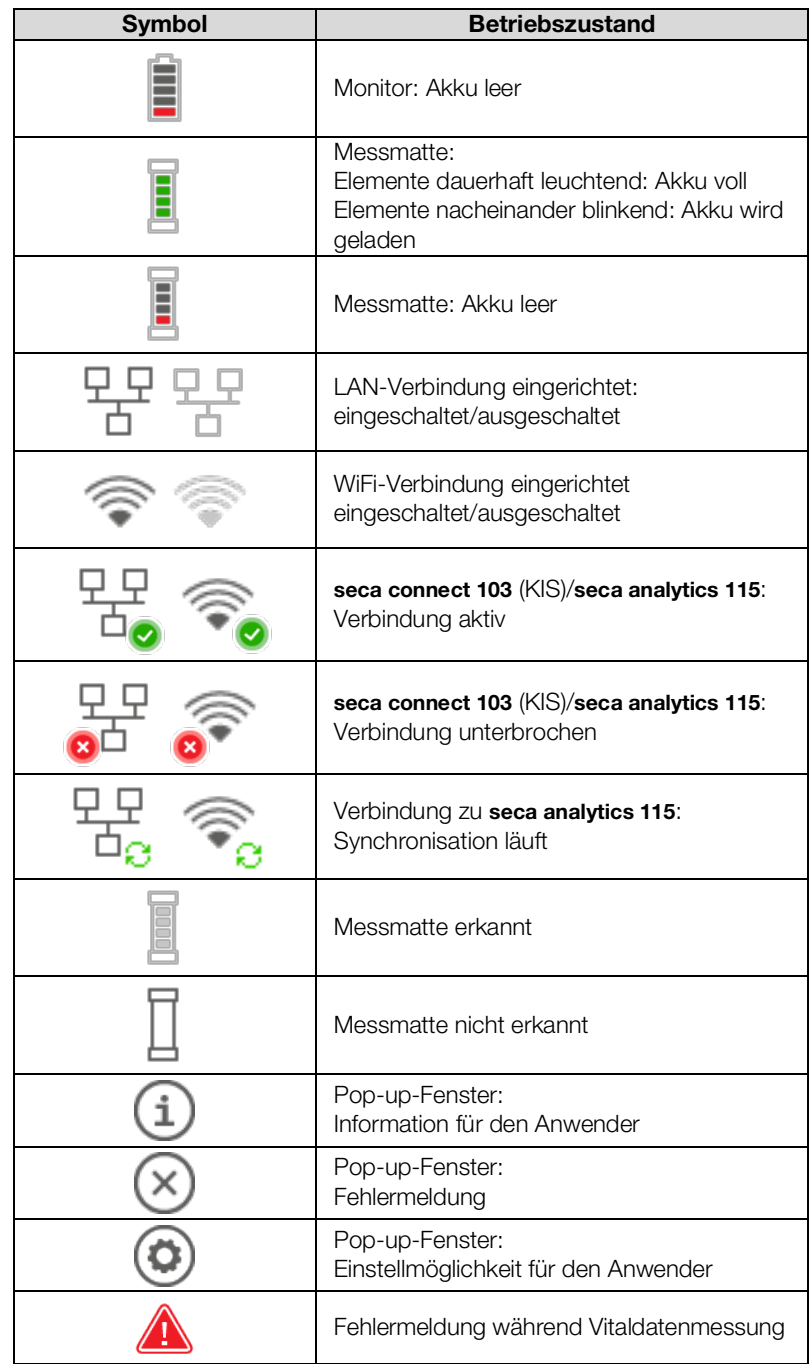

<span id="page-23-0"></span>Betriebszustand: Symbole auf der Messmatte

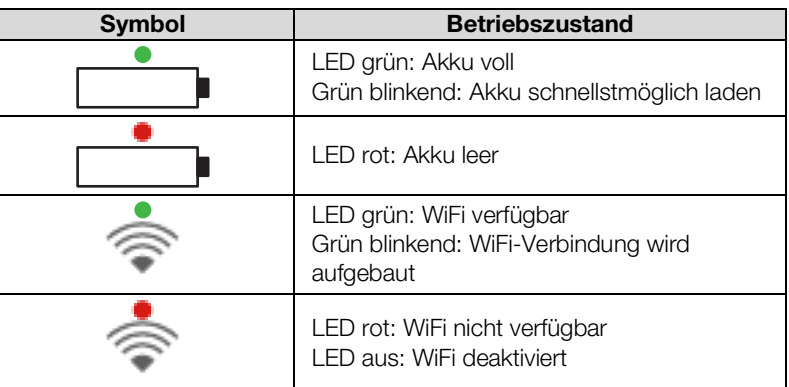

# <span id="page-23-1"></span>4.7 Messen: Tasten und Symbole

- → [Reiter "Patient"](#page-23-2)
- $\rightarrow$  [Reiter "Vitaldaten"](#page-24-0)
- $\rightarrow$  [Reiter "BIA"](#page-25-0)
- ➔ [Messmatte](#page-26-0)
- → [Reiter "Auswertung"](#page-26-1)

<span id="page-23-2"></span>Reiter "Patient"

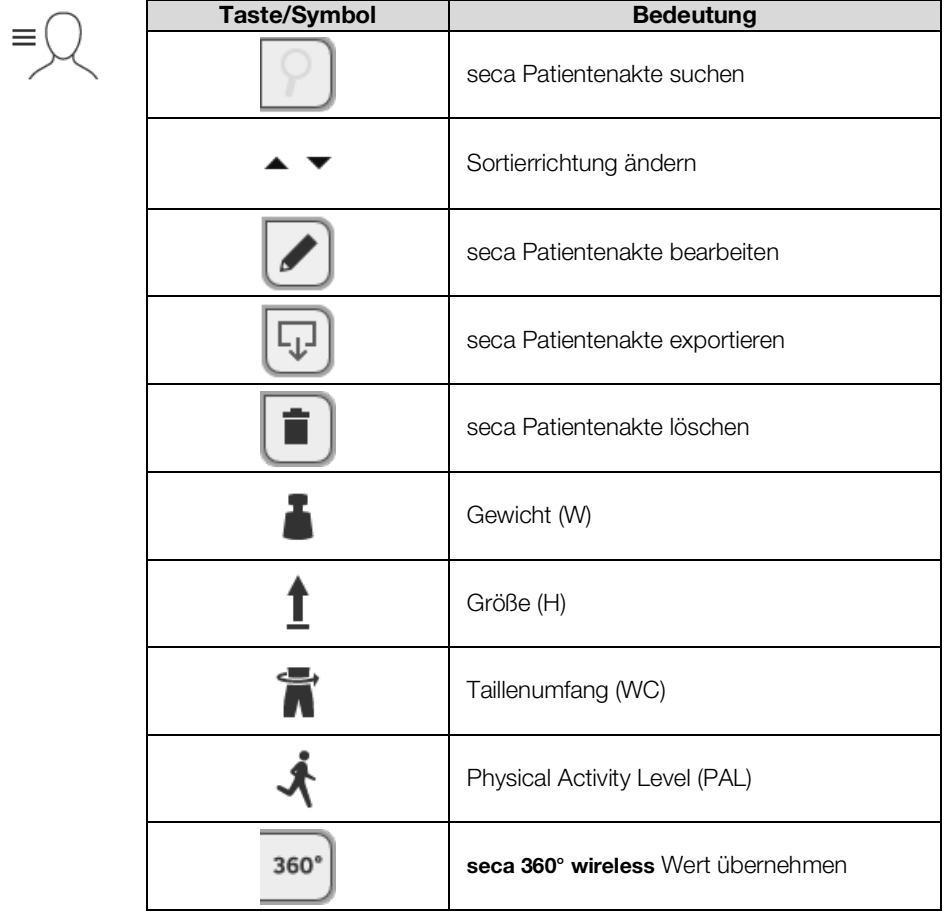

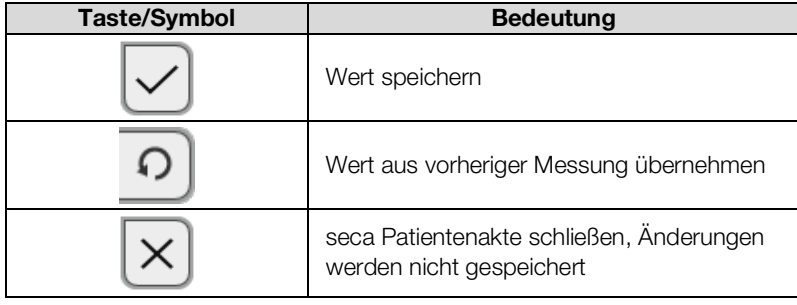

# <span id="page-24-0"></span>Reiter "Vitaldaten"

XÇ

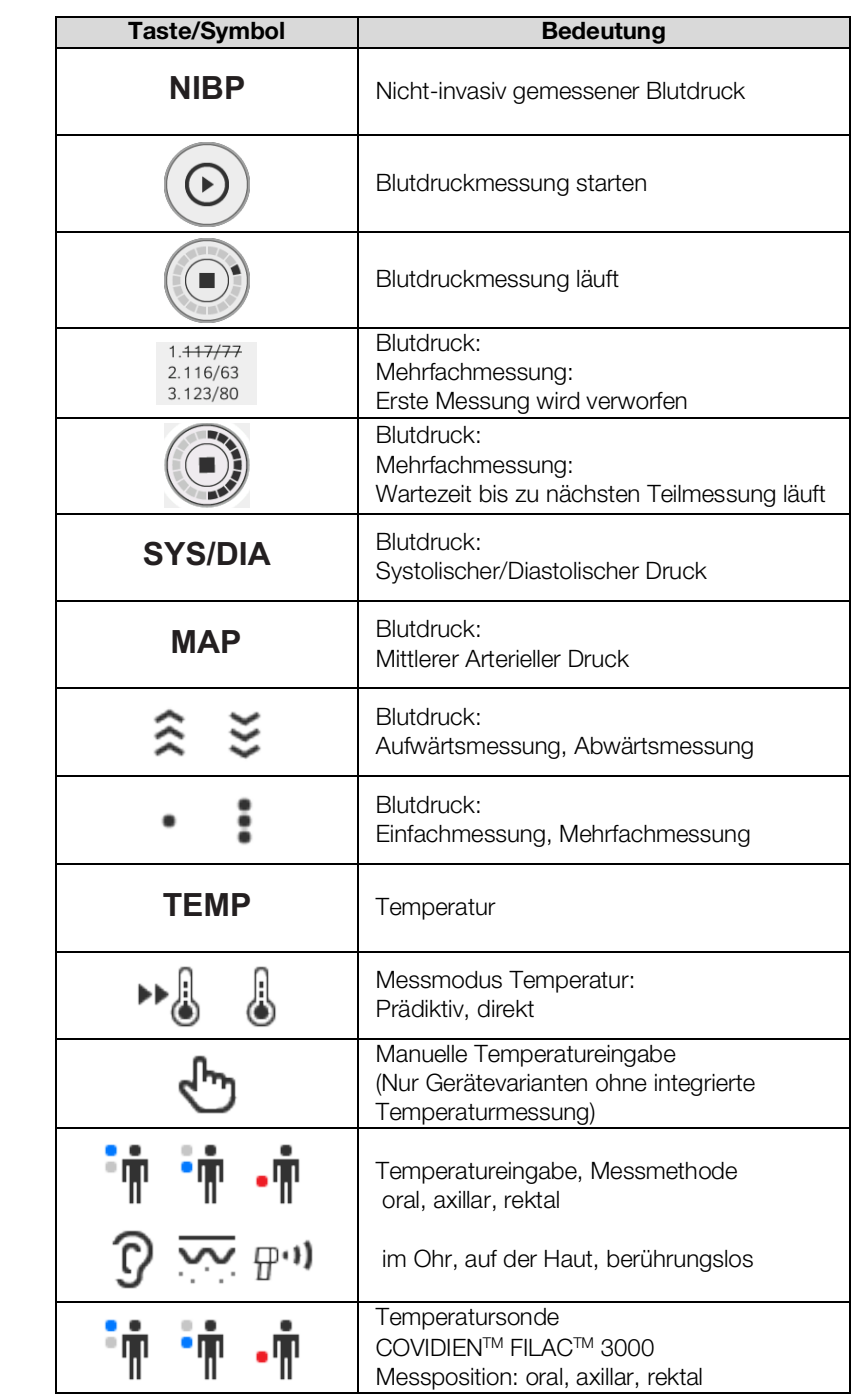

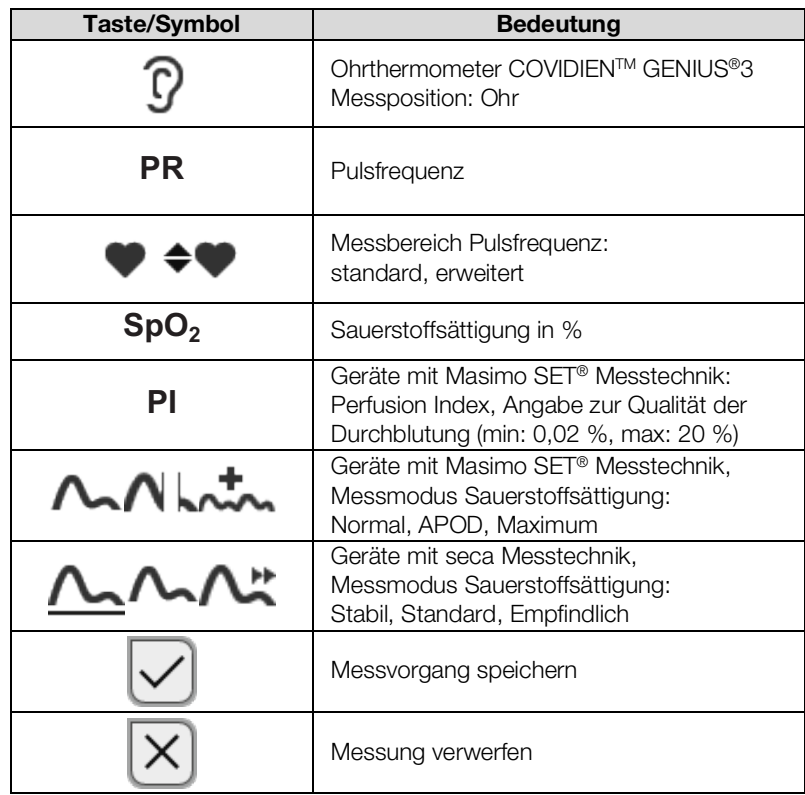

<span id="page-25-0"></span>Reiter "BIA"

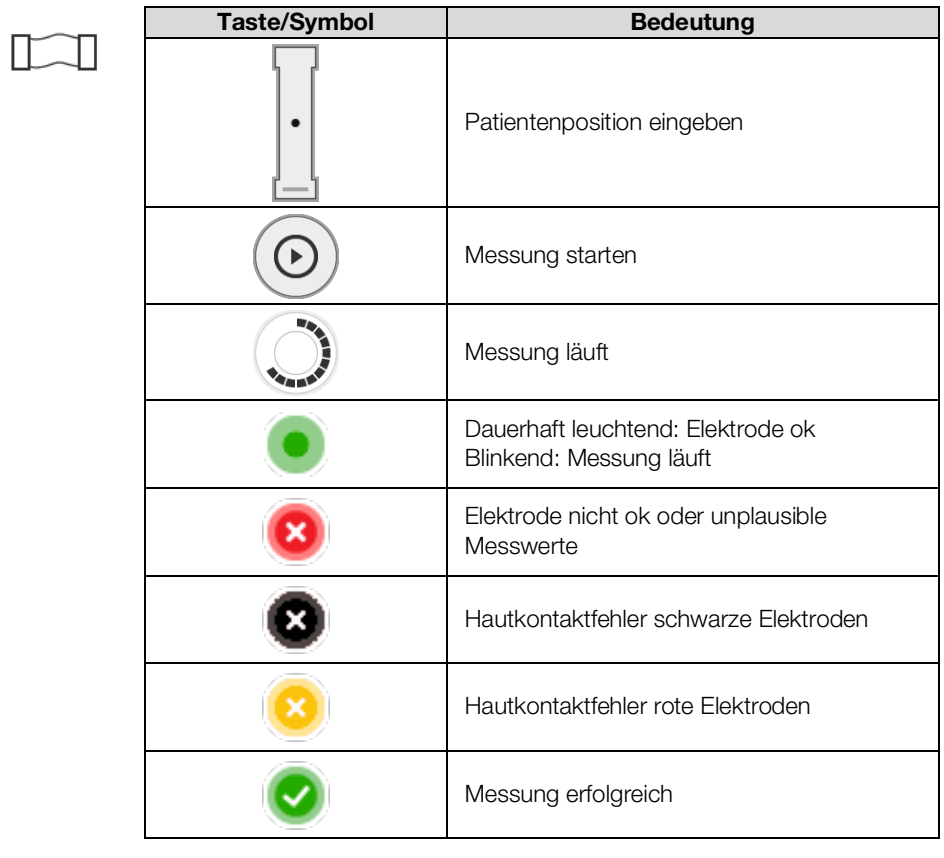

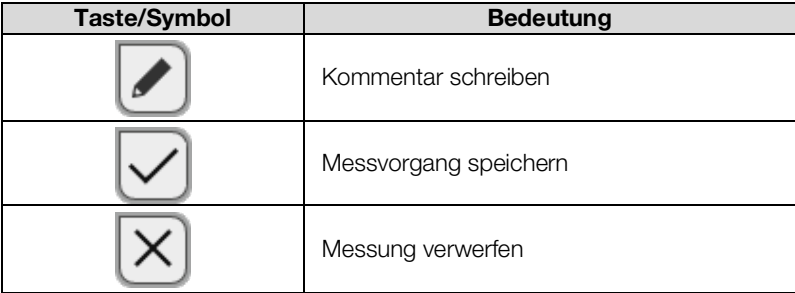

# <span id="page-26-0"></span>Messmatte

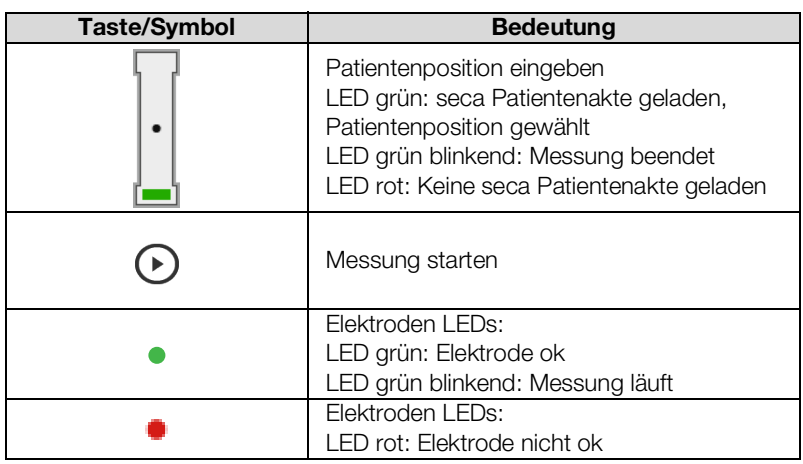

# <span id="page-26-1"></span>Reiter "Auswertung"

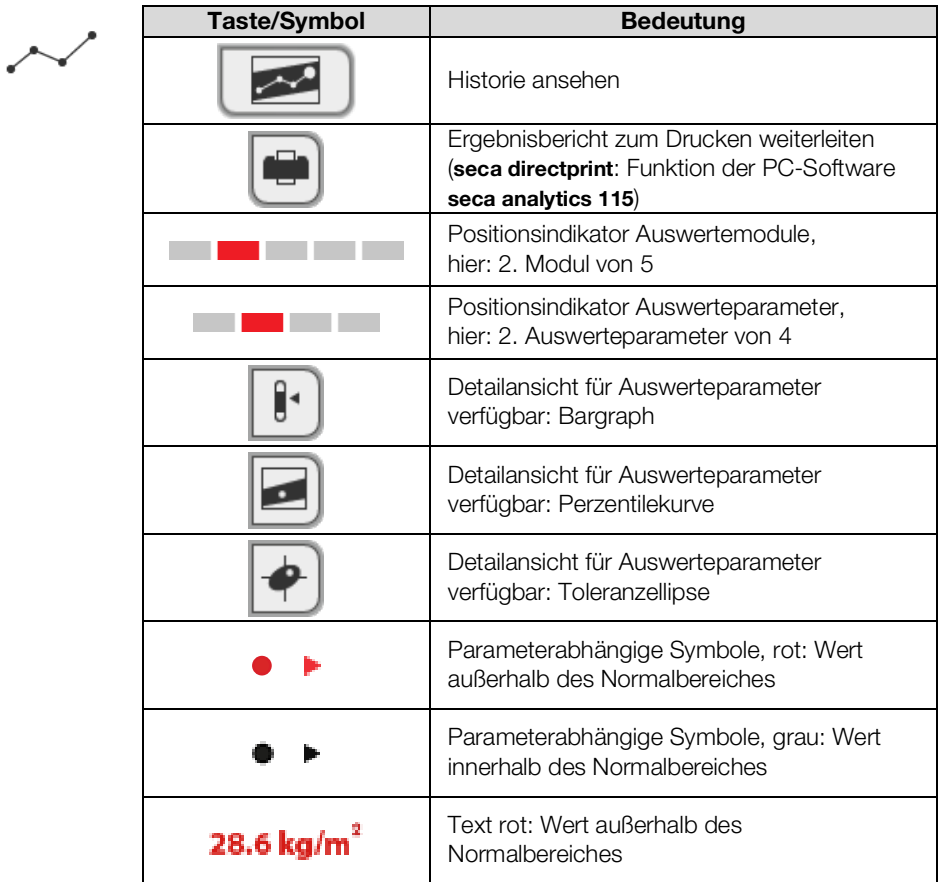

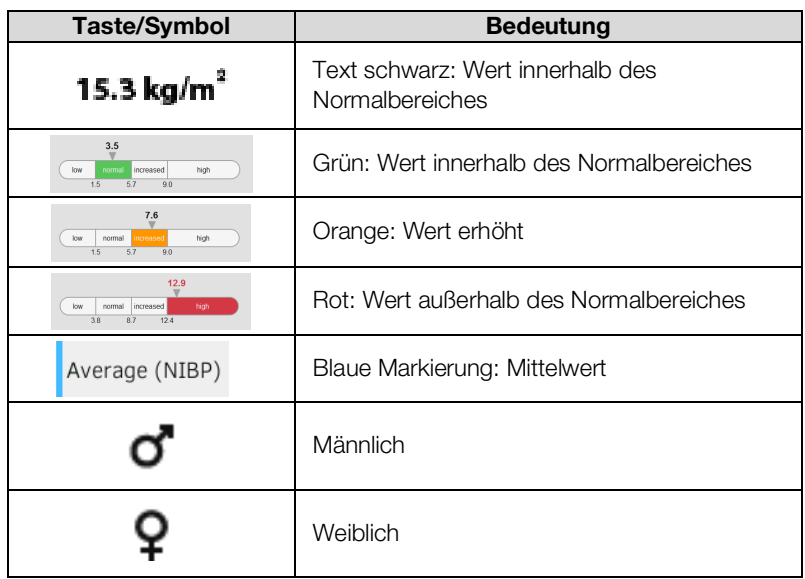

# <span id="page-27-0"></span>4.8 Liste "Ungesendete Messungen": Symbole

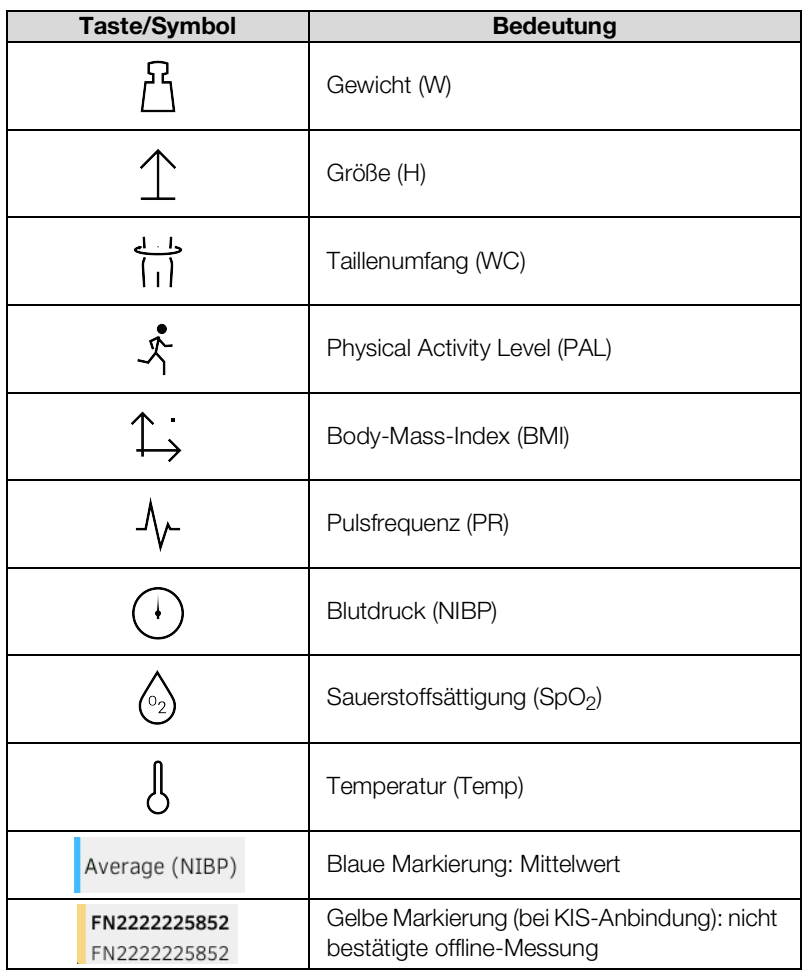

# <span id="page-28-0"></span>4.9 Kennzeichen am Gerät und auf dem Typenschild

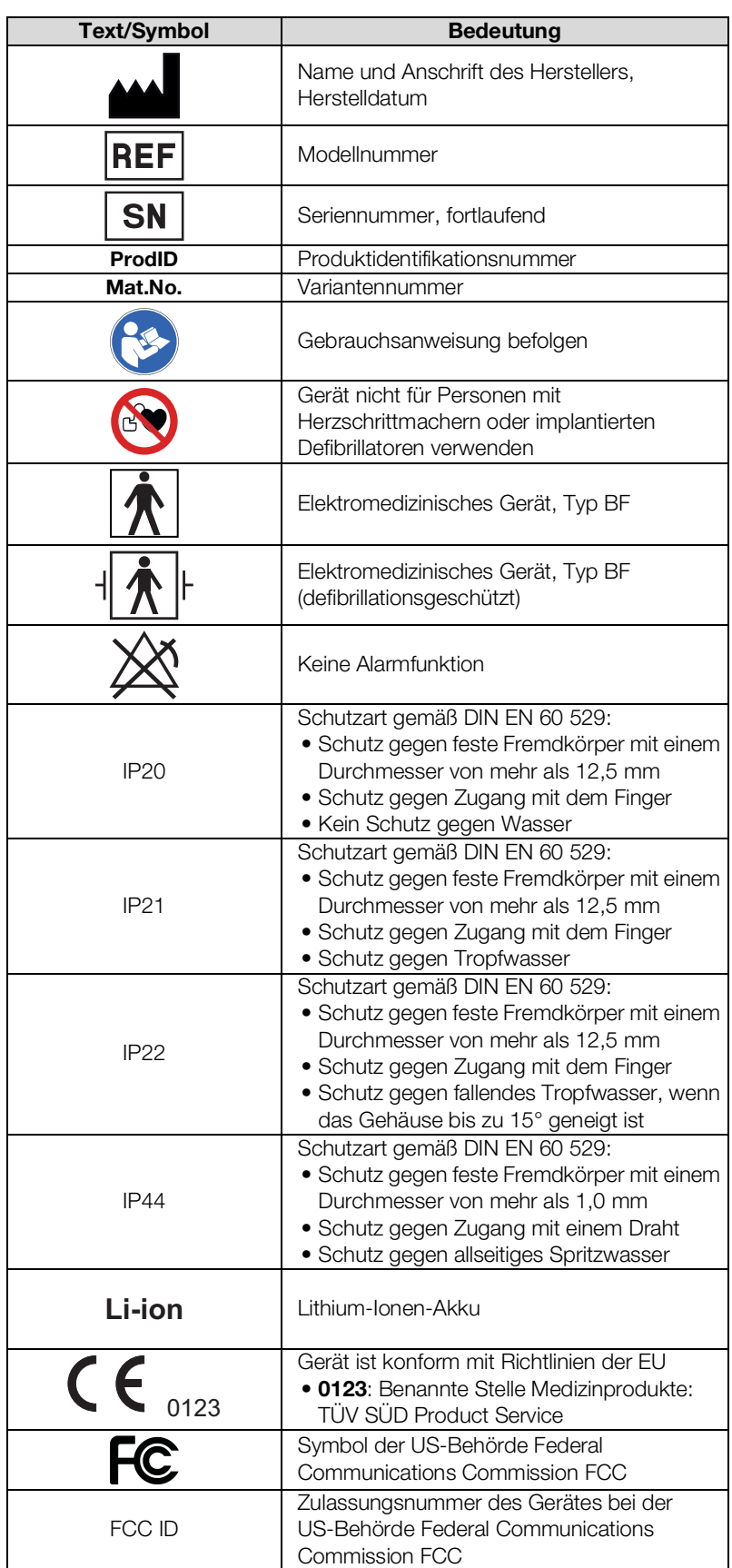

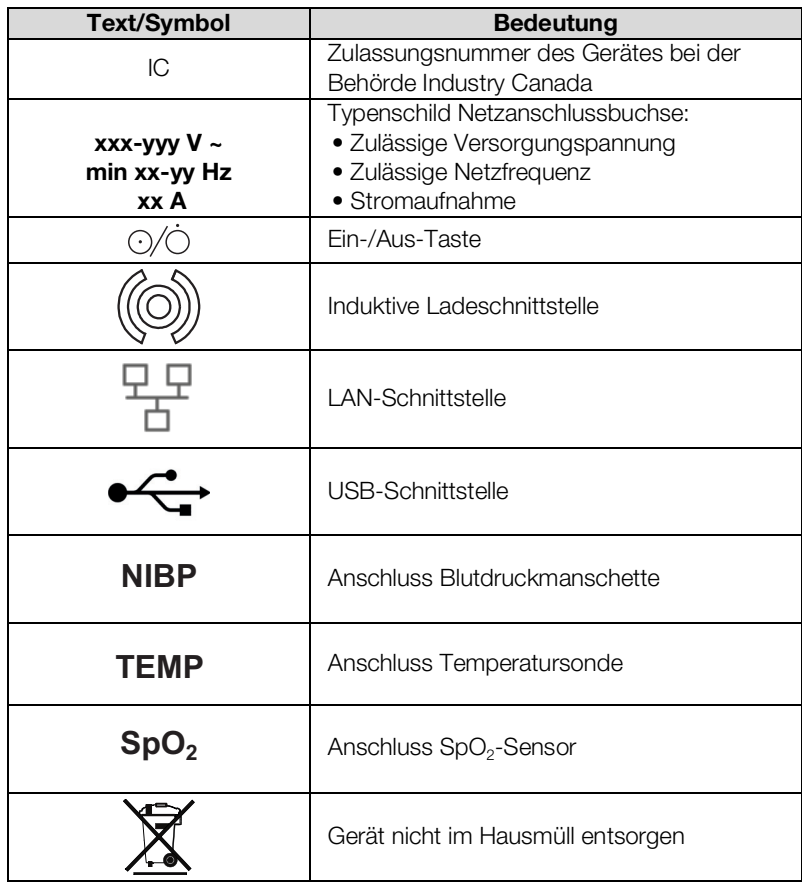

# <span id="page-30-0"></span>4.10 Kennzeichen auf der Blutdruckmanschette

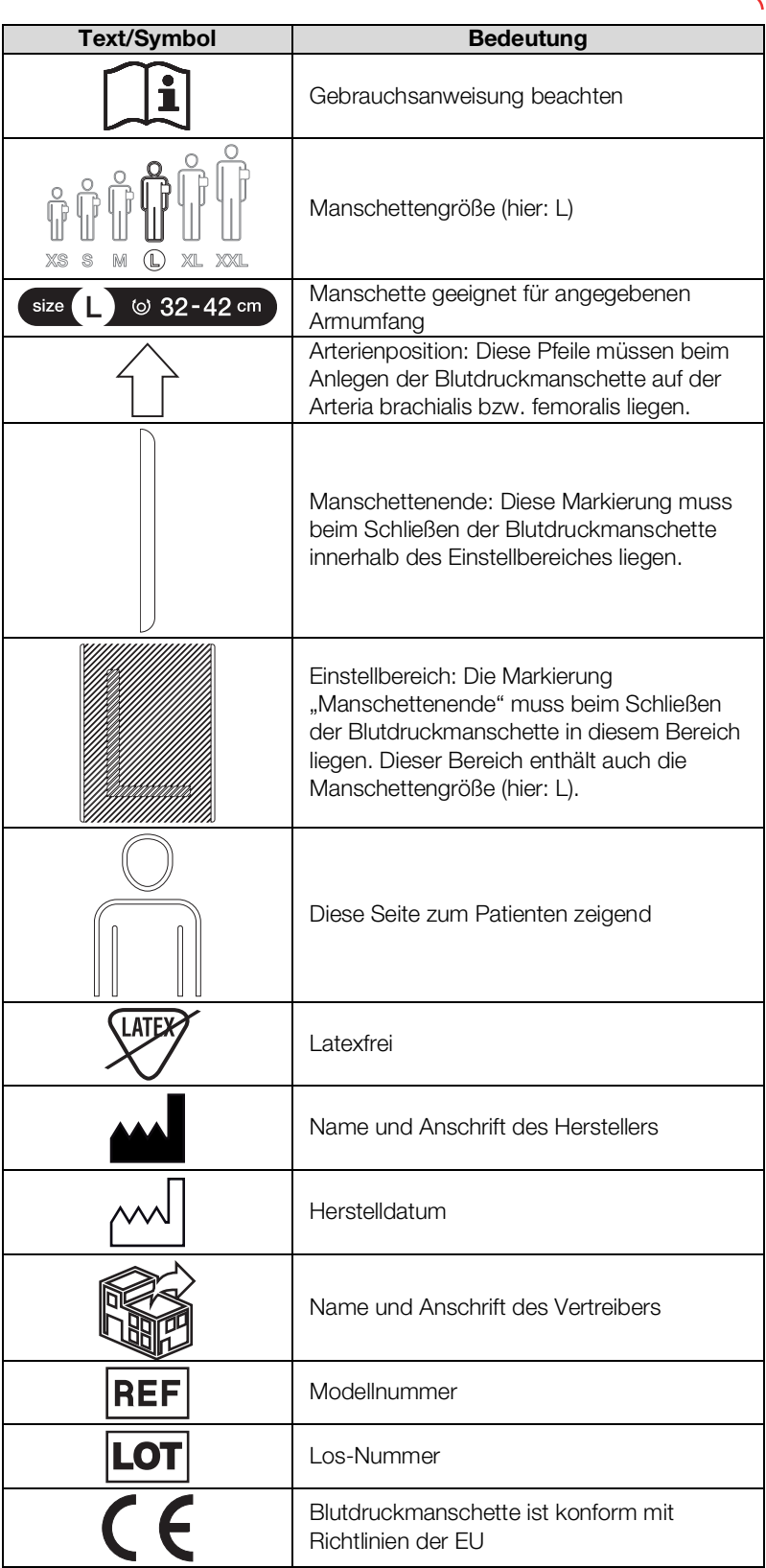

# <span id="page-31-0"></span>4.11 Kennzeichen auf der Verpackung

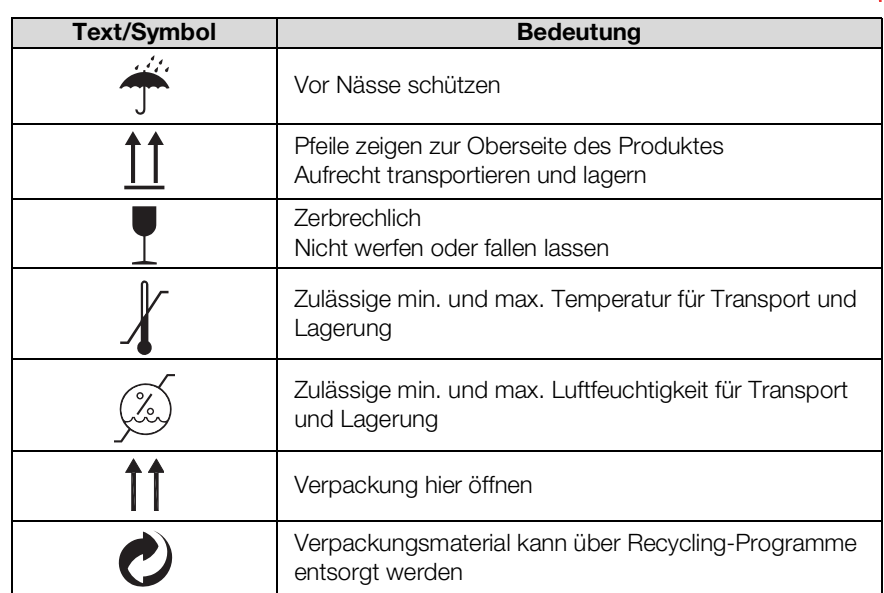

# <span id="page-31-1"></span>4.12 Weitere Symbole

Je nach Gerätevariante können auf Zubehör und Verbrauchsmaterial sowie deren Verpackung folgende Symbole angebracht sein.

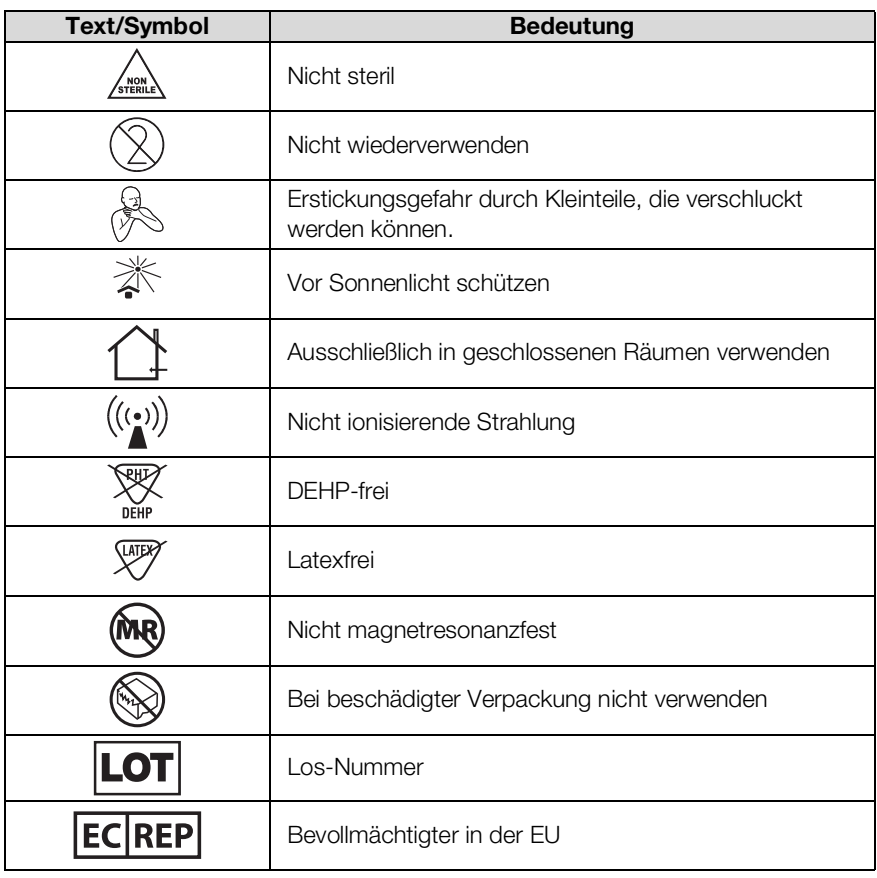

# <span id="page-32-0"></span>5. GERÄT IN BETRIEB NEHMEN

- **→ [Lieferumfang](#page-32-1)**
- **→ [Gerät einrichten](#page-33-0)**
- **→ [Stromversorgung herstellen](#page-38-0)**
- ➔ [Akkus laden](#page-38-1)
- **→ [Datum und Uhrzeit einstellen](#page-39-0)**
- → [Erstes Login](#page-40-0)
- ➔ [Konfigurationsoptionen](#page-40-1)

# <span id="page-32-1"></span>5.1 Lieferumfang

### HINWEIS:

Dieser Abschnitt zeigt als Beispiel die Variante 535-3110-001. Der Lieferumfang Ihres Gerätes kann abweichen. Eine Variantenübersicht finden Sie unter www.seca.com.

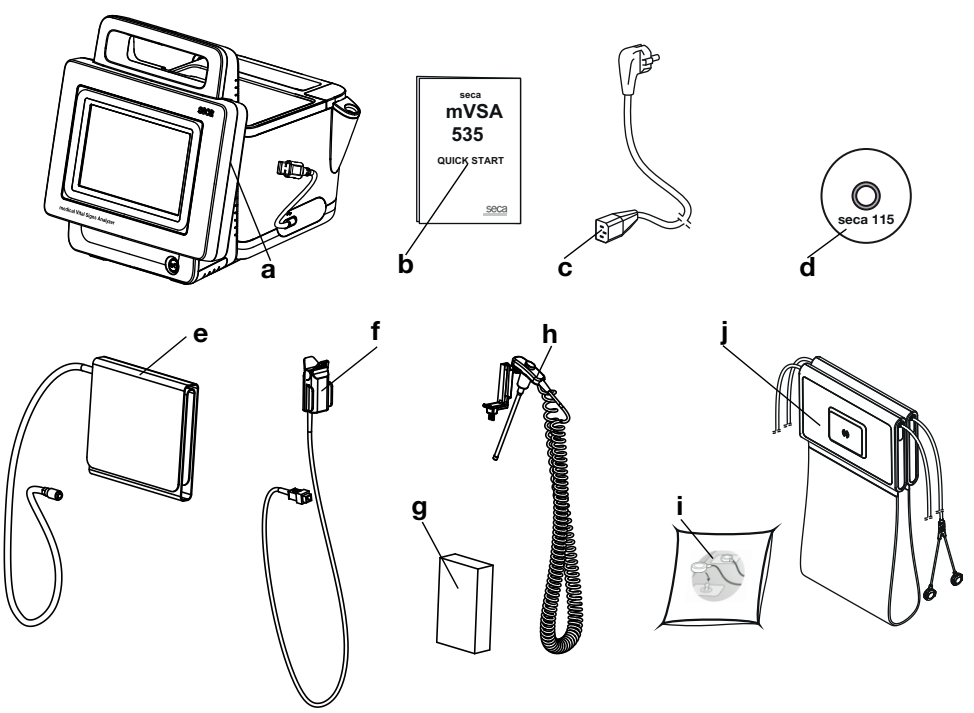

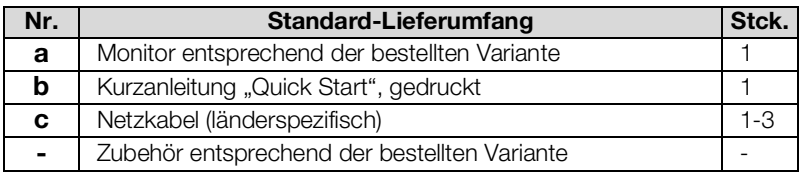

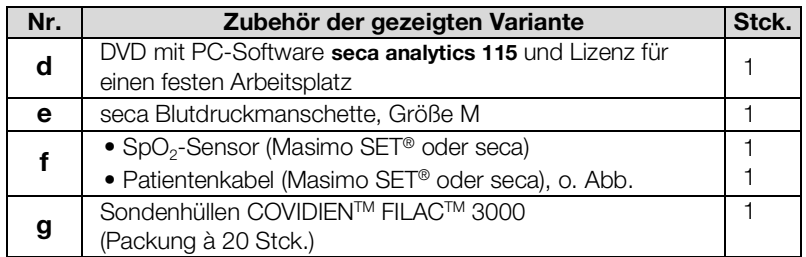

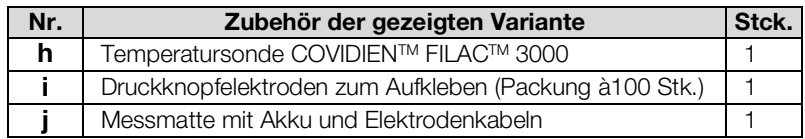

# <span id="page-33-0"></span>5.2 Gerät einrichten

- **→ [SmartBucket anschließen](#page-33-1)**
- **→ [Blutdruckmanschette anschließen](#page-34-0)**
- ➔ [Temperatursonde anschließen](#page-34-1)
- **→ [Ohrthermometer anschließen](#page-35-0)**
- $\rightarrow$  seca SpO<sub>2</sub>-Sensor anschließen
- → Masimo SET<sup>®</sup> SpO<sub>2</sub>-Sensor anschließen
- **→ [Messmatte in Magnethalterung einhängen](#page-37-0)**

### HINWEIS:

Dieser Abschnitt zeigt die Montage des gesamten für dieses Gerät erhältlichen Messzubehörs. Der tatsächliche Lieferumfang Ihres Gerätes kann geringer sein.

### ACHTUNG!

## Geräteschaden, Fehlfunktion

Übermäßige Krafteinwirkung kann Schläuche und Kabel beschädigen.

- ► Um Messzubehör an das Gerät anzuschließen oder davon abzunehmen, fassen Sie Schläuche ausschließlich an der Schlauchkupplung an.
- ► Um Messzubehör an das Gerät anzuschließen oder davon abzunehmen, fassen Sie Kabel ausschließlich an den Steckern an.
- ► Verwenden Sie ausschließlich Messzubehör, das keine von außen erkennbaren Schäden aufweist.

# <span id="page-33-1"></span>SmartBucket anschließen ann achrung!

# Fehlfunktion

Der SmartBucket benötigt eine der USB-Schnittstellen für Kommunikation und Stromversorgung. Wird die USB-Verbindung gelöst, können keine Vitaldaten gemessen werden.

- ► Lassen Sie den SmartBucket stets an der USB-Schnittstelle angeschlossen.
- ► Schließen Sie Zubehör, z. B. einen USB-Speicherstick, ausschließlich an der verbleibenden USB-Schnittstelle an.

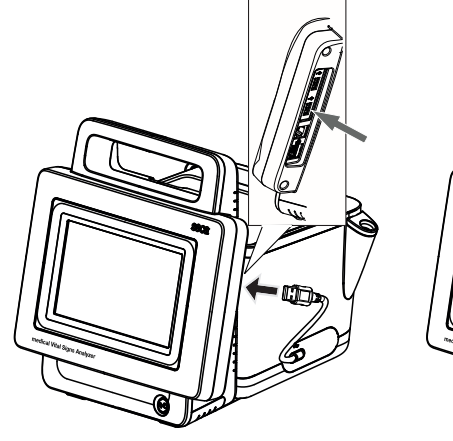

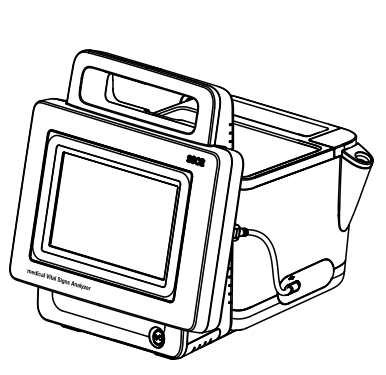

► Schließen Sie das USB-Kabel des SmartBucket an einen freien USB-Anschluss des Monitors an.

<span id="page-34-0"></span>Blutdruckmanschette anschließen 1. Stecken Sie die Schlauchkupplung der Blutdruckmanschette auf den Druckluftanschluss des Gerätes, bis die Schlauchkupplung hörbar einrastet.

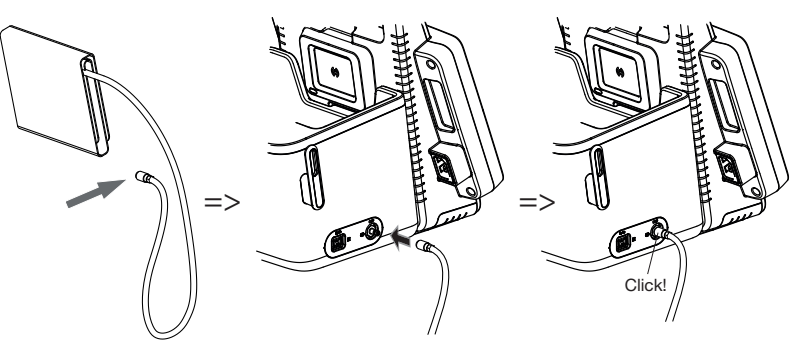

2. Verstauen Sie die Blutdruckmanschette im SmartBucket, wie in der Grafik unten dargestellt.

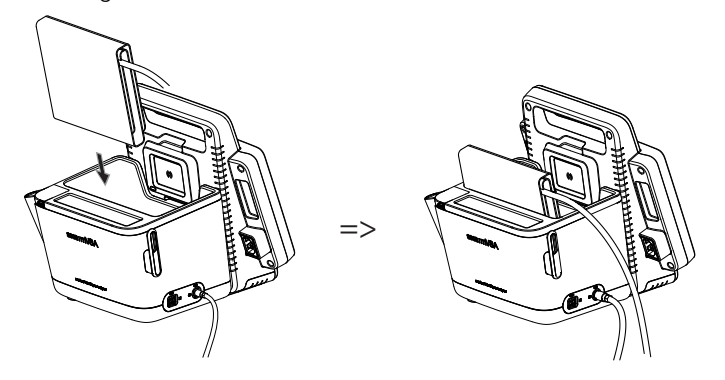

- <span id="page-34-1"></span>Temperatursonde anschließen 1. Öffnen Sie die Abdeckkappe des Anschlussfaches.
	- 2. Setzen Sie den Anschlussstecker der Temperatursonde vollständig in den Sondenanschluss, wie in der Grafik unten dargestellt.
	- 3. Schließen Sie die Abdeckkappe des Anschlussfachs.

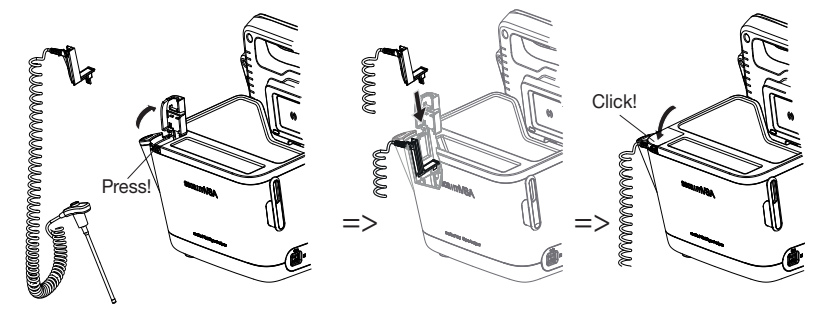

4. Schieben Sie die Temperatursonde vollständig in den Sondenhalter, wie in der Grafik unten dargestellt.

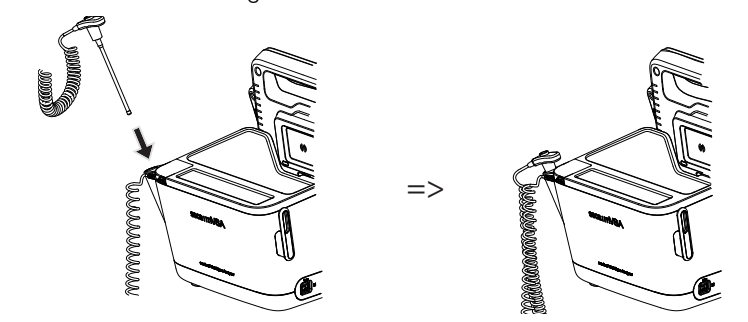

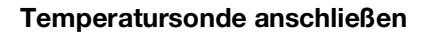

# ACHTUNG!

Geräteschäden, Fehlfunktion

Die Temperatursonde lässt sich nur dann vollständig in den Sondenhalter einschieben, wenn keine Sondenhülle aufgesetzt ist.

► Stellen Sie sicher, dass sich keine Sondenhülle auf der Temperatursonde befindet.

### HINWEIS:

Das Staufach am Sondenanschluss bietet Platz für zwei Packungen mit Sondenhüllen.

# <span id="page-35-0"></span>Ohrthermometer anschließen

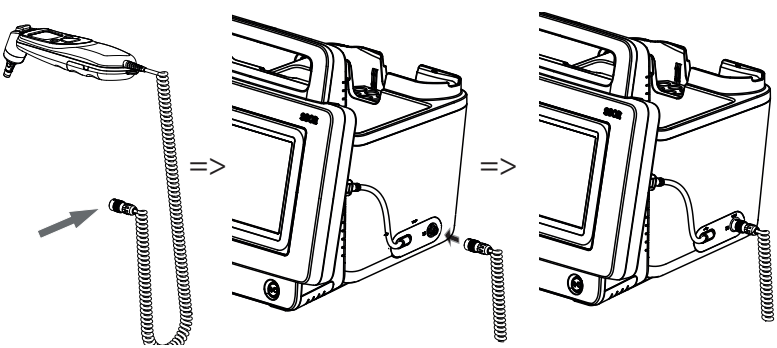

1. Stecken Sie die Anschlussstecker des Ohrthermometers in die Buchse am SmartBucket, bis der Anschlussstecker spürbar einrastet.

### HINWEIS:

Der Magazinhalter im Thermometerfach bietet Platz für zwei Sondenhüllen-Magazine.

2. Setzen Sie das Ohrthermometer in das Thermometerfach ein, wie in der Grafik unten dargestellt.

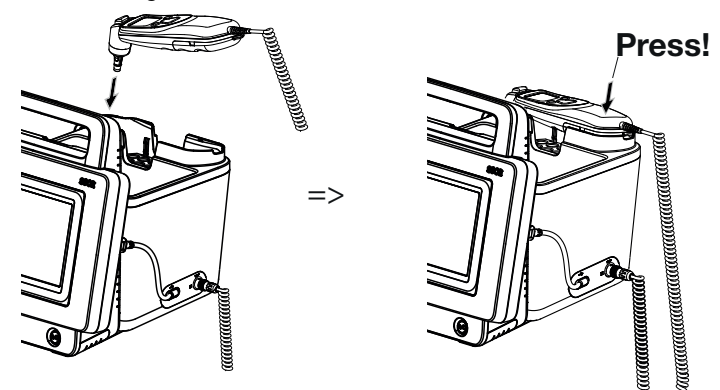

# <span id="page-35-1"></span>seca SpO<sub>2</sub>-Sensor anschließen ACHTUNG!

### Geräteschäden, Fehlfunktion

Der SpO<sub>2</sub>-Sensor muss mit der verbauten SpO<sub>2</sub>-Messtechnik secakompatibel sein.

- ► Stellen Sie sicher, dass der SpO<sub>2</sub>-Sensor mit der in Ihrem Gerät verbauten SpO<sub>2</sub>-Messtechnik kompatibel ist → Optionales Zubehör [und Ersatzteile](#page-136-1).
- ► Beachten Sie die Anwenderdokumentation des Sensorherstellers.
- 1. Schließen Sie, falls notwendig, ein Patientenkabel an den  $SpO_2$ -Sensor an, wie in der Anwenderdokumentation des Sensorherstellers beschrieben.
2. Stecken Sie den Anschlussstecker des SpO<sub>2</sub>-Sensors bzw. des Patientenkabels in die Buchse am SmartBucket, bis der Anschlussstecker spürbar einrastet.

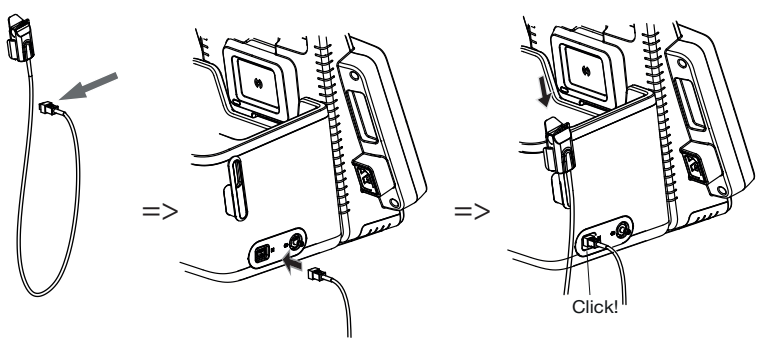

#### HINWEIS:

Der Halter über dem SpO<sub>2</sub>-Anschluss ist zur Aufbewahrung des SpO<sub>2</sub>-Sensors vorgesehen.

## ACHTUNG!

#### Geräteschäden, Fehlfunktion

Der SpO<sub>2</sub>-Sensor muss mit der verbauten SpO<sub>2</sub>-Messtechnik kompatibel sein.

- ► Stellen Sie sicher, dass der SpO<sub>2</sub>-Sensor mit der in Ihrem Gerät verbauten SpO<sub>2</sub>-Messtechnik kompatibel ist → Optionales Zubehör [und Ersatzteile](#page-136-0).
- ► Beachten Sie die Anwenderdokumentation des Sensorherstellers.
- 1. Schließen Sie, falls notwendig, ein Patientenkabel an den SpO<sub>2</sub>-Sensor an, wie in der Anwenderdokumentation des Sensorherstellers beschrieben.
- 2. Stecken Sie den Anschlussstecker des SpO<sub>2</sub>-Sensors bzw. des Patientenkabels in die Buchse am SmartBucket, bis der Anschlussstecker spürbar einrastet.

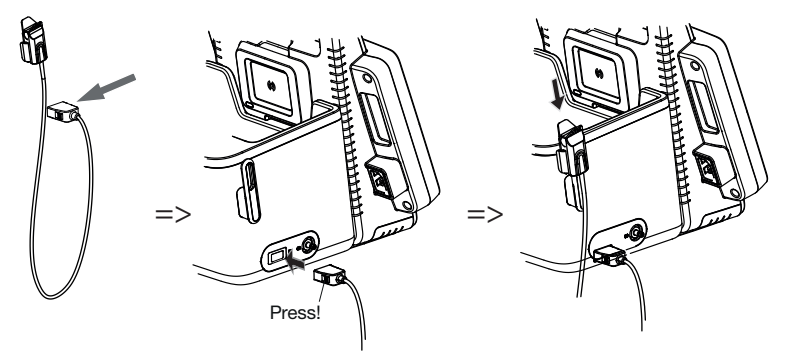

#### HINWEIS:

Der Halter über dem SpO<sub>2</sub>-Anschluss ist zur Aufbewahrung des SpO<sub>2</sub>-Sensors vorgesehen.

# Masimo SET<sup>®</sup> SpO<sub>2</sub>-Sensor anschließen

<span id="page-37-0"></span>Messmatte in Magnethalterung einhängen

# ACHTUNG!

# Fehlfunktion

Der Messmattenakku wird ausschließlich über die induktive Ladeschnittstelle des Monitors aufgeladen.

- ► Stellen Sie sicher, dass die induktive Ladeschnittstelle nicht durch anderes Messzubehör, z. B. eine Blutdruckmanschette, verdeckt wird.
- ► Hängen Sie die Messmatte nach jeder Messung wieder in die Magnethalterung ein. So ist sichergestellt, dass der Messmattenakku stets ausreichend geladen ist.
- 1. Legen Sie die Messmatte zusammen, wie in der Grafik unten dargestellt.

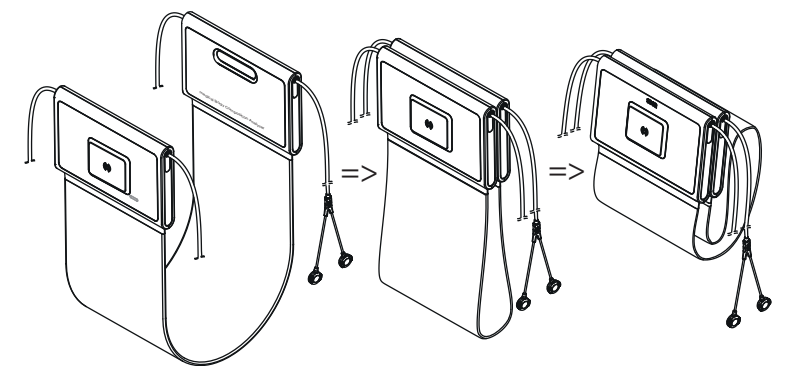

2. Hängen Sie die Messmatte in die Magnethalterung ein, wie in der Grafik unten dargestellt.

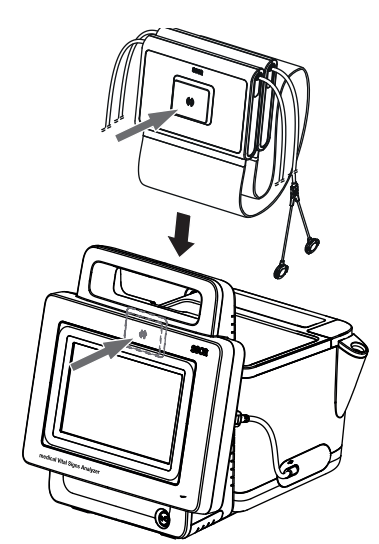

3. Stellen Sie sicher, dass die Messmatte korrekt in der Magnethalterung des Monitors sitzt.

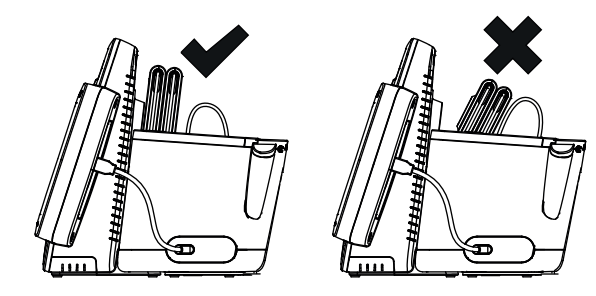

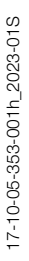

# <span id="page-38-0"></span>5.3 Stromversorgung herstellen

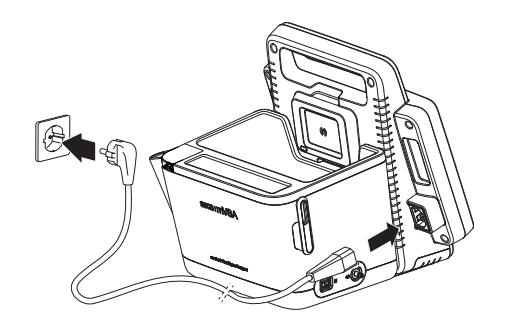

- 1. Stecken Sie den Gerätestecker des Netzkabels in die Anschlussbuchse des Gerätes.
- 2. Stecken Sie den Netzstecker in eine Netzsteckdose.

# <span id="page-38-1"></span>5.4 Akkus laden

Bevor Sie das Gerät erstmalig in Betrieb nehmen, müssen der Monitor- und der Messmattenakku – falls Messmatte vorhanden– voll aufgeladen werden.

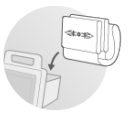

- 1. Stellen Sie sicher, dass die Messmatte falls Messmatte vorhanden– korrekt in der Magnethalterung des Monitors eingehängt ist ➔ [Messmatte in](#page-37-0)  [Magnethalterung einhängen.](#page-37-0)
- 2. Schließen Sie das Gerät an das Versorgungsnetz an → Stromversorgung [herstellen.](#page-38-0)
- 

3. Drücken Sie die Ein-/Aus-Taste des Monitors. Die LED der Ein-/Aus-Taste leuchtet weiß. Der Ladevorgang beginnt. Der aktuelle Ladezustand wird für ca. 15 Sekunden angezeigt:

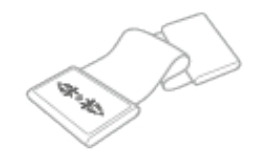

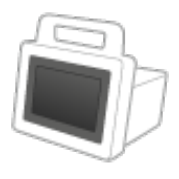

Nach ca. 5 Minuten schaltet das Gerät in den Standby-Zustand.

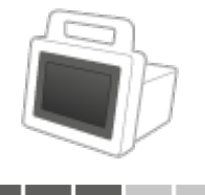

Der Bildschirm erlischt.

Die LED der Ein-/Aus-Taste blinkt grün.

Wenn die Akkus voll aufgeladen sind, schaltet sich das Gerät aus. Die LED der Ein-/Aus-Taste erlischt.

#### HINWEIS:

Belassen Sie das Gerät bei Erst-Inbetriebnahme für ca. 4 Stunden am Versorgungsnetz. So ist gewährleistet, dass Monitor- und Messmattenakku voll aufgeladen sind.

# 5.5 Datum und Uhrzeit einstellen

Wenn Sie das Gerät erstmalig in Betrieb nehmen, müssen Sie zunächst Datum und Uhrzeit einstellen.

- 1. Stellen Sie sicher, dass die Messmatte falls Messmatte vorhanden korrekt in der Magnethalterung des Monitors eingehängt ist ➔ [Messmatte](#page-37-0)  [in Magnethalterung einhängen.](#page-37-0)
- 2. Schließen Sie das Gerät an das Versorgungsnetz an.
- 3. Drücken Sie die Ein-/Aus-Taste des Monitors. Die LED der Taste leuchtet weiß.

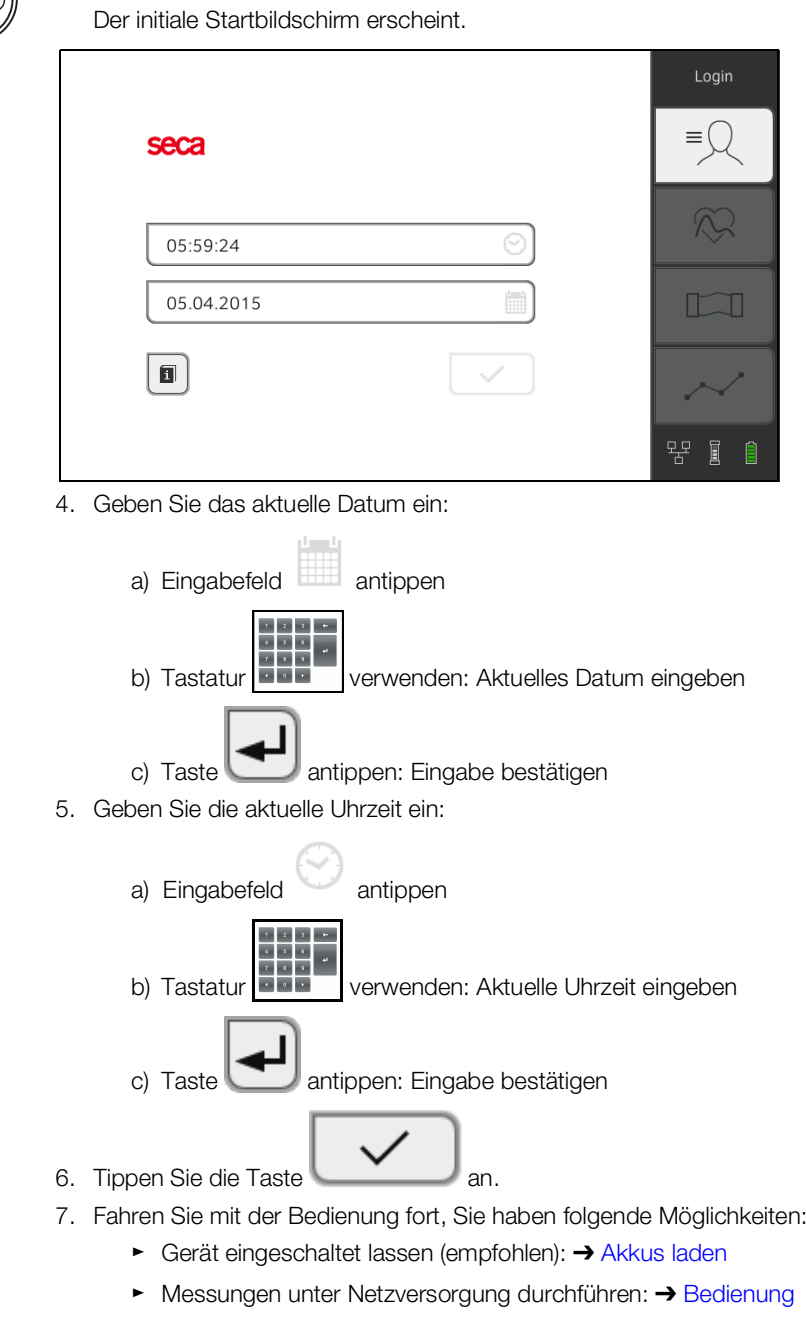

► Gerät unter Netzversorgung konfigurieren: ➔ [Für Administratoren:](#page-141-0)  seca mVSA 535/ seca mBCA [525 konfigurieren](#page-141-0)

# 5.6 Erstes Login

Auf dem Gerät stehen initial folgende Anwenderkonten zur Verfügung:

- "admin": Gerät konfigurieren und administrieren
- "user": Messungen durchführen und verwalten
- "service": für autorisierte Service-Techniker

Beim ersten Login müssen diese Anwenderkonten aktiviert und konfiguriert werden.

Zusätzliche Anwenderkonten können ausschließlich in der PC-Software seca analytics 115 angelegt werden und müssen mit dem Gerät synchronisiert werden.

Weitere Informationen finden Sie hier: ➔ [Für Administratoren:](#page-141-0)  seca mVSA 535/ seca mBCA [525 konfigurieren\](#page-141-0) ➔ [Anwenderkonten](#page-144-0)

# 5.7 Konfigurationsoptionen

Das Gerät kann ausschließlich von Anwendern mit Administratorrechten konfiguriert werden. Weitere Informationen finden Sie hier: ➔ [Für Administrato](#page-141-0)ren: seca mVSA 535/ seca mBCA [525 konfigurieren](#page-141-0)

# <span id="page-41-0"></span>6. BEDIENUNG

- **→ [System ein-/ausschalten](#page-41-1)**
- **→ seca [Patientenakten verwalten](#page-44-0)**
- ➔ [Vitaldaten messen](#page-49-0)
- **→ [Bioimpedanz messen](#page-74-0)**
- **→ [Gewicht und Größe ergänzen](#page-82-0)**
- **→ [Messung auswerten](#page-86-0)**

# <span id="page-41-1"></span>6.1 System ein-/ausschalten

- **→ [Einschalten](#page-41-2)**
- **→ [Einloggen](#page-42-0)**
- **→ [Ausloggen/Anwender wechseln](#page-43-0)**
- → [Energie sparen/Ausschalten](#page-43-1)

# <span id="page-41-2"></span>Einschalten

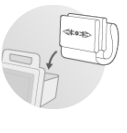

- 1. Stellen Sie sicher, dass die Messmatte falls Messmatte vorhanden korrekt in der Magnethalterung des Monitors eingehängt ist ➔ [Messmatte](#page-37-0)  [in Magnethalterung einhängen.](#page-37-0)
- 2. Drücken Sie die Ein-/Aus-Taste des Monitors. Die LED der Ein-/Aus-Taste leuchtet weiß. Das Gerät fährt hoch. Dies dauert einige Sekunden.

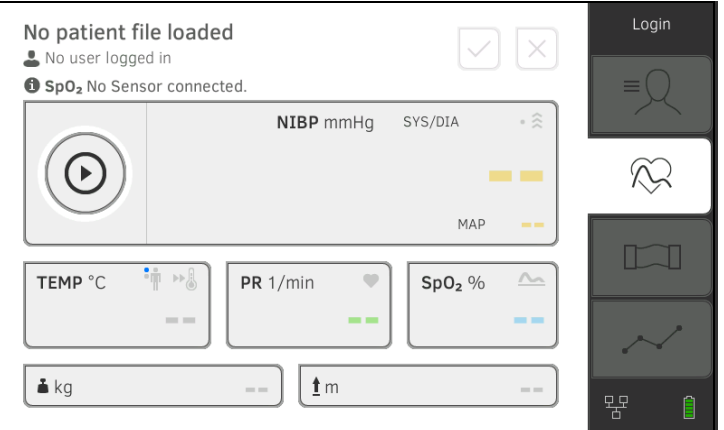

Der Reiter "Vitaldaten" wird angezeigt.

Die Messmatte – falls vorhanden – schaltet sich automatisch ein. Sie haben folgende Möglichkeiten:

- ► Vitaldaten messen (ohne Patientenidentifikation) ➔ [Vitaldaten mes](#page-49-0)[sen](#page-49-0)
- ► Vollen Funktionsumfang nutzen: Einloggen ➔ [Einloggen](#page-42-0)

<span id="page-42-0"></span>Einloggen Sie müssen sich am Gerät einloggen, wenn Sie einen der folgenden Schritte ausführen wollen:

- Vitaldatenmessung einer seca Patientenakte zuordnen
- Bioimpedanzmessung durchführen
- Messergebnisse auswerten
- System verwalten
- 1. Tippen Sie die Taste Login (Login) an. Das Login-Fenster wird angezeigt:

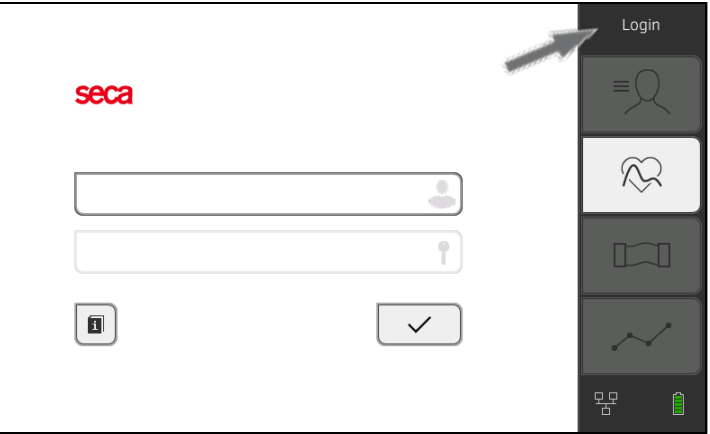

2. Tippen Sie das Eingabefeld an. Die Liste mit Anwenderkonten wird angezeigt.

#### HINWEIS:

Wenn Sie kein Anwenderkonto haben, wenden Sie sich an Ihren Administrator.

- 3. Tippen Sie Ihr Anwenderkonto an. Ihr Anwenderkonto wird im Eingabefeld angezeigt.
- 4. Tippen Sie das Eingabefeld an.

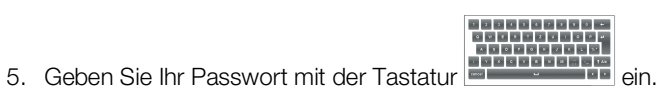

- Der Reiter "Patient" wird angezeigt.
- 6. Fahren Sie fort mit ➔ seca [Patientenakten verwalten](#page-44-0).

# <span id="page-43-0"></span>Ausloggen/Anwender wechseln ► Tippen Sie die Taste Logout (Logout) an.

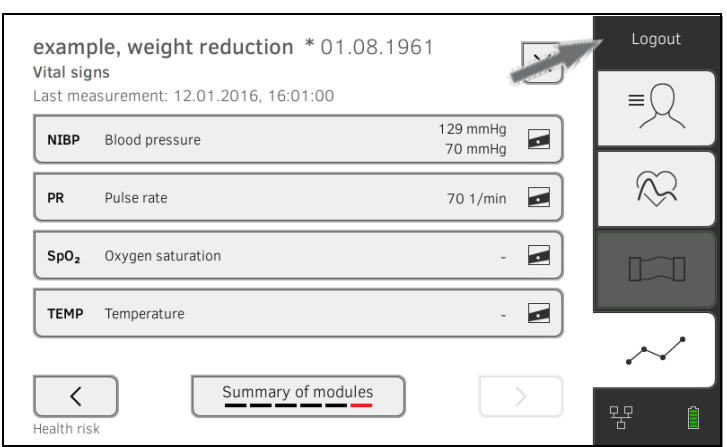

Sie werden ausgeloggt.

Das Login-Fenster wird angezeigt.

Ein anderer Anwender kann sich einloggen ➔ [Einloggen.](#page-42-0)

#### <span id="page-43-1"></span>Energie sparen/Ausschalten

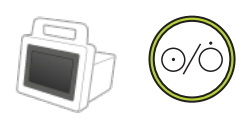

1. Drücken Sie kurz die Ein-/Aus-Taste des Monitors.

# 2. Das Dialogfenster Save energy (Energie sparen) erscheint.  $\textcircled{\scriptsize{i}}$ Save energy Screen off Standby Shut down

Cancel

3. Wählen Sie eine Option entsprechend der Tabelle:

### HINWEIS:

Das Gerät schaltet automatisch in den Standby/fährt herunter, wenn es längere Zeit nicht bedient wird (zeitlich gestaffelt nach Leerlaufzeit)

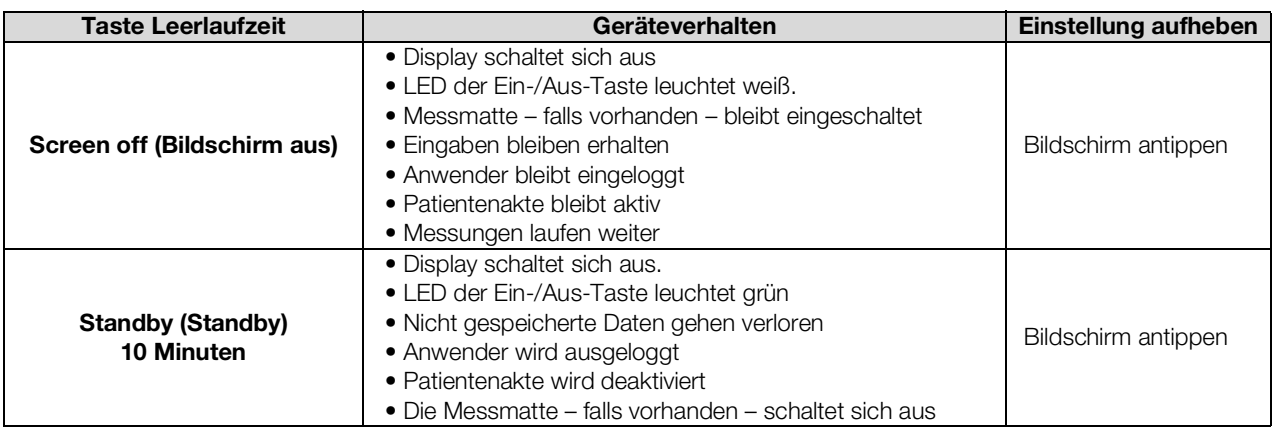

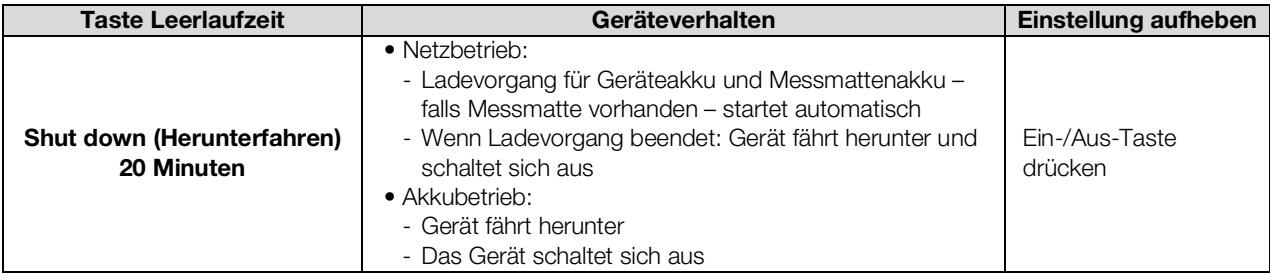

#### HINWEIS:

Unterschreitet der Akkuladezustand einen voreingestellten Grenzwert [%], fährt das Gerät herunter und schaltet sich ab. Dieses Verhalten ist unabhängig von der Option, die Sie im Dialog Save energy (Energie sparen) wählen. Den Grenzwert für den Akkuladezustand legt Ihr Administrator fest: ➔ [Energieverwaltung.](#page-171-0)

# <span id="page-44-0"></span>6.2 seca Patientenakten verwalten

- **→ seca [Patientenakte anlegen](#page-44-1)**
- **→ seca [Patientenakte aufrufen](#page-47-0)**
- ➔ seca [Patientenakte bearbeiten](#page-47-1)
- **→ seca [Patientenakte exportieren](#page-48-0)**
- **→ seca [Patientenakte löschen](#page-48-1)**

#### ACHTUNG!

#### Inkonsistente Messergebnisse

Mehrfach angelegte seca Patientenakten können zur falschen Zuordnung von Messergebnissen führen und die Auswertung verfälschen.

- ► Wenn für einen Patienten keine seca Patientenakte am Gerät vorhanden ist, prüfen Sie, ob in der PC-Software seca analytics 115 bereits eine seca Patientenakte existiert.
- ► Wenn in der PC-Software seca analytics 115 eine seca Patientenakte für den Patienten existiert, prüfen Sie die Synchronisationseinstellungen ➔ [Automatische Synchronisation akti](#page-181-0)[vieren](#page-181-0).
- ► Legen Sie am Gerät nur dann eine neue seca Patientenakte an, wenn Sie sicher sind, dass in der PC-Software seca analytics 115 für den Patienten keine seca Patientenakte existiert.

### <span id="page-44-1"></span>seca Patientenakte anlegen 1. Loggen Sie sich ein → [Einloggen.](#page-42-0)

- 
- 2. Tippen Sie den Reiter "Patient" an. Die Patientenliste wird angezeigt.

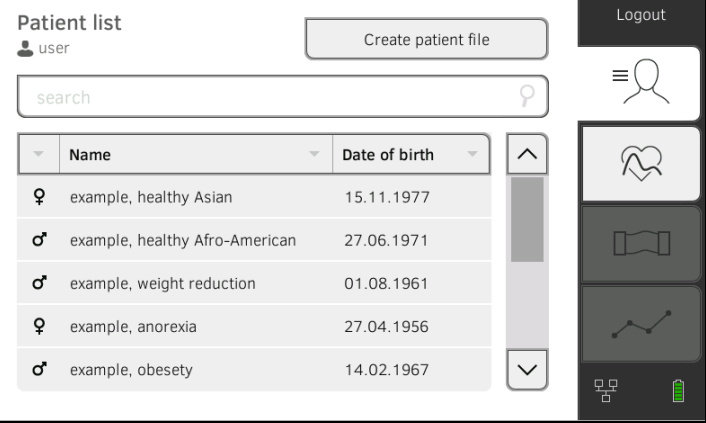

3. Tippen Sie die Taste Create patient file (Patientenakte anlegen) an.

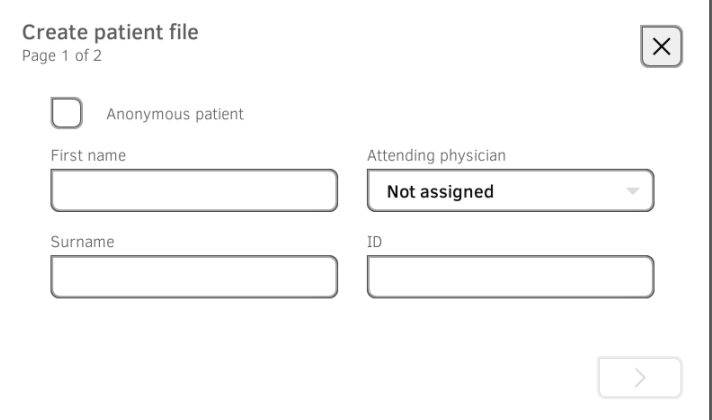

#### ACHTUNG!

#### Eingeschränkte Funktion

Wenn Sie das Feld Anonymous patient (Anonymer Patient) antippen, wird die erste Eingabemaske übersprungen und eine anonyme Patientenakte angelegt. In anonymen Patientenakten können keine Messerwertverläufe (Historien) dargestellt werden.

4. Geben Sie Vor- und Nachname des Patienten ein:

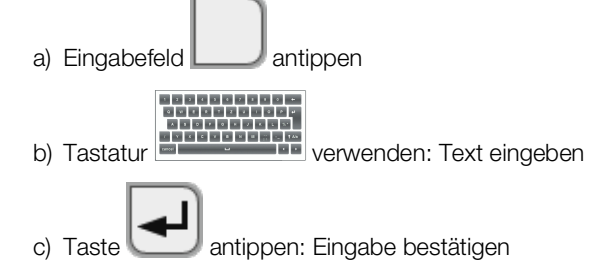

#### ACHTUNG!

#### Datenzugriff durch unbefugte Personen

Wenn Sie keinen behandelnden Arzt eingeben, ist die Patientenakte für alle Ärzte zugänglich, die Zugriff auf das Gerät haben.

- ► Geben Sie einen behandelnden Arzt ein, um den Zugriff durch Unbefugte zu verhindern. Sollte der behandelnde Arzt zum Zeitpunkt der Messung noch nicht feststehen, holen Sie die Eingabe schnellstmöglich nach.
- 5. Geben Sie den behandelnden Arzt an:

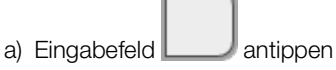

- b) Name des behandelnden Arztes im Dropdown-Menü antippen
- c) Patienten-ID eingeben

#### HINWEIS:

Eine Patienten-ID brauchen Sie nur dann zu vergeben, wenn für diese in Ihrer Institution eine bestimmte Struktur vorgesehen ist. Wenn Sie das Eingabefeld ID (ID) leer lassen, vergibt das Gerät beim Speichern der Daten automatisch eine ID.

6. Tippen Sie die Taste Die zweite Seite des Dialoges Create patient file (Patientenakte anlegen) wird angezeigt.

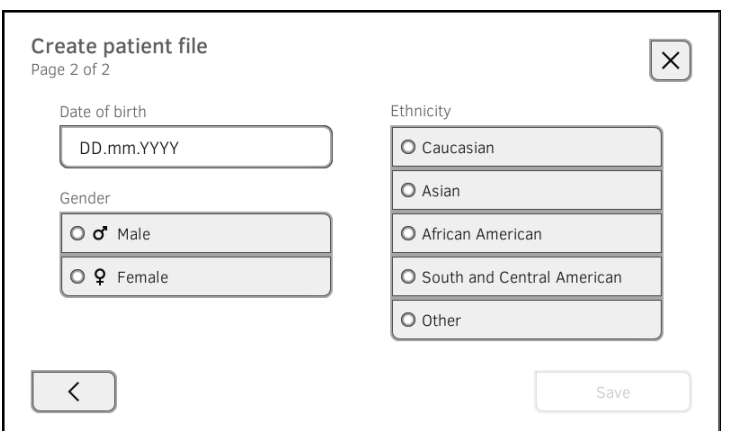

- 7. Geben Sie das Geburtsdatum ein:
	- a) Eingabefeld antippen b) Tastatur **verbenden:**<br>
	b) Tastatur **verwenden: Datum eingeben** c) Taste antippen: Eingabe bestätigen
- 8. Geben Sie das zutreffende Geschlecht an.
- 9. Geben Sie die zutreffende Ethnie an.
- 10. Tippen Sie die Taste Save (Speichern) an. Die seca Patientenakte ist angelegt und wird angezeigt.

![](_page_46_Picture_8.jpeg)

Sie haben folgende Möglichkeiten, fortzufahren:

- ► Vitaldaten messen: ➔ [Vitaldaten messen](#page-49-0)
- ► Bioimpedanz messen: ➔ [Bioimpedanz messen](#page-74-0)

- <span id="page-47-0"></span>seca Patientenakte aufrufen 1. Loggen Sie sich ein → [Einloggen.](#page-42-0)
	- 2. Tippen Sie den Reiter "Patient" an. Die Patientenliste wird angezeigt.

![](_page_47_Picture_213.jpeg)

- 3. Wählen Sie eine seca Patientenakte aus:
	- ► Gewünschter Eintrag nicht sichtbar: weiter mit Schritt [4.](#page-47-2)
	- ► Gewünschter Eintrag sichtbar: weiter mit Schritt [5.](#page-47-3)
- <span id="page-47-2"></span>4. Suchen Sie die gewünschte seca Patientenakte in der Liste:

a) Eingabefeld antippen

b) Tastatur verwenden:<br>
b) Tastatur verwenden: Patientenname oder -ID<br>
b) Tastatur verwenden: Patientenname oder -ID

c) Taste antippen: Eingabe bestätigen

Eine Trefferliste wird angezeigt.

- <span id="page-47-3"></span>5. Tippen Sie den gewünschten Eintrag an. Die gewählte seca Patientenakte erscheint im Dialogfeld Patient information (Patienteninformation).
- 6. Tippen Sie die Taste Confirm (Bestätigen) an. Die seca Patientenakte wird geöffnet. Sie haben folgende Möglichkeiten, fortzufahren:
	- ► Vitaldaten messen: ➔ [Vitaldaten messen](#page-49-0)
	- ► Bioimpedanz messen: ➔ [Bioimpedanz messen](#page-74-0)

<span id="page-47-1"></span>seca Patientenakte bearbeiten 1. Rufen Sie eine seca Patientenakte auf, → seca [Patientenakte aufrufen.](#page-47-0)

![](_page_47_Picture_19.jpeg)

- 3. Bearbeiten Sie die Einträge auf der ersten Seite.
- 4. Tippen Sie die Taste
- 5. Bearbeiten Sie die Einträge auf der zweiten Seite.
- 6. Tippen Sie die Taste Save (Speichern) an. Die Änderungen sind gespeichert.

- <span id="page-48-0"></span>seca Patientenakte exportieren 1. Schließen Sie einen USB-Speicherstick an den Monitor an.
	- 2. Rufen Sie eine seca Patientenakte auf → seca [Patientenakte aufrufen](#page-47-0).

![](_page_48_Picture_4.jpeg)

- 3. Tippen Sie die Taste Ein Bestätigungsdialog öffnet sich.
- 4. Tippen Sie die Taste Confirm (Bestätigen) an. Die Patientenakte wird exportiert.
- <span id="page-48-1"></span>seca Patientenakte löschen 1. Rufen Sie eine seca Patientenakte auf → seca [Patientenakte aufrufen](#page-47-0).

![](_page_48_Picture_8.jpeg)

- 2. Tippen Sie die Taste  $\Box$  an. Ein Bestätigungsdialog öffnet sich.
- 3. Tippen Sie die Taste Delete (Löschen) an. Die Patientenakte wird gelöscht.
- <span id="page-49-0"></span>**→ [Einleitung](#page-49-1)**
- **→ [Blutdruck messen](#page-50-0)**
- → Temperatur oral/axillar messen (COVIDIEN<sup>TM</sup> FILAC<sup>TM</sup> 3000, blau)
- → Temperatur rektal messen (COVIDIEN™ FILAC™ 3000 rot)
- → Temperatur im Ohr messen (COVIDIEN™ GENIUS®3)
- **→ [Temperatur manuell eingeben](#page-65-0)**
- **→ [Pulsfrequenz ablesen](#page-66-0)**
- **→ [Sauerstoffsättigung \(SpO2\) messen](#page-68-0)**
- **→ [Messvorgang beenden](#page-74-1)**
- **→ [Anonymen Messvorgang einer seca Patientenakte zuordnen](#page-74-2)**

# WARNUNG!

#### $\blacktriangle$  Patientengefährdung, Fehlfunktion, Geräteschäden

- ► Stellen Sie das Gerät so auf, dass es nicht auf den Patienten fallen kann.
- ► Führen Sie die Kabel und Schläuche des Messzubehörs so, dass sich der Patient nicht darin verfangen oder strangulieren kann.
- ► Das Gerät hat keine Alarmfunktion. Lassen Sie den Patienten während einer Messung niemals unbeobachtet.
- ► Schließen Sie bei jedem Messvorgang nur einen einzelnen Patienten an das Gerät an.

<span id="page-49-1"></span>Einleitung **Einleitung** Die Funktion "Vitaldatenmessung" steht nach dem Einschalten des Gerätes zur Verfügung. Sie können Messungen ohne Login und ohne Patientenidentifikation durchführen.

> Wenn Sie den Messvorgang einer Patientenakte zuordnen wollen, empfehlen wir vor der Messung eine [Patientenakte](#page-47-0) aufzurufen → seca Patientenakte [aufrufen](#page-47-0) oder anzulegen ➔ seca [Patientenakte anlegen.](#page-44-1) Dies gilt besonders, wenn Wiederholungsmessungen für einen Patienten wahrscheinlich sind.

![](_page_49_Figure_19.jpeg)

Sie können in einem Messvorgang einzelne oder mehrere Vitalparameter messen. Die Messung startet automatisch nach Applikation des Messzubehörs am Patienten (Ausnahme: Blutdruckmessung und Temperaturmessung im Ohr). Die Pulsfrequenz wird je nach Gerätekonfiguration über die Sauerstoffsättigung oder den Blutdruck ermittelt.

Gewicht und Größe können über kompatible seca Messgeräte erfasst oder manuell eingegeben werden: ➔ [Gewicht und Größe ergänzen.](#page-82-0)

### <span id="page-50-0"></span>Blutdruck messen

- **→ [Blutdruckmessung vorbereiten](#page-51-0)**
- **→ [Einzelmessung starten](#page-52-0)**
- **→ [Mehrfachmessung starten](#page-53-0)**
- **→ [Voreinstellungen anpassen](#page-54-0)**

![](_page_50_Picture_6.jpeg)

- ► Verwenden Sie keine Luer-Lock-Adapter an Butdruckmessschläuchen. Die Verwendung von Luer-Lock-Adaptern kann zu unbeabsichtigtem Anschluss der Blutdruckmessschläuche an intravenöse Zugänge führen und damit zur Infusion von Luft in den Blutkreislauf des Patienten.
- ► Die Entscheidung, dieses Gerät bei schwangeren oder präeklamptischen Patientinnen anzuwenden, liegt in der Verantwortung des Anwenders.
- Das Gerät hat keine Alarmfunktion. Lassen Sie den Patienten während einer Messung niemals unbeobachtet.
- ► Häufige Messungen können zu Durchblutungsstörungen und in der Folge zu ernst-haften Schädigung des Patienten führen.
- ► Führen Sie den Druckluftschlauch so, dass er nicht abknicken kann. Ein abgeknickter Druckluftschlauch führt zu anhaltendem Manschettendruck. Dieser kann zu Durchblutungsstörungen und in der Folge zur ernsthaften Schädigung des Patienten führen.
- ► Legen Sie die Blutdruckmanschette nicht über offenen Wunden an. Dies kann zur weiteren Schädigung des Patienten führen.
- ► Üben Sie von außen keinen Druck auf die Blutdruckmessschläuche oder auf die Blutdruckmanschette aus.
- Bei Patienten mit mittleren bis schweren Herzrhythmusstörungen kann es bei der Blutdruckmessung zu ungenauen Messergebnissen kommen.
- ► Folgende Faktoren können das Messergebnis beeinflussen:
	- Messort (z. B. Höhenlage)
	- Position des Patienten (stehend, sitzend, liegend)
	- Physiologischer Zustand des Patienten (z. B. Anstrengung, Be- wegung, Zittern, Schüttelfrost)
	- Alter des Patienten
	- Arteriosklerose
	- Geringe Durchblutung
	- Diabetes
	- Nierenleiden
- ► Wenn Messergebnisse unplausibel erscheinen, prüfen und bewerten Sie die Vitaldaten des Patienten mit alternativen Mitteln. Prüfen Sie dann die Messfunktion des Gerätes mit hilfe des Abschnittes "Störungen und deren Beseitigung".

# WARNUNG!

## **/!\** Patientengefährdung, Fehlmessung

- Legen Sie die Blutdruckmanschette nicht am Arm der Seite an, auf der eine Mastektomie oder eine Lymphknotenentfernung durchgeführt wurde.
- Legen Sie Blutdruckmanschetten so an, dass der Blutkreislauf des Patienten nicht beeinträchtigt wird.
- ► Legen Sie Blutdruckmanschetten nicht an Stellen an, die schwach durchblutet sind oder an Extremitäten, an denen intravenöse Zugänge liegen.
- ► Hohe Manschettendrücke können für empfindliche Patienten unangenehm sein. Beobachten Sie den Allgemeinzustand des Patienten während der Messung.

![](_page_51_Picture_0.jpeg)

- Das Aufpumpen der Blutdruckmanschette kann zu zeitweisen Funktionsstörungen andrer am selben Gliedmaß verwendeter elektromedizinischer Geräte führen.
- Verwenden Sie ausschließlich Blutdruckmanschetten von seca.
- Stellen Sie vor jeder Messung sicher, dass Blutdruckmessschläuche und Anschlüsse unbeschädigt und luftdicht sind.
- ► Stellen Sie sicher, dass der Arm an dem die Blutdruckmanschette angelegt ist, während der Messung nicht bewegt wird.
- ► Stellen Sie sicher, dass die Blutdruckmanschette entsprechend der aufgedruckten Markierung "Artery" korrekt angelegt ist.

![](_page_51_Picture_6.jpeg)

Fehlmessung

Ist die Blutdruckmanschette zu klein, werden zu hohen Blutdruckwerte angezeigt, ist die Blutdruckmanschette zu groß, werden zu niedrige Blutdruckwerte angezeigt.

► Verwenden Sie stets eine Blutdruckmanschette mit der korrekten Größe.

#### <span id="page-51-0"></span>Blutdruckmessung vorbereiten

1. Stellen Sie sicher, dass der Patient folgende Position einnimmt:

- Bequem sitzend
- Beine nicht über Kreuz
- Füße flach auf dem Boden
- Rücken und Arm unterstützt
- 2. Applizieren Sie die Blutdruckmanschette am nicht dominanten Arm des Patienten, wie in der Abbildung unten dargestellt:
	- a) Kennzeichnung auf der Blutdruckmanschette beachten **→ [Kennzeichen auf der Blutdruckmanschette](#page-30-0)**
	- b) Blutdruckmanschette in der korrekte Größe verwenden: Manschettenende beim Anlegen innerhalb des Einstellbereiches
	- c) Blutdruckmanschette auf Höhe des rechten Herzvorhofes platzieren
	- d) Auf korrekten Sitz der Blutdruckmanschette achten
	- e) Druckluftschlauch so führen, dass er nicht abknicken kann

![](_page_51_Figure_22.jpeg)

#### HINWEIS:

Vor der Erfassung der Messwerte sollte der Patient 5 Minuten in Ruhe verbringen. Während der Messung sollte der Patient entspannt bleiben und nicht reden.

Sie habe folgende Möglichkeiten, fortzufahren:

- ► ➔ [Einzelmessung starten](#page-52-0)
- ► ➔ [Mehrfachmessung starten](#page-53-0)

#### ACHTUNG!

#### Fehlbedienung, fehlende Messergebnisse

Ergebnisse aus Mehrfachmessungen können nicht an Informationssysteme oder die PC-Software seca analytics 115 übertragen werden.

► Schalten Sie gegebenenfalls auf "Einzelmessung" um, wenn Sie Blutdruckwerte an ein Informationssystem oder die PC-Software seca analytics 115 übertragen möchten → [Voreinstellungen anpas](#page-54-0)[sen](#page-54-0).

#### HINWEIS:

Ob nach Gerätestart eine Einzelmessung oder eine Mehrfachmessung zur Verfügung steht, legt Ihr Administrator fest. Für den aktuellen Messvorgang können Sie diese und weitere Voreinstellungen anpassen: ➔ [Voreinstellungen anpassen](#page-54-0). Danach sind die vom Administrator festgelegten Einstellungen wieder aktiv.

#### <span id="page-52-0"></span>Einzelmessung starten

Tippen Sie die Taste auf dem Monitor an. Die Blutdruckmessung startet:

![](_page_52_Figure_14.jpeg)

Der aktuelle Manschettendruck wird angezeigt.

Die Symbole für Messverfahren und Messmodus blinken (hier: Einfachmessung, Aufwärtsmessung).

Die Messung wird automatisch beendet, sobald valide Blutdruckwerte erkannt werden.

![](_page_52_Picture_18.jpeg)

Die Werte für systolischen/diastolischen Blutdruck SYS/DIA und den Mittleren Arteriellen Druck MAP (MAD) werden angezeigt. Sie haben folgende Möglichkeiten, fortzufahren:

- ► Weitere Vitaldaten messen ➔ [Vitaldaten messen](#page-49-0)
- ► [Bioimpedanz messen](#page-74-0) → Bioimpedanz messen
- ► Messvorgang beenden ➔ [Messvorgang beenden](#page-74-1)

#### HINWEIS:

• Mit der Start-Taste können Sie eine Blutdruckmessung jederzeit abbrechen und neu starten.

• Liefert eine Aufwärtsmessung keinen Messwert, schaltet das Gerät automatisch auf eine Abwärtsmessung um. Falls notwendig, pumpt das Gerät während der Abwärtsmessung mehrfach nach (Nachpumpen: Erhöhung des Manschettendrucks um ca. 50 mmHg und schrittweises Ablassen des Druckes). Liefert auch mehrfaches Nachpumpen keinen Messwert, wird der Vorgang abgebrochen.

#### <span id="page-53-0"></span>Mehrfachmessung starten

Tippen Sie die Taste auf dem Monitor an. Die erste Teilmessung startet (hier: 6 Teilmessungen).

![](_page_53_Figure_3.jpeg)

Der aktuelle Manschettendruck wird angezeigt.

Die Symbole für Messverfahren und Messmodus blinken (hier: Aufwärtsmessung).

Die Teilmessung wird automatisch beendet, sobald valide Blutdruckwerte erkannt werden.

![](_page_53_Picture_7.jpeg)

Die Werte für systolischen/diastolischen Blutdruck SYS/DIA und den Mittleren Arteriellen Druck MAP (MAD) werden angezeigt.

Die Wartezeit bis zur nächsten Teilmessung beginnt.

Die nächste Teilmessung startet automatisch.

Wenn alle Teilmessungen vorliegen, wird der durchschnittliche Blutdruck (Mittelwert) angezeigt.

![](_page_53_Picture_12.jpeg)

Unberücksichtigte Teilmessungen, werden durchgestrichen dargestellt (hier: Messung 1).

Sie haben folgende Möglichkeiten, fortzufahren:

- ► Weitere Vitaldaten messen ➔ [Vitaldaten messen](#page-49-0)
- ► [Bioimpedanz messen](#page-74-0) → Bioimpedanz messen
- ► Messvorgang beenden ➔ [Messvorgang beenden](#page-74-1)

#### HINWEIS:

- Mit der Start-Taste können Sie die Durchschnittsmessung unterbrechen und fortsetzen oder abbrechen und neu starten.
- Liefert eine Aufwärtsmessung keinen Messwert, schaltet das Gerät automatisch auf eine Abwärtsmessung um.
- Falls notwendig, pumpt das Gerät während der Abwärtsmessung mehrfach nach (Nachpumpen: Erhöhung des Manschettendrucks um ca. 50 mmHg und schrittweises Ablassen des Druckes). Liefert auch mehrfaches Nachpumpen keinen Messwert, wird der Vorgang abgebrochen.

#### <span id="page-54-0"></span>Voreinstellungen anpassen

#### HINWEIS:

Ihre Einstellungen gelten nur für den aktuellen Messvorgang. Wenn Sie den Messvorgang beenden ➔ [Messvorgang beenden](#page-74-1), sind die vom Administrator festgelegten Voreinstellungen wieder aktiv.

- 1. Stellen sicher, dass die Blutdruckmanschette nicht appliziert ist.
- 2. Tippen Sie das Feld **NIBP** an.

Das Dialogfenster NIBP settings (Einstellungen NIBP) wird geöffnet. Die Voreinstellungen werden angezeigt.

![](_page_54_Picture_150.jpeg)

- 3. Tippen Sie das gewünschte Messverfahren an.
	- Aufwärtsmessung, weiter mit Schritt [5.](#page-54-1)
	- Abwärtsmessung, weiter mit Schritt 4.
- 4. Falls notwendig, passen Sie den Startdruck an.
- <span id="page-54-1"></span>5. Tippen Sie den gewünschten Messablauf an.
	- Einzelmessung
	- Mehrfachmessung oder falls für die Mehrfachmessung ein Messprofil konfiguriert wurde – Name des Messprofils

#### HINWEIS:

Wenn Sie Fragen zur Konfiguration der Mehrfachmessung haben, wenden Sie sich an Ihren Administrator.

- 6. Tippen Sie die Taste Confirm (Bestätigen) an. Das Dialogfenster wird geschlossen. Geänderte Einstellungen werden für die aktuelle Messung übernommen.
- 7. Starten Sie die Blutdruckmessung, wie im Abschnitt **→ [Blutdruckmessung vorbereiten](#page-51-0) beschrieben.**

<span id="page-55-0"></span>Temperatur oral/axillar messen (COVIDIENTM FILACTM 3000, blau)

- **→ [Orale/axillare Temperaturmessung starten](#page-56-0)**
- **→ [Voreinstellungen anpassen](#page-57-0)**

#### WARNUNG! Patientengefährdung, Fehlmessung

- ► Die Entscheidung, dieses Gerät bei Kindern sowie schwangeren oder stillenden Patientinnen anzuwenden, liegt in der Verantwortung des Anwenders.
- ► Stellen Sie vor jeder Messung sicher, dass Messmodus und Messmethode korrekt ausgewählt sind.
- ► Verwenden Sie für jede Temperaturmessung eine neue Sondenhülle, um das Risiko von Kreuzkontaminationen, Nosokomialinfektionen und unplausiblen Messungen zu verringern.
- ► Verwenden Sie ausschließlich Sondenhüllen, die für das verwendete Thermometer freigegeben sind.
- ► Entnehmen Sie die Sondenhülle stets direkt mit dem Thermometer aus der Hülsenbox am Gerät.
- Stellen Sie sicher, dass die Sondenhülle korrekt am Thermometer eingerastet ist.
- Sondenhüllen sind jeweils nur für eine einzelne Messung vorgesehen, nicht wiederverwendbar und nicht steril. Desinfizieren oder sterilisieren Sie Sondenhüllen nicht, entsorgen sie diese entsprechend der nationalen Vorschriften und den Regularien Ihrer Institution.
- ► Verwenden Sie ausschließlich technisch einwandfreie Thermometer. Sollten Sie Schäden feststellen, setzen Sie das Thermometer nicht ein. Verwenden Sie geeigneten Ersatz.
- ► Wenn nicht in Gebrauch, lagern Sie das Thermometer in der entsprechenden Halterung am Gerät.
- Wenn Messergebnisse unplausibel erscheinen, prüfen und bewerten Sie die Vitaldaten des Patienten mit alternativen Mitteln. Prüfen Sie dann die Messfunktion des Gerätes mit hilfe des Abschnittes "Störungen und deren Beseitigung".

# **WARNIJNG!**

# /!\ Patientengefährdung, Fehlmessung

- Stellen Sie sicher, dass im Messmodus "Direkt" orale Temperaturmessungen nicht länger als 3 Minuten und axillare Messungen nicht länger als 5 Minuten dauern.
- ► Führen Sie orale/axillare Messungen ausschließlich mit Geräten durch die mit einer blauen Temperatursonde und einem blauem Sondenhalter ausgestattet sind.
- ► Verwenden Sei bei Geräten mit COVIDIENTM FILACTM 3000 Messtechnik ausschließlich COVIDIEN™ Temperatursonden und Sondenhüllen.
- Stellen Sie bei axillaren Temperaturmessungen sicher, dass die Temperatursonde -mit Sondenhülse- direkten Kontakt zur Haut des Patienten hat und nicht mit Kleidungstücken oder anderen Gegenständen in Berührung kommt.

#### <span id="page-56-0"></span>Orale/axillare Temperaturmessung starten

- 1. Nehmen Sie die Temperatursonde (blau) aus dem Sondenhalter (blau).
- 2. Nehmen Sie eine Sondenhülle auf:

![](_page_56_Figure_4.jpeg)

- a) Sonde in eine Sondenhülle in der Packung einführen
- b) Sondenhülle an der Sonde hörbar einrasten lassen
- c) Sonde und Sondenhülle aus der Packung entnehmen
- d) Sicherstellen, dass die Sondenhülle unbeschädigt ist
- 3. Applizieren Sie die Temperatursonde wie in der Grafik dargestellt:

Orale Messung: The Axillare Messung:

![](_page_56_Figure_12.jpeg)

![](_page_56_Figure_13.jpeg)

Die Messung startet automatisch.

Der Messwert und das Symbol für das Messverfahren (hier: prädiktiv) blinken, bis ein valider Messwert erreicht ist.

![](_page_56_Picture_16.jpeg)

Der Temperaturwert wird angezeigt, bis Sie den Messvorgang beenden **→ [Messvorgang beenden](#page-74-1).** 

![](_page_56_Picture_18.jpeg)

4. Werfen Sie die Sondenhülle ab und entsorgen Sie diese, wie in Ihrer Institution vorgeschrieben.

![](_page_56_Picture_20.jpeg)

## HINWEIS:

Sie können nur dann eine weitere Temperaturmessung durchführen, wenn Sie die Sondenhülle abwerfen und die Temperatursonde wieder vollständig in den Sondenhalter zurückschieben.

5. Schieben Sie die Temperatursonde vollständig in den Sondenhalter ein.

![](_page_57_Figure_3.jpeg)

![](_page_57_Picture_4.jpeg)

Sie haben folgende Möglichkeiten, fortzufahren:

- ► Weitere Vitalparameter messen ➔ [Vitaldaten messen](#page-49-0)
- ► Bioimpedanz messen ➔ [Bioimpedanz messen](#page-74-0)
- ► [Messvorgang beenden](#page-74-1) → Messvorgang beenden

#### <span id="page-57-0"></span>Voreinstellungen anpassen

#### HINWEIS:

Ihre Einstellungen gelten für den aktuellen Messvorgang. Wenn Sie den Messvorgang beenden ➔ [Messvorgang beenden,](#page-74-1) sind die vom Administrator festgelegten Voreinstellungen wieder aktiv.

- 1. Stellen Sie sicher, dass die Temperatursonde vollständig in den Sondenhalter eingeschoben ist.
- 2. Tippen Sie das Feld TEMP an.

Das Dialogfenster Temperature settings (Einstellungen Temperatur) wird geöffnet.

Die Voreinstellungen werden angezeigt.

![](_page_57_Picture_194.jpeg)

- 3. Tippen Sie das gewünschte Messverfahren an.
	- Prädiktiv
	- Direkt
- 4. Tippen Sie die gewünschte Messposition an.
	- Oral
	- Axillar
- 5. Tippen Sie die Taste Confirm (Bestätigen). Das Dialogfenster wird geschlossen. Geänderte Einstellungen werden für die aktuelle Messung übernommen.
- 6. Führen Sie eine Temperaturmessung durch, wie im Abschnitt → [Orale/](#page-56-0) [axillare Temperaturmessung starten](#page-56-0) beschrieben.

### <span id="page-58-0"></span>Temperatur rektal messen (COVIDIENTM FILACTM 3000 rot)

- **→ [Rektale Temperaturmessung starten](#page-59-0)**
- **→ [Voreinstellungen anpassen](#page-60-0)**

#### WARNUNG! Patientengefährdung, Fehlmessung

- ► Die Entscheidung, dieses Gerät bei Kindern sowie schwangeren oder stillenden Patientinnen anzuwenden, liegt in der Verantwortung des Anwenders.
- ► Stellen Sie vor jeder Messung sicher, dass Messmodus und Messmethode korrekt ausgewählt sind.
- ► Verwenden Sie für jede Temperaturmessung eine neue Sondenhülle, um das Risiko von Kreuzkontaminationen, Nosokomialinfektionen und unplausiblen Messungen zu verringern.
- ► Verwenden Sie ausschließlich Sondenhüllen, die für das verwendete Thermometer freigegeben sind.
- ► Entnehmen Sie die Sondenhülle stets direkt mit dem Thermometer aus der Hülsenbox am Gerät.
- Stellen Sie sicher, dass die Sondenhülle korrekt am Thermometer eingerastet ist.
- Sondenhüllen sind jeweils nur für eine einzelne Messung vorgesehen, nicht wiederverwendbar und nicht steril. Desinfizieren oder sterilisieren Sie Sondenhüllen nicht, entsorgen sie diese entsprechend der nationalen Vorschriften und den Regularien Ihrer Institution.
- ► Verwenden Sie ausschließlich technisch einwandfreie Thermometer. Sollten Sie Schäden feststellen, setzen Sie das Thermometer nicht ein. Verwenden Sie geeigneten Ersatz.
- ► Wenn nicht in Gebrauch, lagern Sie das Thermometer in der entsprechenden Halterung am Gerät.
- Wenn Messergebnisse unplausibel erscheinen, prüfen und bewerten Sie die Vitaldaten des Patienten mit alternativen Mitteln. Prüfen Sie dann die Messfunktion des Gerätes mit hilfe des Abschnittes "Störungen und deren Beseitigung".

# **WARNIJNG!**

# /!\ Patientengefährdung, Fehlmessung

- Stellen Sie sicher, dass rektale Temperaturmessungen im Messmodus "Direkt" nicht länger als 5 Minuten dauern.
- ► Führen Sie rektale Messungen ausschließlich mit Geräten durch, die mit einer roten Temperatursonde und einem roten Sondenhalter ausgestattet sind.
- ► Verwenden Sei bei Geräten mit COVIDIENTM FILACTM 3000 Messtechnik ausschließlich COVIDIENTM Temperatursonden und Sondenhüllen.
- Geben Sie bei rektalen Temperaturmessungen etwas Gleitmittel auf die Temperatursonde. Zuviel Gleitmittel kann das Messergebnis verfälschen.
- ► Führen Sie bei rektalen Temperaturmessungen die Temperatursonden nicht tiefer ein, als ca. 19 mm (3/4 inch) bei Erwachsenen und ca. 13 mm (1/2 inch) bei Kindern.

#### <span id="page-59-0"></span>Rektale Temperaturmessung starten

- 1. Nehmen Sie die Temperatursonde (rot) aus dem Sondenhalter (rot).
- 2. Nehmen Sie eine Sondenhülle auf:

![](_page_59_Figure_3.jpeg)

- a) Sonde in eine Sondenhülle in der Packung einführen
- b) Sondenhülle an der Sonde hörbar einrasten lassen
- c) Sonde und Sondenhülle aus der Packung entnehmen
- d) Sicherstellen, dass die Sondenhülle unbeschädigt ist
- 3. Applizieren Sie etwas Gleitmittel.
- 4. Führen Sie die Temperatursonde in das Rektum des Patienten ein:
	- ► Bei Erwachsenen: 12 19 mm
	- ► Bei Kindern: 6 13 mm

Die Messung startet automatisch.

Das Symbol für das Messverfahren blinkt (hier: prädiktiv), bis ein valider Messwert erreicht ist.

![](_page_59_Picture_14.jpeg)

Der Temperaturwert wird angezeigt, bis Sie den Messvorgang beenden **→ [Messvorgang beenden](#page-74-1).** 

![](_page_59_Picture_16.jpeg)

5. Werfen Sie die Sondenhülle ab und entsorgen Sie diese, wie in Ihrer Institution vorgeschrieben.

![](_page_59_Picture_18.jpeg)

#### HINWEIS:

Sie können nur dann eine weitere Temperaturmessung durchführen, wenn Sie die Sondenhülle abwerfen und die Temperatursonde wieder vollständig in den Sondenhalter zurückschieben.

6. Schieben Sie die Temperatursonde vollständig in den Sondenhalter ein.

![](_page_60_Figure_2.jpeg)

Sie haben folgende Möglichkeiten, fortzufahren:

- ► Weitere Vitalparameter messen ➔ [Vitaldaten messen](#page-49-0)
- ► Bioimpedanz messen ➔ [Bioimpedanz messen](#page-74-0)
- ► [Messvorgang beenden](#page-74-1) → Messvorgang beenden

#### <span id="page-60-0"></span>Voreinstellungen anpassen

#### HINWEIS:

Ihre Einstellungen gelten für den aktuellen Messvorgang. Wenn Sie den Messvorgang beenden ➔ [Messvorgang beenden,](#page-74-1) sind die vom Administrator festgelegten Voreinstellungen wieder aktiv.

- 1. Stellen Sie sicher, dass die Temperatursonde vollständig in den Sondenhalter eingeschoben ist.
- 2. Tippen Sie das Feld TEMP an.

Das Dialogfenster Temperature settings (Einstellungen Temperatur) wird geöffnet.

Die Voreinstellungen werden angezeigt.

![](_page_60_Picture_162.jpeg)

- 3. Tippen Sie das gewünschte Messverfahren an.
	- Prädiktiv
	- Direkt
- 4. Tippen Sie die Taste Confirm (Bestätigen). Das Dialogfenster wird geschlossen. Geänderte Einstellungen werden übernommen.
- 5. Starten Sie die Temperaturmessung, wie im Abschnitt → [Rektale Tempe](#page-59-0)[raturmessung starten](#page-59-0) beschrieben.

<span id="page-61-0"></span>Temperatur im Ohr messen (COVIDIENTM GENIUS®3)

#### GEFAHR! Patientengefährdung

► Werden Sondenhüllen verschluckt, kann dies zu ernsthaften Verletzungen führen.

## WARNUNG! Patientengefährdung, Fehlmessung

- ► Die Entscheidung, dieses Gerät bei Kindern sowie schwangeren oder stillenden Patientinnen anzuwenden, liegt in der Verantwortung des Anwenders.
- Stellen Sie vor jeder Messung sicher, dass Messmodus und Messmethode korrekt ausgewählt sind.
- ► Verwenden Sie für jede Temperaturmessung eine neue Sondenhülle, um das Risiko von Kreuzkontaminationen, Nosokomialinfektionen und unplausiblen Messungen zu verringern.
- Verwenden Sie ausschließlich Sondenhüllen, die für das verwendete Thermometer freigegeben sind.
- ► Entnehmen Sie die Sondenhülle stets direkt mit dem Thermometer aus der Hülsenbox am Gerät.
- Stellen Sie sicher, dass die Sondenhülle korrekt am Thermometer eingerastet ist.
- Sondenhüllen sind jeweils nur für eine einzelne Messung vorgesehen, nicht wiederverwendbar und nicht steril. Desinfizieren oder sterilisieren Sie Sondenhüllen nicht, entsorgen sie diese entsprechend der nationalen Vorschriften und den Regularien Ihrer Institution.
- ► Verwenden Sie ausschließlich technisch einwandfreie Thermometer. Sollten Sie Schäden feststellen, setzen Sie das Thermometer nicht ein. Verwenden Sie geeigneten Ersatz.
- ► Wenn nicht in Gebrauch, lagern Sie das Thermometer in der entsprechenden Halterung am Gerät.
- Wenn Messergebnisse unplausibel erscheinen, prüfen und bewerten Sie die Vitaldaten des Patienten mit alternativen Mitteln. Prüfen Sie dann die Messfunktion des Gerätes mit hilfe des Abschnittes "Störungen und deren Beseitigung".

# WARNUNG!

# Patientengefährdung, Fehlmessung

- ► Wird das Thermometer nicht korrekt im Gehörgang platziert, kann dies zu bleibenden Verletzungen führen.
- Verwenden Sie das Ohrthermometer nicht, wenn der Gehörgang des Patienten durch Blut, Zerebrospinalflüssigkeit oder anderen Ausfluss blockiert ist.
- Verwenden Sie das Ohrthermometer nicht, wenn der Gehörgang des Patienten durch Cerumen oder Fremdkörper blockiert ist.
- ► Druckausgleich- oder Tympanostomie-Röhrchen haben keinen negativen Einfluss auf die Messgenauigkeit. Um Beschwerden für den Patienten zu vermeiden, nehmen Sie frühestens eine Woche nach einer Operation wieder Temperaturmessungen im Ohr vor.
- ► Verwenden Sie ausschließlich Sondenhüllen, die für Ihr Ohrthermometer vorgesehen sind. Andere Sondenhüllen können die Messergebnisse verfälschen.
- Stellen Sie sicher, dass Sondenspitze den Gehörgang verschließt. Ist dies nicht der Fall, werden die Messergebnisse verfälscht.
- Eine starke Vernarbung des Trommelfelles kann die Messung verfälschen, sodass zu niedrige Werte gemessen werden.

# VORSICHT! Fehlmessung

- Wenn sich eine Sondenhülle auf dem Thermometer befindet, richten Sie die Sondenspitze nicht mehr auf wärmeerzeugende Objekte, wie Hände, Computer oder Fenster. Dies führt zu verfälschten Messergebnissen.
- ► Verwenden Sie für jede Temperaturmessung eine neue Sondenhülle. Die Oberfläche der Sondenhülle muss glatt sein und darf keine Löcher, Risse oder Falten aufweisen.
- ► Die Verwendung des Thermometers ohne Sondenhülle führt zu verfälschten Messergebnissen.
- Stellen Sie sicher, dass das Messfenster des Ohr-Thermometers sauber, trocken und unbeschädigt ist. Kontamination, z. B. Fingerabdrücke, Cerumen oder Staub beeinträchtigt die Lichtdurchlässigkeit des Messfensters, sodass zu niedrige Werte gemessen werden.
- ► Patienten, die herausnehmbare Hörhilfen tragen, sollten diese mindestens 10 Minuten vor der Messung aus dem Ohr nehmen. Implantierte Geräte haben in der Regel keinen Einfluss auf die Ohrtemperatur.
- ► Bei niedrigen Außentemperaturen sollte sich der Patient vor der Messung eine Zeit lang bei Raumtemperatur aufhalten, um Messergebnisse nicht zu verfälschen.
- Wenn das Thermometer außerhalb des im Abschnitt "Technische Daten" angegebenen Umgebungstemperaturbereichs aufbewahrt wurde, warten Sie vor dem Gebrauch mindestens 30 Minuten, bis sich das Thermometer an die Raumtemperatur angepasst hat.
- ► Ohrentropfen oder andere am Ohr applizierte Medizin kann die Messergebnisse verfälschen. Messen Sie falls möglich am anderen, nicht behandelten Ohr.
- ► Temperaturmessungen am linken oder rechten Ohr können zu unterschiedliche Messergebnisse führen. Führen Sie Folgemess-ungen stets am gleichen Ohr durch.
- ► Führen Sie eine Folgemessung am selben Ohr frühestens nach zwei Minuten durch.
- 1. Nehmen Sie das Ohrthermometer aus dem SmartBucket.
- 2. Stellen Sie sicher, dass die Linse des Messkopfes sauber ist.

![](_page_62_Figure_14.jpeg)

3. Drücken Sie Taste ( $\bullet$ ), um das Ohrthermometer einzuschalten.

- 4. Nehmen Sie eine Sondenhülle auf:
	- a) Messkopf fest in eine Sondenhülle im Magazin drücken
	- b) Sicherstellen, dass Sondenhülle am Messkopf hörbar einrastet
	- c) Sondenhülle mit dem Thermometer aus dem Magazin nehmen
	- d) Sicherstellen, dass die Sondenhülle unbeschädigt ist

![](_page_63_Figure_5.jpeg)

Das System ist messbereit, wenn der Monitor und das Display des Ohrthermometers Striche, die aktuelle Messposition und das Thermometer-Icon anzeigen, wie in der Abbildung unten dargestellt.

![](_page_63_Figure_7.jpeg)

5. Führen Sie den Messkopf in den Gehörgang des Patienten ein, wie in der Abbildung dargestellt.

![](_page_63_Picture_9.jpeg)

6. Messen Sie die Temperatur des Patienten:

![](_page_63_Picture_11.jpeg)

- b) Warten, bis ein dreifaches akustisches Signal ertönt
- c) Messkopf aus dem Ohr des Patienten ziehen

Der Monitor zeigt den Temperaturwert an.

Das Display des Ohrthermometers zeigt ebenfalls den Temperaturwert an sowie das Symbol "Sondenhülle abwerfen".

![](_page_63_Figure_16.jpeg)

Der Temperaturwert wird am Monitor angezeigt, bis Sie den Messvorgang beenden ➔ [Messvorgang beenden.](#page-74-1)

#### HINWEIS:

Der Monitor zeigt Messwerte stets in der am Monitor eingestellten Einheit an. Falls erforderlich, werden die vom Ohrthermometer gesendeten Werte automatisch umgerechnet.

7. Drücken Sie die Taste (1988), um die Sondenhülle abzuwerfen.

![](_page_64_Picture_2.jpeg)

- 8. Entsorgen Sie die Sondenhülle, wie in Ihrer Institution vorgesehen.
- 9. Drücken Sie das Ohrthermometer in die Halterung des SmartBucket, bis es spürbar einrastet.

![](_page_64_Figure_5.jpeg)

Sie haben folgende Möglichkeiten, fortzufahren:

- ► Weitere Vitalparameter messen ➔ [Vitaldaten messen](#page-49-0)
- ► [Bioimpedanz messen](#page-74-0) → Bioimpedanz messen
- ► Messvorgang beenden ➔ [Messvorgang beenden](#page-74-1)

### <span id="page-65-0"></span>Temperatur manuell eingeben aCHTUNG!

## Fehlbedienung, fehlende Messergebnisse

Manuelle Temperatureingaben können nicht die PC-Software seca analytics 115 übertragen werden.

► Tragen Sie die auch in der PC-Software seca analytics 115 manuell ein.

#### HINWEIS:

- Die Möglichkeit, Temperaturen manuell einzugeben, steht bei Gerätevarianten ohne integrierte Temperaturmesstechnik ab Werk zur Verfügung. Bei anderen Gerätevarianten kann Ihr Administrator die integrierte Temperaturmesstechnik deaktivieren, um manuelle Temperatureingaben zu ermöglichen,
- Beachten Sie die Sicherheitshinweise in der Gebrauchsanweisung Ihres Thermometers.
- 1. Messen Sie die Körpertemperatur, wie in der Gebrauchsanweisung Ihres Thermometers beschrieben.
- 2. Tippen Sie im Reiter "Vitaldaten" das Feld TEMP an:

![](_page_65_Picture_10.jpeg)

#### Das Dialogfenster Temperature: manual entry (Manuelle Temperatureingabe) wird angezeigt:

![](_page_65_Picture_157.jpeg)

- 3. Geben Sie die Messmethode an:
	- a) Zutreffende Schaltfläche antippen

#### b) Taste **Confirm (Bestätigen)** antippen

Ein numerisches Tastenfeld erscheint:

![](_page_65_Picture_158.jpeg)

- 4. Geben Sie die Körpertemperatur ein:
	- a) Wert eingeben

![](_page_66_Picture_3.jpeg)

b) Taste antippen: Eingabe bestätigen

Der eingegebene Wert erscheint im Feld TEMP des Reiters "Vitaldaten".

![](_page_66_Picture_184.jpeg)

Sie haben folgende Möglichkeiten, fortzufahren:

- ► Weitere Vitaldaten messen ➔ [Vitaldaten messen](#page-49-0)
- ► Bioimpedanz messen ➔ [Bioimpedanz messen](#page-74-0)
- ► [Messvorgang beenden](#page-74-1) → Messvorgang beenden

<span id="page-66-0"></span>Pulsfrequenz ablesen

#### **→ [Quelle für Pulsfrequenz abfragen](#page-66-1)**

**→ [Voreinstellungen anpassen \(nur seca Messtechnik\)](#page-67-0)** 

![](_page_66_Picture_14.jpeg)

#### WARNUNG! Patientengefährdung, Fehlmessung

Eine Pulsfrequenz, die auf Basis des Blutdrucks oder der Sauerstoffsättigung ermittelt wird, ist artefaktanfällig.

► Um einen exakten Wert zu erhalten, ermitteln Sie die Pulsfrequenz per EKG oder Palpation.

Die Pulsfrequenz wird je nach Gerätekonfiguration auf Basis des Blutdruckes oder der Sauerstoffsättigung ermittelt.

![](_page_66_Picture_19.jpeg)

Die Pulsfrequenz wird angezeigt, bis Sie den Messvorgang beenden **→ [Messvorgang beenden](#page-74-1).** 

![](_page_66_Picture_185.jpeg)

#### <span id="page-66-1"></span>Quelle für Pulsfrequenz abfragen

- 1. Tippen Sie das Feld PR an. Das Dialogfenster PR settings (Einstellungen PR) wird geöffnet. Die Quelle der Pulsfrequenz (NIBP oder SpO<sub>2</sub>) wird angezeigt.
- 2. Tippen Sie die Taste Confirm (Bestätigen). Das Dialogfenster wird geschlossen.

#### <span id="page-67-0"></span>Voreinstellungen anpassen (nur seca Messtechnik)

# HINWEIS:

Diese Einstellungen gelten für den aktuellen Messvorgang. Wenn Sie den Messvorgang beenden ➔ [Messvorgang beenden,](#page-74-1) sind die vom Administrator festgelegten Voreinstellungen wieder aktiv.

- 1. Stellen Sie sicher, dass weder Blutdruckmanschette noch SpO<sub>2</sub>-Sensor appliziert sind.
- 2. Tippen Sie das Feld PR an.

Das Dialogfenster PR settings (Einstellungen PR) wird geöffnet.

Die Voreinstellung wird angezeigt (hier: Standard).

![](_page_67_Picture_152.jpeg)

3. Tippen Sie den gewünschten Messmodus an:

![](_page_67_Picture_153.jpeg)

- 4. Tippen Sie die Taste Confirm (Bestätigen). Das Dialogfenster wird geschlossen. Geänderte Einstellungen werden für die aktuelle Messung übernommen.
- 5. Starten Sie eine Blutdruckmessung oder eine  $SpO<sub>2</sub>$ -Messung, wie in den Abschnitten → [Blutdruckmessung vorbereiten](#page-51-0) und → SpO<sub>2</sub>-Messung [starten](#page-72-0) beschrieben.

## <span id="page-68-0"></span>Sauerstoffsättigung (SpO<sub>2</sub>) messen

- $\rightarrow$  SpO<sub>2</sub>-Messung starten
- **→ [Voreinstellungen anpassen](#page-72-1)**

![](_page_68_Picture_4.jpeg)

#### Patientengefährdung, fehlerhafte Messung

- Das Gerät hat keine Alarmfunktion. Lassen Sie den Patienten während einer Messung niemals unbeobachtet.
- ► Das Pulsoximeter ist kein Apnoe-Überwachungsgerät.
- ► Das Pulsoximeter sollte nicht zur Arrhythmieanalyse verwendet werden.
- ► Falsch applizierte Sensoren können zu Verletzungen an der Appliktionsstelle führen. Beachten Sie die Gebrauchsanweisung des Sensorherstellers.
- ► Applizieren Sie Blutdruckmanschette und SpO<sub>2</sub>-Sensor an unterschiedlichen Extremitäten, um Messergebnisse nicht zu verfälschen.
- ► Applizieren Sie intravenöse Kathether und SpO<sub>2</sub>-Sensor an unterschiedlichen Extremitäten, um Messergebnisse nicht zu verfälschen.
- ► Für die SpO2-Messung wird rotes und infrarotes Licht in festgelegten Wellenlängen verwendet. Diese Wellenlängen können andere optische Applikationen beeinflussen. Informationen zu den verwendeten Wellenlängen finden Sie in der Gebrauchsanweisung des verwendeten Sensors.
- ► Wie bei allen medizinischen Geräten sollten Sie auf eine sorgfältige Führung der Patientenkabel achten, so dass sich der Patient nicht darin verheddern oder strangulieren kann.
- ► Platzieren Sie das Pulsoximeter oder Zubehörteile so, dass sie nicht auf den Patienten fallen können.
- ► Sie sollten das Pulsoximeter erst starten oder in Betrieb setzen, nachdem die korrekte Konfiguration sichergestellt wurde.
- ► Verwenden Sie das Pulsoximeter nicht während einer Kernspintomografie (MRI) oder in einem MRI-Umfeld.
- ► Verwenden Sie das Pulsoximeter nicht, wenn Sie eine Störung vermuten oder eine Störung vorliegt.
- ► Explosionsgefahr: Verwenden Sie das Pulsoximeter nicht bei Anwesenheit entzündlicher Anästhetika oder anderer entzündlicher Substanzen in Verbindung mit Luft, einem mit Sauerstoff angereicherten Umfeld oder Stickoxid.
- ► Vermeiden Sie zur Gewährleistung der Sicherheit das Stapeln mehrerer Geräte übereinander und legen Sie während des Betriebs keine Gegenstände auf dem Gerät ab.
- Befolgen Sie zum Schutz vor Verletzungen folgende Anweisungen:
	- Stellen Sie das Gerät nicht auf Oberflächen ab, auf denen Flüs- sigkeiten verschüttet wurden.
	- Tauchen Sie das Gerät nicht in Flüssigkeiten ein bzw. durchtränken Sie es nicht damit.
	- Unternehmen Sie keinen Versuch, das Gerät zu sterilisieren.
	- Verwenden Sie zum Reinigen die in diesem Bedienerhandbuch angegebenen Reinigungslösungen.
- Reinigen Sie das Gerät nicht, während es für die Patientenüberwachung eingesetzt wird.
- Um einen elektrischen Schlag zu vermeiden, entfernen Sie vor dem Baden des Patienten immer zuerst den Sensor und trennen Sie das Pulsoximeter vollständig vom Patienten.
- ► Überprüfen Sie bei fragwürdigen Messungen immer zuerst die Vitalzeichen des Patienten mit anderen Mitteln und prüfen Sie anschließend, ob das Pulsoximeter einwandfrei funktioniert. Beachten Sie dazu den Abschnitt "Störungen und deren Beseitigung".
- ► Fehlerhafte SpO<sub>2</sub>-Werte können folgende Ursachen haben:
	- Unsachgemäße Anbringung und Positionierung des Sensors – Erhöhte COHb- oder MetHb-Werte: Hohe COHb- oder MetHb-Werte können auch bei einem scheinbar normalen SpO<sub>2</sub>-Wert vorliegen. Wenn erhöhte COHb- oder MetHb-Werte vermutet werden, sollte eine Blutprobe im Labor analysiert werden (CO-Oximetrie).
	- Erhöhte Bilirubinwerte
	- Erhöhte Dyshämoglobinwerte
	- Vasospastische Erkrankungen, beispielsweise Raynaud-Syn- drom und periphäre Gefäßerkrankung
	- Hämoglobinopathien und Synthesestörungen wie Thalassämien, Hb s, Hb c, Sichelzellkrankheit, usw.
	- Hypokapnische oder hyperkapnische Erkrankungen
	- Massive Anämie
	- Sehr niedrige arterielle Perfusion
	- Extreme Bewegungsartefakte
	- Abnorme venöse Pulsation oder venöse Konstriktion
	- Massive Vasokonstriktion oder Hypothermie
	- Arterielle Katheter und intraaortale Ballonpumpe
	- Intravaskuläre Farbindikatoren, beispielsweise Indocyaningrün oder Methylenblau
	- Äußerlich angewandte Färbungen und Texturen, beispielsweise Nagellack, Acrylnägel, Glitzer usw.
		- Muttermal(e), Tätowierungen, Hautverfärbungen, feuchte Hautstellen, deformierte oder abnorm geformte Finger usw.
	- Hautpigmentierungsstörungen
- ► Störende Substanzen: Farbstoffe oder farbstoffhaltige Substanzen, welche die normale Blutpigmentierung verändern, können zu fehlerhaften Messwerten führen.
- ► Das Pulsoximeter sollte nicht als alleinige Grundlage für medizinische Entscheidungen dienen. Es darf nur in Verbindung mit klinischen Zeichen und Symptomen verwendet werden.
- ► SpO<sub>2</sub> wird bei gesunden Erwachsenen mit normalen Carboxyhämoglobin- (COHb) und Methämoglobinwerten (MetHb) empirisch kalibriert.
- ► Führen Sie am Pulsoximeter oder an Zubehörteilen keine Anpassungen oder Reparaturen durch, öffnen, demontieren oder modifizieren Sie es nicht. Dies könnte eine Verletzung von Personen oder Schäden am Gerät zur Folge haben. Senden Sie, falls notwendig, das Pulsoximeter zur Wartung ein.

# WARNUNG! Patientengefährdung, Geräteschäden

- Verwenden Sie für Geräte, die mit Masimo SET® SpO<sub>2</sub>-Messtechnik ausgestattet sind, ausschließlich Masimo-Sensoren und -Patientenkabel.
- Verwenden Sie für Geräte, die mit seca SpO<sub>2</sub>-Messtechnik ausgestattet sind, ausschließlich seca Sensoren und Patientenkabel.

## ACHTUNG! Patientengefährdung, fehlerhafte Messung

- ► Verwenden Sie keine beschädigten Sensoren oder beschädigte Pa tientenkabel, z. B. mit freiliegender Optik.
- ► Platzieren Sie das Pulsoximeter außerhalb der Reichweite des Pati enten, so dass keine Veränderungen der Einstellungen über die Be dienelemente vorgenommen werden können.
- ► Gefahr eines elektrischen Schlages und Gefahr der Entflammbar keit: Schalten Sie vor dem Reinigen das Gerät ab und trennen Sie es von der Stromzufuhr.
- Patienten, die sich einer fotodynamischen Therapie unterziehen, können empfindlich auf Licht reagieren. Um eine störende Beein flussung durch die fotodynamische Therapie zu minimieren, darf die Pulsoximetrie nur kurzzeitig und bei sorgfältiger klinischer Überwa chung durchgeführt werden.
- ► Platzieren Sie das Pulsoximeter nicht auf elektrischen Geräten, wel che sich negativ auf seine einwandfreie Funktion auswirken könn ten.
- ► Falls die SpO<sub>2</sub>-Werte auf eine Hypoxämie hinweisen, sollte zur Sicherheit eine Blutprobe im Labor untersucht werden.
- ► Falls wiederholt die Meldung 'Low Perfusion' (niedrige Perfusion) oder 'Low Signal Qualitiy' (schlechte Signalqualität) angezeigt wird, sollte eine besser perfundierte Messstelle gefunden werden. Kont rollieren Sie in der Zwischenzeit den Zustand des Patienten und überprüfen Sie, falls angezeigt, die Sauerstoffsättigung mit anderen Mitteln.
- ► Wählen Sie eine andere Messstelle oder wechseln Sie den Sensor und/oder das Patientenkabel aus, wenn die Meldung "Replace sen sor" (Sensor austauschen) und/oder "Replace patient cable" (Pati entenkabel austauschen), oder eine ständige schlechte Signalqualität (beispielsweise "Low SIQ") auf dem Host-Monitor an gezeigt werden. Diese Meldungen können darauf hinweisen, dass die Patientenüberwachungszeit des Patientenkabels oder Sensors erschöpft ist.
- ► Wird die Pulsoximetrie während der Ganzkörperbestrahlung einge setzt, muss sich der Sensor außerhalb des Bestrahlungsfelds befin den. Wird der Sensor der Strahlenbelastung ausgesetzt, könnten für die Dauer der aktiven Bestrahlungszeit die Messwerte ungenau sein oder das Gerät könnte Null anzeigen.
- ► Schwankungen während der Messvorgänge können sehr ausge prägt sein und von der Probenahmetechnik sowie den physiologi schen Gegebenheiten des Patienten beeinflusst werden. Alle Ergebnisse, die vom klinischen Status des Patienten abweichen, sollten überprüft und/oder durch weitere Testdaten ergänzt werden. Blutproben sollten vor Treffen einer klinischen Entscheidung mit Hil fe von Laborgeräten analysiert werden, um den Zustand des Pati enten vollständig zu erfassen.
- ► Tauchen Sie das Pulsoximeter nicht in eine Reinigungslösung ein und versuchen Sie nicht, es mittels Autoklavieren, Bestrahlen, Dampf, Gas, Ethylenoxid oder einem anderen Verfahren zu sterilisie ren. Das Pulsoximeter würde hierbei Schaden nehmen.
- ► Gefahr eines elektrischen Schlages: Überprüfen Sie das Gerät re gelmäßig, um sicherzustellen, dass Ableitströme der Patienten stromkreise und des Systems innerhalb der Toleranzgrenzen der einschlägigen Sicherheitsstandards liegen. Die Summe der Ableit ströme muss IEC 60601-1 und UL60601-1 entsprechen. Der Sys tem-Ableitstrom ist beim Anschluss der externen Ausrüstung an das System zu prüfen. Sollte eine Komponente aus etwa 1 Meter Höhe oder mehr herunter gefallen sein oder falls Blut oder andere Flüssig -

keiten auf das Gerät verschüttet wurden, sollte dieses vor einer weiteren Verwendung zuerst überprüft werden. Es könnte sonst zur Verletzung von Personen kommen.

- ► Um Funkstörungen möglichst auszuschalten, sollten andere elektrische Geräte, welche Funkfrequenzen aussenden, nicht in der Nähe des Pulsoximeters aufgestellt werden.
- ► Tauschen Sie das Kabel oder den Sensor aus, wenn eine entsprechende Meldung oder die Meldung 'Low SIQ' bei Überwachung mehrerer Patienten in Folge angezeigt wird, nachdem die in diesem Handbuch aufgeführten Schritte zur Fehlersuche durchgeführt wurden.

#### HINWEIS:

- Die Genauigkeit des Pulsoximeters kann nicht mit einem Funktionsprüfgerät überprüft werden.
- Extremes Licht mit hoher Intensität (beispielsweise pulsierendes Stroboskoplicht), das auf den Sensor gerichtet wird, kann dazu führen, dass das Pulsoximeter die Vitalzeichen nicht ermitteln kann.
- Bei Verwendung der maximalen Empfindlichkeitseinstellung kann die Leistung der "Sensor Off"-Erkennung beeinträchtigt sein. Befindet sich das Gerät in dieser Einstellung und der Sensor löst sich vom Patienten, besteht die Möglichkeit falscher Messanzeigen aufgrund von 'Störgeräuschen' in der Umgebung bedingt durch Licht, Schwingungen und zu starke Luftbewegung.
- Das Patientenkabel nicht zu fest aufrollen oder um das Gerät wickeln, da es hierdurch Schaden nehmen kann.
- Zusätzliche Informationen zu den mit dem Pulsoximeter kompatiblen Masimo-Sensoren, beispielsweise über die Kenngrößen/Messleistung bei Bewegung und niedriger Perfusion, sind den Gebrauchshinweisen für die Sensoren zu entnehmen (DFU).
- Kabel und Sensoren sind mit der X-Cal<sup>TM</sup>-Technologie ausgestattet, die das Risiko von ungenauen Messergebnissen und einer versehentlichen Unterbrechung der Patientenüberwachung minimiert. Die DFU des Kabels oder Sensors enthält Angaben zur spezifizierten Patientenüberwachungszeit.
### <span id="page-72-0"></span>SpO2-Messung starten

- Applizieren Sie den SpO<sub>2</sub>-Sensor entsprechend der Gebrauchsanweisung des Sensorherstellers.
	- a) Sicherstellen, dass der SpO<sub>2</sub>-Sensor die richtige Größe hat
	- b) Messstelle vorbereiten, (z. B. Schmuck abnehmen oder Nagellack entfernen)
	- c) SpO<sub>2</sub>-Sensor an der Messstelle applizieren (hier: Softclip-Sensor)

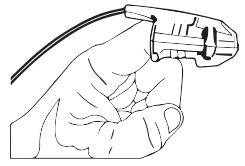

Die Messung startet automatisch.

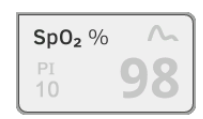

Das Symbol für das Messverfahren blinkt (hier: Normal), bis ein valider Messwert erreicht ist.

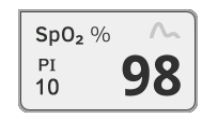

Der SpO<sub>2</sub>-Wert wird angezeigt.

Sie haben folgende Möglichkeiten, fortzufahren:

- ► Weitere Vitaldaten messen ➔ [Vitaldaten messen](#page-49-0)
- ► [Bioimpedanz messen](#page-74-1) → Bioimpedanz messen
- ► Messvorgang beenden ➔ [Messvorgang beenden](#page-74-0)

#### HINWEIS:

Wenn Ihr Gerät mit Masimo SET®-Pulsoximetrie ausgestattet ist, wird zusätzlich zur Sauerstoffsättigung der Perfusion Index (PI) angezeigt. Dieser hilft Ihnen, die Durchblutung an der Messstelle zu beurteilen und gegebenenfalls eine bessere Messstelle zu finden.

#### Voreinstellungen anpassen

#### HINWEIS:

Ihre Einstellungen gelten für den aktuellen Messvorgang. Wenn Sie den Messvorgang beenden ➔ [Messvorgang beenden,](#page-74-0) sind die vom Administrator festgelegten Voreinstellungen wieder aktiv.

1. Stellen Sie sicher, dass kein SpO<sub>2</sub>-Sensor am Patienten appliziert ist.

2. Tippen Sie das Feld  $SpO<sub>2</sub>$  an.

Das Dialogfenster SpO<sub>2</sub> settings (Einstellungen SpO<sub>2</sub>) wird geöffnet. Die Voreinstellungen werden angezeigt (hier: Masimo SET®-Pulsoximetrie).

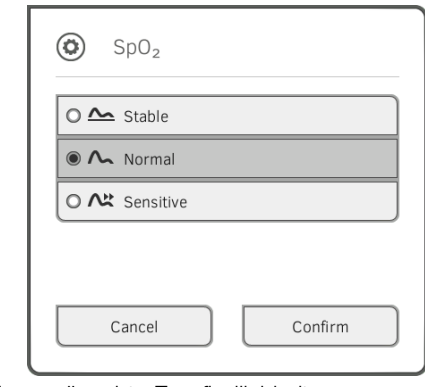

3. Tippen Sie die gewünschte Empfindlichkeit an:

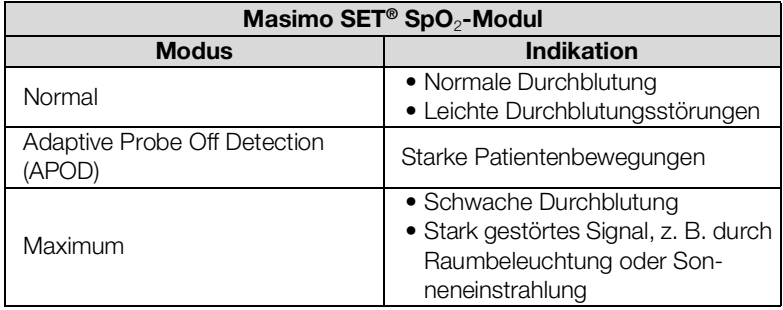

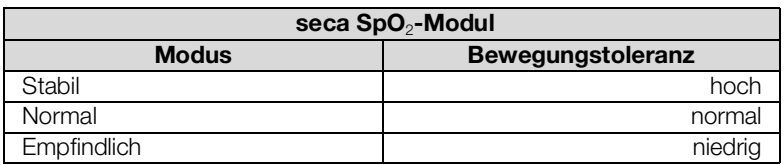

4. Tippen Sie die Taste Confirm (Bestätigen).

Das Dialogfenster wird geschlossen.

Die geänderten Einstellungen werden für die aktuelle Messung übernommen.

5. Starten Sie die SpO<sub>2</sub>-Messung, wie im Abschnitt → SpO<sub>2</sub>-Messung star[ten](#page-72-0) beschrieben.

Gewicht und Größe Das Gerät bietet mehrere Möglichkeiten, die Parameter Gewicht und Größe zu ergänzen. Ihr Administrator hat festgelegt, welche der Möglichkeiten Sie nutzen können. Weitere Informationen finden Sie hier: ➔ [Gewicht und Größe](#page-82-0)  [ergänzen](#page-82-0).

<span id="page-74-0"></span>Messvorgang beenden 
► Beenden Sie den aktuellen Messvorgang, bevor Sie einen neuen starten.

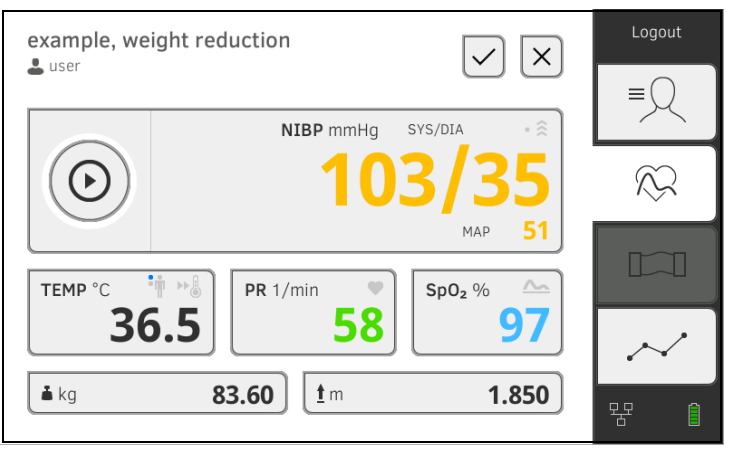

Sie haben folgende Möglichkeiten:

- ► Taste antippen: Messvorgang speichern
- ► Anonyme Messung einer seca Patientenakte zuordnen: **→ [Anonymen Messvorgang einer seca Patientenakte zuordnen](#page-74-2)**

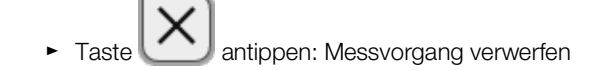

Um einen anonymen Messvorgang einer Patientenakte zuzuordnen, gehen Sie folgendermaßen vor:

- 1. Loggen Sie sich ein ➔ [Einloggen.](#page-42-0)
- 2. Tippen Sie den Reiter "Patient" an. Sie haben folgende Möglichkeiten, fortzufahren
	- ➔ seca [Patientenakte aufrufen](#page-47-0)
	- $\rightarrow$  seca [Patientenakte anlegen](#page-44-0)
- 3. Bestätigen Sie die Meldung Assign measurement? (Messung zuweisen?).

Der Messvorgang wird der Patientenakte zugeordnet.

4. Tippen Sie die Taste an.

Der Messvorgang ist gespeichert.

## <span id="page-74-1"></span>6.4 Bioimpedanz messen

<span id="page-74-2"></span>Anonymen Messvorgang einer seca

Patientenakte zuordnen

- **→ [Anwenderqualifikation Bioimpedanzmessung](#page-75-0)**
- **→ [Bioimpedanzmessung vorbereiten](#page-75-1)**
- → Messung durchführen (mit WiFi [direkt-Verbindung zur Messmatte\)](#page-76-0)
- → Messung durchführen (ohne WiFi [direkt-Verbindung zur Messmatte\)](#page-79-0)
- ➔ [Messmatte anschließen](#page-81-0)

#### WARNUNG! Patientengefährdung, Fehlfunktion, Geräteschäden

- Stellen Sie das Gerät so auf, dass es nicht auf den Patienten fallen kann.
- ► Führen Sie die Kabel und Schläuche des Messzubehörs so, dass sich der Patient nicht darin verfangen oder strangulieren kann.
- ► Das Gerät hat keine Alarmfunktion. Lassen Sie den Patienten während einer Messung niemals unbeobachtet.
- ► Schließen Sie bei jedem Messvorgang nur einen einzelnen Patienten an das Gerät an.

Um aussagekräftige und vergleichbare Bioimpedanzmessungen zu erhalten, beachten Sie folgende Punkte:

- Liegedauer des Patienten vor jeder Messung: ca. 10 Minuten
- Folgemessungen möglichst zur gleichen Tageszeit ansetzen

Bioimpedanzmessungen dürfen ausschließlich von Personen durchgeführt werden, die – entsprechend den Regularien der jeweiligen Institution – in die Funktionsweise des Gerätes eingewiesen wurden.

Um eine Bioimpedanzmessung durchzuführen, müssen – zusätzlich zu den Informationen in diesem Kapitel – mindestens folgende Abschnitte dieser Gebrauchsanweisung beachtet werden:

- → [Grundlegende Sicherheitshinweise](#page-10-0)
- **→ [Kontraindikationen](#page-9-0)**
- → [Hygienische Aufbereitung](#page-104-0)

## <span id="page-75-1"></span>Bioimpedanzmessung vorbereiten

<span id="page-75-0"></span>Anwenderqualifikation Bioimpedanzmessung

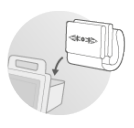

- 1. Stellen Sie sicher, dass die Messmatte korrekt in der Magnethalterung des Monitors eingehängt ist ➔ [Messmatte in Magnethalterung einhängen.](#page-37-0)
- 2. Schalten Sie das System ein → [Einschalten](#page-41-0).
- 3. Loggen Sie sich ein ➔ [Einloggen.](#page-42-0)
- 4. Rufen Sie eine Patientenakte auf ➔ seca [Patientenakte aufrufen.](#page-47-0)

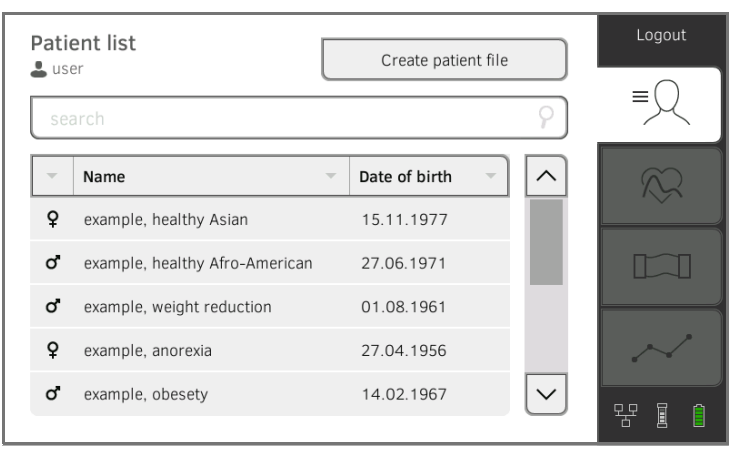

76 • seca mVSA 535/seca mBCA 525

5. Ergänzen Sie die Basisparameter in der seca Patientenakte, indem Sie die jeweilige Schaltfläche antippen:

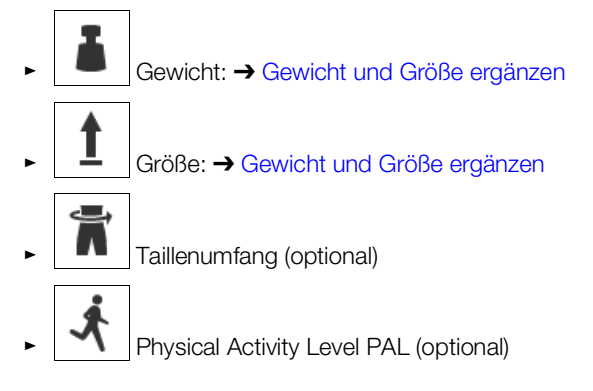

## **HINWEIS**

- ► Um eine Bioimpedanzmessung durchzuführen, müssen mindestens die Basisparameter Gewicht und Größe erfasst sein. Werden die Basisparameter Taillenumfang und Physical Activity Level nicht eingegeben, können folgende Parameter nicht berechnet werden:
	- Viszerales Fett (VAT)
	- Gesamtenergieverbrauch (TEE)
- ► Sobald Sie die notwendigen Basisparameter ergänzt haben, wird der Reiter "BIA" aktiviert.

Wenn die Basisparameter ergänzt wurden, überträgt das Gerät die aktualisierte seca Patientenakte an die Messmatte.

Sie haben folgende Möglichkeiten, fortzufahren:

- ► ➔ Messung durchführen (mit WiFi [direkt-Verbindung zur Messmat](#page-76-0)[te\)](#page-76-0)
- ► ➔ [Messung durchführen \(ohne WiFi](#page-79-0) direkt-Verbindung zur [Messmatte\)](#page-79-0)

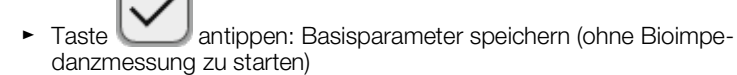

Wenn zwischen Monitor und Messmatte eine WiFi direkt-Verbindung aktiv ist, kommunizieren Messmatte und Monitor kontinuierlich miteinander. Deshalb können einige Bedienschritte sowohl am Monitor als auch an der Messmatte ausgeführt werden.

#### HINWEIS:

Wenn Sie unsicher sind, ob die WiFi direkt-Verbindung zwischen Monitor und Messmatte aktiv ist, wenden Sie sich an Ihren Administrator.

- Bioimpedanzmessung vorbereitet: ➔ [Bioimpedanzmessung vorbereiten](#page-75-1)
- 1. Tippen Sie den Reiter "BIA" an.

<span id="page-76-0"></span>Messung durchführen (mit WiFi direkt-Verbindung zur Messmatte)

2. Warten Sie, bis die Positionstasten auf dem Monitor aktiv sind.

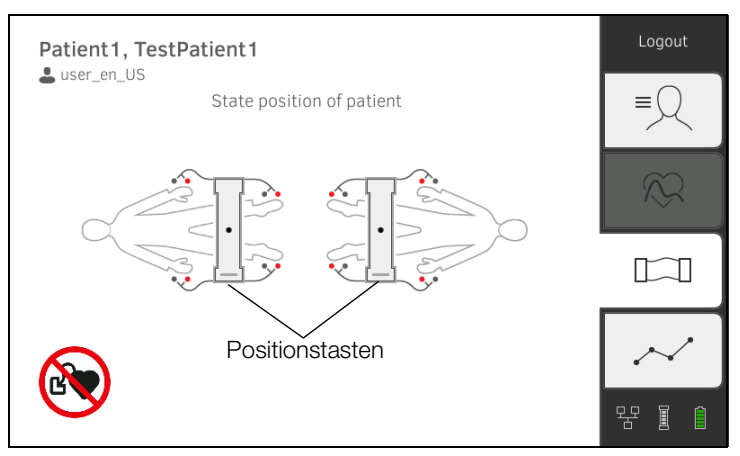

3. Bringen Sie die Elektroden, wie abgebildet, an den Extremitäten an.

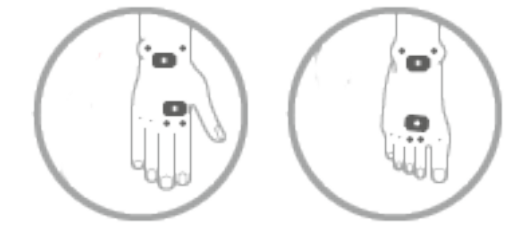

- 4. Nehmen Sie die Messmatte aus der Magnethalterung am Monitor.
- 5. Schließen Sie die Messmatte an die Elektroden an ➔ [Messmatte an](#page-81-0)[schließen](#page-81-0).
- 6. Führen Sie folgende Schritte am Monitor oder an der Messmatte aus: a) Patientenposition eingeben: zutreffende Positionstaste drücken
- 
- b) Messvorgang starten: Taste

17-10-05-353-001h\_2023-01S

17-10-05-353-001h\_2023-01S

7. Beobachten Sie den Messfortschritt am Monitor:

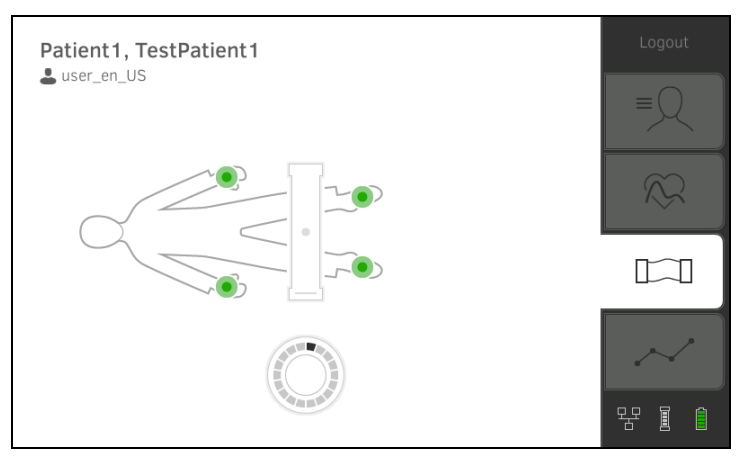

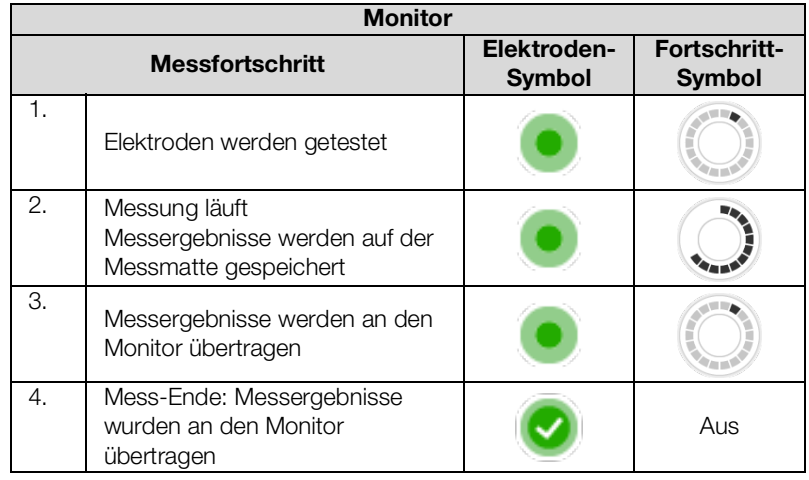

Der Messvorgang ist abgeschlossen, wenn die Meldung Measurement successful (Messung erfolgreich) erscheint.

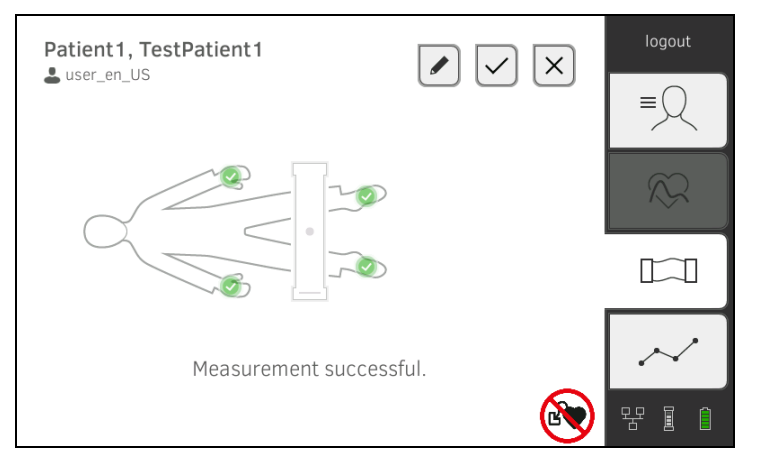

Sie haben folgende Möglichkeiten, fortzufahren:

- ► Taste antippen: Kommentar hinzufügen
- ► Taste antippen: Messung speichern
- ► Reiter "Auswertung" antippen: → [Messung auswerten](#page-86-0)
- ► Reiter "Vitaldaten" antippen: → [Vitaldaten messen](#page-49-0)

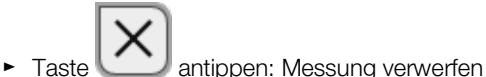

- 8. Entfernen Sie die Elektrodenkabel von den Elektroden.
- 9. Entfernen Sie die Elektroden vom Patienten.

Wenn zwischen Monitor und Messmatte keine WiFi direkt-Verbindung aktiv ist, können einige Bedienschritte ausschließlich an der Messmatte ausgeführt werden. Messmatte und Monitor kommunizieren über eine Infrarotverbindung. Die Messmatte muss vor und nach einer Messung in der Magnethalterung des Monitors eingehängt werden, damit Daten übertragen werden können.

#### HINWEIS:

Wenn Sie unsicher sind, ob die WiFi direkt-Verbindung zwischen Monitor und Messmatte aktiv ist, wenden Sie sich an Ihren Administrator.

- Bioimpedanzmessung vorbereitet: ➔ [Bioimpedanzmessung vorbereiten](#page-75-1)
- 1. Tippen Sie den Reiter "BIA" an.

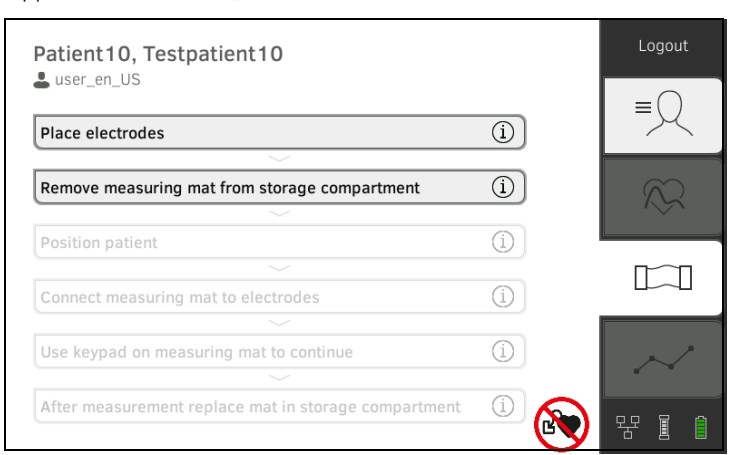

#### HINWEIS:

Wenn Sie die Bedienschritte auf dem Bildschirm antippen, werden Zusatzinformationen angezeigt, die Sie bei der Bioimpedanzmessung unterstützen.

2. Bringen Sie die Elektroden, wie abgebildet, an den Extremitäten an.

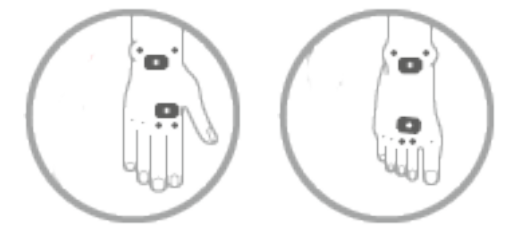

3. Nehmen Sie die Messmatte aus der Magnethalterung.

<span id="page-79-0"></span>Messung durchführen (ohne WiFi direkt-Verbindung zur Messmatte)

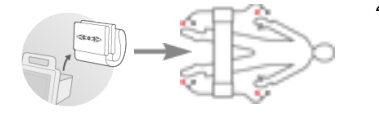

- 4. Schließen Sie die Messmatte an die Elektroden an ➔ [Messmatte an](#page-81-0)[schließen](#page-81-0).
- 5. Verwenden Sie die Tastatur der Messmatte für folgende Schritte: a) Patientenposition eingeben: zutreffende Positionstaste drücken

b) Taste  $\bigcup$  drücken: Messvorgang starten

6. Beobachten Sie den Messfortschritt auf der Messmatte:

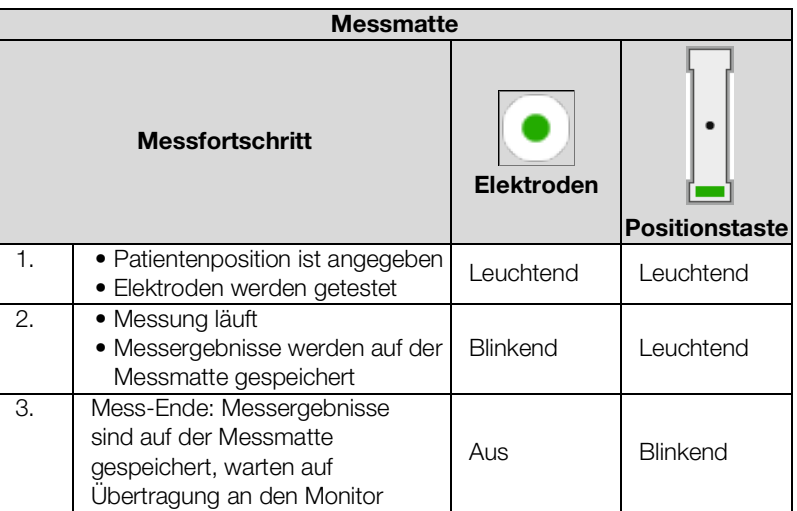

- 7. Entfernen Sie die Elektrodenkabel von den Elektroden.
- 8. Entfernen Sie die Elektroden vom Patienten.
- 9. Hängen Sie die Messmatte in die Magnethalterung des Monitors ein ➔ [Messmatte in Magnethalterung einhängen.](#page-37-0)

Die aktualisierte seca Patientenakte wird an den Monitor übertragen. Der Messvorgang ist abgeschlossen, wenn die Meldung Measurement successful (Messung erfolgreich) erscheint.

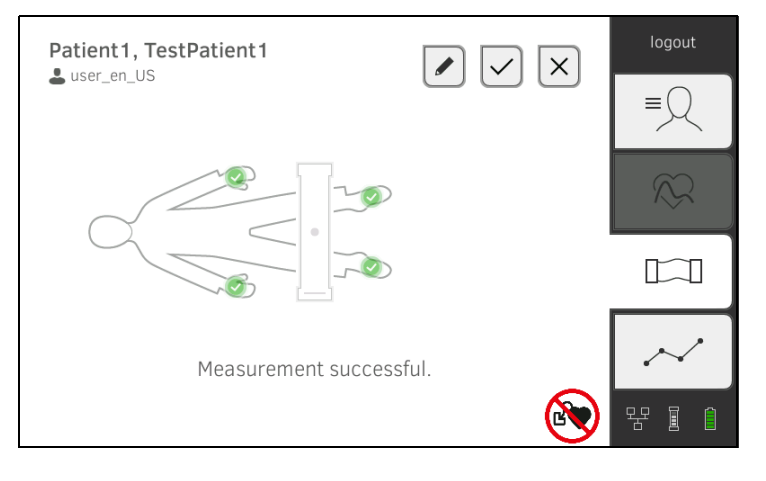

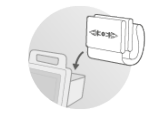

Sie haben folgende Möglichkeiten, fortzufahren:

- ► Taste antippen: Kommentar hinzufügen
- ► Taste antippen: Messung speichern
- ► Reiter "Auswertung" antippen: → [Messung auswerten](#page-86-0)
- ► Reiter "Vitaldaten" antippen: → [Vitaldaten messen](#page-49-0)
- ► Taste antippen: Messung verwerfen

<span id="page-81-0"></span>**Messmatte anschließen** Die Messmatte ist für die Bioimpedanzmessung mit der 8-Punkt-Methode (Messung des gesamten Körpers) am liegenden Patienten vorgesehen. Eine Messung mit der 4-Punkt-Methode (rechte Körperhälfte) ist ebenfalls möglich.

- 1. Legen Sie die Messmatte auf die Knie des Patienten.
	- ► Beschriftete Seite nach oben zeigend
		- ► Tastenfeld zum Anwender zeigend

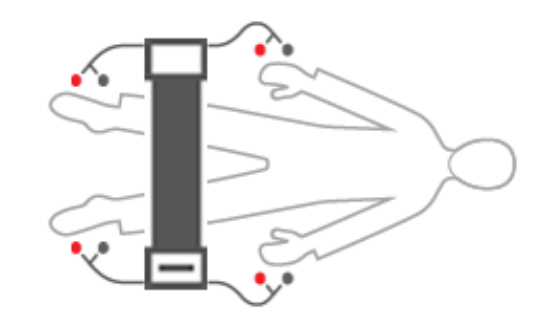

#### HINWEIS:

Wenn Sie mit der 4-Punkt-Methode messen wollen, schließen Sie die Elektrodenkabel am Tastenfeld der Messmatte an die Hand- und Fußelektroden der rechten Körperhälfte an.

- 2. Schließen Sie die Messmatte an die Elektroden an.
	- ► Elektrodenkabel kreuzungsfrei verlegen
	- ► Elektrodenkabel nicht über oder unter dem Patienten verlegen
	- ► Druckknopfadapter auf Elektroden setzen (Schwarz: proximal, Rot: distal)

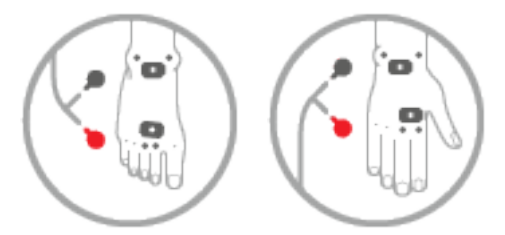

- 3. Bitten Sie den Patienten, während der Messung folgendes zu beachten:
	- ► Arme und Beine vom Körper abspreizen
	- ► Ruhig liegen
	- ► Metallteile der Liegefläche nicht berühren
- 4. Fahren Sie mit der Messung fort, wie im entsprechenden Abschnitt beschrieben:
	- ► Schritt 6. der Messung mit aktiver WiFi direkt-Verbindung
	- ► Schritt 5. der Messung ohne aktive WiFi direkt-Verbindung

## <span id="page-82-0"></span>6.5 Gewicht und Größe ergänzen

- → [Gewicht und Größe empfangen \(](#page-83-0)seca 360° proximity)
- **→ [Gewicht und Größe empfangen \(](#page-84-0)seca 360° wireless)**
- **→ [Gewicht und Größe manuell eingeben](#page-85-0)**

Sie können die Parameter Gewicht  $\Box$  und Größe  $\Box$  folgendermaßen ergänzen:

- Im Reiter "Patient"
- Im Reiter "Vitaldaten"

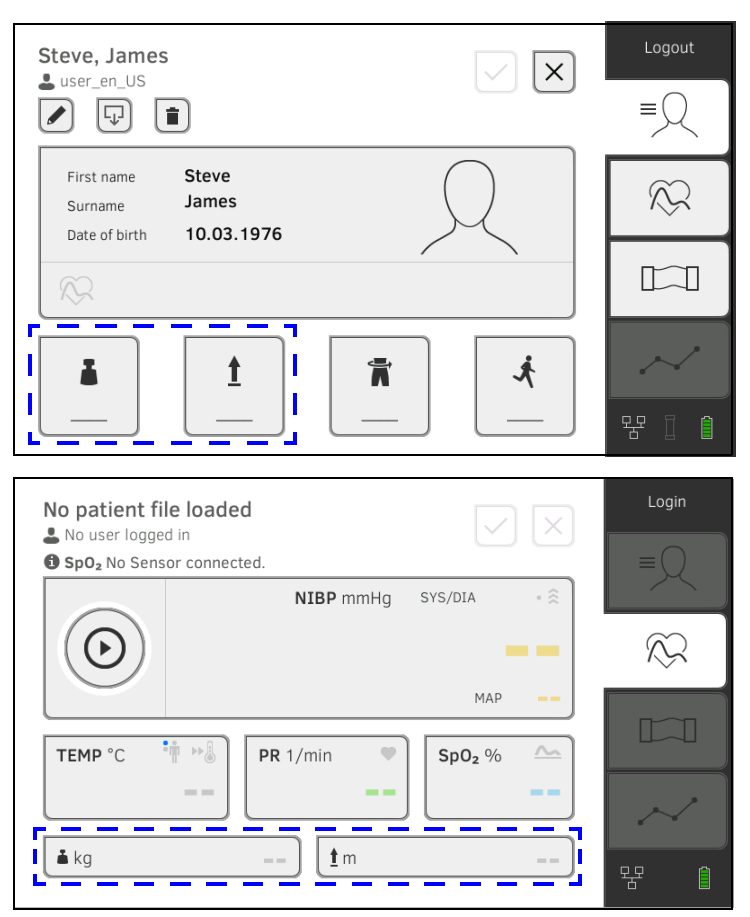

Ihr Administrator kann das Gerät so einrichten, dass Gewicht und Größe von kompatiblen seca Messgeräten empfangen werden können:

- ► ➔ [Gewicht und Größe empfangen \(](#page-83-0)seca 360° proximity)
- ► ➔ [Gewicht und Größe empfangen \(](#page-84-0)seca 360° wireless)

#### HINWEIS:

Wenn Sie unsicher sind, welche Möglichkeit Sie nutzen können, wenden Sie sich an Ihren Administrator.

Sie können Gewicht und Größe auch manuell eingeben: ➔ [Gewicht und](#page-85-0)  [Größe manuell eingeben](#page-85-0).

## <span id="page-83-0"></span>Gewicht und Größe empfangen (seca 360° proximity)

Wenn eine entsprechende Netzwerk-Verbindung eingerichtet ist, können Gewicht und Größe per LAN oder WiFi von einem seca Messgerät gesendet werden.

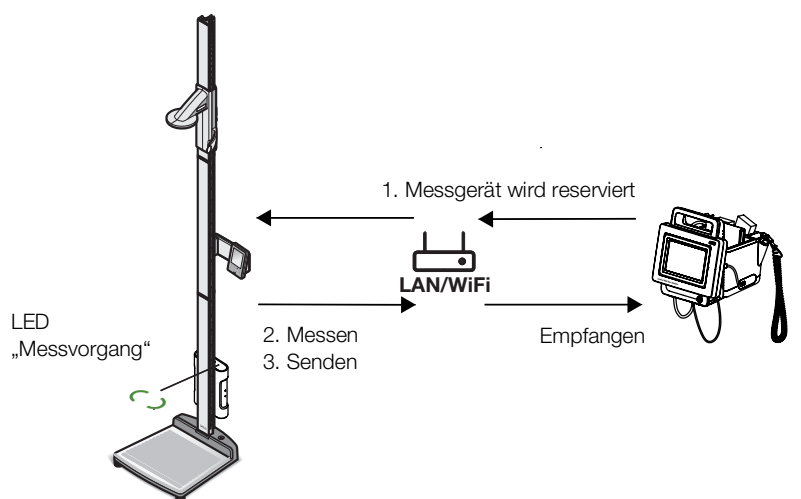

Beispiel-Darstellung: Beispiel-Darstellung:

Messstation seca 285 mit Interface-modul seca 452 und seca mVSA 535

1. Falls noch nicht geschehen, rufen Sie eine Patientenakte auf: **→ seca [Patientenakte aufrufen.](#page-47-0)** 

Das von Ihrem Administrator voreingestellte Messgerät wird automatisch reserviert.

Am voreingestellten Messgerät leuchtet die LED "Messvorgang" grün.

- 2. Vermessen Sie den Patienten, wie in der Gebrauchsanweisung des Messgerätes beschrieben.
- 3. Senden Sie die gemessenen Werte, wie in der Gebrauchsanweisung des Messgerätes beschrieben.

Die Werte erscheinen am seca mVSA 535/seca mBCA 525 in den Feldern "Gewicht" und "Größe" (hier: Reiter "Vitaldaten"):

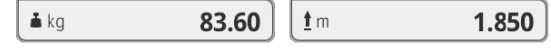

Sie haben folgende Möglichkeiten, fortzufahren:

- ► Weitere Vitaldaten messen ➔ [Vitaldaten messen](#page-49-0)
- ► Bioimpedanz messen ➔ [Bioimpedanz messen](#page-74-1)
- ► [Messvorgang beenden](#page-74-0) → Messvorgang beenden

## <span id="page-84-0"></span>Gewicht und Größe empfangen (seca 360° wireless)

Wenn Ihre seca Waage oder Ihr seca Längenmessgerät mit einem seca 360° wireless Funkmodul ausgestattet ist, können Sie Gewicht und Größe drahtlos übertragen.

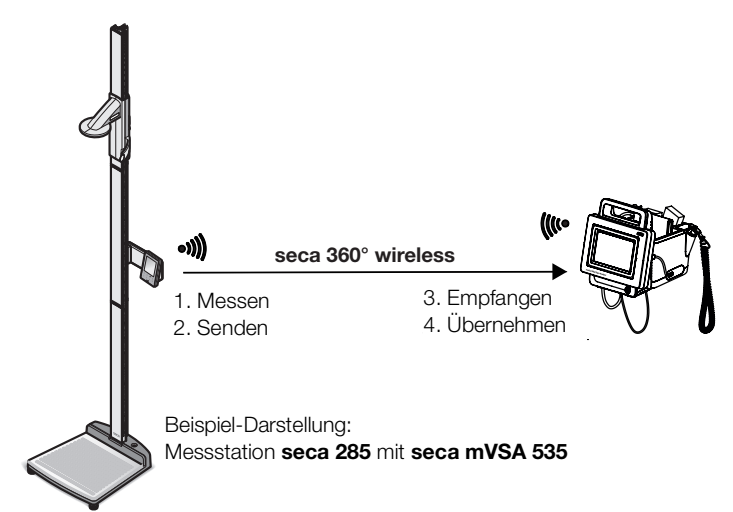

- 1. Vermessen Sie den Patienten, wie in der Gebrauchsanweisung des Messgerätes beschrieben.
- 2. Senden Sie die Messwerte, wie in der Gebrauchsanweisung des Messgerätes beschrieben.
- 3. Tippen Sie am seca mVSA 535/seca mBCA 525 das Feld "Gewicht" oder "Größe" an.

Ein numerisches Tastenfeld erscheint (hier: Gewicht):

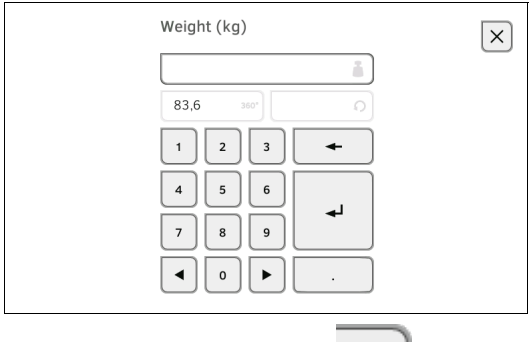

 $360^\circ$ Der empfangende Wert erscheint im Feld .

4. Übernehmen Sie den Wert:

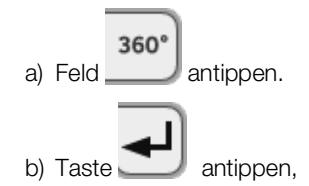

Die übernommenen Werte erscheinen in den Feldern "Gewicht" und "Größe" (hier: Reiter "Vitaldaten"):

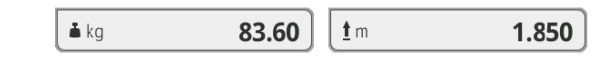

Sie haben folgende Möglichkeiten, fortzufahren:

- ► Weitere Vitaldaten messen ➔ [Vitaldaten messen](#page-49-0)
- ► Bioimpedanz messen ➔ [Bioimpedanz messen](#page-74-1)
- ► Messvorgang beenden ➔ [Messvorgang beenden](#page-74-0)

## <span id="page-85-0"></span>Gewicht und Größe manuell eingeben

Sie können Gewicht und Größe manuell eingeben oder die Werte aus der vorherigen Messung übernehmen.

- 1. Tippen Sie den Reiter "Patient" an.
- 2. Wählen Sie falls noch nicht geschehen eine Patientenakte aus.
- 3. Tippen Sie das Feld "Gewicht" oder "Größe" an.
	- Ein numerisches Tastenfeld erscheint (hier: Gewicht):

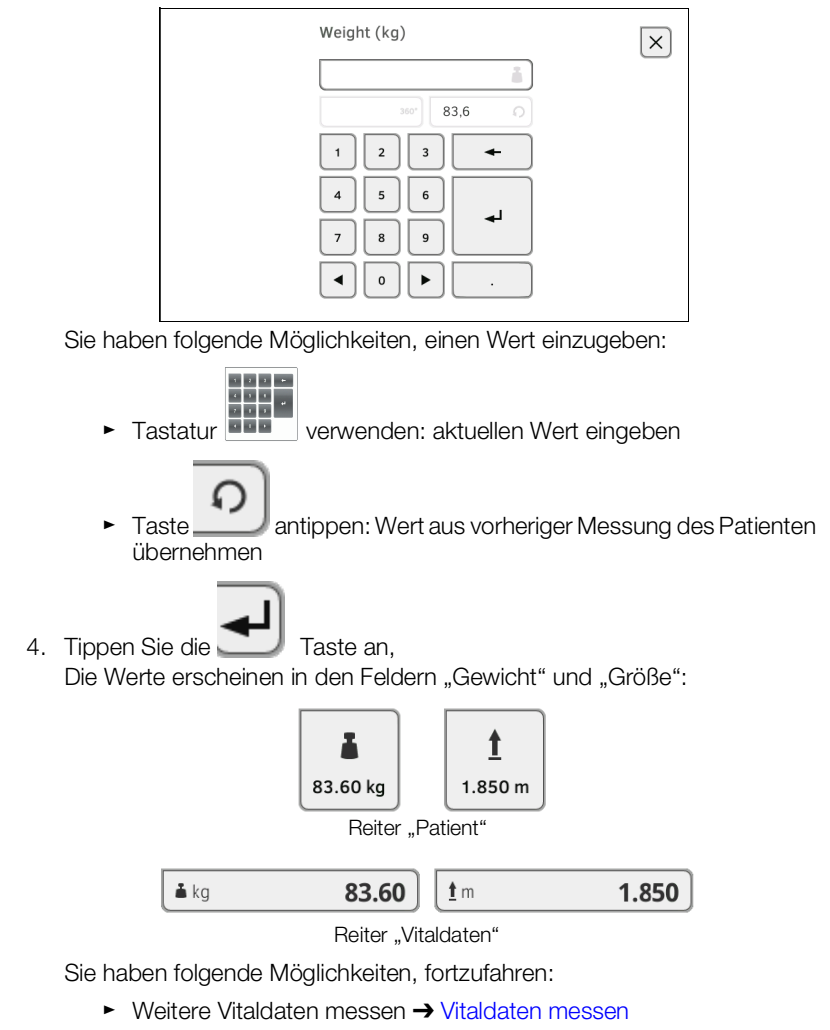

- ► Bioimpedanz messen ➔ [Bioimpedanz messen](#page-74-1)
- ► Messvorgang beenden ➔ [Messvorgang beenden](#page-74-0)

## <span id="page-86-0"></span>6.6 Messung auswerten

- **→ [Aktuelle Messergebnisse ansehen](#page-86-1)**
- **→ [Vitaldaten auswerten \(Historie\)](#page-87-0)**
- **→ [Bioimpedanzmessung auswerten](#page-89-0)**

#### HINWEIS:

- Um Auswertungen ansehen zu können, müssen Sie die aktuelle Messung einer seca Patientenakte zuordnen ➔ [Messvorgang been](#page-74-0)[den](#page-74-0) oder eine seca Patientenakte aufrufen ➔ seca [Patientenakte](#page-47-0)  [aufrufen.](#page-47-0)
- Dieser Abschnitt beschränkt sich auf die Navigation im Reiter "Auswertung". Details zu Auswerteparametern und -modulen finden Sie in den Abschnitten ➔ [Auswerteparameter](#page-134-0) und ➔ [Auswertemodule.](#page-135-0)

<span id="page-86-1"></span>Aktuelle Messergebnisse ansehen Um eine Zusammenfassung der aktuellen Messergebnisse anzusehen, gehen Sie folgendermaßen vor:

> 1. Tippen Sie den Reiter "Auswertung" an. Die Modulübersicht wird angezeigt.

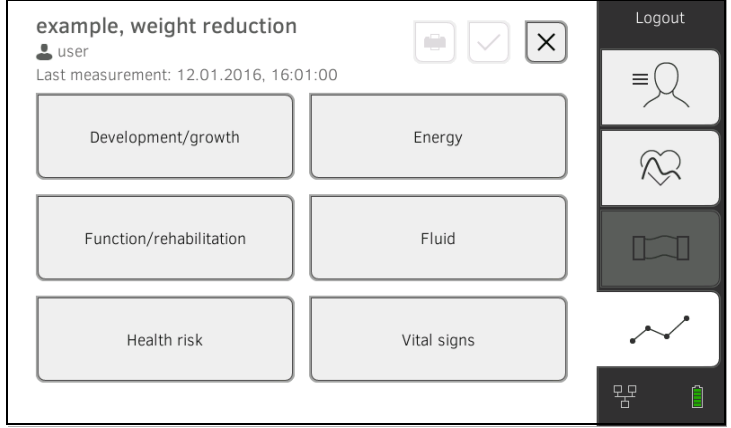

Sie haben folgende Möglichkeiten, fortzufahren:

► Ein Auswertemodul ansehen: weiter mit Schritt [2.](#page-87-1)

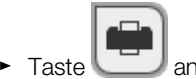

► Taste antippen: einen Ergebnisbericht zum Drucken an die PC-Software seca analytics 115 übermitteln (seca directprint Funktion der PC-Software seca analytics 115)

<span id="page-87-1"></span>2. Tippen Sie ein Auswertemodul an.

Eine Parameterübersicht mit den aktuellen Messergebnissen wird angezeigt:

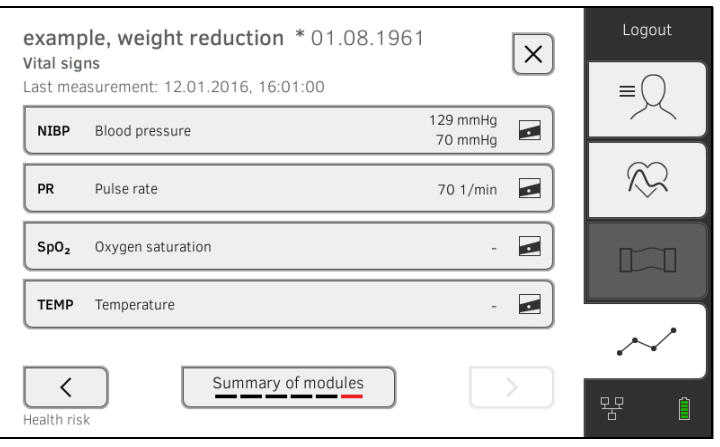

Sie haben folgende Möglichkeiten, fortzufahren:

- ► ➔ [Vitaldaten auswerten \(Historie\)](#page-87-0)
- ► ➔ [Bioimpedanzmessung auswerten](#page-89-0)

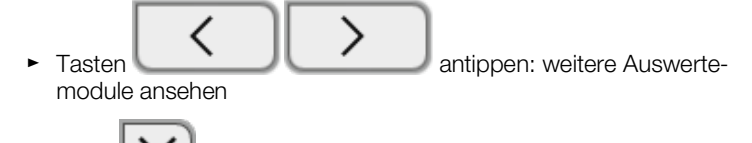

► Taste antippen: zur vorherigen Ansicht zurückkehren

<span id="page-87-0"></span>Vitaldaten auswerten (Historie) Um die Historie eines Auswerteparameters anzusehen. gehen Sie folgendermaßen vor:

> 1. Rufen Sie eine Parameterübersicht auf ➔ [Aktuelle Messergebnisse anse](#page-86-1)[hen](#page-86-1).

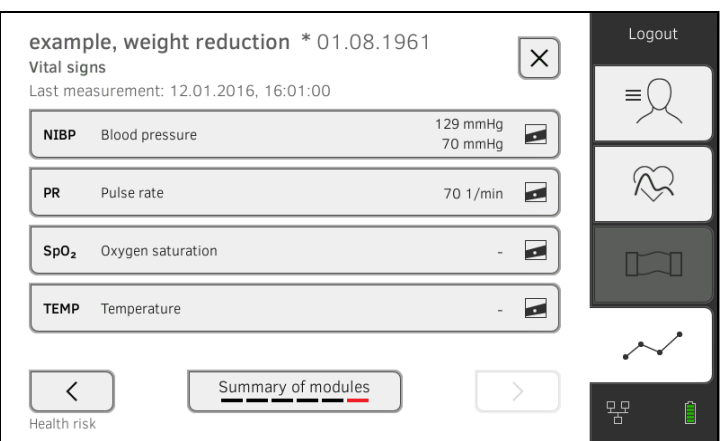

2. Tippen Sie den Parameter an, dessen Historie Sie ansehen möchten. Alle Messungen für den gewählten Auswerteparameter werden angezeigt. Die aktuellste Messung ist automatisch ausgewählt:

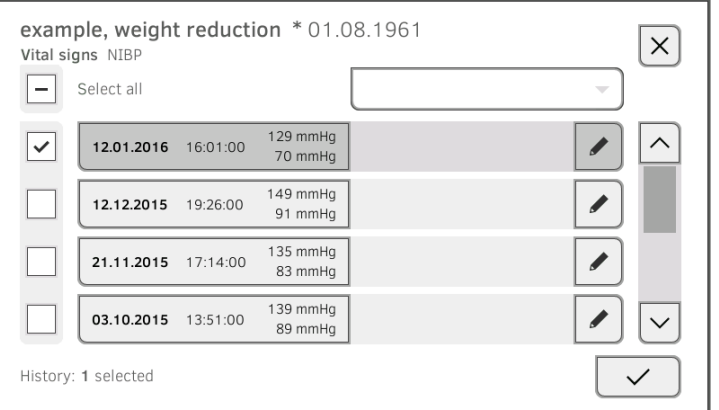

Sie haben folgende Navigationsmöglichkeiten:

- ► Dropdownmenü antippen: Messergebnisse nach Zeitraum filtern. Dann weiter mit Schritt 5.
- ► Werte für Historie einzeln auswählen: weiter mit Schritt 4.
- ► Taste
- ► Taste antippen: zur vorherigen Ansicht zurückkehren

### HINWEIS:

Zu jedem Messergebnis kann nur ein einziger Kommentar eingefügt werden. Vorhandene Kommentare werden überschrieben.

- 3. Tippen Sie die Checkboxen **für alle Messungen an, die Sie in der** Historie betrachten wollen.
- 4. Tippen Sie die Taste  $\overline{\phantom{a}}$  an.

Die Historie wird angezeigt (hier drei Messungen)

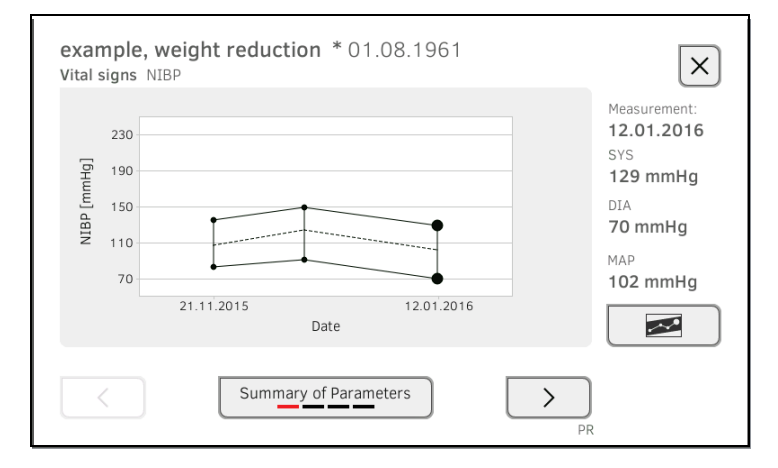

Sie haben folgende Navigationsmöglichkeiten:

► Taste ► Tasten antippen: weitere Auswerteparameter ansehen ► Taste antippen: zur vorherigen Ansicht zurückkehren

### <span id="page-89-0"></span>Bioimpedanzmessung auswerten

- **→ [Detailansicht aufrufen](#page-89-1)**
- **→ [Historie eines Auswerteparameters ansehen](#page-90-0)**

### <span id="page-89-1"></span>Detailansicht aufrufen

1. Rufen Sie eine Parameterübersicht auf ➔ [Aktuelle Messergebnisse anse](#page-86-1)[hen](#page-86-1).

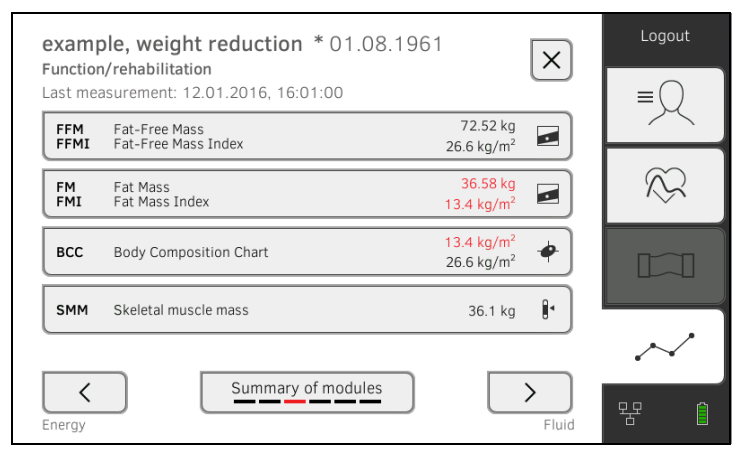

2. Tippen Sie in der Parameterübersicht einen Auswerteparameter an. Die Detailansicht wird angezeigt:

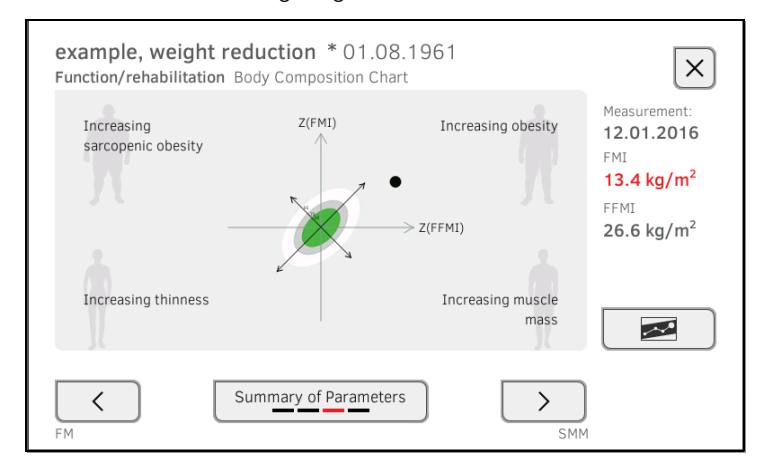

17-10-05-353-001h\_2023-01S 17-10-05-353-001h\_2023-01S

Sie haben folgende Navigationsmöglichkeiten:

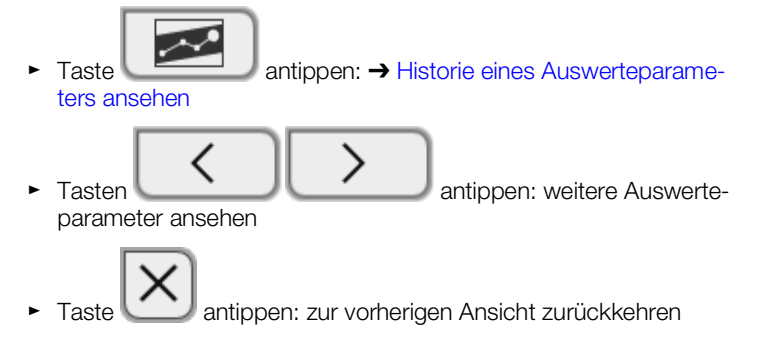

#### <span id="page-90-0"></span>Historie eines Auswerteparameters ansehen

Um die Historie eines Auswerteparameters anzusehen. gehen Sie folgendermaßen vor:

1. Rufen Sie eine Parameterübersicht auf ➔ [Aktuelle Messergebnisse anse](#page-86-1)[hen](#page-86-1).

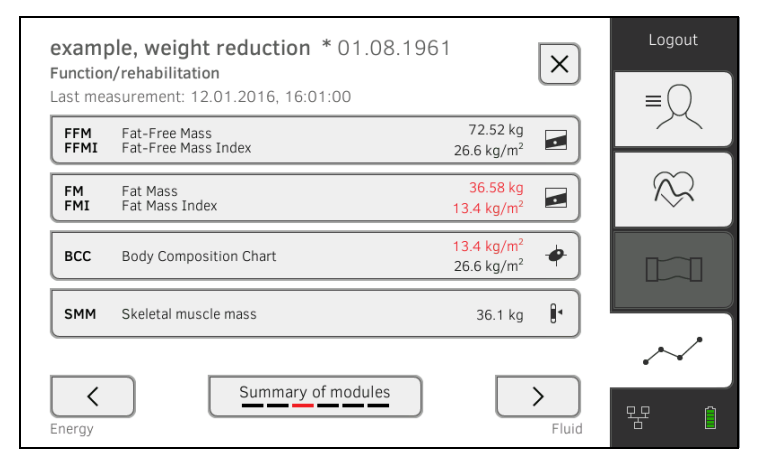

2. Tippen Sie den Parameter an, dessen Historie Sie ansehen möchten. Die Detailansicht es Parameters wird angezeigt:

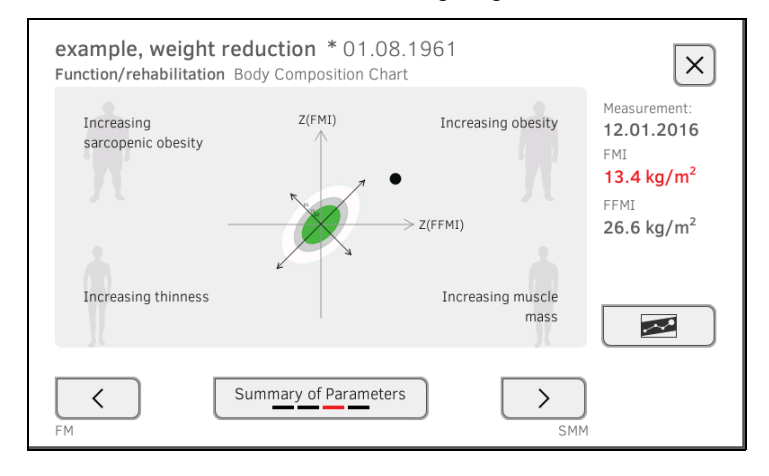

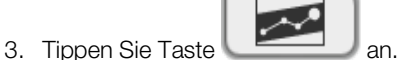

Alle Messungen für den gewählten Auswerteparameter werden angezeigt. Die aktuellste Messung ist automatisch ausgewählt.

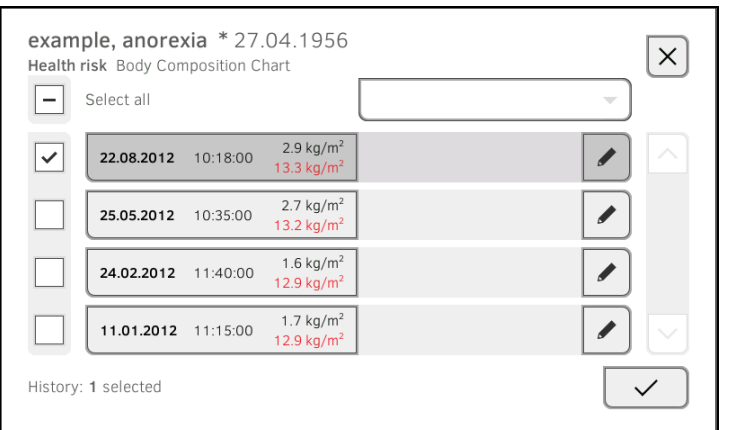

Sie haben folgende Möglichkeiten, fortzufahren:

- ► Dropdownmenü antippen: Messergebnisse nach Zeitraum filtern (Maximal 5 Messergebnisse werden angezeigt). Dann weiter mit Schritt 5.
- ► Werte für Historie einzeln auswählen: weiter mit Schritt 4.
- Taste antippen: einen Kommentar hinzufügen
- ► Taste antippen: zur vorherigen Ansicht zurückkehren

#### HINWEIS:

Zu jedem Messergebnis kann nur ein einziger Kommentar eingefügt werden. Vorhandene Kommentare werden überschrieben.

- 4. Tippen Sie die Checkboxen **is alle Messungen an (Maximum:** 5), die Sie in der Historie betrachten wollen.
- 5. Tippen Sie die Taste Die Historie wird angezeigt (hier: drei Messungen):

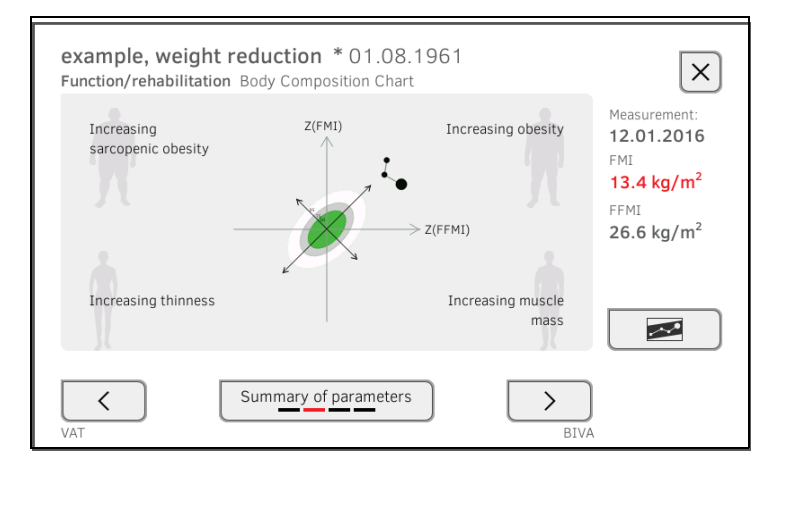

Sie haben folgende Möglichkeiten, fortzufahren:

- г ► Taste ► Tasten  $\begin{array}{|c|c|c|c|}\n\hline\n\end{array}$  antippen: weitere Auswerte-K parameter ansehen
- Taste **X** antippen: zur vorherigen Ansicht zurückkehren

# 7. BEDIENUNG BEI ANBINDUNG AN EIN INFORMATIONSSYSTEM

- **→ [Gerät einschalten](#page-93-0)**
- **→ [Messen](#page-94-0)**
- **→ [Mit KIS-Anwender-ID einloggen](#page-96-0)**
- **→ [Patientendaten aus KIS aufrufen](#page-97-0)**
- **→ [Messungen im KIS speichern](#page-99-0)**

Ihr Administrator kann das Gerät so einrichten, dass es mit Ihrem Informationssystem kommuniziert. In diesem Fall stehen folgende zusätzliche Funktionen zur Verfügung:

- Mit KIS-Anwender-ID einloggen
- KIS-Patientendaten am Gerät aufrufen
- Messergebnisse an das KIS senden

#### ACHTUNG!

#### Fehlbedienung, unplausible Messergebnisse

- ► Die Anbindung des Gerätes an Ihr Informationssystem basiert auf den technischen und regulatorischen Gegebenheiten Ihrer Institution. Dies kann im Einzelfall dazu führen, dass sich das Gerät anders verhält, als in dieser Gebrauchsanweisung beschrieben. Bei Fragen wenden Sie sich an Ihren Administrator.
- ► Die Funktion "Bioimpedanz messen" steht nicht zur Verfügung, wenn das Gerät an ein Informationssystem angeschlossen ist.

## <span id="page-93-0"></span>7.1 Gerät einschalten

### HINWEIS:

Um Eingabefehler zu vermeiden, empfehlen wir, IDs mit Hilfe eines Barcode-Scanners einzugeben, Informationen zu kompatiblen Barcode-Scannern finden Sie hier: ➔ [Optionales Zubehör und Ersatzteile](#page-136-0).

- 1. Stellen Sie sicher, dass ein Barcode-Scanner an der freien USB-Schnittstelle des Gerätes angeschlossen ist.
- 2. Drücken Sie die Ein-/Aus-Taste des Monitors. Die LED der Ein-/Aus-Taste leuchtet weiß.
- 3. Warten Sie, bis der Reiter "Vitaldaten" angezeigt wird:

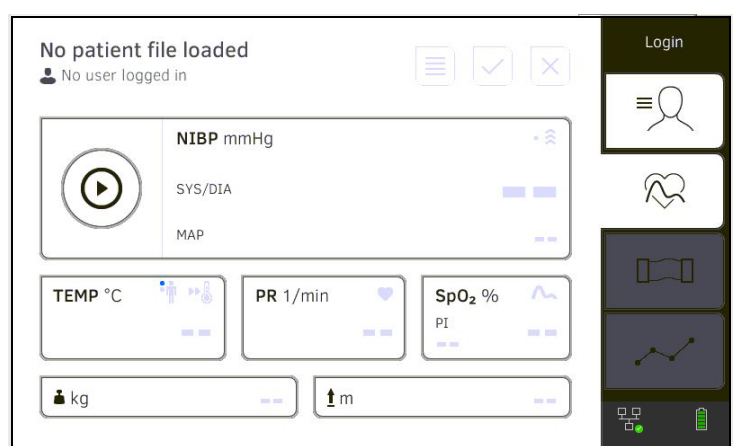

Sie haben folgende Möglichkeiten, fortzufahren:

- ► ➔ [Messen bei aktiver KIS-Verbindung](#page-94-1)
- ► ➔ [Messen bei unterbrochener KIS-Verbindung](#page-94-2)

## <span id="page-94-0"></span>7.2 Messen

- **→ [Messen bei aktiver KIS-Verbindung](#page-94-1)**
- **→ [Messen bei unterbrochener KIS-Verbindung](#page-94-2)**

#### <span id="page-94-1"></span>Messen bei aktiver KIS-Verbindung

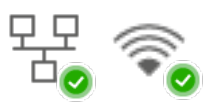

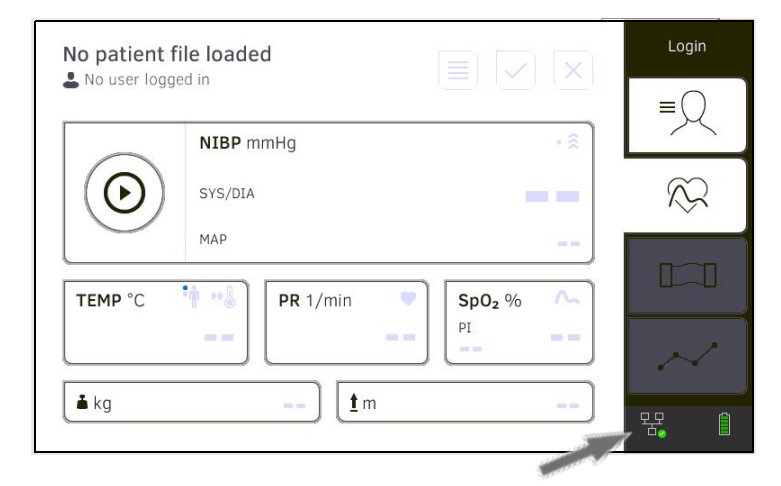

Wenn das Gerät eine aktive Verbindung zum KIS hat, gehen Sie vor, wie in den folgenden Abschnitten beschrieben:

- 1. ➔ [KIS-Anwender-ID scannen \(empfohlen\)](#page-96-1)
- 2. ➔ [Patienten-ID scannen \(empfohlen\)](#page-97-1)
- 3. ➔ [Vitaldaten messen](#page-49-0)
- 4. ➔ [Gewicht und Größe ergänzen](#page-82-0)
- 5. ➔ [Messungen im KIS speichern](#page-99-0)

Das Gerät bietet die Möglichkeit, Messungen bei unterbrochener KIS-Verbindung durchzuführen. Die Messungen werden auf dem Gerät zwischengespeichert und können gesendet werden, sobald die Verbindung zum KIS wieder aktiv ist.

#### HINWEIS:

Wenn Sie unsicher sind, ob diese Funktion freigeschaltet ist, wenden Sie sich an Ihren Administrator.

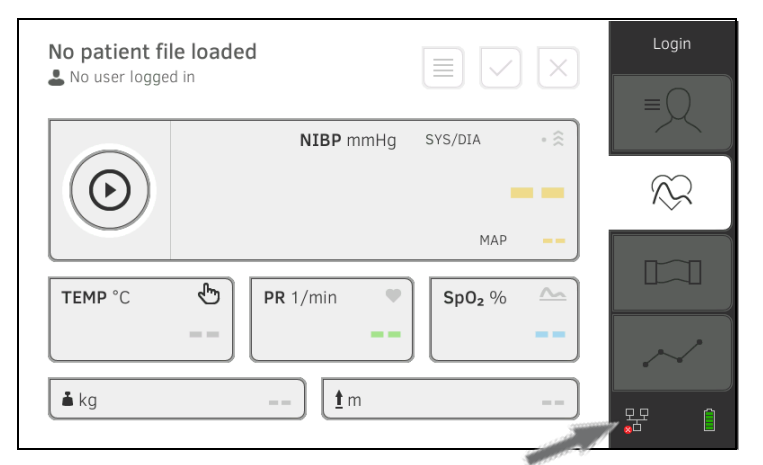

Um eine Messung bei unterbrochener KIS-Verbindung durchzuführen, gehen Sie folgendermaßen vor:

<span id="page-94-2"></span>Messen bei unterbrochener KIS-Verbindung

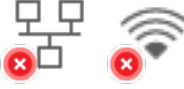

- 1. Loggen Sie sich ein:
	- a) KIS-Anwender-ID scannen
	- b) Statusmeldung bestätigen

## Die Meldung User ID not verified (Anwender-ID unbestätigt) erscheint:

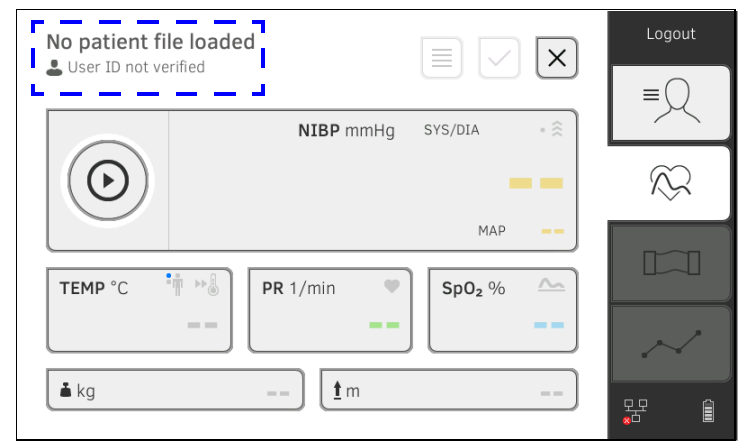

- 2. Rufen Sie eine Patientenakte auf:
	- a) Patienten-ID scannen
	- b) Statusmeldung bestätigen
	- Die Patienten-ID wird angezeigt:

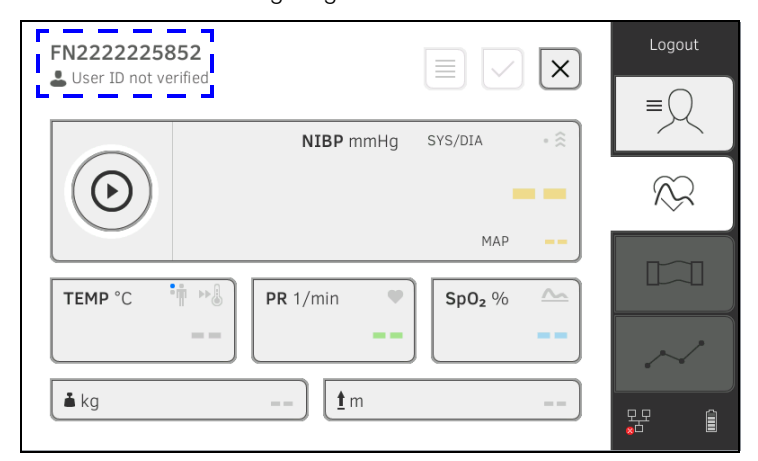

- 3. Führen Sie die Messung durch, wie in folgenden Abschnitten beschrieben:
	- ► ➔ [Vitaldaten messen](#page-49-0)
	- ► ➔ [Gewicht und Größe ergänzen](#page-82-0)
	- ► ➔ [Messvorgang beenden](#page-74-0)

### Die Messung wird in der Liste Unsubmitted measurements (Ungesendete Messungen) gespeichert.

- 4. Loggen Sie sich erneut ein, wenn die Verbindung zum KIS wieder aktiv ist.
- 5. Gehen Sie vor, wie in diesem Abschnitt beschrieben: → [Liste "Ungesen](#page-100-0)[dete Messungen" verwenden.](#page-100-0)

## <span id="page-96-0"></span>7.3 Mit KIS-Anwender-ID einloggen

Wenn das Gerät mit Ihrem Krankenhausinformationssystem verbunden ist, müssen Sie sich mit Ihrer KIS-Anwender-ID am Gerät einloggen. Sie haben folgende Möglichkeiten:

- **→ [KIS-Anwender-ID scannen \(empfohlen\)](#page-96-1)**
- **→ [KIS-Anwender-ID manuell eingeben](#page-96-2)**

## <span id="page-96-1"></span>KIS-Anwender-ID scannen (empfohlen)

1. Scannen Sie Ihre KIS-Anwender-ID.

Ihre KIS-Anwender-ID wird im Eingabefeld angezeigt.

2. Geben Sie Ihr KIS-Passwort ein. Der Reiter "Vitaldaten" wird angezeigt. Sie können Patientendaten aus dem KIS aufrufen ➔ [Patientendaten aus](#page-97-0)  [KIS aufrufen](#page-97-0).

## <span id="page-96-2"></span>KIS-Anwender-ID manuell eingeben 1. Tippen Sie die Taste Login (Login) an.

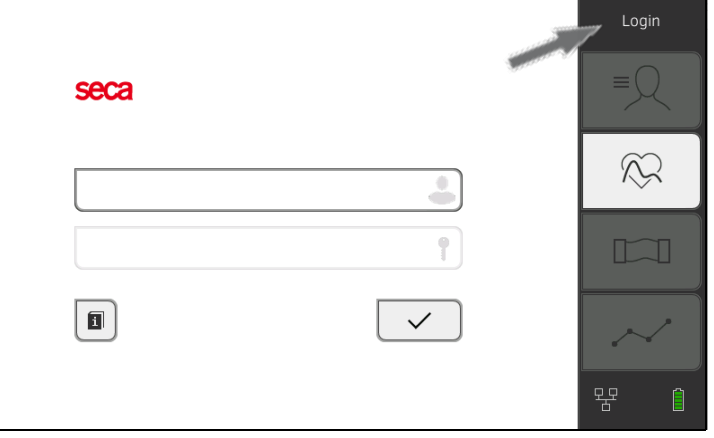

Das Login-Fenster wird angezeigt.

2. Geben Sie Ihre KIS-Anwender-ID ein.

Ihre KIS-Anwender-ID wird im Eingabefeld angezeigt.

3. Geben Sie Ihr KIS-Passwort ein. Der Reiter "Patient" wird angezeigt. Sie können Patientendaten aus dem KIS aufrufen ➔ [Patientendaten aus](#page-97-0)  [KIS aufrufen](#page-97-0).

## <span id="page-97-0"></span>7.4 Patientendaten aus KIS aufrufen

Um Patientendaten aus dem KIS aufzurufen, haben Sie folgende Möglichkeiten:

- **→ [Patienten-ID scannen \(empfohlen\)](#page-97-1)**
- **→ [Patienten-ID manuell eingeben](#page-98-0)**

<span id="page-97-1"></span>Patienten-ID scannen (empfohlen) Wenn Sie sich vom Reiter "Vitaldaten" aus per Scanner eingeloggt haben (➔ [Mit KIS-Anwender-ID einloggen](#page-96-0)), wird nach dem Einloggen der Reiter "Vitaldaten" wieder angezeigt:

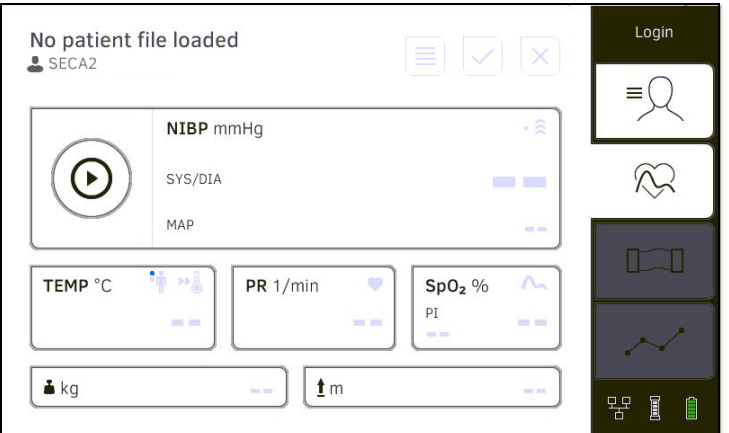

1. Scannen Sie die Patienten-ID.

Die Patientendaten werden im Dialogfenster Patient information (Patienteninformation) angezeigt.

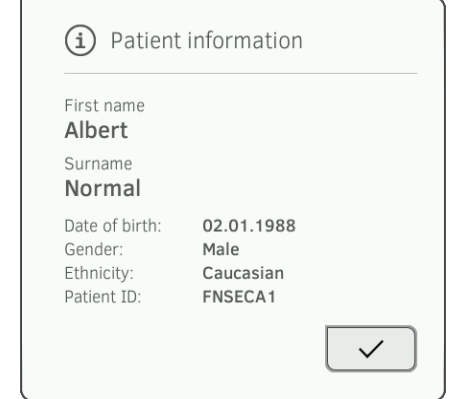

- 2. Stellen Sie sicher, dass die angezeigten Patientendaten korrekt sind.
- 3. Tippen Sie die Taste

Die Patientendaten werden an das Gerät übertragen und im Reiter "Vitaldaten" angezeigt.

<span id="page-98-0"></span>Patienten-ID manuell eingeben Wenn Sie sich per Tastatur eingeloggt haben (→ KIS-Anwender-ID manuell [eingeben](#page-96-2)), wird nach dem Einloggen der Reiter "Patient" angezeigt:

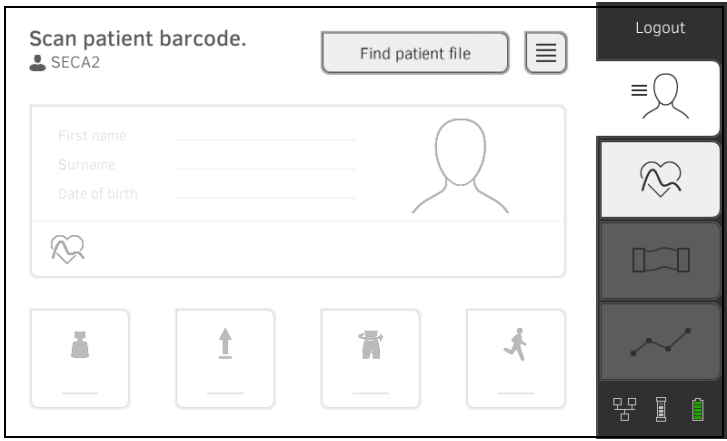

1. Tippen Sie die Taste Find patient file (Patientenakte suchen) an.

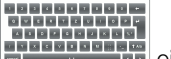

2. Geben Sie die Patienten-ID mit der Tastatur Die Patientendaten werden im Dialogfenster Patient information (Patienteninformation) angezeigt.

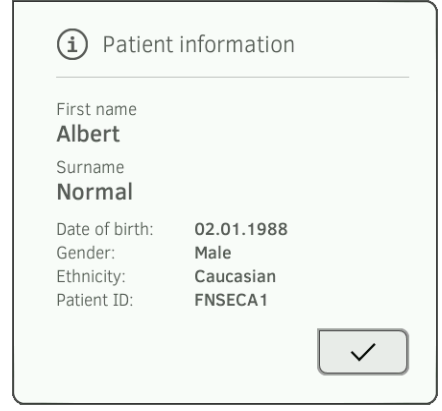

3. Stellen Sie sicher, dass die angezeigten Patientendaten korrekt sind.

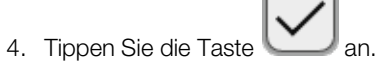

Die Patientendaten werden an das Gerät übertragen und im Reiter "Vitaldaten" angezeigt.

## <span id="page-99-0"></span>7.5 Messungen im KIS speichern

- **→ [Messung direkt an das KIS senden](#page-99-1)**
- **→ [Messung zwischenspeichern und später senden](#page-99-2)**
- → [Liste "Ungesendete Messungen" verwenden](#page-100-0)

<span id="page-99-1"></span>Messung direkt an das KIS senden Um eine Messung direkt an das KIS zu senden, gehen Sie folgendermaßen vor:

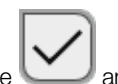

1. Tippen Sie im Reiter "Vitaldaten" die Taste 2. Tippen Sie im Dialogfenster die Taste Submit (Senden) an:

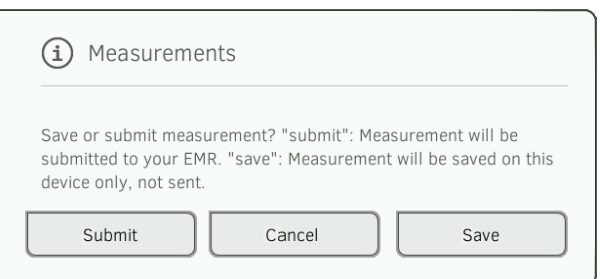

Die Messung wird an das KIS gesendet und der KIS-Patientenakte zugeordnet.

Der Messvorgang ist abgeschlossen.

Die Patientendaten werden aus der Anzeige entfernt.

## <span id="page-99-2"></span>Messung zwischenspeichern und später senden

Sie können eine Messung auf dem Gerät zwischenspeichern, z. B. um die Messergebnisse durch eine weitere Person bewerten zu lassen. Anschließend kann die Messung an das KIS gesendet werden. So wird sichergestellt, dass ausschließlich plausible Messergebnisse im KIS gespeichert werden.

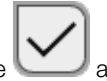

- 1. Tippen Sie im Reiter "Vitaldaten" die Taste
- 2. Tippen Sie im Dialogfenster die Taste Save (Speichern) an:

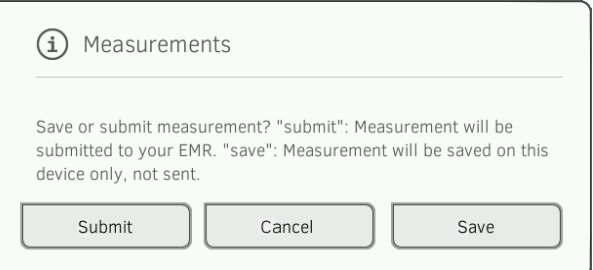

Die Messung wird der Patienten-ID zugeordnet und auf dem Gerät zwischengespeichert,

Der Messvorgang ist abgeschlossen.

Die Messung kann in der Liste "Ungesendete Messungen" bewertet und an das KIS gesendet werden → [Liste "Ungesendete Messungen" verwen](#page-100-0)[den.](#page-100-0)

## <span id="page-100-0"></span>Liste "Ungesendete Messungen" verwenden

- **→ [Offline-Messung bestätigen \(KIS-Anbindung\)](#page-101-0)**
- **→ [Details ansehen](#page-102-0)**
- **→ [Messung senden](#page-102-1)**
- **→ [Messung löschen](#page-103-0)**

In der Liste Unsubmitted measurements (Ungesendete Messungen) können Sie Details einer Messung ansehen und bewerten, bevor Sie die Messung an das KIS senden. Die Liste steht in den Reitern "Patient" und "Vitaldaten" zur Verfügung:

Eine Messung erscheint unter folgenden Voraussetzungen in der Liste:

- Im Dialogfenster Measurements (Messungen) wird die Taste Save (Speichern) angetippt ➔ [Messung zwischenspeichern und später sen](#page-99-2)[den](#page-99-2).
- Die Messung kann nicht gesendet werden. weil die Verbindung zum KIS unterbrochen ist.

Um die Liste Unsubmitted measurements (Ungesendete Messungen) zu öffnen, gehen Sie folgendermaßen vor:

- 1. Loggen Sie sich ein ➔ [KIS-Anwender-ID scannen \(empfohlen\).](#page-96-1)
- 2. Stellen Sie sicher, dass der Reiter "Patient" und "Vitaldaten" aktiv ist.

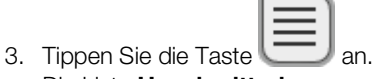

Die Liste Unsubmitted measurements (Ungesendete Messungen) wird angezeigt:

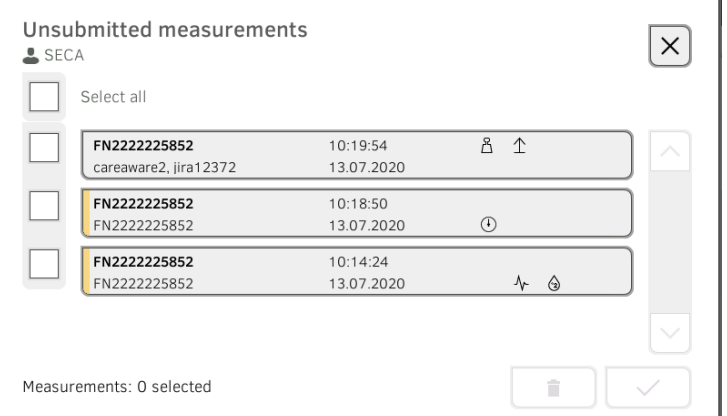

#### HINWEIS:

Messungen mit einer gelben Markierung (Offline-Messung) enthalten unbestätigte Patientendaten z. B. weil die Verbindung zum KIS unterbrochen war.

### <span id="page-101-0"></span>Offline-Messung bestätigen (KIS-Anbindung)

Messungen mit einer gelben Markierung (Offline-Messung) enthalten unbestätigte Patientendaten z. B. weil die Verbindung zum KIS unterbrochen war. Diese Messungen müssen bestätigt werden, bevor Sie Details ansehen oder die Messung an Ihr KIS senden können.

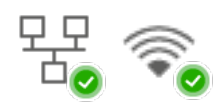

1. Stellen Sie sicher, dass die Verbindung zum KIS aktiv ist.

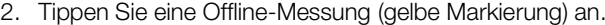

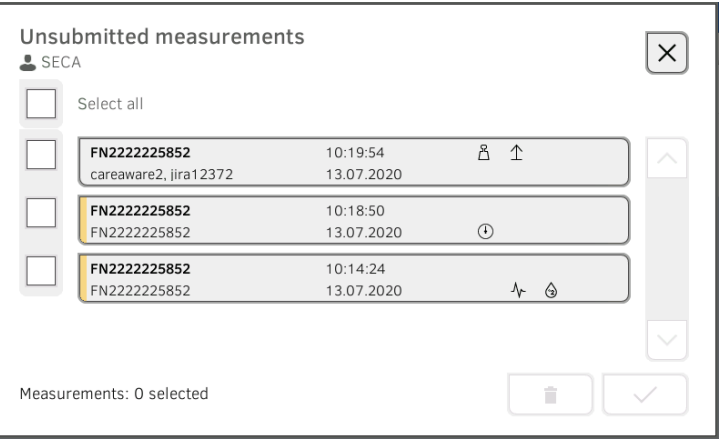

Die Patientendaten werden im Dialogfenster Patient information (Patienteninformation) angezeigt:

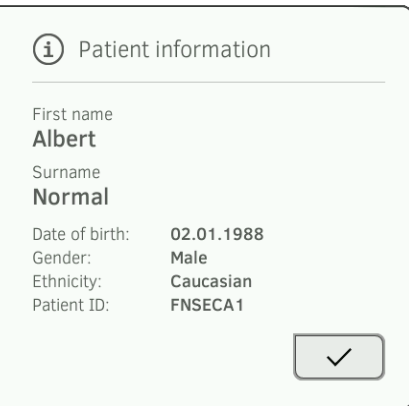

- 3. Stellen Sie sicher, dass die angezeigten Patientendaten korrekt sind.
- 4. Tippen Sie die Taste  $\Box$  an. Die Messung ist bestätigt.

Die gelbe Markierung wird in der Liste Unsubmitted measurements (Ungesendete Messungen) nicht mehr angezeigt.

Die Details der Messung werden angezeigt ➔ [Details ansehen](#page-102-0).

#### <span id="page-102-0"></span>Details ansehen

1. Tippen Sie eine Messung an. Die Details der Messung werden angezeigt:

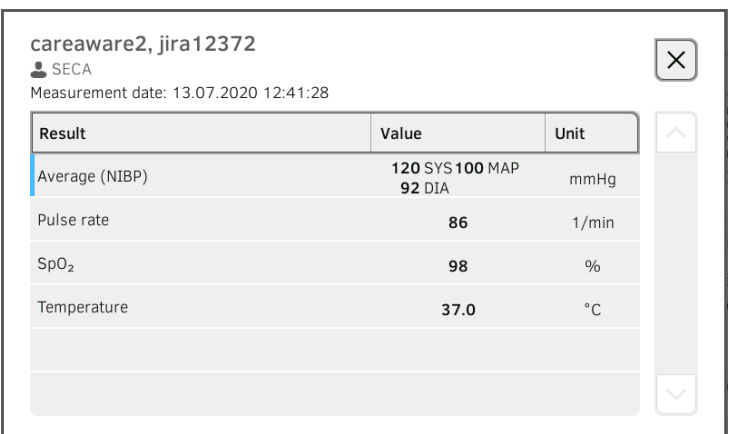

## HINWEIS:

Messungen mit einer blauen Markierung enthalten Durchschnittswerte. Wenn Sie die Messung antippen, können Sie die Einzelergebnisse ansehen.

2. Tippen Sie die Taste an, um die Detailansicht zu schließen.

### <span id="page-102-1"></span>Messung senden

1. Stellen Sie sicher, dass die Verbindung zum KIS aktiv ist:

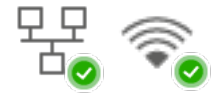

2. Tippen Sie die Checkboxen der zu sendenden Messungen an: Unsubmitted measurements  $\times$  $SECA$ Select all FN2222225852 10:19:54  $\beta$   $\uparrow$ careaware2, jira12372 13.07.2020 FN2222225852  $10:18:50$ FN2222225852  $\odot$ 13.07.2020 FN2222225852  $10:14:24$ FN2222225852 13.07.2020 ᠰ  $\hat{\circ}$ 

Measurements: 0 selected Ê

3. Tippen Sie die Taste

Die Messungen werden an das KIS gesendet. Die Messungen werden aus der Liste gelöscht.

#### HINWEIS:

Im KIS werden Messungen aus der Liste Unsubmitted measurements (Ungesendete Messungen) dem Anwender zugeordnet, der sie gesendet hat, nicht dem Anwender, der gemessen hat.

## <span id="page-103-0"></span>Messung löschen

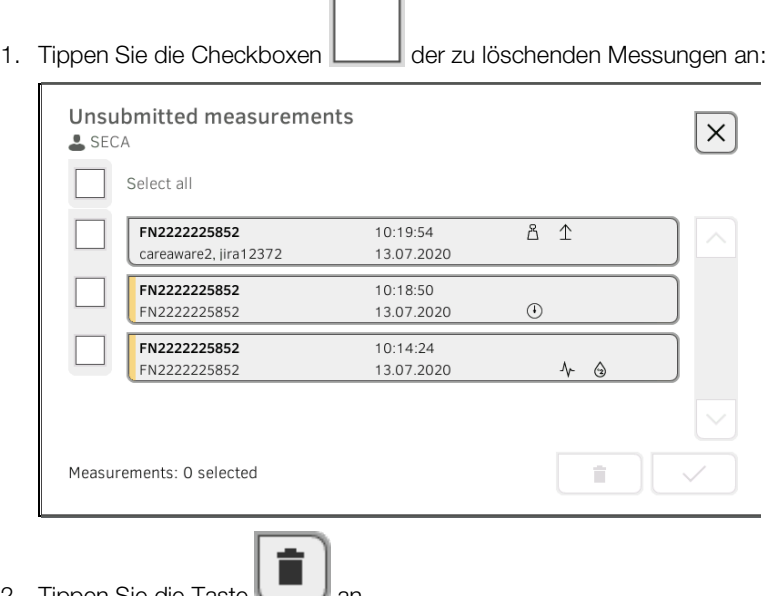

2. Tippen Sie die Taste Die ausgewählten Messungen werden gelöscht.

# <span id="page-104-0"></span>8. HYGIENISCHE AUFBEREITUNG

- ➔ [Reinigung](#page-104-1) ➔ [Sondenhalter aus-/einbauen \(Geräte mit](#page-107-1)
- 

**→ [Sterilisation](#page-106-1)** 

- [Temperatursonde\)](#page-107-1) ➔ [Desinfektion](#page-106-0) ➔ [Magazinhalter aus-/einbauen \(Geräte mit](#page-108-1) 
	- [Ohrthermometer\)](#page-108-1)
- WARNUNG!

# Elektrischer Schlag

Das Gerät ist nicht stromlos, wenn die Ein-/Aus-Taste gedrückt wird und das Display erlischt. Bei der Anwendung von Flüssigkeiten am Gerät kann es zu einem elektrischen Schlag kommen.

- ► Stellen Sie vor jeder hygienischen Aufbereitung sicher, dass das Gerät ausgeschaltet ist.
- ► Ziehen Sie vor jeder hygienischen Aufbereitung den Netzstecker.
- ► Nehmen Sie vor jeder hygienischen Aufbereitung den Akku aus dem Gerät (soweit vorhanden und technisch vorgesehen).
- ► Stellen Sie sicher, dass keine Flüssigkeiten in das Gerät gelangen.

## ACHTUNG!

### Geräteschäden

Ungeeignete Reinigungs- und Desinfektionsmittel können die empfindlichen Oberflächen des Gerätes beschädigen.

- ► Verwenden Sie ausschließlich chlor- und alkoholfreie Desinfektionsmittel, die explizit für Acrylglas und andere empfindliche Oberflächen geeignet sind (Wirkstoff: z. B. quartäre Ammoniumverbindungen).
- ► Verwenden Sie keine scharfen oder scheuernden Reinigungsmittel.
- Verwenden Sie keine organischen Lösungsmittel (z. B. Spiritus oder Benzin).
- ► Verwenden Sie Desinfektionsmittel mit dem Wirkstoff 70%iges Isopropanol ausschließlich für Messzubehör zur Vitaldatenmessung.

# <span id="page-104-1"></span>8.1 Reinigung

Reinigen Sie Gerät und Zubehör, wie in der Tabelle angegeben:

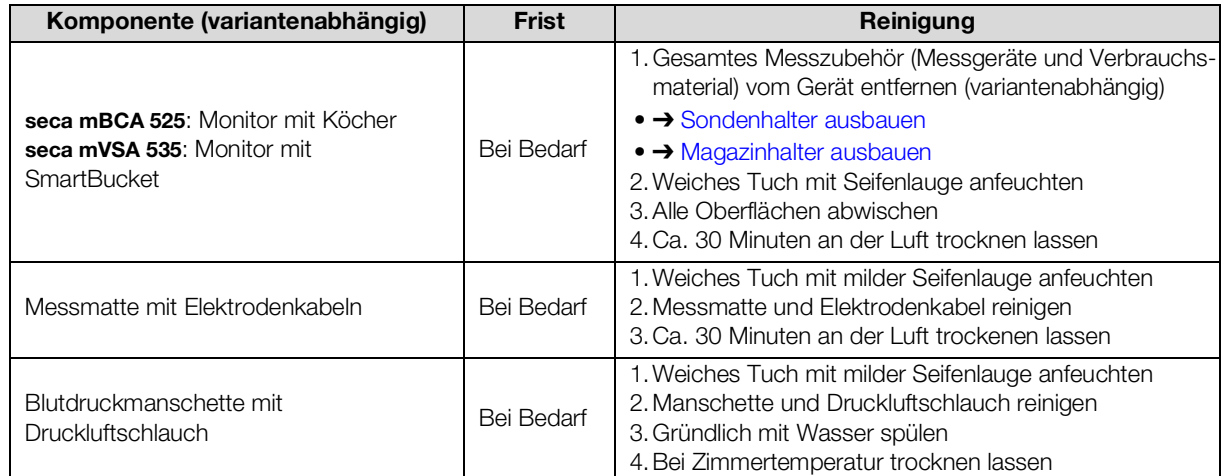

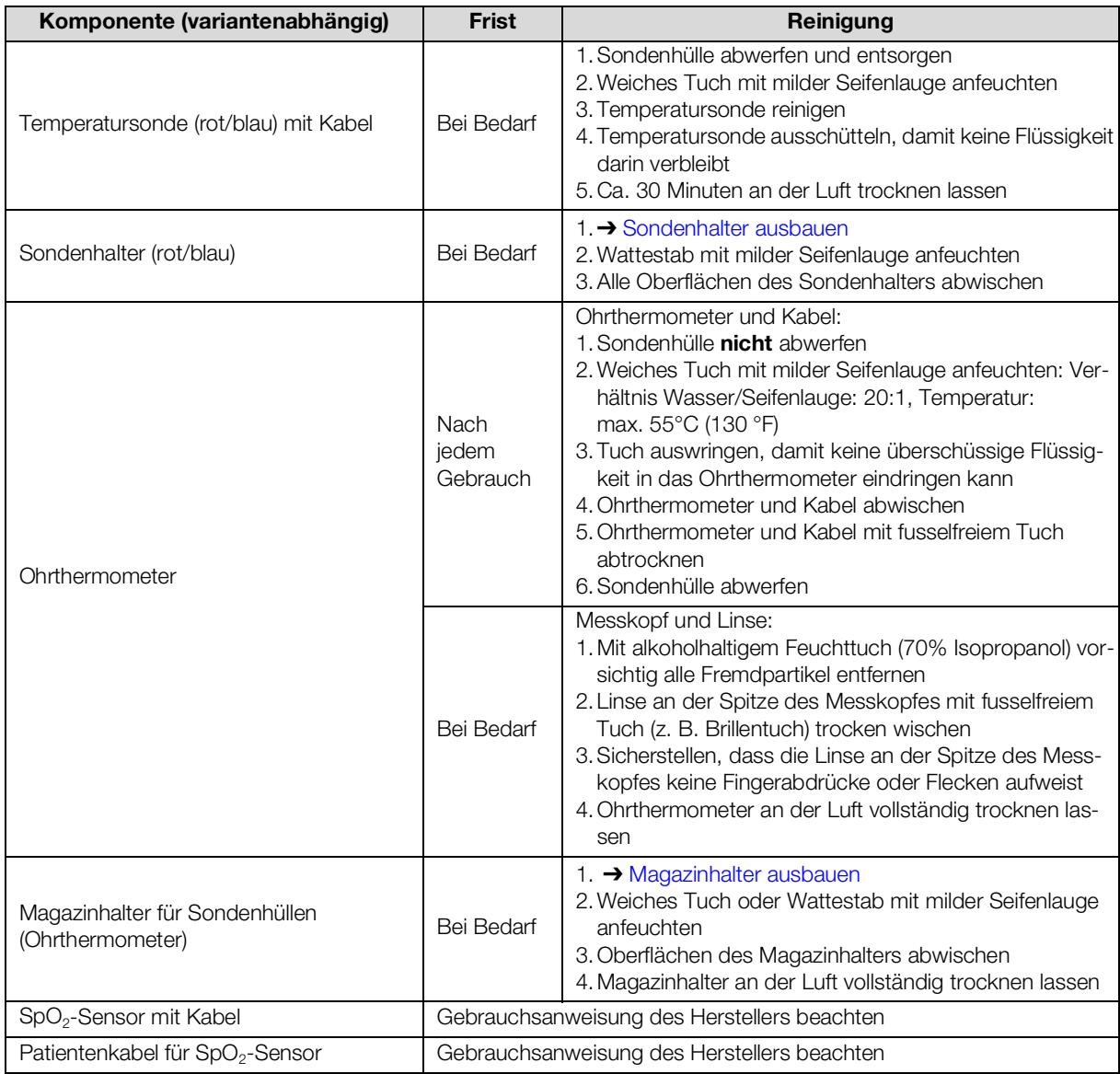

# <span id="page-106-0"></span>8.2 Desinfektion

- 1. Beachten Sie die Gebrauchsanweisung des Desinfektionsmittels.
- 2. Desinfizieren Sie Gerät und Zubehör, wie in der Tabelle angegeben:

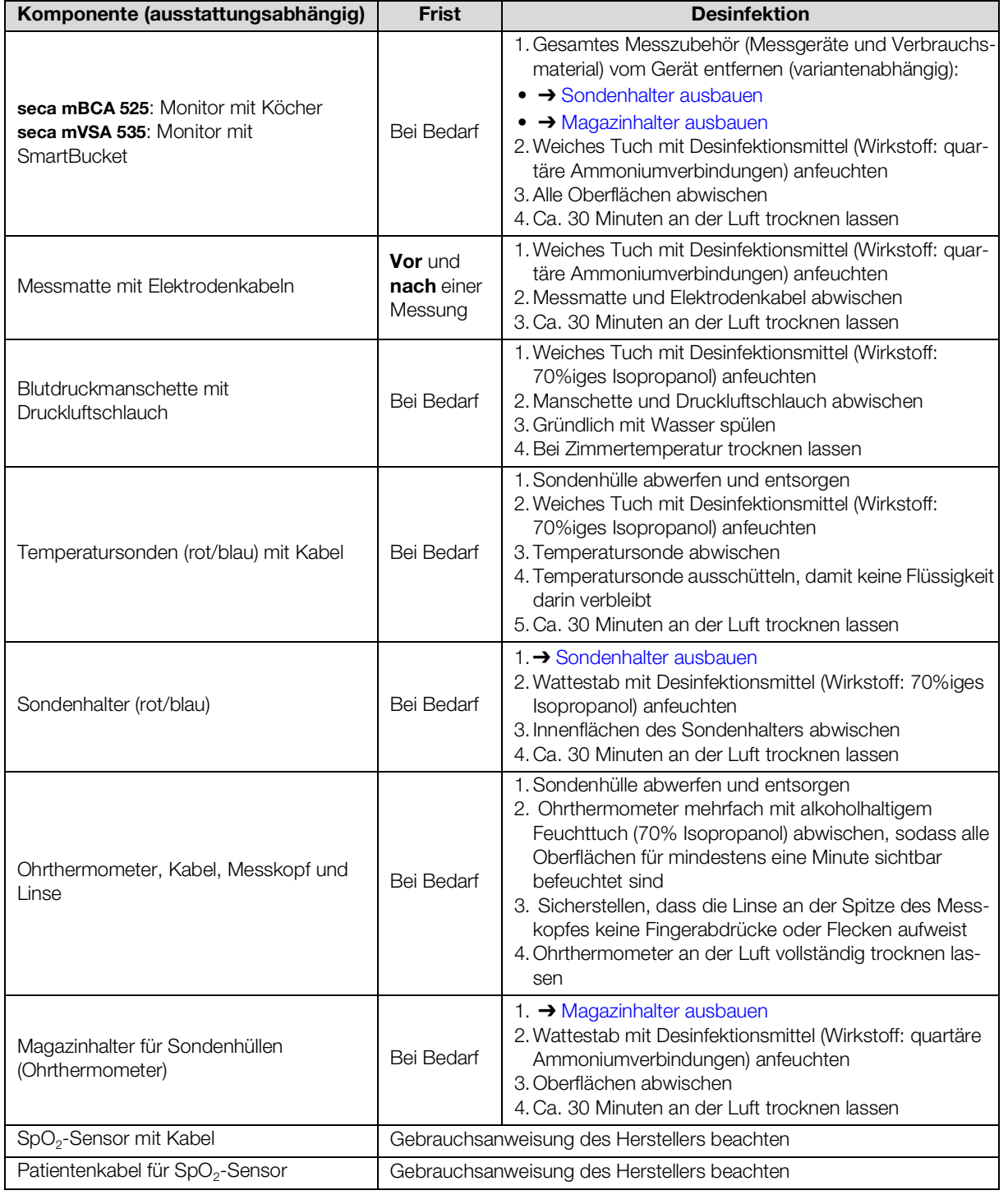

# <span id="page-106-1"></span>8.3 Sterilisation

Die Sterilisation des Gerätes und des Zubehörs ist nicht zulässig.

# <span id="page-107-1"></span>8.4 Sondenhalter aus-/einbauen (Geräte mit Temperatursonde)

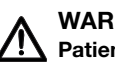

#### WARNUNG! Patientengefährdung

Die Farbe der Sondenhalter gibt an, ob ein Gerät für die orale/axillare oder die rektale Temperaturmessung vorgesehen ist. Bei ausgebautem Sondenhalter ist diese Unterscheidung nicht mehr möglich. Die Verwechslung der Sondenhalter kann zur Kreuzkontamination führen.

► Stellen Sie sicher, dass der Sondenhalter nach erfolgter Hygienischer Aufbereitung wieder in das Gerät eingebaut wird, aus dem es ausgebaut wurde.

## <span id="page-107-0"></span>Sondenhalter ausbauen 1. Öffnen Sie die Abdeckkappe.

- 
- 2. Entnehmen Sie den Sondenhalter.

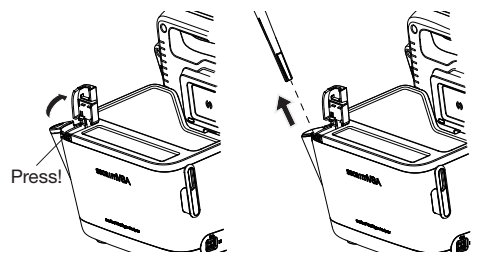

Sondenhalter einbauen 1. Setzen Sie den Sondenhalter in den SmartBucket ein, wie in der Grafik unten dargestellt.

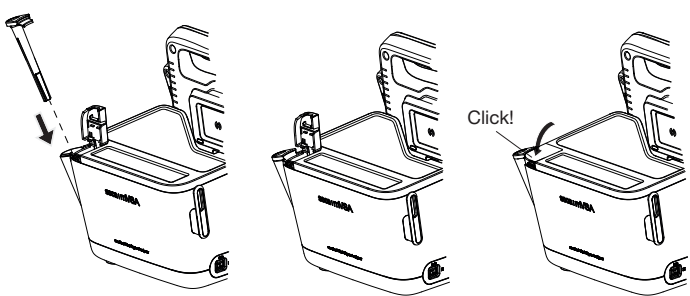

2. Schließen Sie die Abdeckkappe, bis sie hörbar einrastet.
### 8.5 Magazinhalter aus-/einbauen (Geräte mit Ohrthermometer)

- Magazinhalter ausbauen 1. Heben Sie den Magazinhalter mit einem Finger an, bis sich der Magazinhalter aus der Rastung löst.
	- 2. Entnehmen Sie den Magazinhalter.

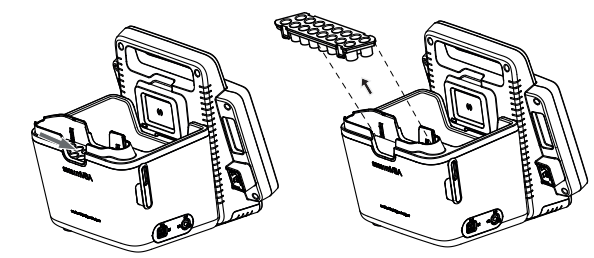

- Magazinhalter einbauen 1. Setzen Sie den Magazinhalter in den SmartBucket ein, wie in der Grafik unten dargestellt.
	- 2. Drücken Sie den Magazinhalter herunter, bis er hörbar einrastet.

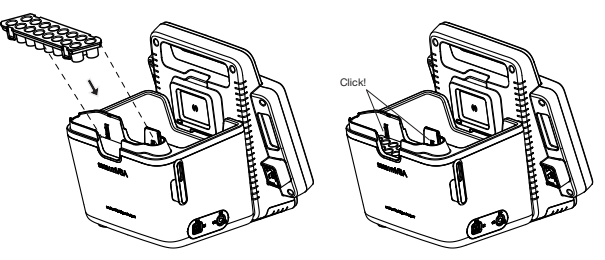

### 9. FUNKTIONSKONTROLLE

#### 9.1 Gerät

► Führen Sie vor jeder Anwendung eine Funktionskontrolle durch.

Zu einer vollständigen Funktionskontrolle gehören:

- Sichtprüfung auf mechanische Beschädigung
- Prüfung der Ausrichtung des Gerätes
- Sicht- und Funktionsprüfung der Anzeigeelemente
- Funktionsprüfung aller im Kapitel "Übersicht" dargestellten Bedienelemente
- Funktionsprüfung des optionalen Zubehörs

Sollten Sie bei der Funktionskontrolle Fehler oder Abweichungen feststellen, versuchen Sie zunächst, den Fehler mit Hilfe des Kapitels "Störungen und deren Beseitigung" in diesem Dokument zu beheben.

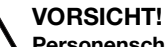

#### Personenschäden

Wenn Sie bei der Funktionskontrolle Fehler oder Abweichungen feststellen, die nicht mit Hilfe des Kapitels "Störungen und deren Beseitigung" in diesem Dokument behoben werden können, dürfen Sie das Gerät nicht verwenden.

- ► Lassen Sie das Gerät durch den seca Service oder einen autorisierten Servicepartner reparieren.
- ► Beachten Sie den Abschnitt "Wartung" in diesem Dokument.

### 9.2 COVIDIEN™ GENIUS®3 Ohrthermometer

Für das COVIDIENTM GENIUS®3 Ohrthermometer empfiehlt der Hersteller CardinalHealthTM eine Funktionskontrolle, wenn einer der folgenden Punkte gegeben ist:

- Ohrthermometer wurde nicht bestimmungsgemäß verwendet
- Ohrthermometer wurde fallen gelassen
- Ohrthermometer wurde bei weniger als -25 °C oder bei mehr als +55 °C gelagert

### 10.WARTUNG

### 10.1 Gerät

Die Messtechnik des Gerätes muss alle zwei Jahre überprüft werden. Wir empfehlen, im Rahmen dieser Prüfung eine Wartung des gesamten Gerätes durchführen zu lassen.

#### ACHTUNG! Fehlmessungen durch unsachgemäße Wartung

- ► Lassen Sie Wartungen und Reparaturen ausschließlich durch den seca Service oder einen autorisierten Servicepartner durchführen.
- ► Den Servicepartner in Ihrer Nähe finden Sie unter [www.seca.com](http://www.seca.com) oder senden Sie eine E-Mail an service@seca.com.

### 10.2 COVIDIEN™ GENIUS®3 Ohrthermometer

Für das COVIDIENTM GENIUS®3 Ohrthermometer empfiehlt der Hersteller CardinalHealthTM die Kalibrierung regelmäßig alle durchzuführen. Für die Kalibrierung wir der COVIDIENTM Genius Checker/Calibrator benötigt. Sollten Sie keinen COVIDIENTMGenius Checker/Calibrator zur Verfügung haben, wenden Sie sich an Ihren CardinalHealth™ Ansprechpartner.

## 11.STÖRUNGEN UND DEREN BESEITIGUNG

- **→ [Monitor](#page-111-0)**
- ➔ [Messmatte](#page-112-0)
- **→ [Bioimpedanzmessung](#page-113-0)**
- ➔ [Vitaldatenmessung](#page-129-0)
- ➔ [Netzwerkverbindung](#page-120-0)
- ➔ [Verbindung zur Software seca](#page-121-0) analytics 115
- ➔ [KIS-Anbindung via Software seca](#page-122-0) connect 103
- → seca 360° [proximity Verbindung](#page-123-0)

### <span id="page-111-0"></span>11.1 Monitor

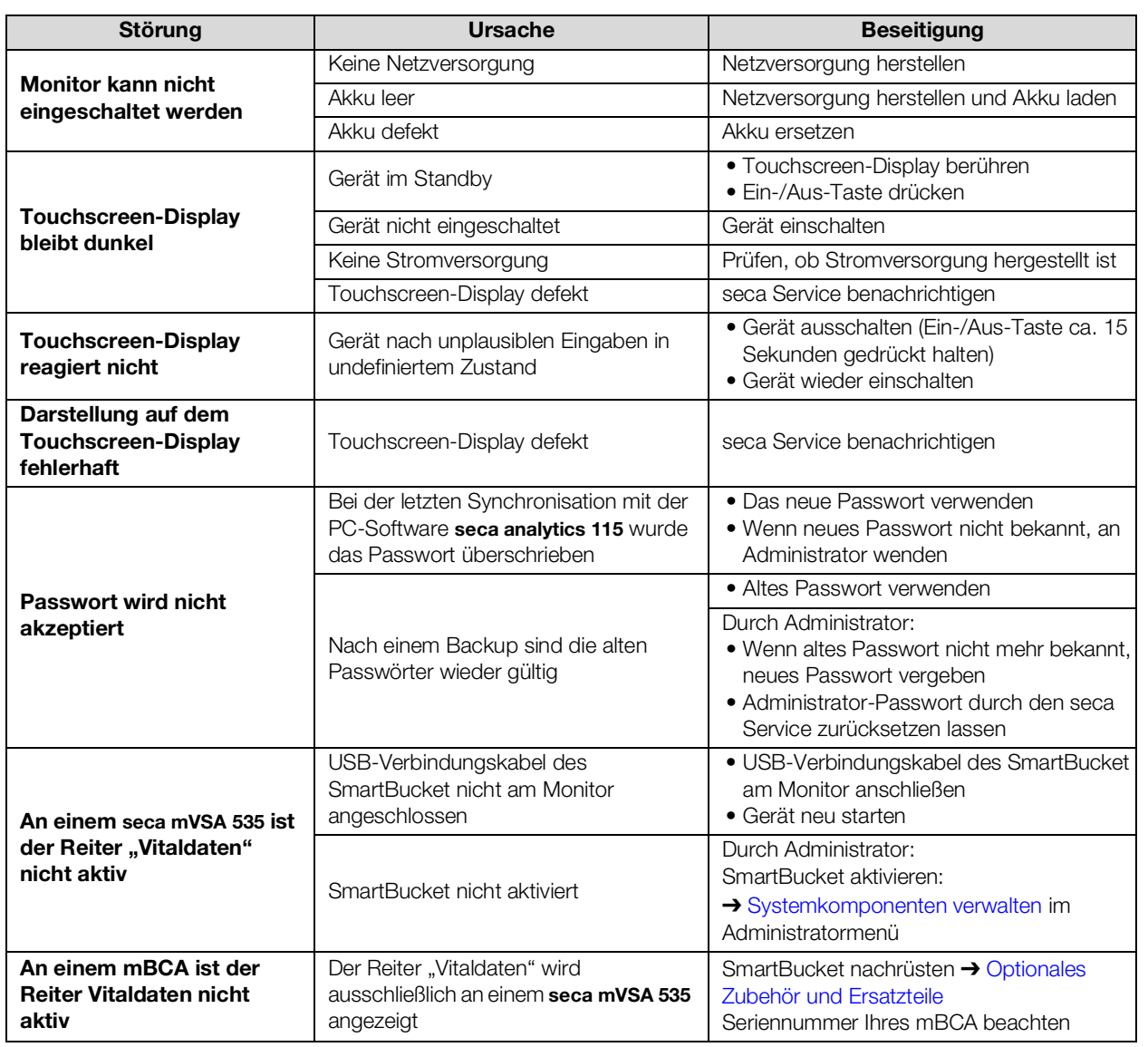

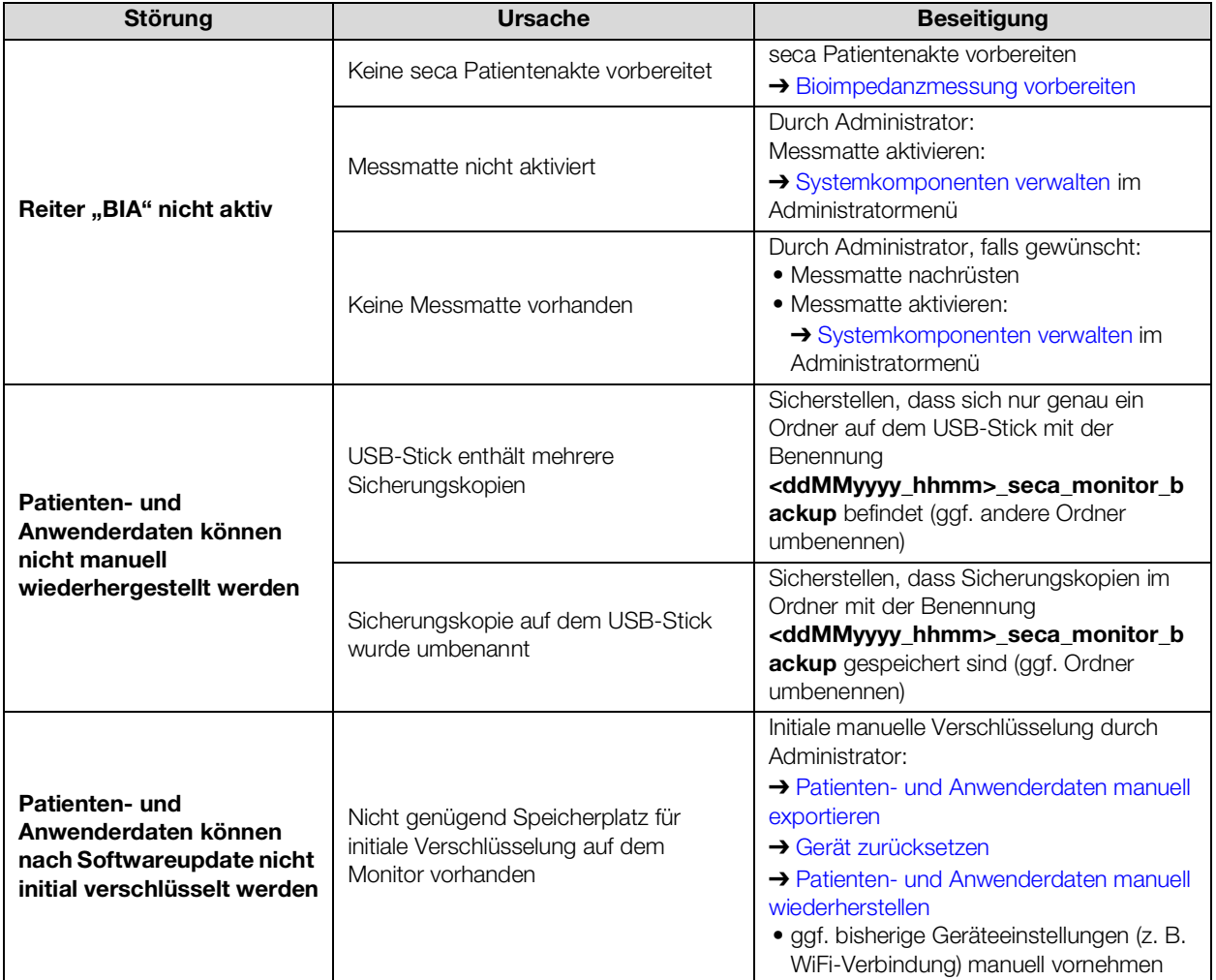

### <span id="page-112-0"></span>11.2 Messmatte

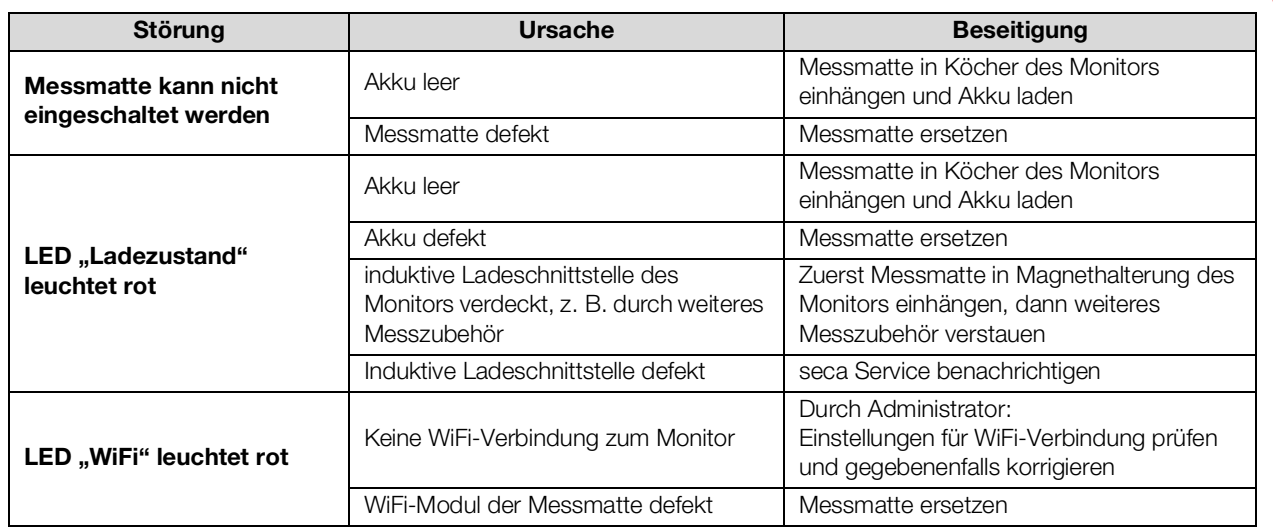

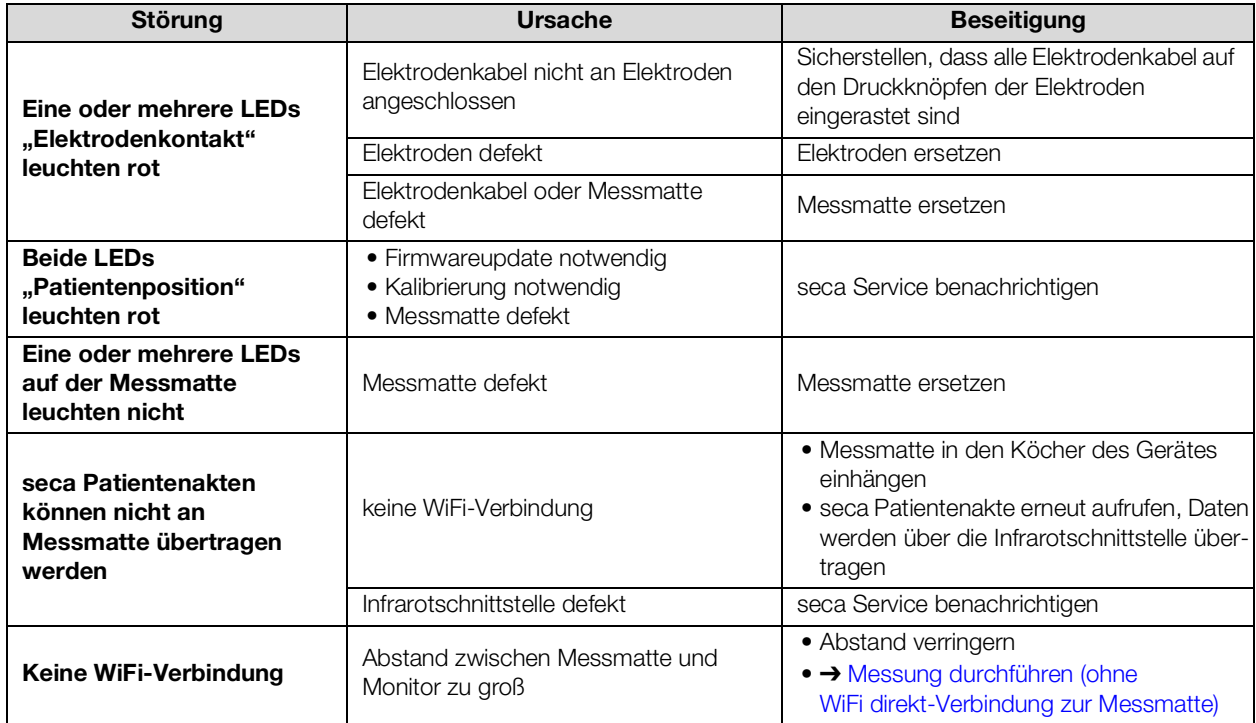

### <span id="page-113-0"></span>11.3 Bioimpedanzmessung

### **→ [Allgemein](#page-113-1)**

#### ➔ [Abweichende Messergebnisse](#page-114-0)

#### <span id="page-113-1"></span>Allgemein

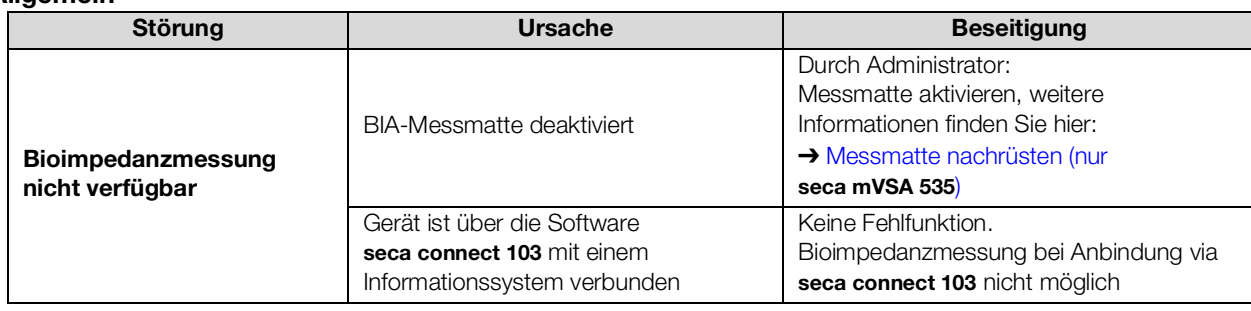

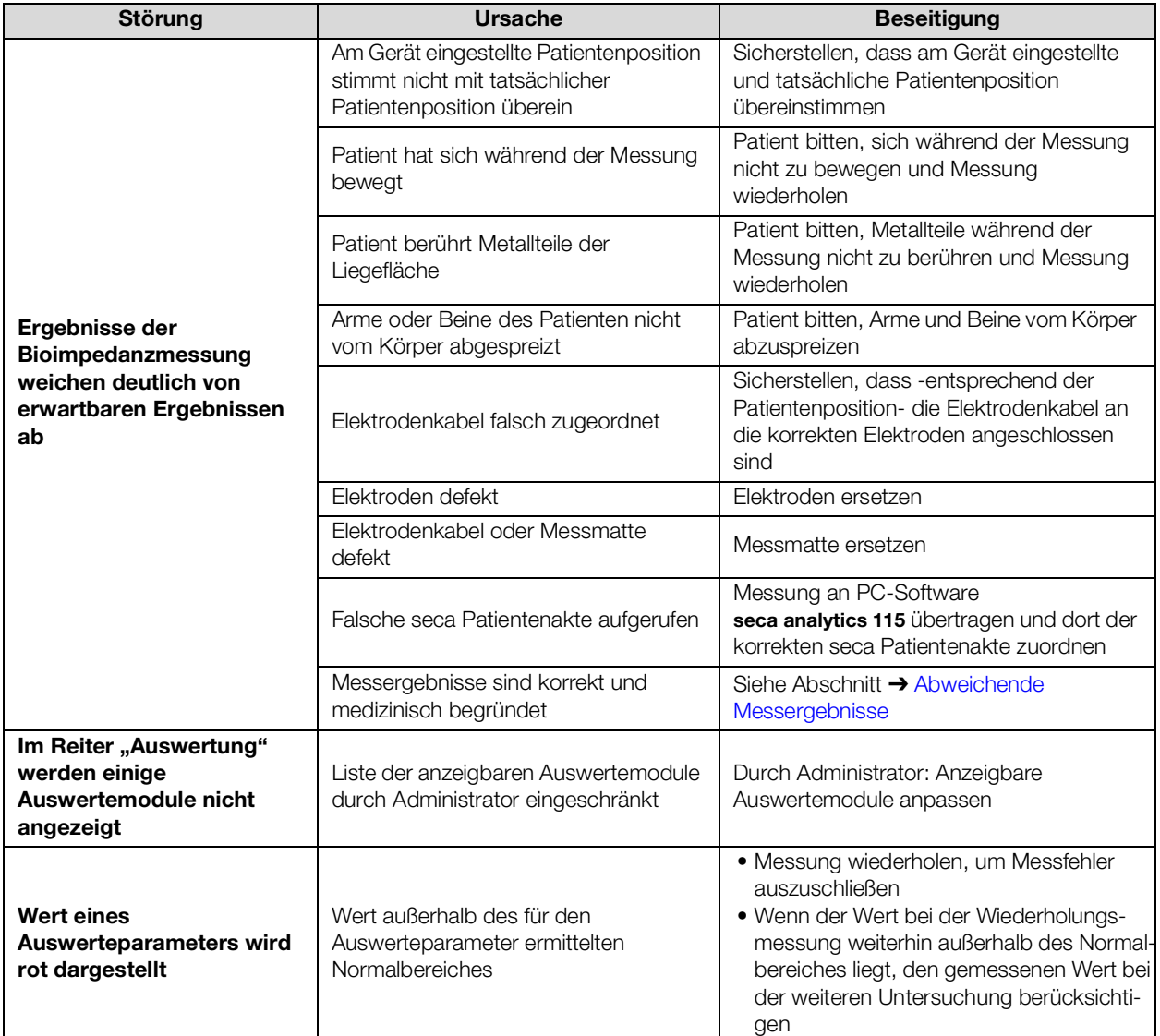

<span id="page-114-0"></span>Abweichende Messergebnisse Bei jeder Bioimpedanzmessung wird eine automatische Plausibilitätsprüfung durchgeführt. Werden Messergebnisse als unplausibel bewertet, zeigt das Gerät eine entsprechende Meldung an. Unplausible Messergebnisse können folgende Ursachen haben:

- fehlerhaft durchgeführte Messung ➔ [Bioimpedanzmessung](#page-113-0)
- medizinische Gründe:
	- ausgeprägte Ödeme
	- starke Kachexie

Das Gerät bietet die Möglichkeit, abweichende Messergebnisse im zu Detail prüfen und den Messvorgang im Anschluss zu speichern oder zu verwerfen.

#### ACHTUNG!

#### Inkonsistente Messergebnisse

Wenn Sie unplausible Messwerte ungeprüft speichern, kann der Gesundheitszustand des Patienten nicht korrekt bewertet werden.

- ► Speichern Sie unplausible Messwerte nur, wenn Sie über genügend Fachwissen verfügen:
	- Kenntnisse in Bioimpedanz-Messtechnik
	- Kenntnisse in der Interpretation von Bioimpedanz-Messergebnissen

Bei abweichenden Messergebnissen wird die Messung nach der Plausibilitätsprüfung unterbrochen:

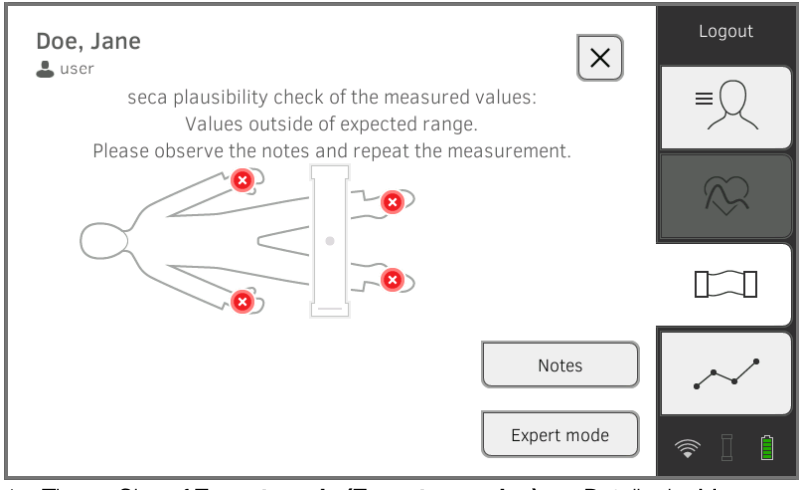

1. Tippen Sie auf Expert mode (Expertenmodus) um Details der Messung zu prüfen.

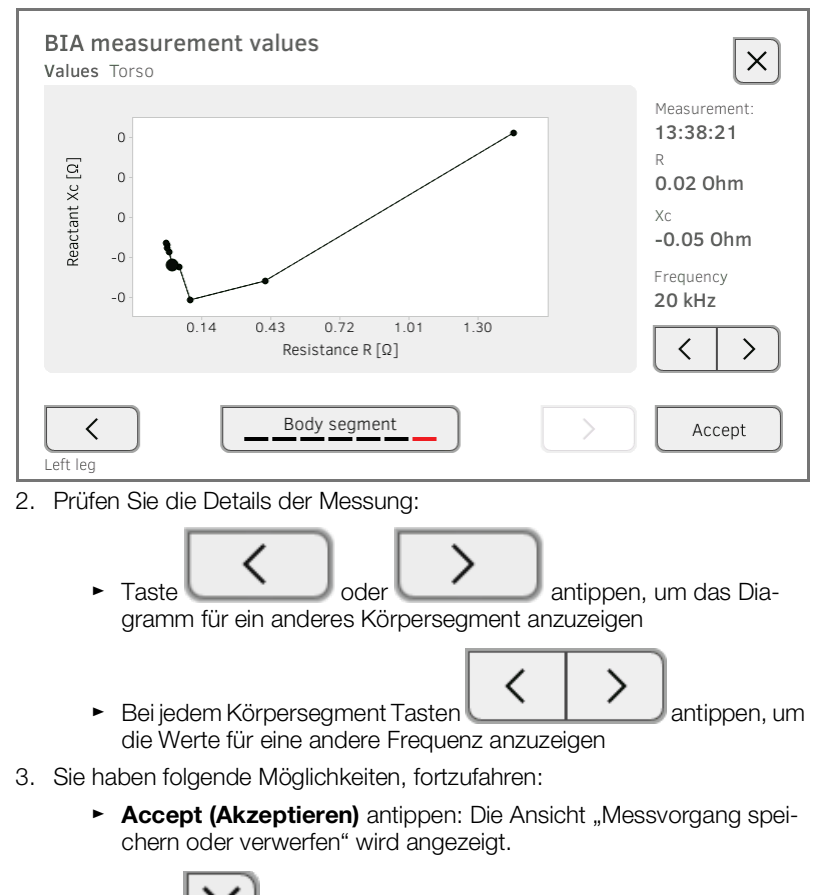

Taste **antippen: Die Ansicht "Messvorgang verwerfen" wird** angezeigt.

### 11.4 Vitaldatenmessung

- **→ [Allgemein](#page-116-0)**
- **→ [Blutdruckmessung](#page-116-1)**
- → Temperaturmessung COVIDIEN™ FILAC™ 3000
- → Temperaturmessung COVIDIEN™ GENIUS®3
- **→ [Manuelle Temperatureingabe](#page-119-0)**
- $\rightarrow$  SpO<sub>2</sub>-Messung

#### <span id="page-116-0"></span>Allgemein

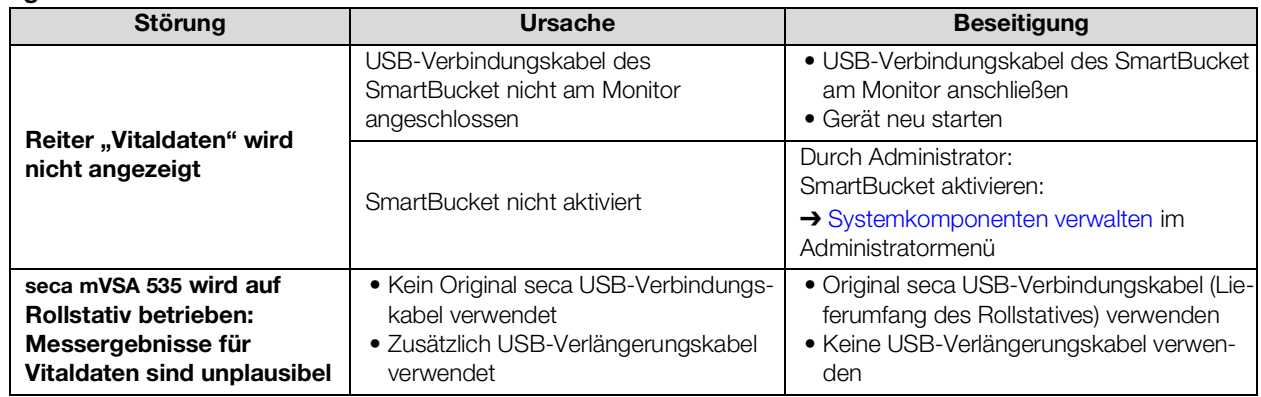

#### <span id="page-116-1"></span>Blutdruckmessung

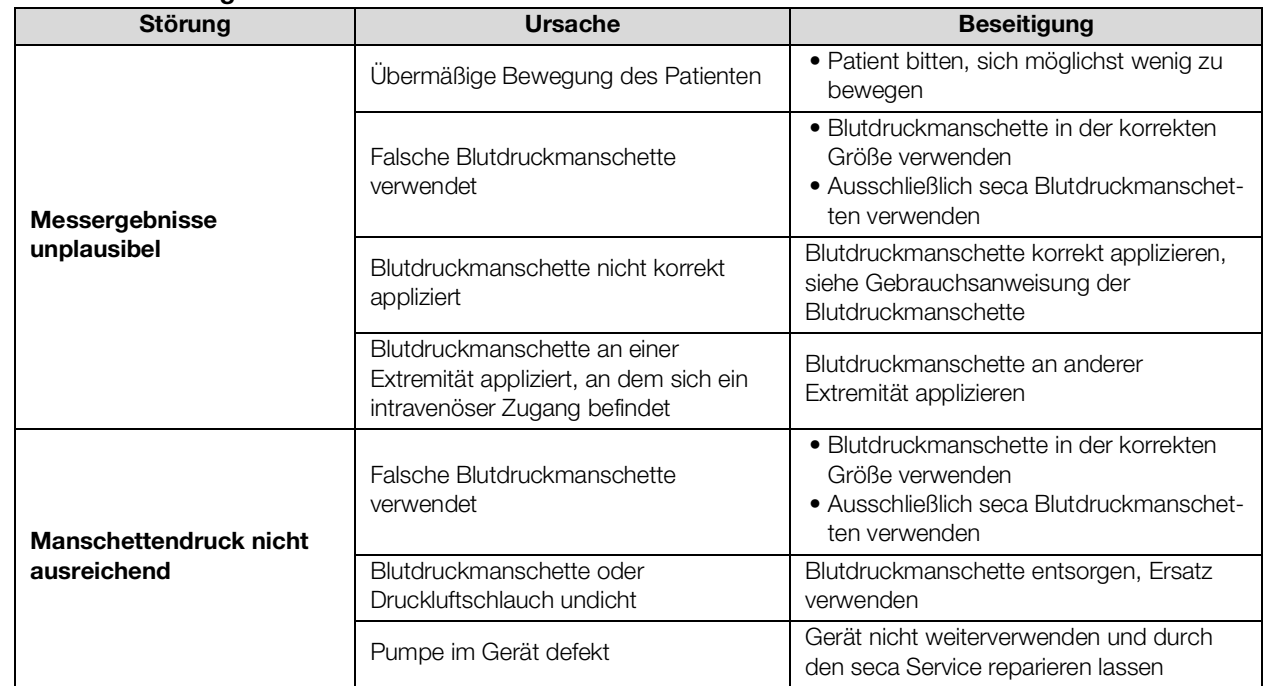

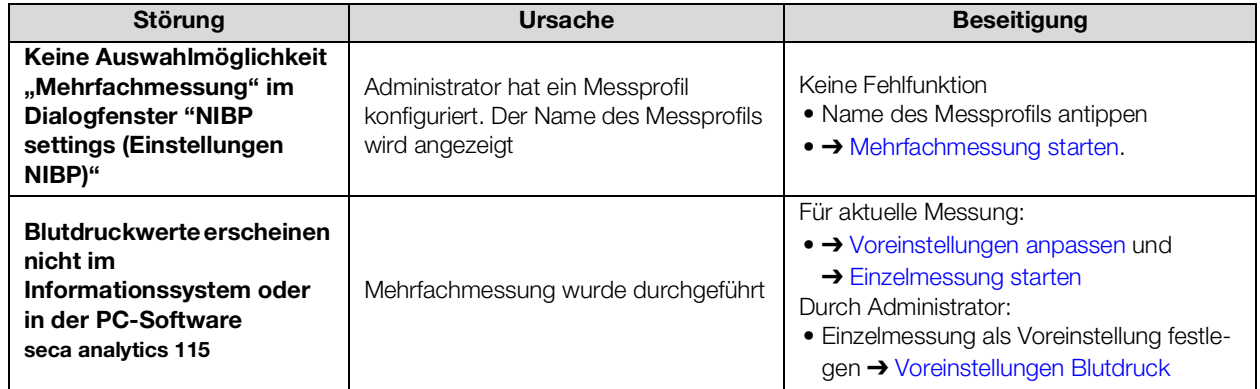

#### <span id="page-117-0"></span>Temperaturmessung COVIDIENTM FILACTM 3000

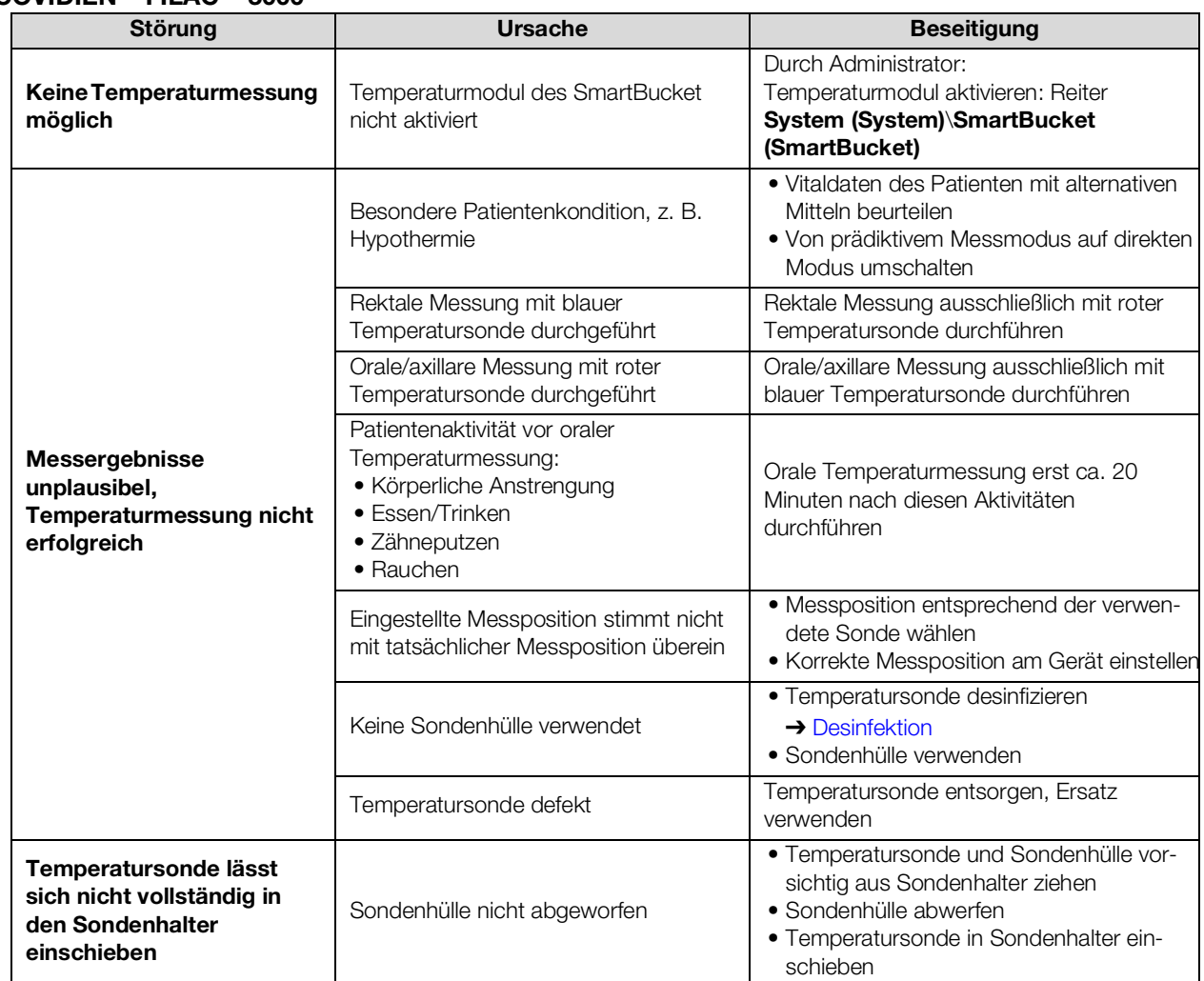

#### <span id="page-118-0"></span>Temperaturmessung COVIDIENTM GENIUS®3

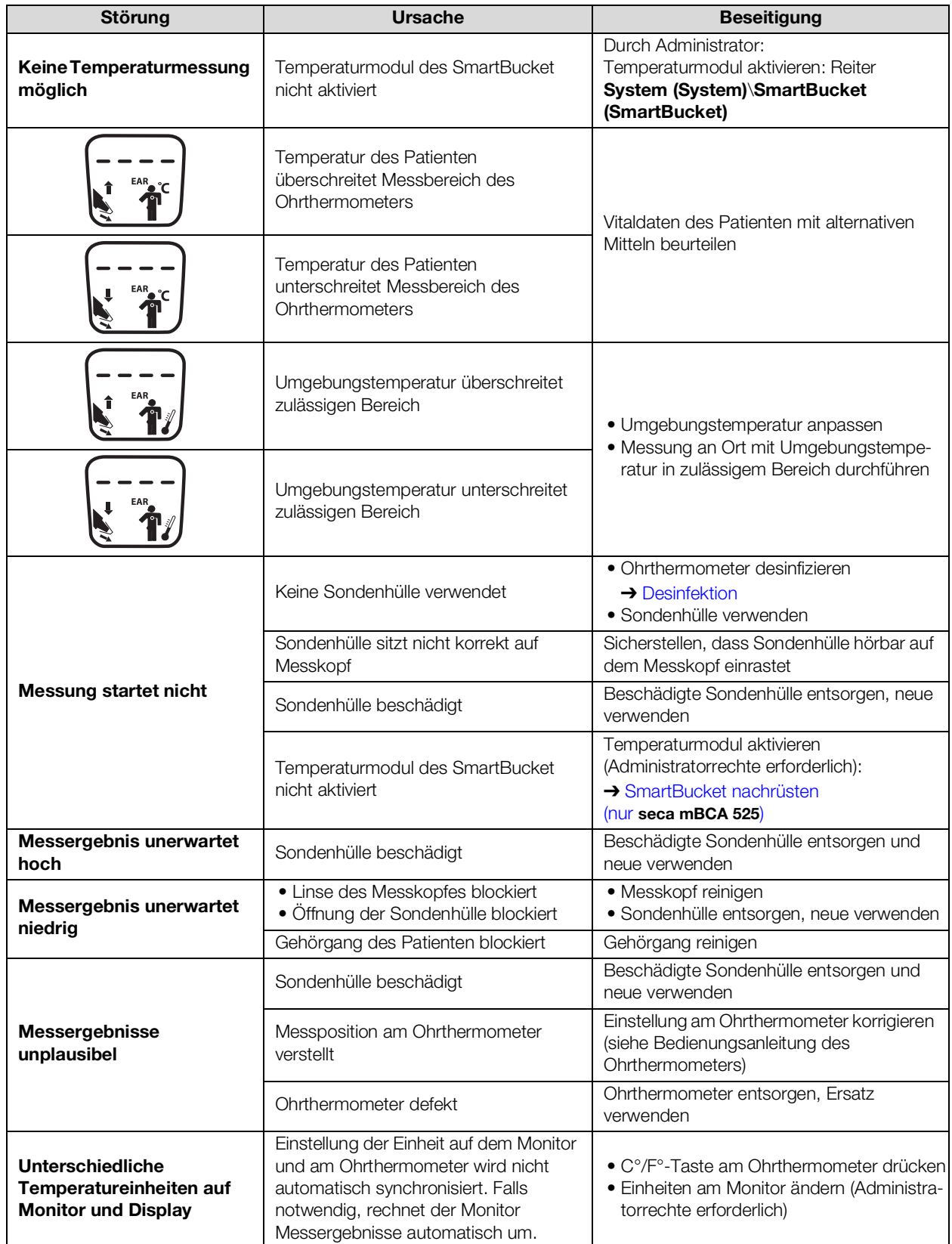

Störungen und deren Beseitigung • 119

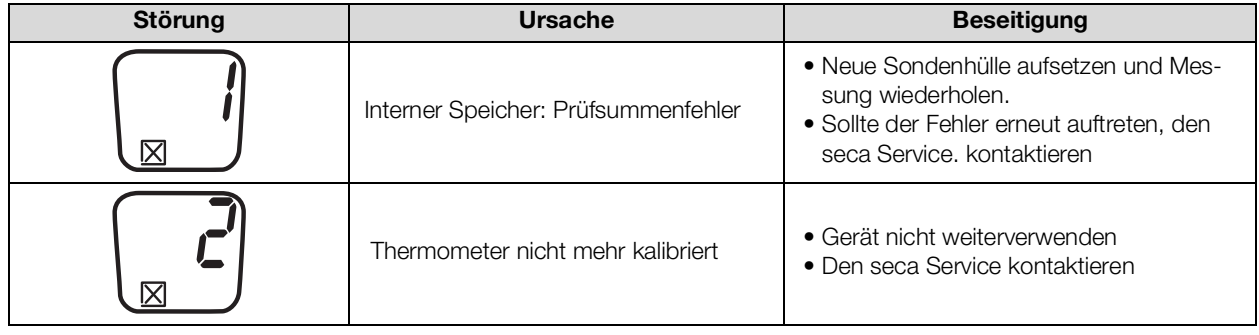

### <span id="page-119-0"></span>Manuelle Temperatureingabe

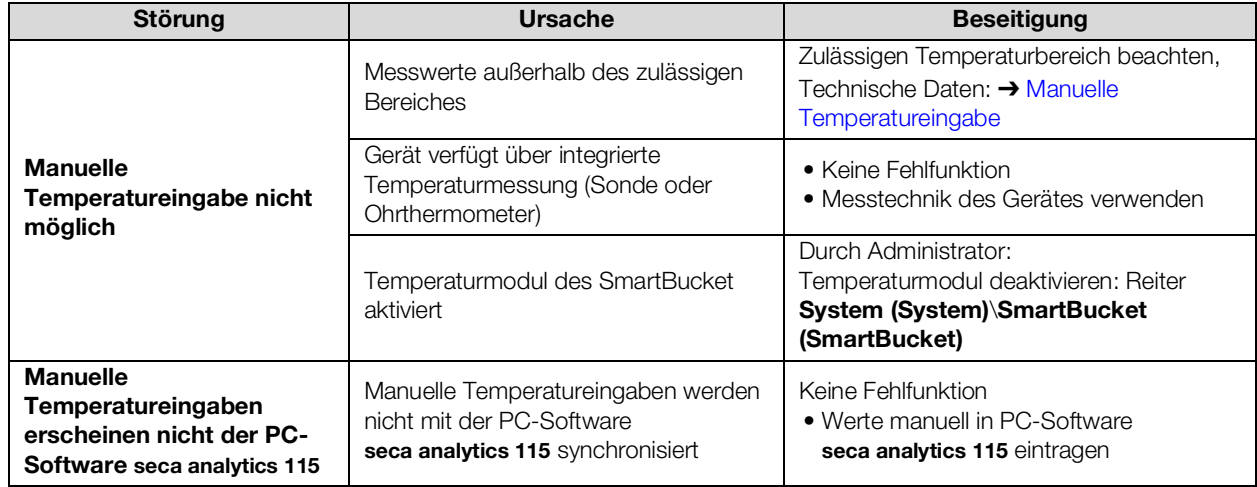

#### <span id="page-119-1"></span>SpO<sub>2</sub>-Messung

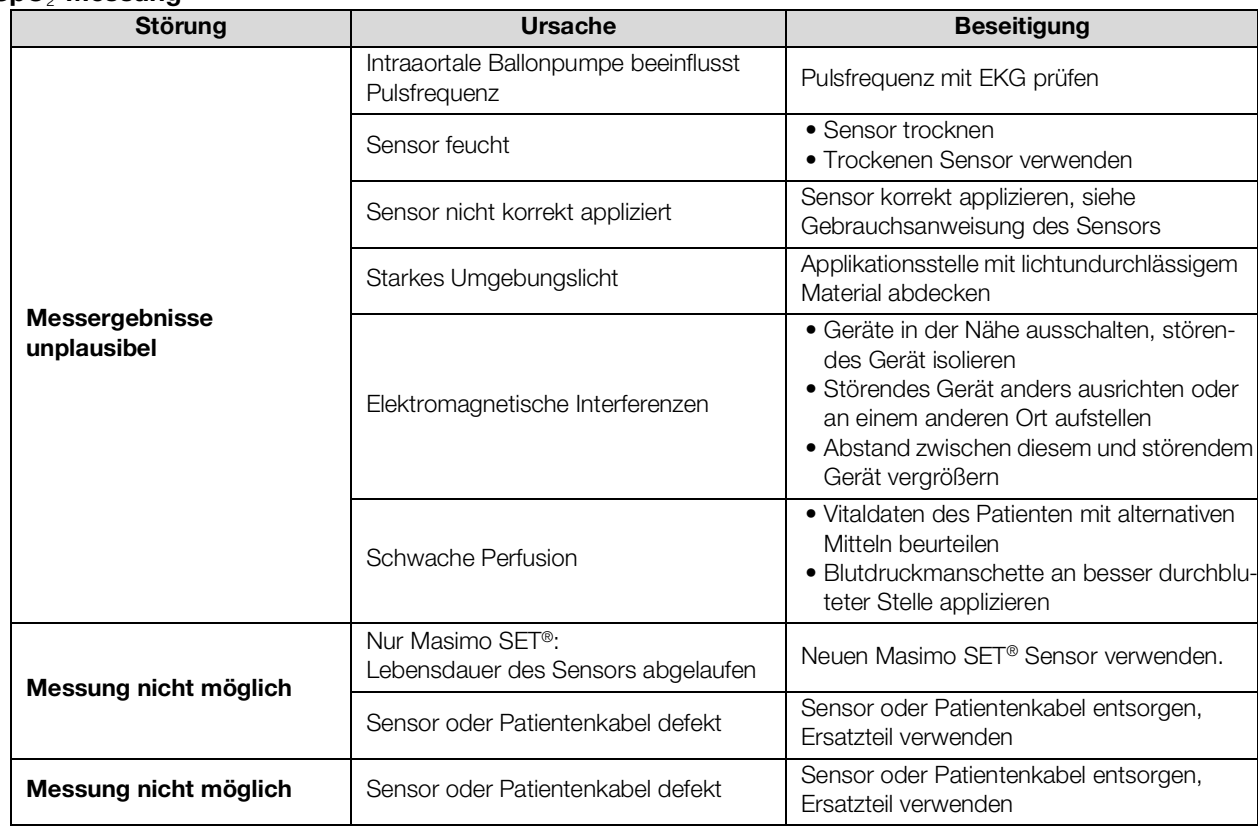

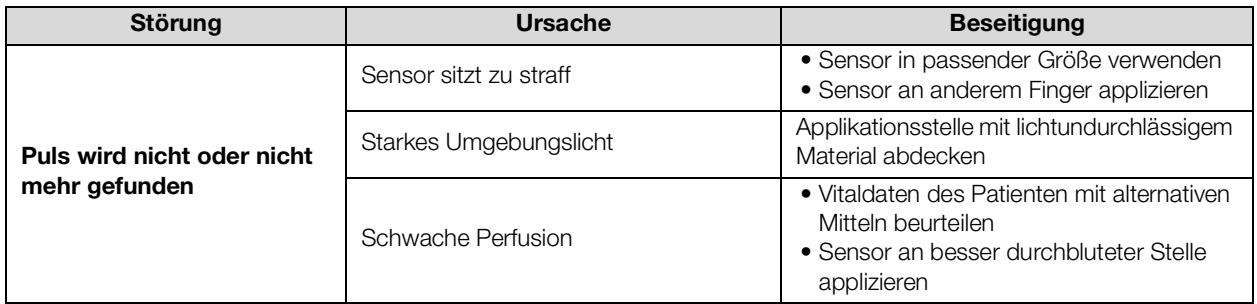

### <span id="page-120-0"></span>11.5 Netzwerkverbindung

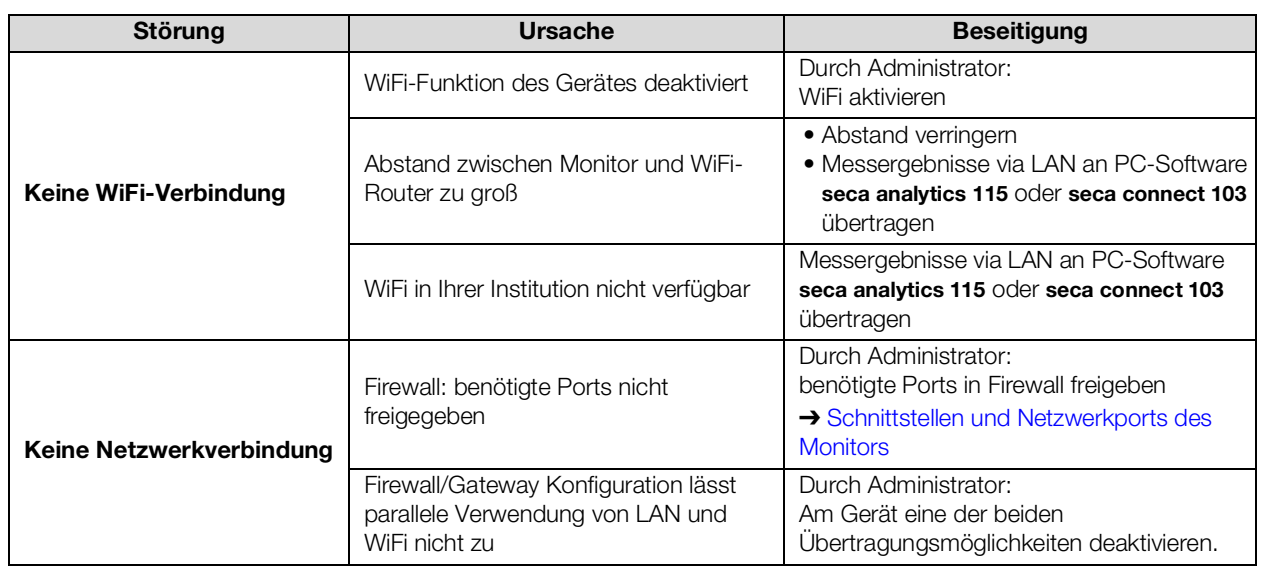

## <span id="page-121-0"></span>11.6 Verbindung zur Software seca analytics 115

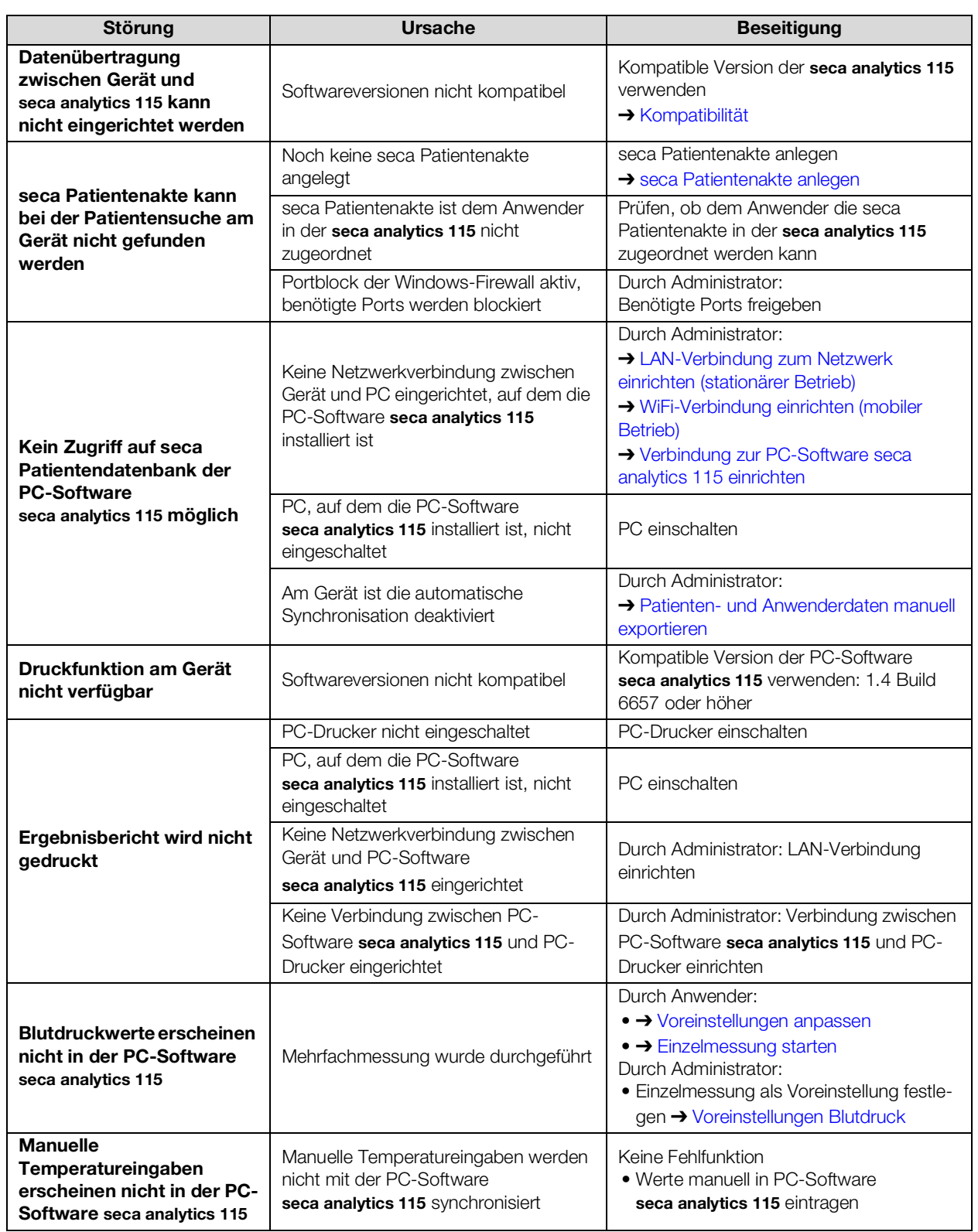

### <span id="page-122-0"></span>11.7 KIS-Anbindung via Software seca connect 103

Weitere Informationen zur Verwendung der Software seca connect 103 finden Sie in der Systemgebrauchsanweisung seca 103/452.

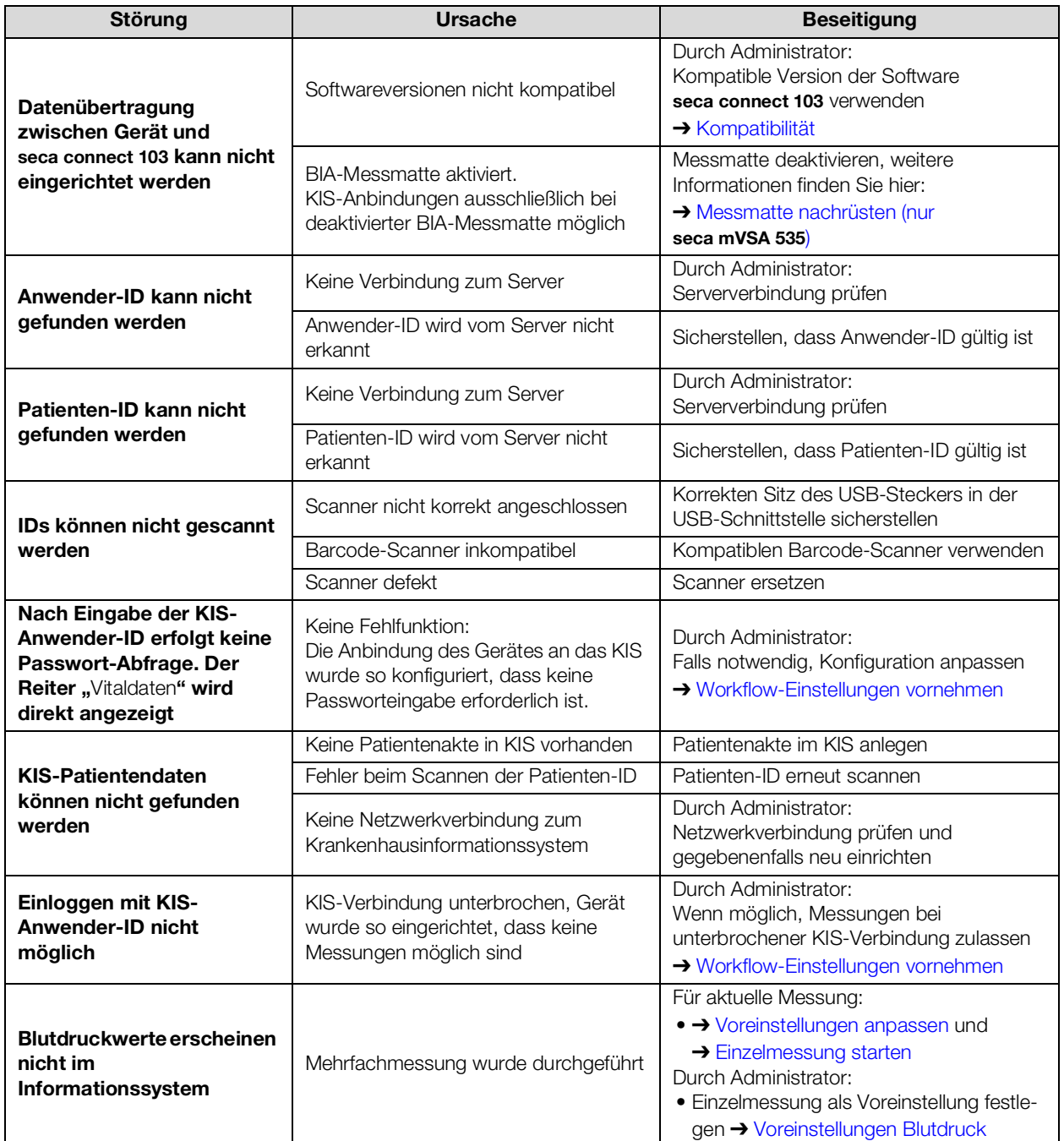

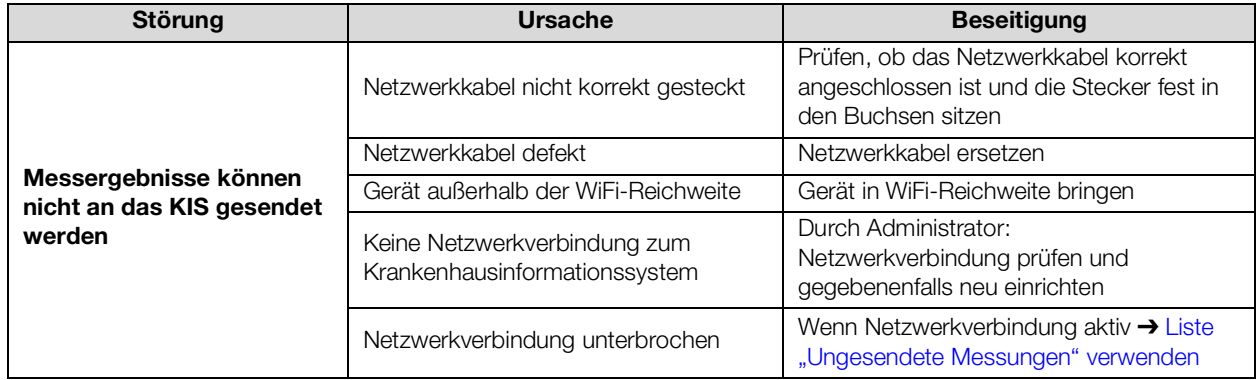

## <span id="page-123-0"></span>11.8 seca 360° proximity Verbindung

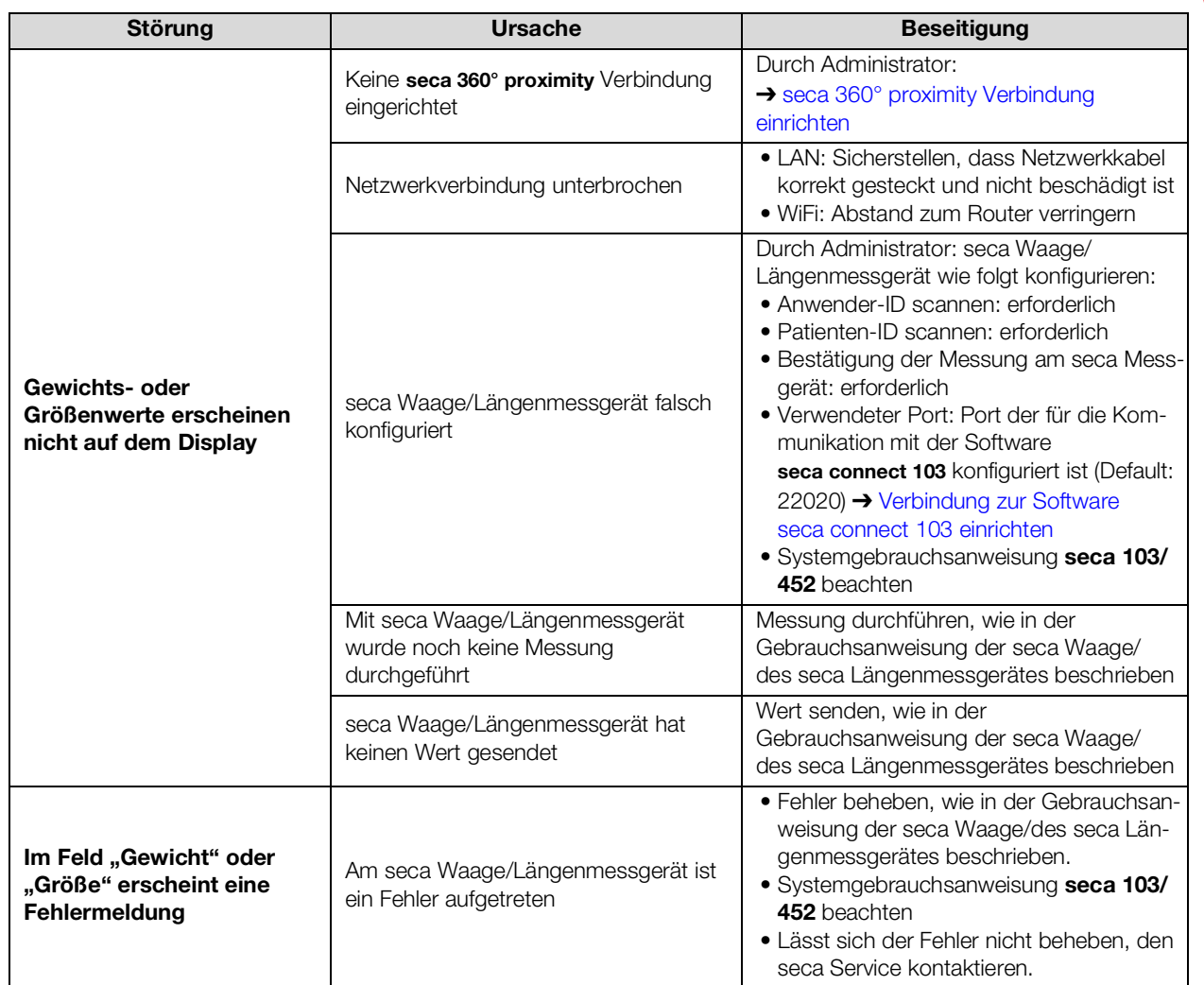

### 11.9 seca 360° wireless Verbindung

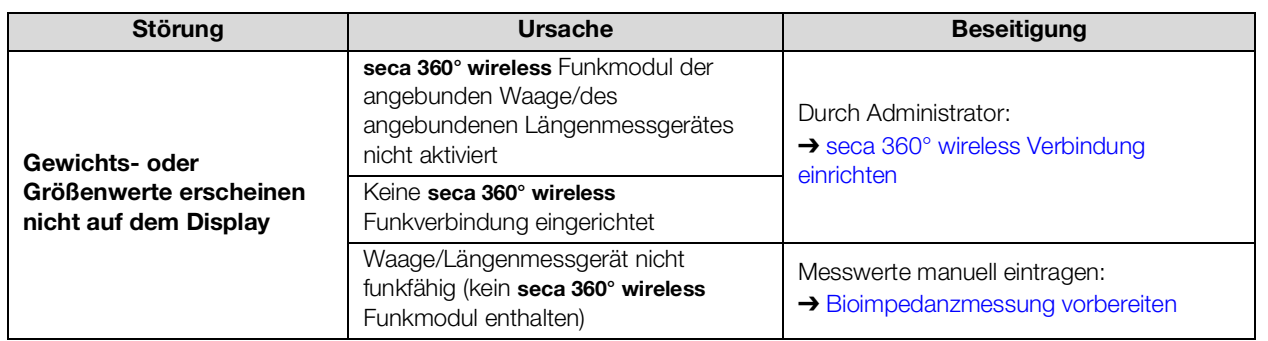

## 12.TECHNISCHE DATEN

- 
- → [Schnittstellen und Netzwerkports](#page-126-0) → [Auswerteparameter](#page-134-0) [des Monitors](#page-126-0)
- 
- ➔ [Bioimpedanzmessung](#page-127-1) ➔ [Normen und Richtlinien](#page-136-1)
- → [Monitor](#page-125-0) → [Vitaldatenmessung](#page-129-0)
	-
- → [Messmatte](#page-127-0) → [Auswertemodule](#page-135-0)
	-

### <span id="page-125-0"></span>12.1 Monitor

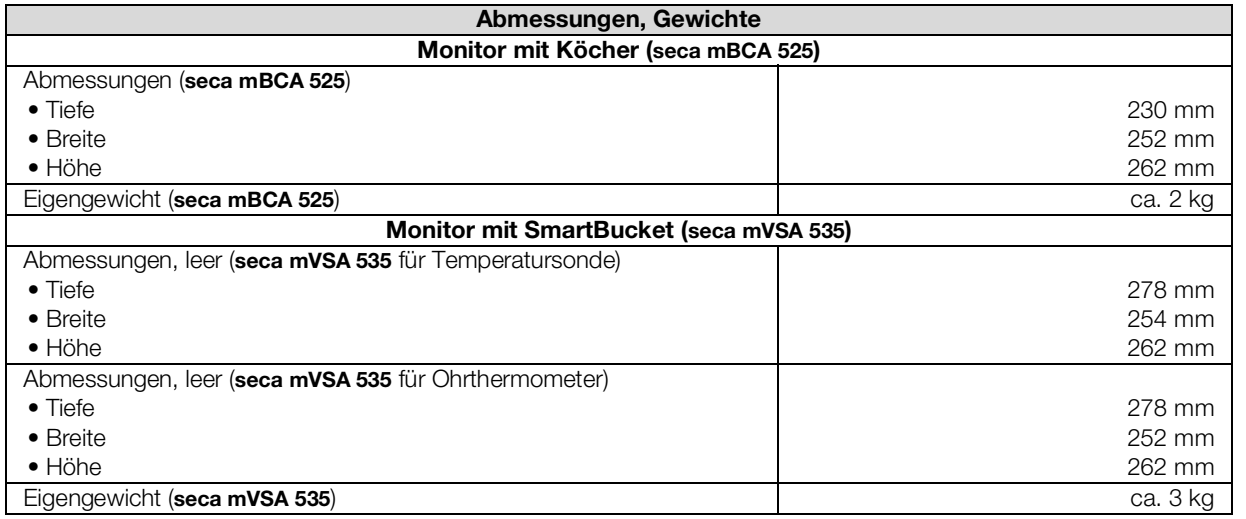

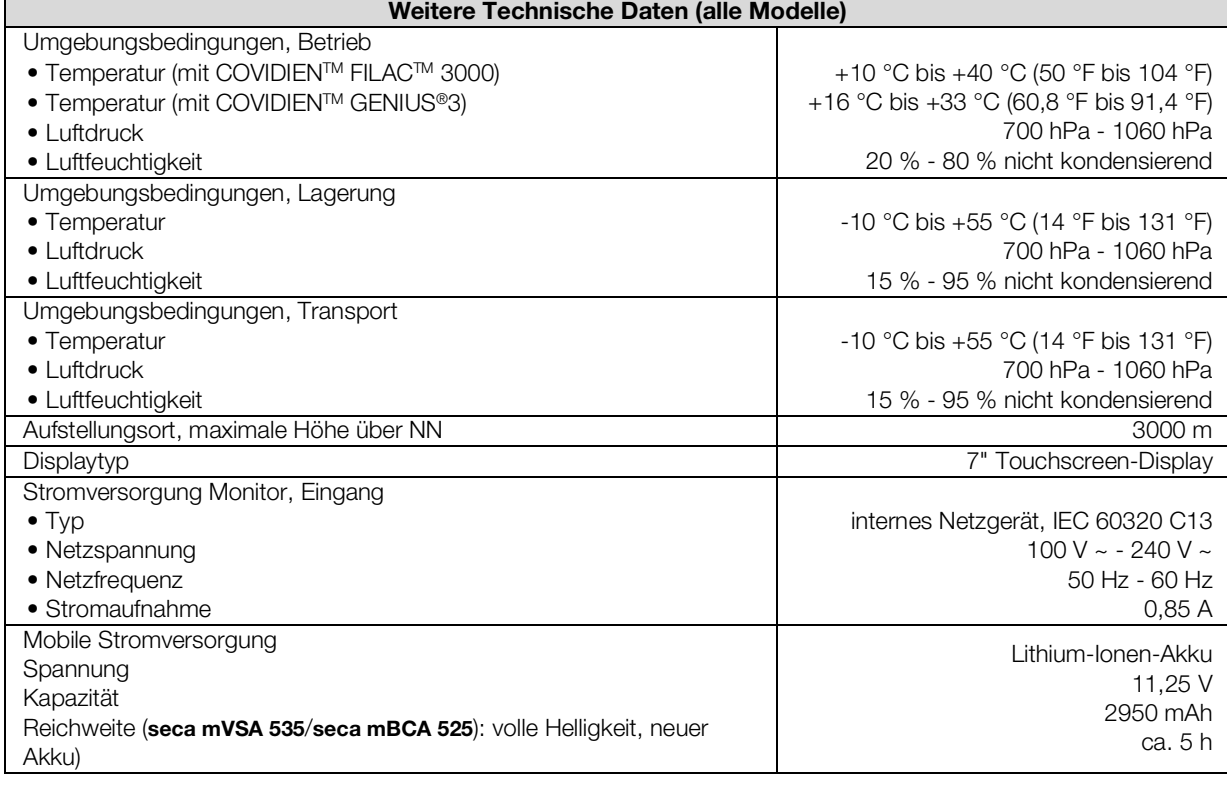

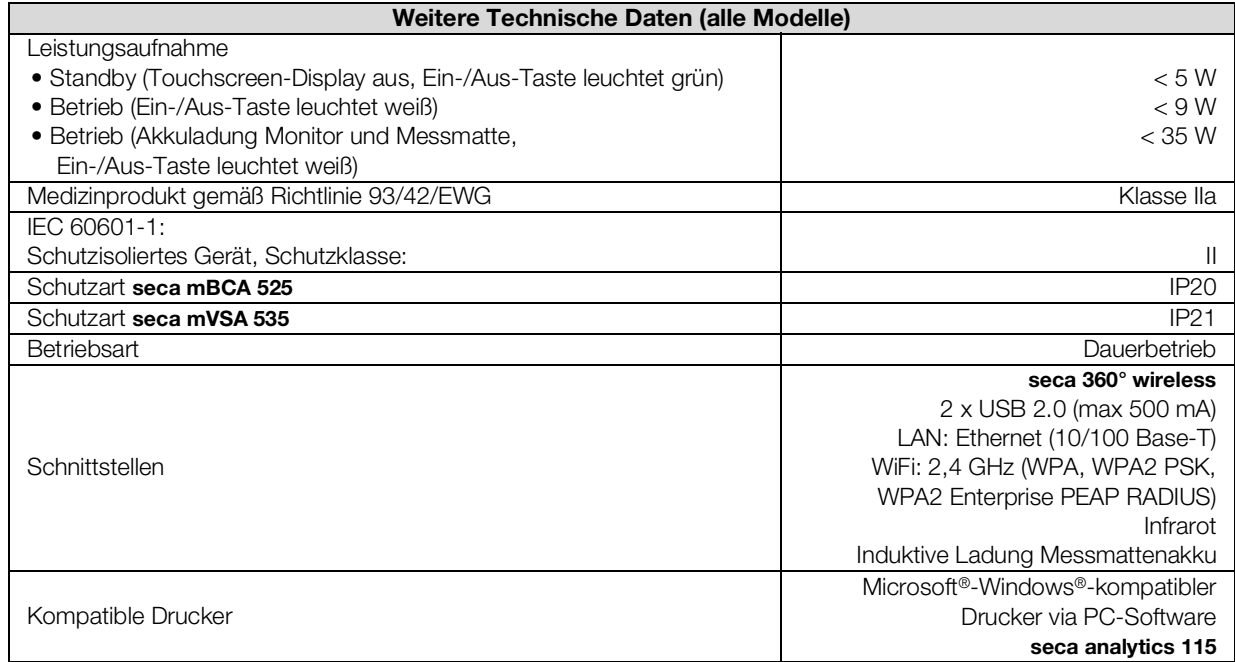

### <span id="page-126-0"></span>12.2 Schnittstellen und Netzwerkports des Monitors

#### Schnittstellen und Netzwerkports

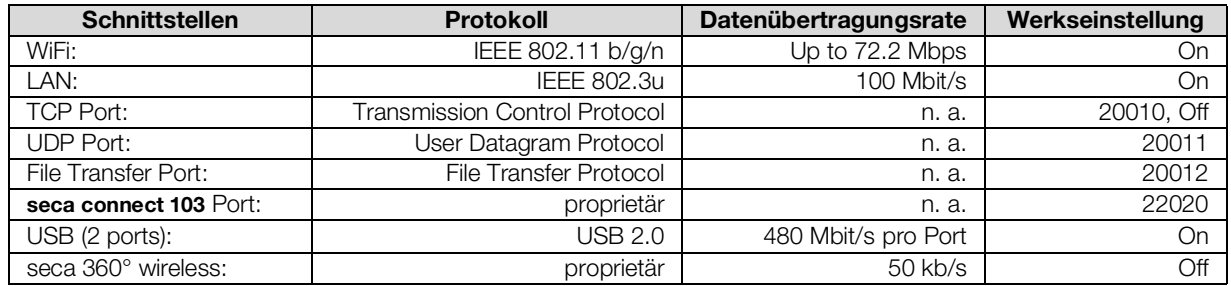

Empfohlene WiFi-Einstellungen Diese Tabelle enthält Einstellungen für optimale WiFi-Leistung.

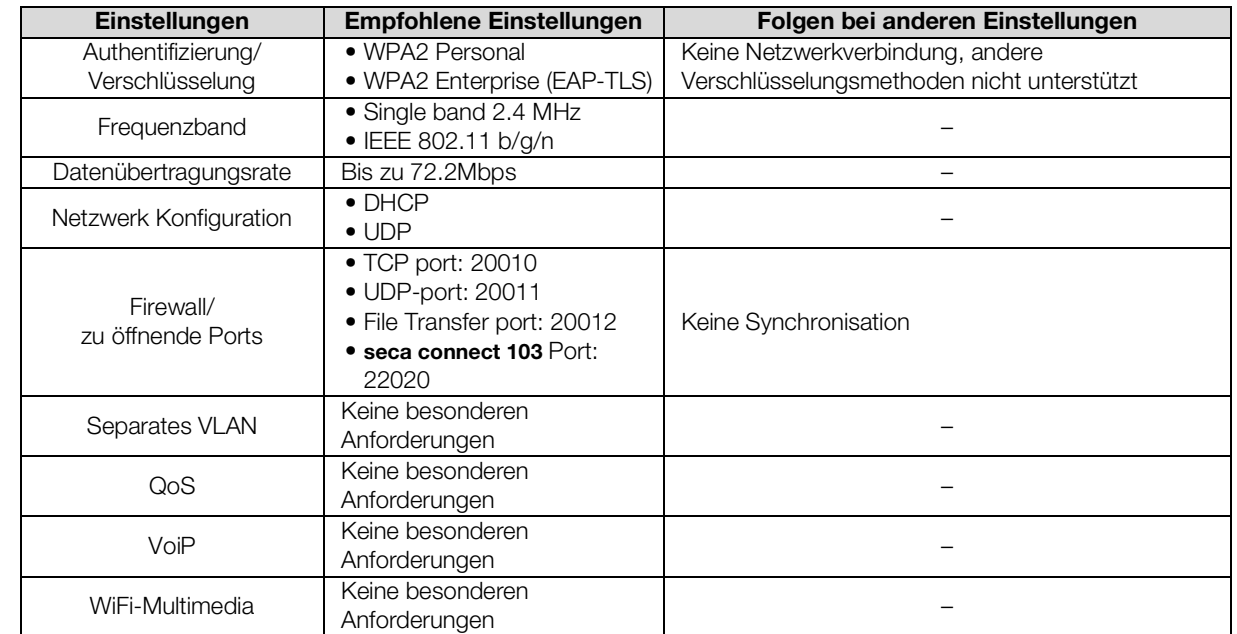

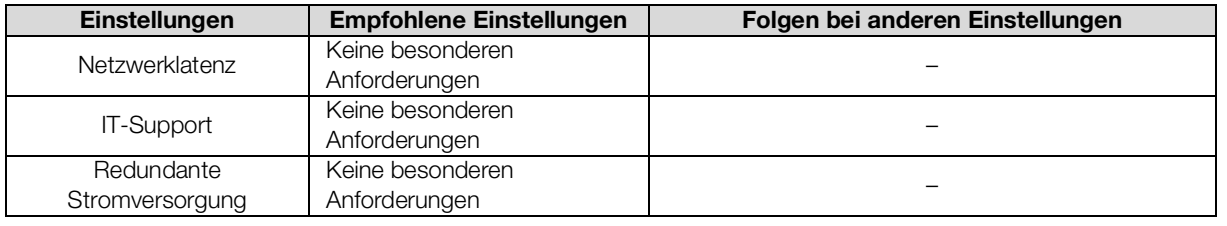

### <span id="page-127-0"></span>12.3 Messmatte

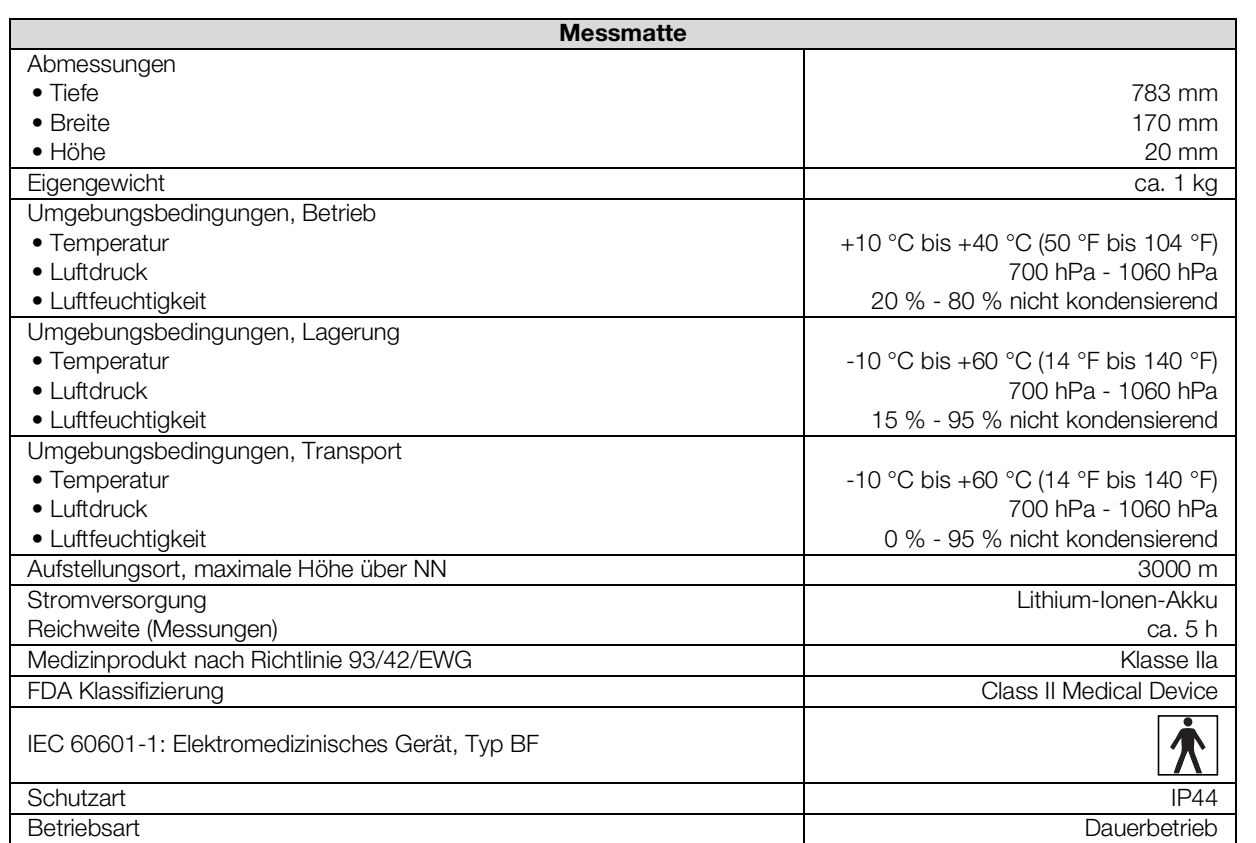

### <span id="page-127-1"></span>12.4 Bioimpedanzmessung

- **→ [Messmethode](#page-127-2)**
- **→ [Klinische Studien](#page-128-0)**
- **→ [Genauigkeit Prädikationsformeln](#page-128-1)**

#### <span id="page-127-2"></span>Messmethode

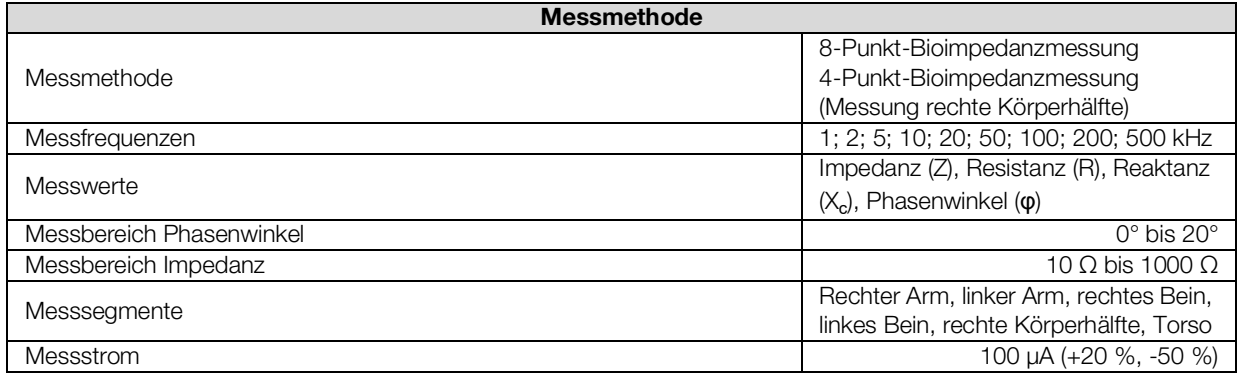

17-10-05-353-001h\_2023-01S 17-10-05-353-001h\_2023-01S

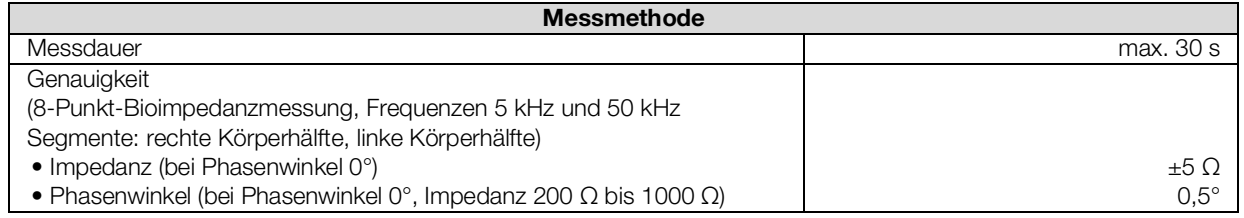

<span id="page-128-0"></span>Klinische Studien Klinische Studien bilden die wissenschaftliche Grundlage für die Analyse der Körperzusammensetzung mit diesem Gerät. Die Studienergebnisse sind als Referenzwerte in die Gerätesoftware eingebunden.

> Für einige Auswerteparameter ist die verwendete Referenz abhängig von der Ethnie des Patienten. Ethnienabhängige Referenzen verwendet das Gerät automatisch entsprechend des jeweiligen Eintrages in der seca Patientenakte **→ [Bioimpedanzmessung vorbereiten.](#page-75-0)**

Details zu den klinischen Studien finden Sie auf unserer Website www.seca.com.

#### <span id="page-128-1"></span>Genauigkeit Prädikationsformeln

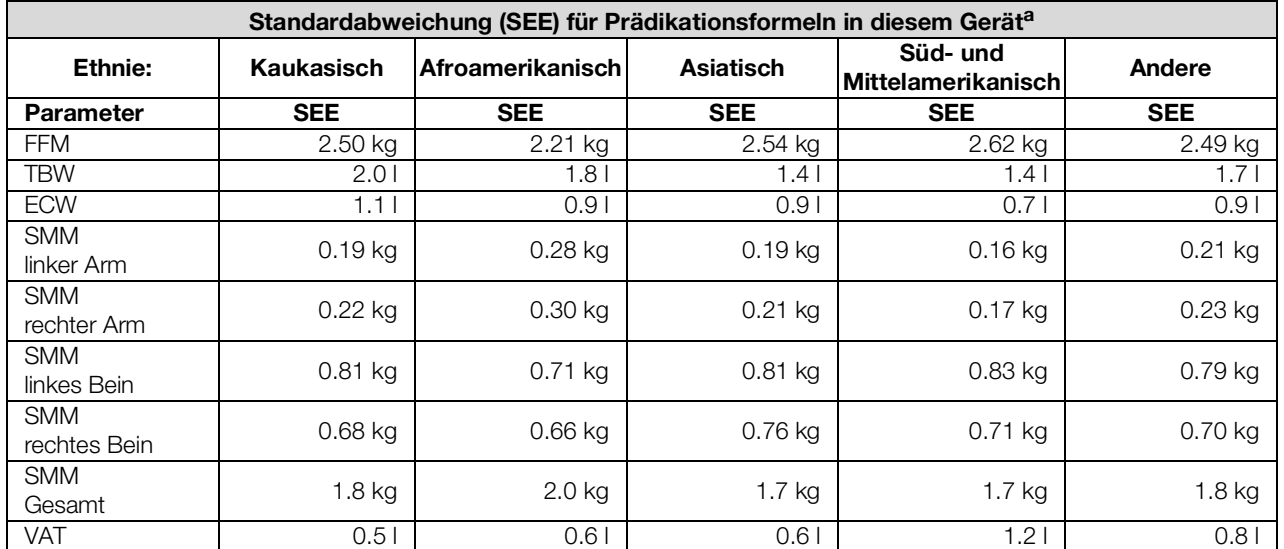

a. In den USA wurde eine Studie mit 130 gesunden Erwachsenen unterschiedlicher Ethnien durchgeführt. Ziel der Studie war es, die mit seca eigenen Formeln ermittelten Parameter gegen klinisch etablierten Referenzmethoden zu validieren. Die Ergebnisse dieser Vergleichsstudie sind in obiger Tabelle dargestellt. Die Tabelle zeigt die Standardabweichung (SEE) für die mit seca eigenen Formeln ermittelten Parameter pro Ethnie.

- **→ [Blutdruckmessung](#page-129-1)**
- → Temperaturmessung COVIDIEN<sup>TM</sup> FILAC<sup>TM</sup> 3000
- → Temperaturmessung COVIDIEN™ GENIUS<sup>®</sup>3
- **→ [Manuelle Temperatureingabe](#page-131-2)**
- $\rightarrow$  SpO<sub>2</sub>-Messung Masimo SET®
- $\rightarrow$  SpO<sub>2</sub>-Messung seca

#### <span id="page-129-1"></span><span id="page-129-0"></span>Blutdruckmessung

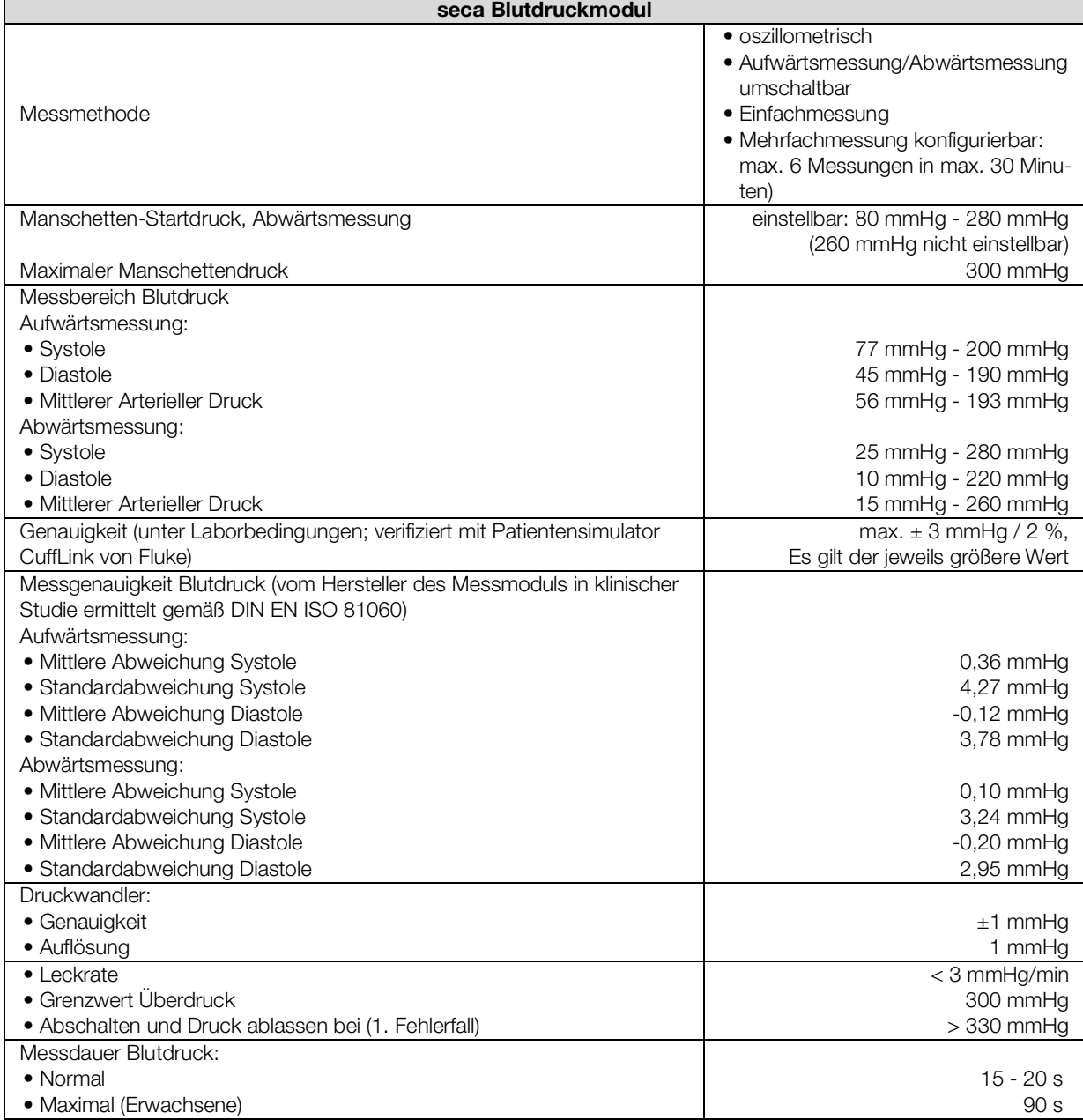

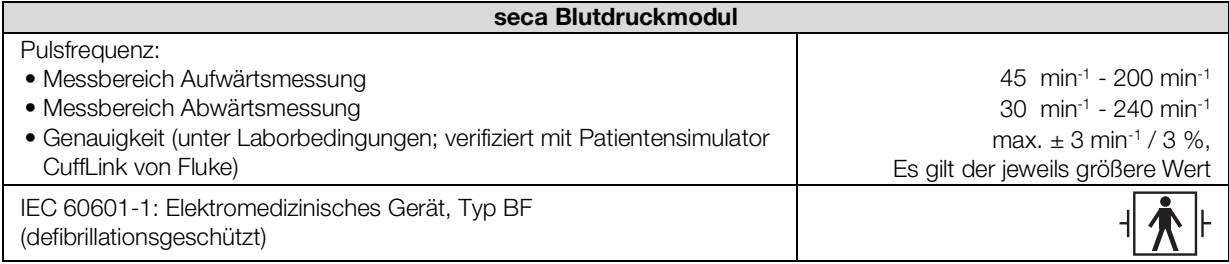

#### <span id="page-130-0"></span>Temperaturmessung COVIDIEN™ FILAC™ 3000

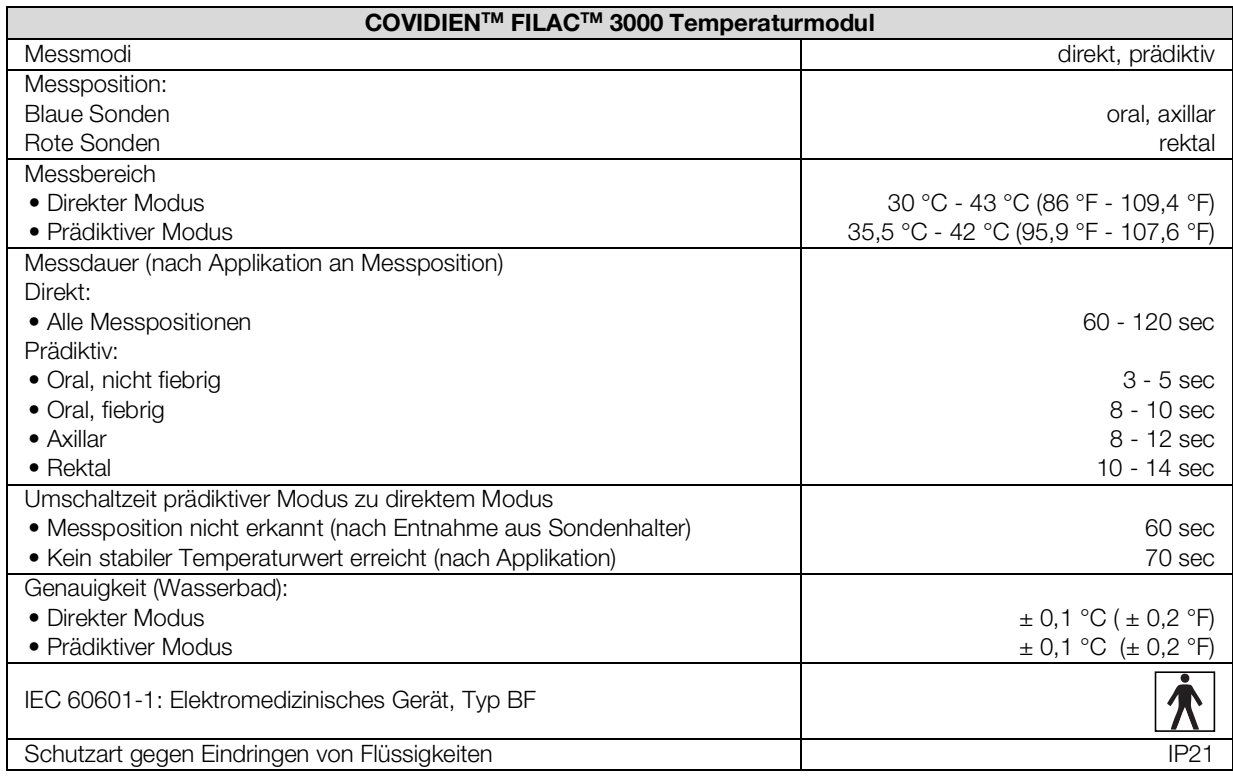

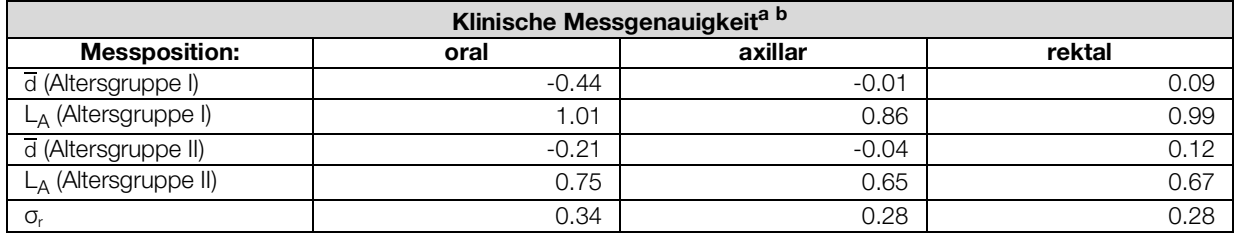

a.Die klinische Messgenauigkeit des COVIDIENTM FILACTM 3000 wurde in einer klinischen Studie gemäß EN 80601-2-56 ermittelt. Der klinische systematische Fehler  $\overline{d}$  und der Übereinstimmungsgrenzwert  $L_A$  sind für die jeweilige Altersgruppe und Messposition angegeben. Die klinische Reproduzierbarkeit σr ist unabhängig vom Alter. Die Referenzkörperstellen des in der klinischen Studie verwendeten Referenzthermometers entsprechen den angegebenen Messpositionen.

b.Das Alter der Probanden in der Altersgruppe I liegt zwischen 3 und 4 Jahren. Das Alter der Probanden in der Altersgruppe II liegt zwischen 5 Jahren oder älter.

#### <span id="page-131-0"></span>Temperaturmessung COVIDIENTM GENIUS®3

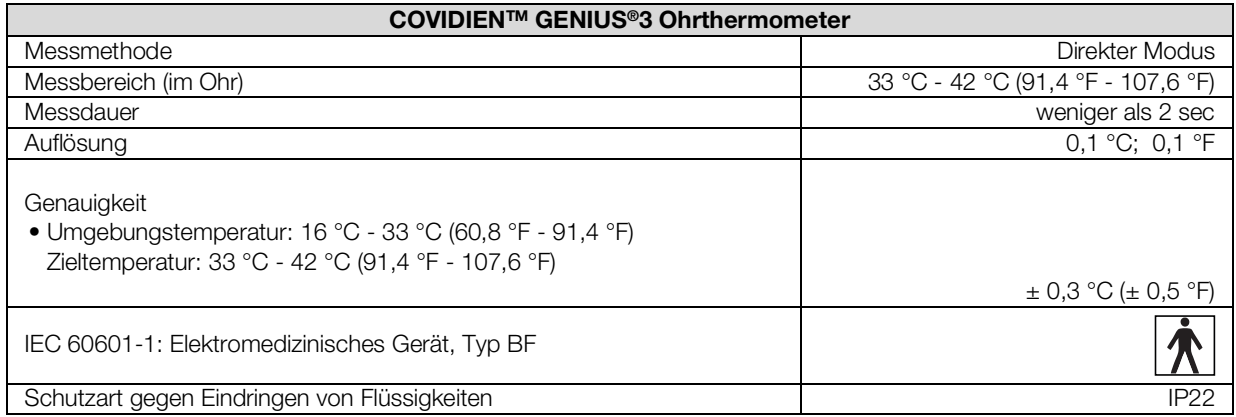

### <span id="page-131-2"></span>Manuelle Temperatureingabe

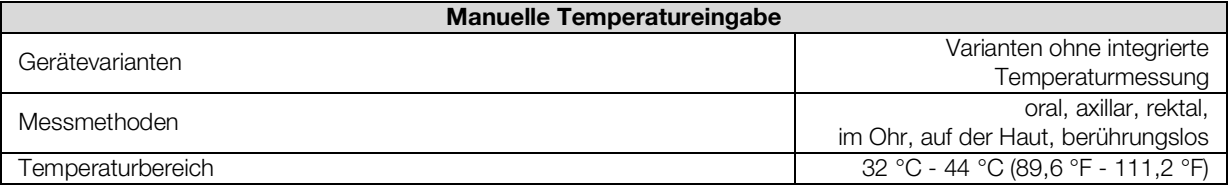

#### <span id="page-131-1"></span>SpO2-Messung Masimo SET® Allgemeine Technische Daten

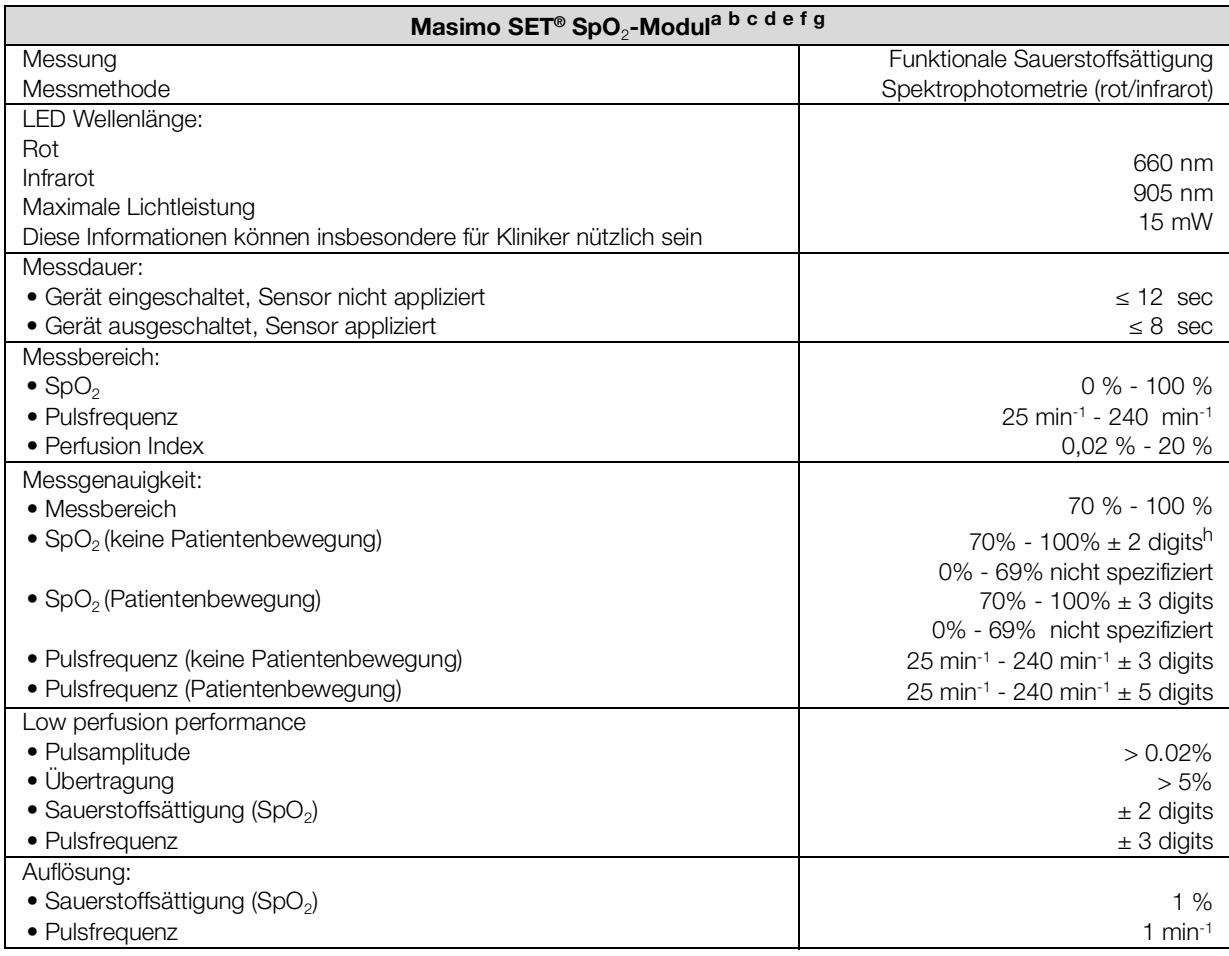

17-10-05-353-001h\_2023-01S 17-10-05-353-001h\_2023-01S

### Masimo SET<sup>®</sup> SpO<sub>2</sub>-Modul<sup>a b c d e f g</sup>

#### IEC 60601-1: Elektromedizinisches Gerät, Typ BF

- a.Die Genauigkeit der Masimo SET® Technologie mit Masimo Sensoren wurde mit Humanblutstudien mit induzierter Hypoxie an gesunden erwachsenen männlichen und weiblichen Freiwilligen mit heller bis dunkler Hautpigmentierung im Bereich von 70 - 100 % für SpO2 im Vergleich mit einem Labor-CO-Oximeter und EKG-Monitor bei Bewegungslosigkeit validiert. Diese Schwankung entspricht ± 1 Standardabweichung. Plus oder minus eine Standardabweichung umfasst 68% der Population.
- b.Die Genauigkeit der Masimo SET®Technologie mit Masimo Sensoren wurde bei Bewegung mit Humanblutstudien mit induzierter Hypoxie an gesunden erwachsenen männlichen und weiblichen Freiwilligen mit heller bis dunkler Hautpigmentierung validiert, wobei bei 2 bis 4 Hz Scheuer- und Antippbewegungen bei einer Amplitude von 1 bis 2 cm und eine nicht repetitive Bewegung bei 1 bis 5 Hz bei einer Amplitude von 2 bis 3 cm im Bereich von 70 - 100 % für SpO<sub>2</sub> im Vergleich mit einem Labor-CO-Oximeter und EKG-Monitor durchgeführt wurden. Diese Schwankung entspricht ±1 Standardabweichung und umfasst somit 68 % der Population.
- c.Die Genauigkeit der Masimo SET® Technologie wurde bei geringer Durchblutung auf dem Prüfstand im Vergleich mit einem Biotek Index 2™ Simulator und dem Masimo Simulator mit Signalstärken von mehr als 0,02 % und einer Übertragung von mehr als 5 % für Sättigungen im Bereich von 70 bis 100 % validiert. Diese Schwankung entspricht ± 1 Standardabweichung. Plus oder minus eine Standardabweichung umfasst 68% der Population.
- d.Die Genauigkeit der Pulsfrequenz der Masimo SET® Technologie mit Masimo Sensoren wurde für den Bereich 25 -240 min-1 im Prüfstand im Vergleich mit einem Biotek Index 2™ Simulator validiert. Diese Schwankung entspricht ± 1 Standardabweichung. Plus oder minus eine Standardabweichung umfasst 68 % der Population.
- e.Die genauen Daten sind den Gebrauchshinweisen für die Sensoren (DFU) zu entnehmen. Sofern nicht anders angegeben ist die Messstelle bei wiederverwendbaren Sensoren mindestens alle 4 Stunden und bei Klebesensoren mindestens alle 8 Stunden zu wechseln.
- f.Die angegebene Sensorgenauigkeit gilt in Verbindung mit der Masimo Technologie bei Verwendung eines Masimo Patientenkabels für LNOP Sensoren, RD SET Sensoren, die LNCS Sensoren oder die M-LNCS Sensoren. Die Zahlen stehen für Arms (RMS Error im Vergleich zum Referenzwert). Weil Pulsoximetermessungen statistisch verteilte Messvorgänge sind, liegen im Vergleich zum Referenzwert erwartungsgemäß nur etwa zwei Drittel der Messungen in einem Bereich von ± Arms. Sofern nicht anders angegeben ist die Genauigkeit für SpO<sub>2</sub> von 70 % bis 100 % angegeben. Die Genauigkeit der Pulsfrequenz ist von 25 bis 240 min-1 angegeben.
- g. Die Masimo-Sensortypen M-LNCS, LNOP, RD SET und LNCS weisen identische optische und elektrische Eigenschaften auf. Sie unterscheiden sich hinsichtlich Applikationstyp (selbstklebend/nicht-selbstklebend/Klettmanschette), Kabellänge, Position der optischen Komponenten (Ober- oder Unterseite des Sensors entsprechend der Ausrichtung am Kabel), Art/Größe der Klebestelle sowie Typ des Anschlusssteckers (LNOP: modularer 8-Pin-Stecker; RD: modularer 15-Pin-Stecker; LNCS: 9-Pin, kabelbasiert; M-LNCS: 15-Pin, kabelbasiert). Alle Informationen zur Sensorgenauigkeit und Anweisungen zur Sensoranwendung sind in den Gebrauchsanweisungen der Sensoren enthalten.
- h.Digit: Zahlenwert, um den die letzte Stelle eines angezeigten Wertes vom tatsächlichen Messwert abweichen kann, wird verwendet, um die Genauigkeit eines Messgerätes anzugeben (Beispiel: angezeigter SpO<sub>2</sub>-Wert 70 %, Genauigkeit ± 2 digits; tatsächlicher Wert liegt zwischen 68 % und 72 %).

#### Genauigkeit Masimo SET® DCI/DCIP Sensoren

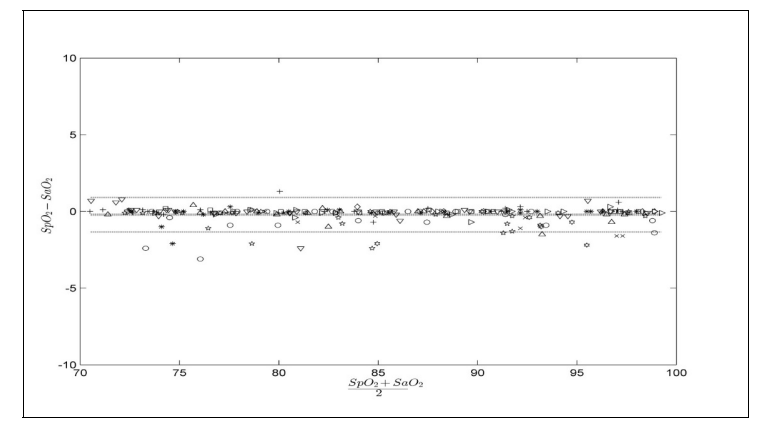

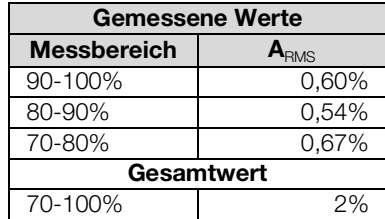

#### Masimo Patentinformation

Masimo Patente: www.masimo.com/patents.htm

#### Keine stillschweigende Lizenz

Der Besitz oder Kauf dieses Geräts umfasst keine ausdrückliche oder stillschweigende Lizenz für eine Nutzung des Geräts mit nicht genehmigten Sensoren oder Kabeln, die, allein oder in Kombination mit diesem Gerät, in den Schutzbereich eines oder mehrerer der Patente dieses Geräts fallen würden.

#### <span id="page-133-0"></span>SpO<sub>2</sub>-Messung seca

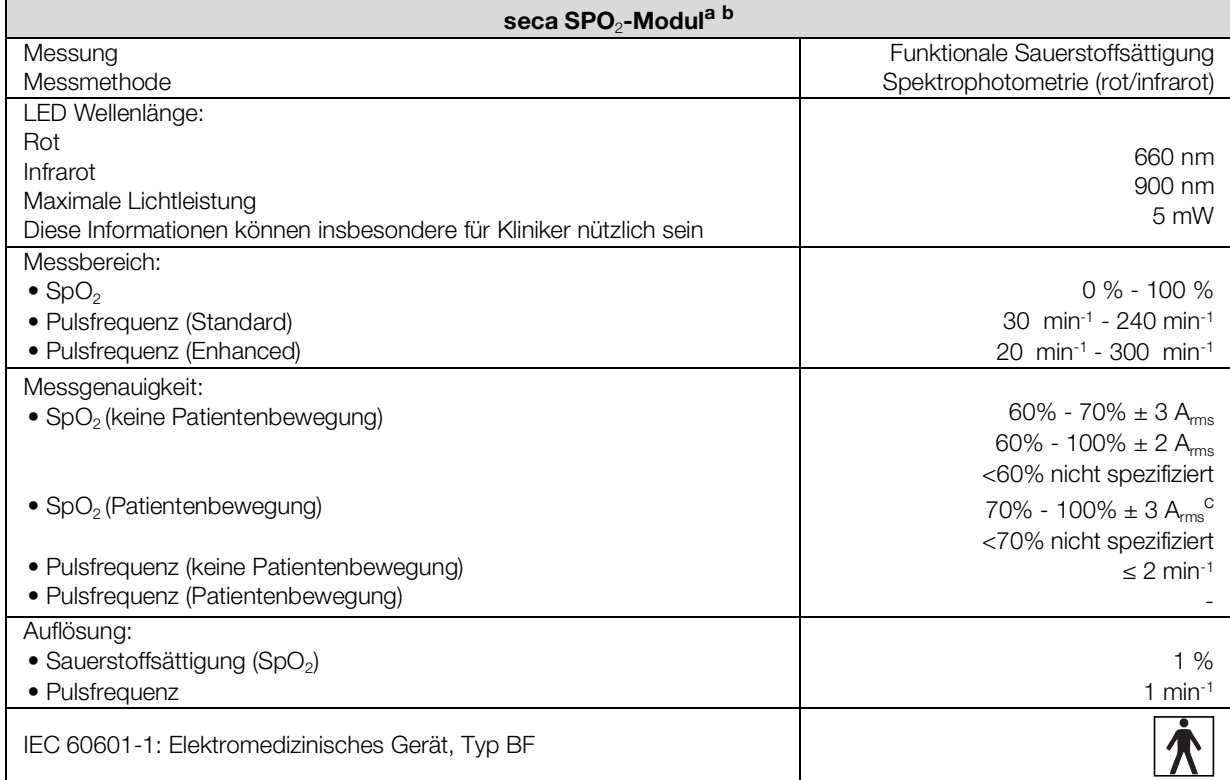

a.Durch klinische Tests validiert, bei denen die gemessenen Sensorwerte mit denen der arteriellen CO-Oximetrie gesunder Erwachsener über den festgelegten Bereich der funktionellen Sauerstoffsättigung verglichen wurden.

b.Da die Messungen von Pulsoximetern statistisch verteilt sind, fallen voraussichtlich nur ungefähr zwei Drittel dieser Messungen in den Bereich von ±A<sub>rms</sub> (Accuracy root mean square) des durch CO-Oximeter gemessenen Wertes.

c.Getestet mit einem Fluke Index II Oximeter Tester (alle Bewegungsmuster).

### <span id="page-134-0"></span>12.6 Auswerteparameter

#### HINWEIS:

Diese Gebrauchsanweisung beschreibt den maximal verfügbaren Funktionsumfang des Gerätes. Der tatsächliche Funktionsumfang Ihres Gerätes kann geringer sein.

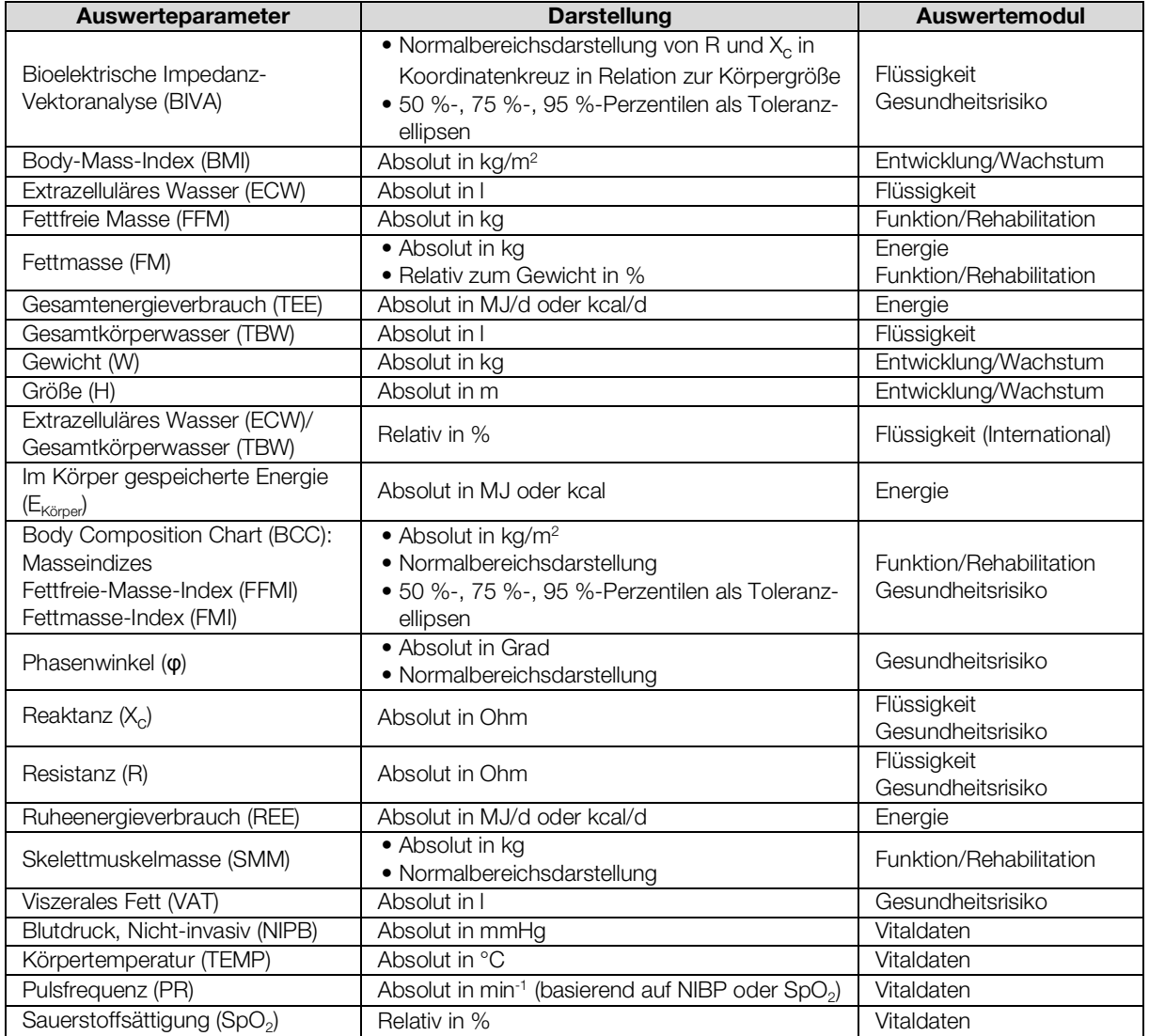

### <span id="page-135-0"></span>12.7 Auswertemodule

#### HINWEIS:

Diese Gebrauchsanweisung beschreibt den maximal verfügbaren Funktionsumfang des Gerätes. Die tatsächliche Funktionsumfang Ihres Gerätes kann geringer sein.

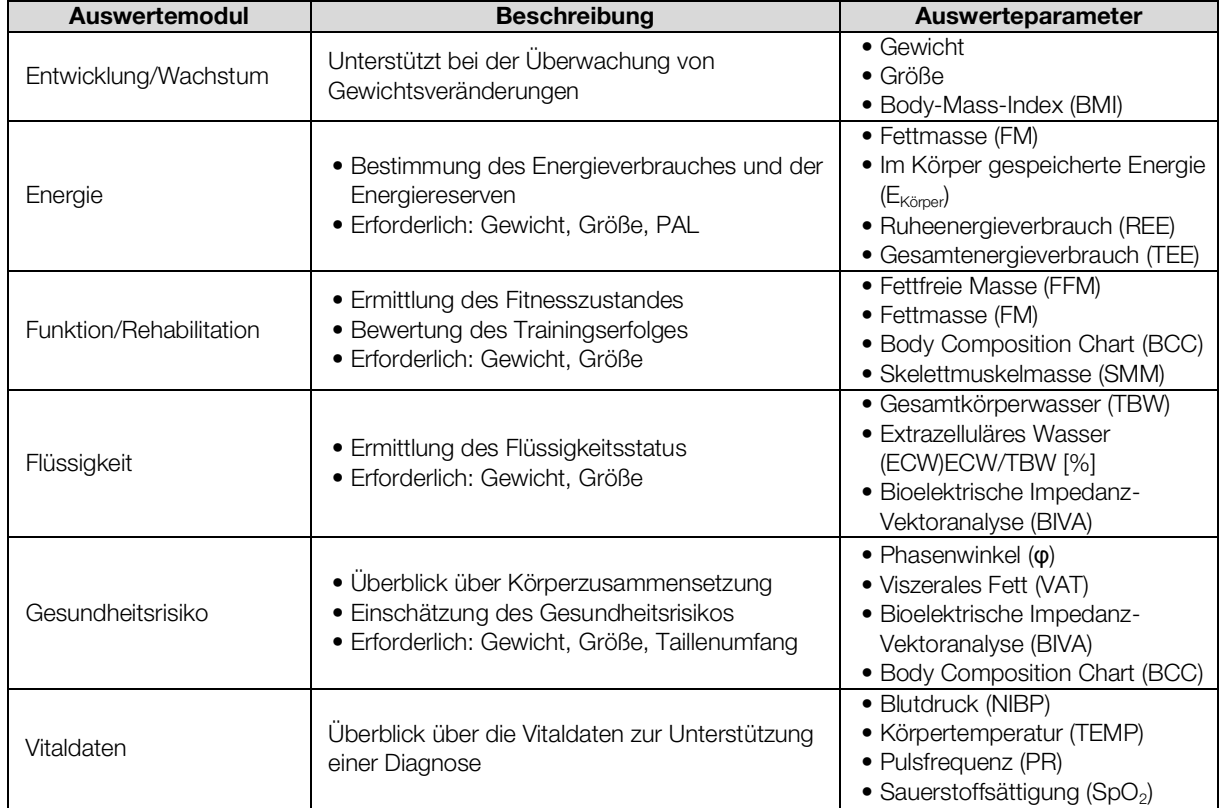

### 12.8 seca 360° wireless System

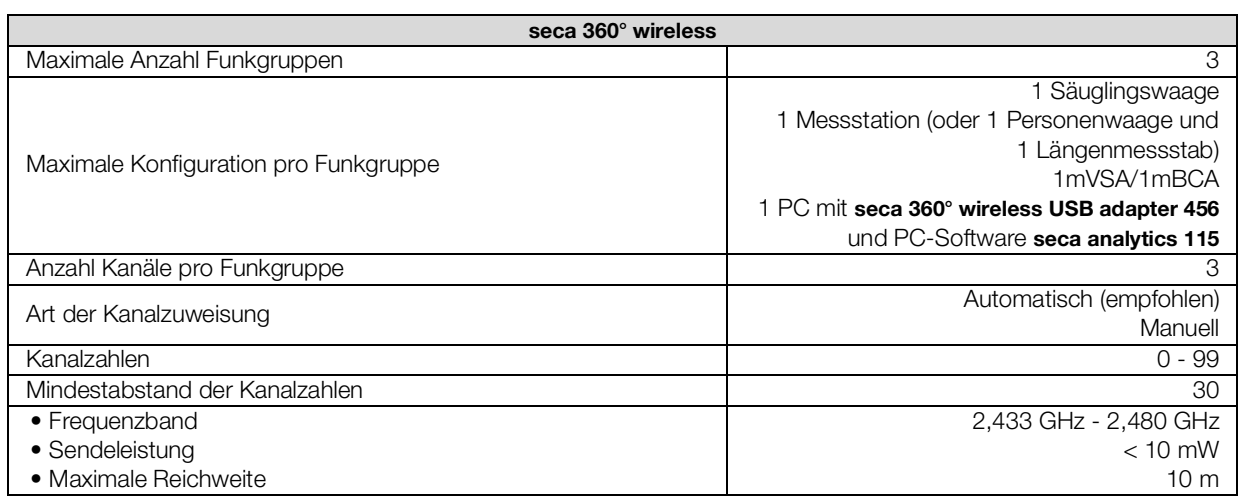

### <span id="page-136-1"></span>12.9 Normen und Richtlinien

Dieses Gerät erfüllt die folgenden Normen und Richtlinien:

- IEC 60601-1 (Medical electrical equipment Part 1: General requirements for basic safety and essential performance)
- IEC 60601-1-2 (Medical Electrical Equipment Part 1-2: General Requirements For Basic Safety And Essential Performance - Collateral Standard: Electromagnetic Compatibility - Requirements And Tests)
- ISO 80601-2-56 (Medical Electrical Equipment Part 2-56: Particular Requirements For Basic Safety And Essential Performance Of Clinical Thermometers For Body Temperature Measurement.)
- IEC 80601-2-30 (Medical Electrical Equipment Part 2-30: Particular Requirements For The Basic Safety And Essential Performance Of Automated Non-Invasive Sphygmomanometers)
- ISO 80601-2-61 (Medical Electrical Equipment Part 2-61: Particular Requirements For Basic Safety And Essential Performance Of Pulse Oximeter Equipment)

## <span id="page-136-0"></span>13.OPTIONALES ZUBEHÖR UND ERSATZTEILE

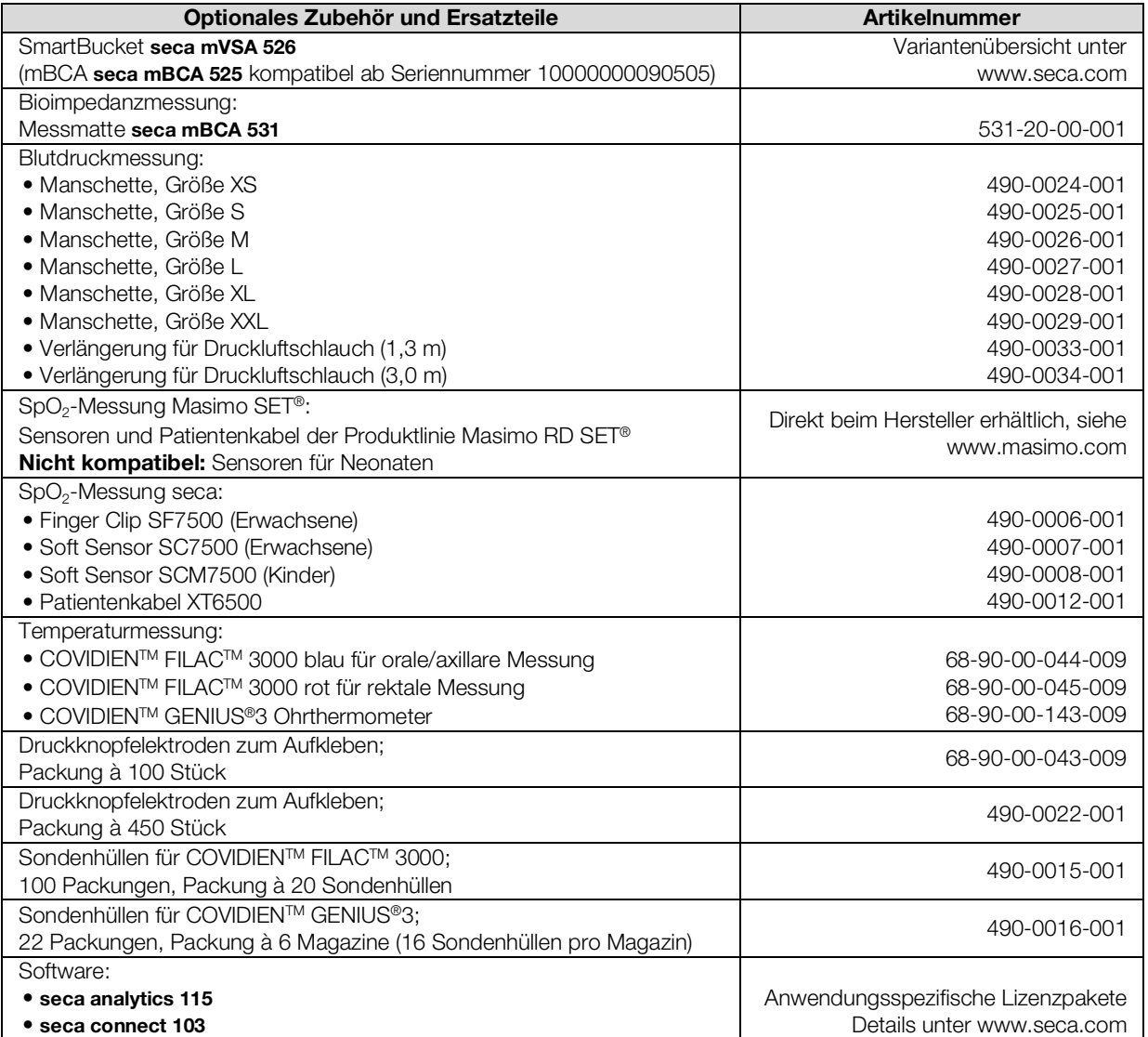

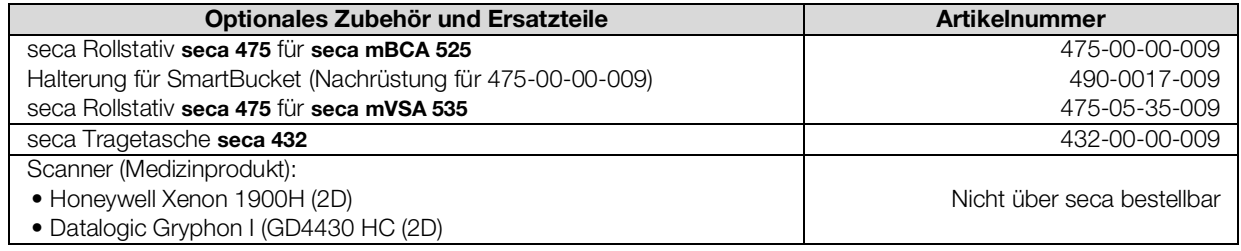

## 14.KOMPATIBLE SECA PRODUKTE

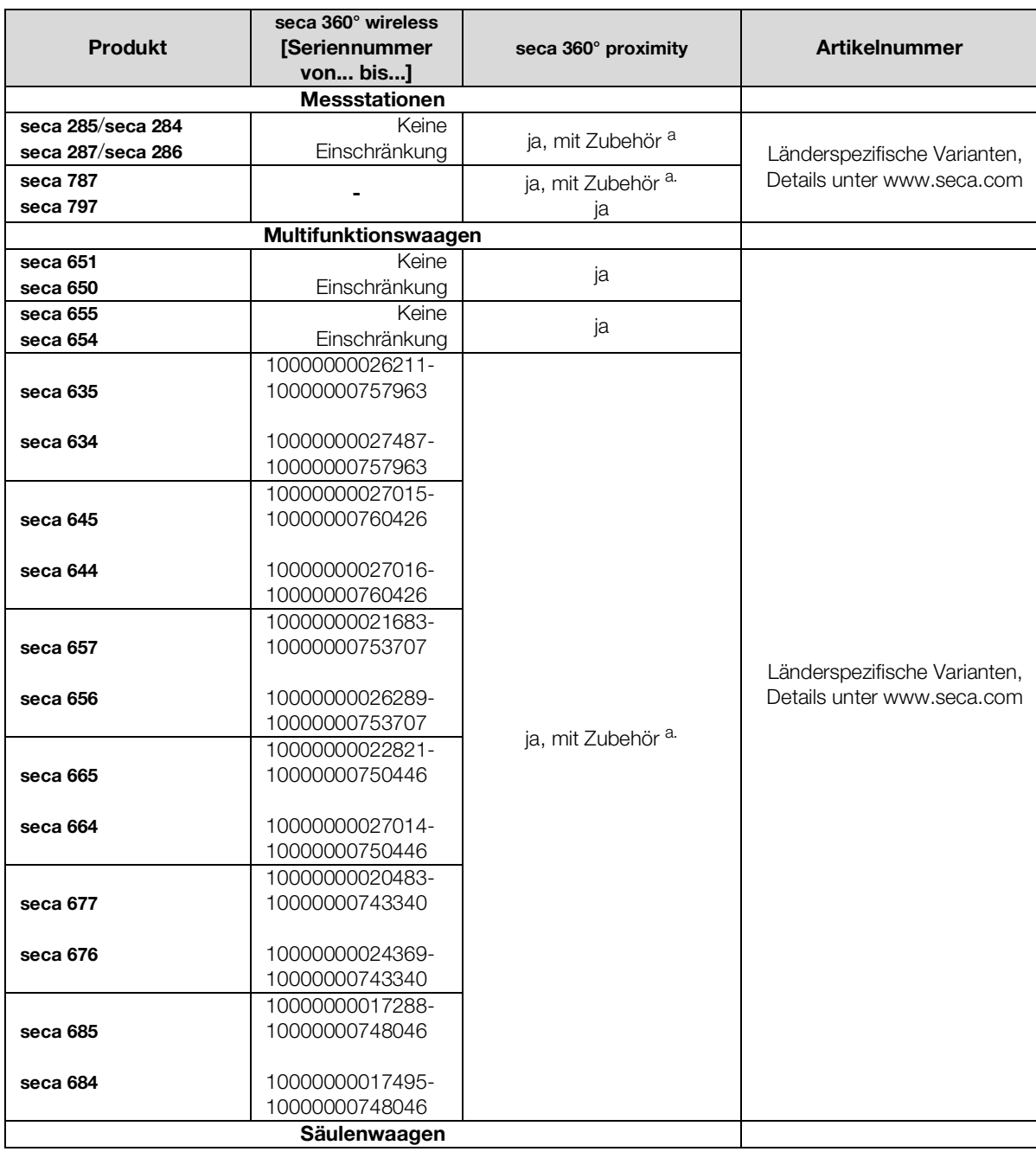

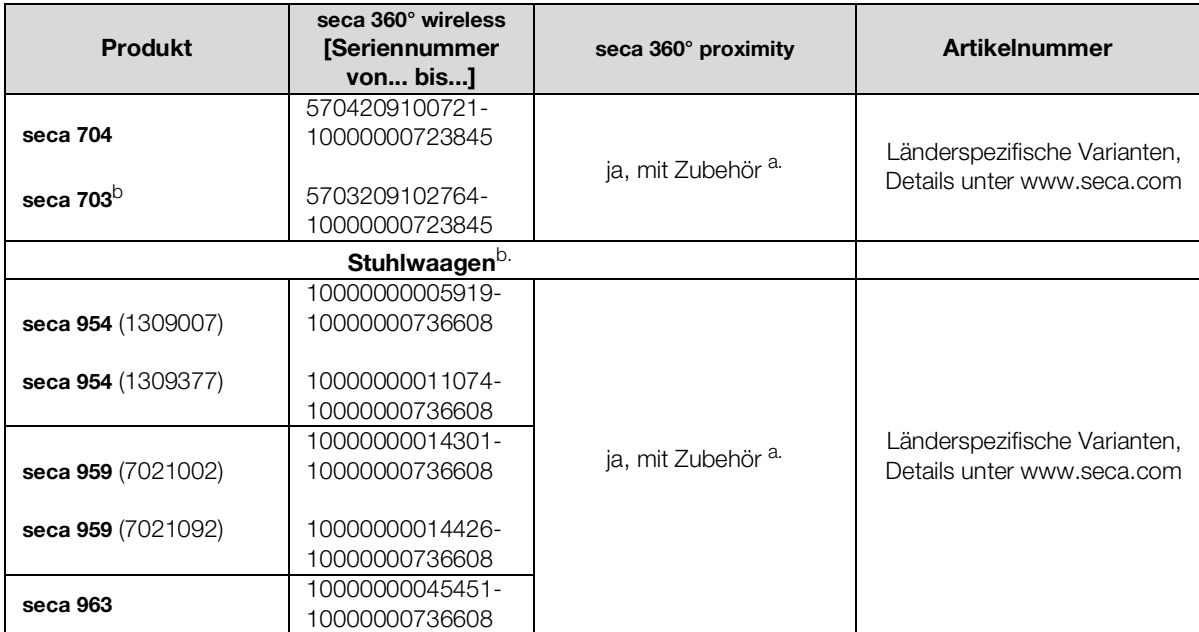

a.Externes Interface-Modul seca 452 (Firmwareversion Q2\_2020\_Build\_615 oder höher) erforderlich

b. Nachrüstung des externen Interface-Moduls seca 452 ausschließlich durch autorisierten Service-Techniker

### 15.ENTSORGUNG

- **→ [Messmatte und Gerät](#page-139-0)**
- **→ [Batterien und Akkus](#page-139-2)**
- **→ [Verbrauchsmaterial](#page-139-1)**

#### <span id="page-139-0"></span>15.1 Messmatte und Gerät

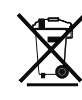

Entsorgen Sie das Gerät nicht über den Hausmüll. Das Gerät muss sachgerecht als Elektronikschrott entsorgt werden. Beachten Sie Ihre jeweiligen nationalen Bestimmungen. Für weitere Auskünfte wenden Sie sich an unseren Service unter:

#### service@seca.com

#### <span id="page-139-2"></span>15.2 Batterien und Akkus

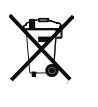

Werfen Sie verbrauchte Batterien und Akkus nicht in den Hausmüll, unabhängig davon, ob diese Schadstoffe enthalten oder nicht. Als Verbraucher sind Sie gesetzlich verpflichtet, Batterien und Akkus über kommunale Sammelstellen oder Sammelstellen des Handels zu entsorgen. Geben Sie Batterien und Akkus nur im vollständig entladenen Zustand ab.

### <span id="page-139-1"></span>15.3 Verbrauchsmaterial

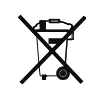

Entsorgen Sie Einmalartikel wie z. B. Sondenhülsen nicht über den Hausmüll. Gebrauchte Sondenhülsen müssen als infektiöser biologischer Abfall behandelt werden. Beachten Sie die Regularien Ihrer Institution sowie Ihre jeweiligen nationalen Bestimmungen.

### 16.GEWÄHRLEISTUNG

Für Mängel, die auf Material- oder Fabrikationsfehler zurückzuführen sind, gilt eine zweijährige Gewährleistungsfrist ab Lieferung. Alle beweglichen Teile, wie z. B. Batterien, Kabel, Netzgeräte, Akkus etc., sind hiervon ausgenommen. Mängel, die unter die Gewährleistung fallen, werden für den Kunden gegen Vorlage der Kaufquittung kostenlos behoben. Weitere Ansprüche können nicht berücksichtigt werden. Kosten für Hin- und Rücktransporte gehen zu Lasten des Kunden, wenn sich das Gerät an einem anderen Ort als dem Sitz des Kunden befindet. Bei Transportschäden können Gewährleistungsansprüche nur geltend gemacht werden, wenn für Transporte die komplette Originalverpackung verwendet und das Gerät darin gemäß dem originalverpackten Zustand gesichert und befestigt wurde. Bewahren Sie daher alle Verpackungsteile auf.

Es besteht keine Gewährleistung, wenn das Gerät durch Personen geöffnet wird, die hierzu nicht ausdrücklich von seca autorisiert worden sind.

Bitte wenden Sie sich im Gewährleistungsfall an Ihre seca Niederlassung oder den Händler, über den Sie das Produkt bezogen haben.

Details zur Gewährleistung für Messzubehör, wie z. B. Blutdruckmanschetten, SpO<sub>2</sub>-Sensoren oder Thermometer, finden Sie unter www.seca.com.

## 17.KONFORMITÄTSERKLÄRUNG

 $C \epsilon_{0123}$ 

Hiermit erklärt die seca gmbh & co. kg, dass das Produkt den Bestimmungen der anwendbaren europäischen Richtlinien und Verordnungen entspricht. Die vollständige Konformitätserklärung finden Sie unter: www.seca.com.

# <span id="page-141-2"></span>FÜR ADMINISTRATOREN: seca mVSA 535/ seca mBCA 525 KONFIGU- RIEREN

- **→ [Konfiguration vorbereiten](#page-141-0) → [Peripherie einrichten](#page-172-1)**
- 
- **→ Einstellungen für den Messbetrieb** [vornehmen](#page-148-0)
- **→** [Systemkomponenten verwalten](#page-163-1) → Gebrauchsanweisung
- 
- **→ [Anwenderkonten](#page-144-0) → Anbindung an ein** [Informationssystem \(KIS\)](#page-191-0)
	- **→ [Werkseinstellungen](#page-197-0)**
	- seca mVSA [535/seca](#page-4-1) mBCA 525

#### HINWEIS:

Dieses Dokument beschreibt die Maximalausstattung der Produktfamilie seca mVSA 535/seca mBCA 525: Messung von Blutdruck, Temperatur, Sauerstoffsättigung und Bioimpedanz. Entsprechend der tatsächlichen Ausstattung Ihres Gerätes treffen einige Informationen für Ihr Gerät nicht zu. Beachten Sie die für Ihr Gerät zutreffenden Informationen in diesem Dokument.

#### HINWEIS:

- Dieser Teil der Anwenderdokumentation enthält Informationen zur Konfiguration des Gerätes für den Messbetrieb sowie für die Integration in ein Netzwerk.
- Die Einbindung dieses Gerätes in ein Netzwerk, das weitere Geräte einschließt, kann zu Risiken für Patienten, Bediener oder Dritte führen, die vorher nicht bekannt waren. Es liegt in der Verantwortung des Betreibers, diese Risiken zu bestimmen, zu analysieren, zu bewerten und zu beherrschen.
- Beachten Sie die Hinweise zur IT-Sicherheit in unserem White Paper "Cyber Security". Das Dokument finden Sie als Download im Support-Bereich auf www.seca.com.
- Die in diesem Teil der Anwenderdokumentation beschriebenen Funktionen sind ausschließlich für Anwender mit Administratorrechten zugänglich.
- Beachten Sie die Hinweise in der Gebrauchsanweisung
	- **→ [Gebrauchsanweisung seca](#page-4-1) mVSA 535/seca mBCA 525.**

### <span id="page-141-0"></span>1. KONFIGURATION VORBEREITEN

- **→ [Administrator-Login](#page-141-1)**
- ➔ [Konfigurationsoptionen](#page-143-0)

### <span id="page-141-1"></span>1.1 Administrator-Login

#### ACHTUNG!

#### Fehlerhafte Konfiguration

Für Geräte mit Bioimpedanzmessung: Während der Konfiguration werden Daten über die Infrarotschnittstelle an die Messmatte übertragen. Die Infrarotschnittstelle befindet sich in der Magnethalterung des Monitors.

- ► Stellen Sie sicher, dass die Messmatte während der gesamten Konfiguration korrekt in der Magnethalterung des Monitors eingehängt bleibt ➔ [Messmatte in Magnethalterung einhängen.](#page-37-0)
- 1. Schalten Sie das Gerät ein.

Die Messmatte – falls vorhanden – schaltet sich automatisch ein.

- 2. Loggen Sie sich als Administrator ein:
	- ► Erstes Login: ➔ [Initiale Anwenderkonten aktivieren](#page-144-1)
	- ► Login im Regelbetrieb: weiter mit Schritt [3.](#page-142-0)
- <span id="page-142-0"></span>3. Tippen Sie die Taste Login (Login) an.

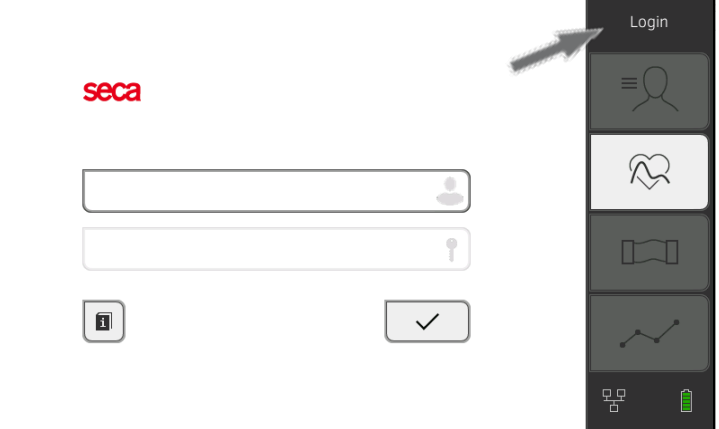

Das Login-Fenster wird angezeigt.

- 4. Tippen Sie das Eingabefeld an. Die Liste mit Anwenderkonten wird angezeigt.
- 5. Tippen Sie Ihr Anwenderkonto an. Ihr Anwenderkonto wird im Eingabefeld angezeigt.
- 6. Tippen Sie das Eingabefeld an.

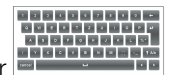

EBBERBERGER<br>Beben Die Ihr Passwort mit der Tastatur<br>7. Geben Sie Ihr Passwort mit der Tastatur **ein.** Der Administratorbereich wird angezeigt.

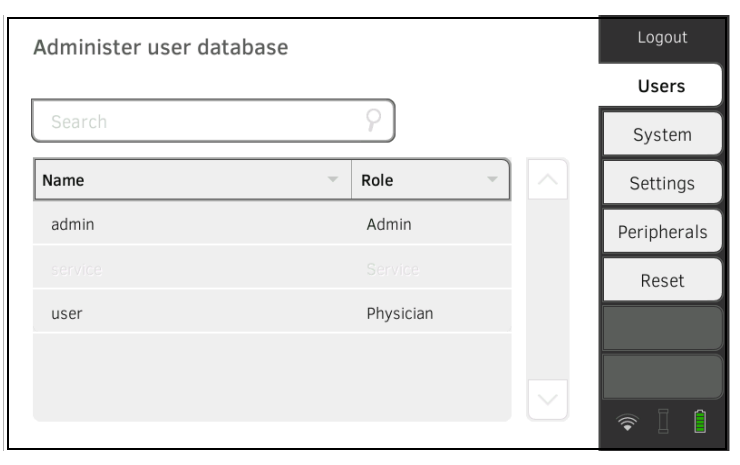

### <span id="page-143-0"></span>1.2 Konfigurationsoptionen

- **→ [Netzwerkfunktionen](#page-143-1)**
- **→ [Übersicht Zugriffsrechte](#page-143-2)**

#### <span id="page-143-1"></span>Netzwerkfunktionen

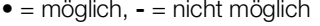

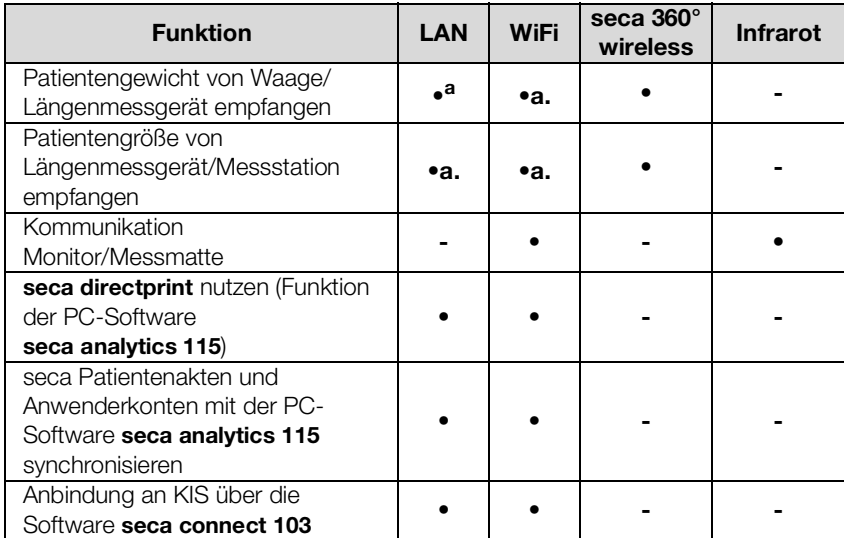

<span id="page-143-3"></span>a.seca 360° proximity Verbindung: Verfügbar für seca Messgeräte mit internem Interface-Modul oder externem Interface-Modul seca 452 (Firmwareversion Q2\_2020\_Build\_615 oder höher)

#### <span id="page-143-2"></span>Übersicht Zugriffsrechte • = möglich, - = nicht möglich

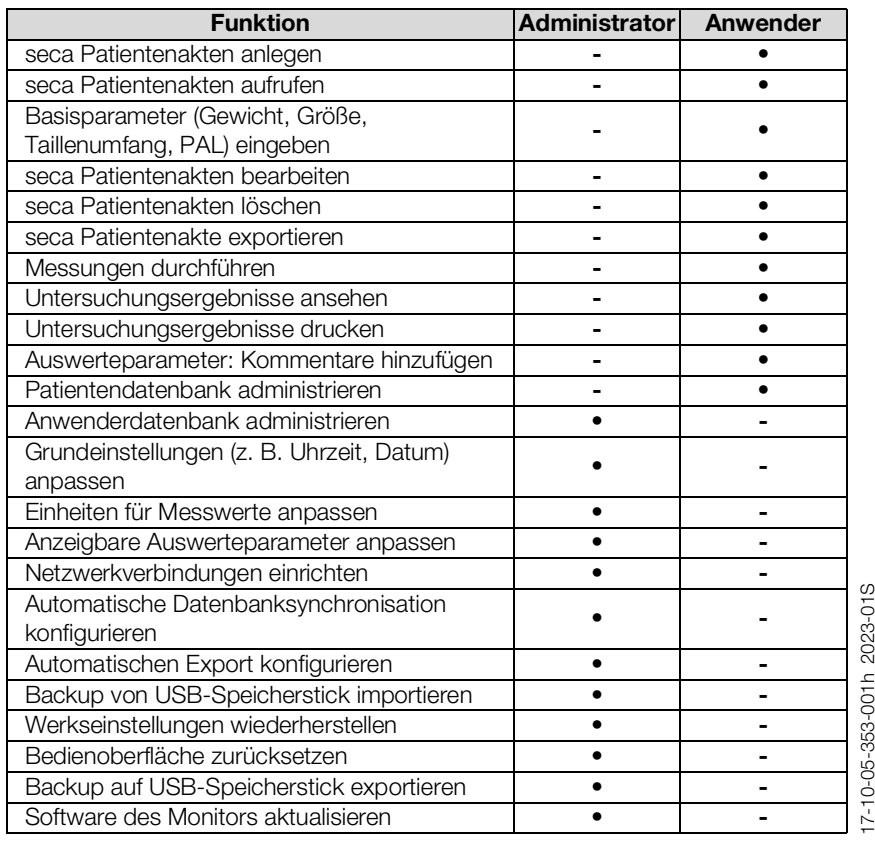

17-10-05-353-011\_2023-01S
# <span id="page-144-2"></span>2. ANWENDERKONTEN

- **→ [Initiale Anwenderkonten aktivieren](#page-144-1)**
- **→ [Mit Anwenderkonten arbeiten](#page-146-0)**

# <span id="page-144-1"></span>2.1 Initiale Anwenderkonten aktivieren

Auf dem Gerät stehen initial folgende Anwenderkonten zur Verfügung:

- "admin": (Gerät konfigurieren und administrieren)
- "user": (Messungen durchführen und verwalten).

Um das Gerät nutzen zu können, müssen die Anwenderkonten aktiviert werden:

- → [Passwort für Anwenderkonto "admin" ändern](#page-144-0)
- → [Passwort für Anwenderkonto "user" vergeben](#page-145-0)

# <span id="page-144-0"></span>Passwort für Anwenderkonto "admin" ändern

1. Tippen Sie die Taste Login (Login) an.

Das Login-Fenster wird angezeigt.

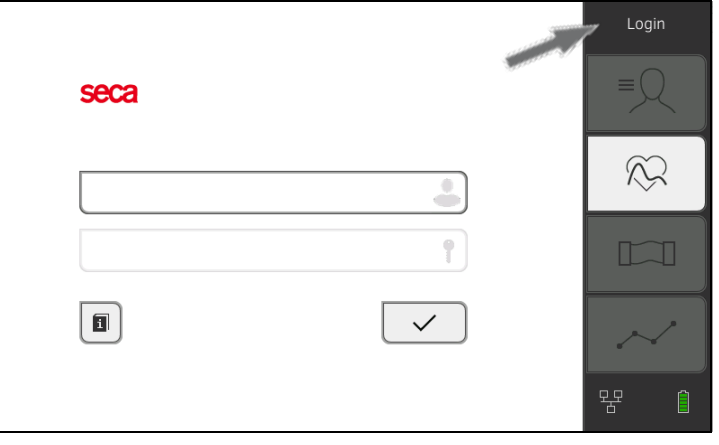

- 2. Tippen Sie das Eingabefeld an. Die Liste mit Anwenderkonten wird angezeigt.
- 3. Tippen Sie das Anwenderkonto "admin" an. Das Konto wird im Eingabefeld angezeigt.
- 4. Tippen Sie das Eingabefeld an.
- 5. Geben Sie das initiale Administrator-Passwort "1357" ein. Sie werden aufgefordert, Passwort zu ändern.
- 6. Geben Sie ein neues Administrator-Passwort ein.

# ACHTUNG!

## Datenzugriff durch unbefugte Personen

Durch ein unsicheres Passwort besteht die Gefahr, dass unbefugte Personen auf Patientendaten oder Geräteeinstellungen zugreifen.

- ► Wählen Sie ein Passwort, das den Sicherheitsanforderungen Ihrer Institution entspricht.
- 7. Geben Sie das Passwort erneut ein.
	- Das Login-Fenster wird angezeigt.
- 8. Aktiveren Sie das Anwenderkonto "user" → Passwort für Anwenderkonto ["user" vergeben.](#page-145-0)

## <span id="page-145-0"></span>Passwort für Anwenderkonto "user" vergeben

- 1. Loggen Sie sich mit dem Anwenderkonto "admin" ein.
- 2. Tippen Sie den Reiter Users (Anwender) an.

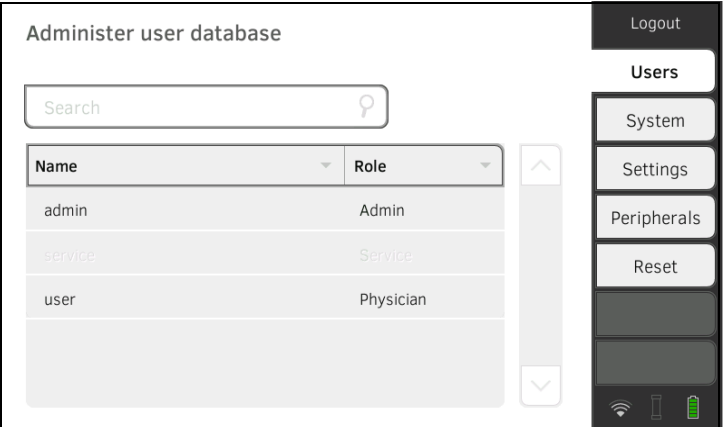

- 3. Wählen Sie das Anwenderkonto "user".
- 4. Geben Sie ein Passwort ein.

# ACHTUNG!

## Datenzugriff durch unbefugte Personen

Durch ein unsicheres Passwort besteht die Gefahr, dass unbefugte Personen auf Patientendaten oder Geräteeinstellungen zugreifen.

- ► Wählen Sie ein Passwort, das den Sicherheitsanforderungen Ihrer Institution entspricht.
- 5. Geben Sie das Passwort erneut ein.
- 6. Tippen Sie die Taste Save (Speichern) an. Das Passwort ist gespeichert. Das Anwenderkonto "user" kann verwendet werden.
- 7. Konfigurieren Sie das Gerät, wie für Ihre Anwendungssituation erforderlich → [Für Administratoren: seca](#page-141-1) mVSA 535/ seca mBCA 525 konfigurieren.

# <span id="page-146-0"></span>2.2 Mit Anwenderkonten arbeiten

- **→ [Anwenderkonten anlegen](#page-146-1)**
- **→ [Anwenderkonten editieren](#page-146-2)**
- **→ [Anwenderkonten löschen](#page-147-0)**

<span id="page-146-1"></span>Anwenderkonten anlegen Anwenderkonten können ausschließlich in der PC-Software seca analytics 115 angelegt werden. Damit neue Anwenderkonten auf dem Gerät verfügbar sind, muss es mit der PC-Software synchronisiert werden **→ [Automatische Synchronisation aktivieren.](#page-181-0)** 

<span id="page-146-2"></span>Anwenderkonten editieren Um ein Anwenderkonto zu bearbeiten, gehen Sie folgendermaßen vor:

1. Tippen Sie den Reiter Users (Anwender) an.

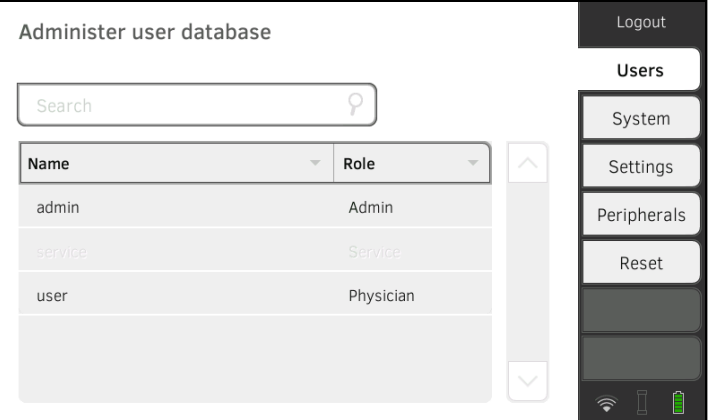

Sie haben folgende Navigationsmöglichkeiten:

- ► Gewünschter Eintrag sichtbar: weiter mit Schritt 3.
- ► Gewünschter Eintrag nicht sichtbar: weiter mit Schritt 2.
- 2. Suchen Sie das gewünschte Anwenderkonto in der Liste:

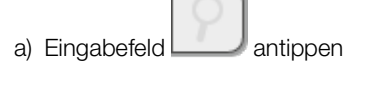

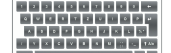

b) Anwendername mit der Tastatur ein der Landerbauer eingeben<br>b) Anwendername mit der Tastatur eingeben eingeben

Eine Trefferliste wird angezeigt.

- 3. Tippen Sie den gewünschten Eintrag an. Das gewählte Anwenderkonto wird angezeigt.
- 4. Ändern Sie die Anwenderdaten soweit notwendig, indem Sie das jeweilige Eingabefeld antippen:
	- ► Rolle festlegen
	- ► Passwort ändern
	- ► Displaysprache wählen

ACHTUNG! Datenzugriff durch unbefugte Personen

Durch ein unsicheres Passwort besteht die Möglichkeit, dass unbefugte Personen auf Patientendaten oder Geräteeinstellungen zugreifen.

- ► Wählen Sie ein Passwort, das den Sicherheitsanforderungen Ihrer Institution entspricht.
- ► Verwenden Sie Anwenderkonten ohne Passwortschutz ausschließlich für spezielle Anwendungen (z. B. Schnittstellenkonfiguration für Arzt- und Krankenhausinformationssysteme) angelegt werden. Bei Fragen zum Thema "Schnittstellenkonfiguration" hilft Ihnen der seca Service gerne weiter.

## HINWEIS:

- Die Festlegung der Rolle Assistance (Assistenz) oder Physician (Arzt) ist für die Verwendung des Anwenderkontos in der PC-Software seca analytics 115 relevant. Details dazu finden Sie im Administratorhandbuch der PC-Software seca analytics 115.
- Die Displaysprache wird individuell für jeden Anwender festgelegt. Wenn kein Anwender eingeloggt ist, wird die Benutzeroberfläche in der Systemsprache dargestellt ➔ [Regionale Einstellungen vorneh](#page-148-0)[men](#page-148-0).
- 5. Stellen Sie sicher, dass das Feld Password protected (Passwortgeschützt) aktiviert ist (Standardeinstellung).
- 6. Tippen Sie die Taste Save (Speichern) an. Die Änderungen werden gespeichert. Das Anwenderkonto wird mit der PC-Software seca analytics 115 synchronisiert.

## HINWEIS:

Wenn die automatische Synchronisation aktiviert ist, werden Änderungen, die Sie an Anwenderkonten auf dem Gerät vornehmen, automatisch in die PC-Software seca analytics 115 übernommen **→ [Automatische Synchronisation aktivieren.](#page-181-0)** 

<span id="page-147-0"></span>Anwenderkonten löschen Anwenderkonten können ausschließlich in der PC-Software seca analytics 115 gelöscht werden. Damit die Löschung auf dem Gerät wirksam wird, muss es mit der PC-Software synchronisiert werden **→ [Automatische Synchronisation aktivieren.](#page-181-0)** 

# 3. EINSTELLUNGEN FÜR DEN MESSBETRIEB VORNEHMEN

- **→ [Regionale Einstellungen vornehmen](#page-148-0)**
- **→ [Displayhelligkeit und Lautstärke einstellen](#page-149-0)**
- **→ [Touchscreen-Display kalibrieren](#page-150-0)**
- ➔ [Maßeinheiten einstellen](#page-152-0)
- ➔ [Auswertemodule deaktivieren](#page-153-0)
- **→ [Voreinstellungen für Vitaldatenmessung vornehmen](#page-154-0)**

# <span id="page-148-0"></span>3.1 Regionale Einstellungen vornehmen

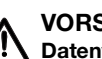

## VORSICHT! Datenverlust, Fehlinterpretation von Messungen

Falsche Einstellungen für Datum und Uhrzeit können zur Fehlinterpretation von Messungen führen.

- ► Stand-alone-Betrieb: Stellen Sie sicher, dass die Datums- und Uhrzeitangaben am Gerät korrekt sind.
- ► Netzwerk-Betrieb: Stellen Sie sicher, dass die Datums- und Uhrzeitangaben in der seca PC-Software korrekt sind. Diese Einstellungen werden vom Gerät übernommen.
- 1. Tippen Sie den Reiter Settings (Einstell.) an.

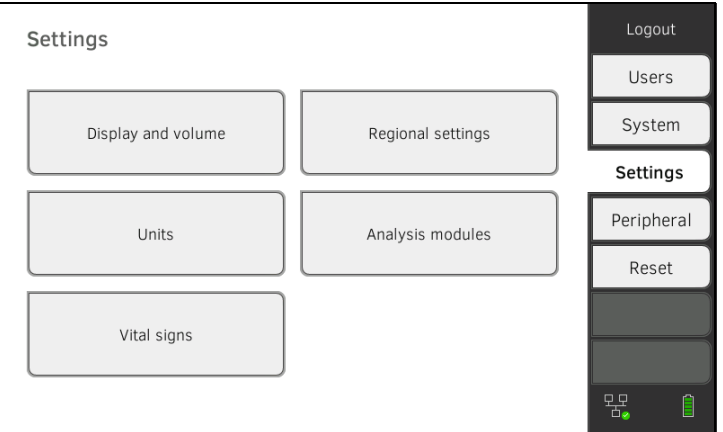

2. Tippen Sie die Schaltfläche Regional settings (Regionale Einstellungen) an.

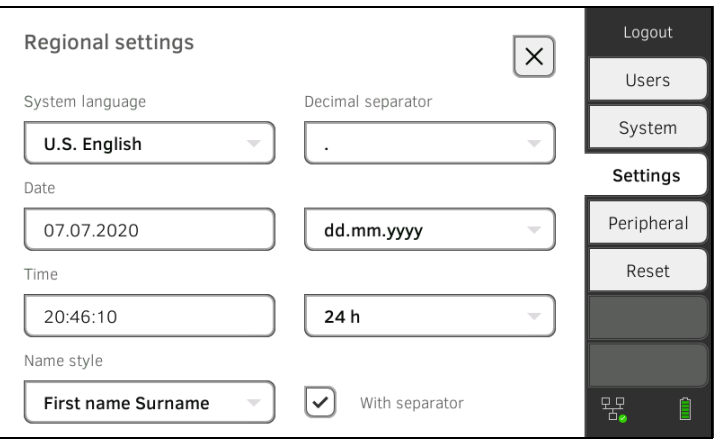

- 3. Legen Sie die regionalen Einstellungen fest, indem Sie das jeweilige Eingabefeld antippen:
	- ► Systemsprache wählen
	- ► Dezimaltrennzeichen wählen
	- ► Datum eingeben
	- ► Datumsformat wählen
	- ► Uhrzeit eingeben
	- ► Uhrzeitformat wählen
	- ► Namenskonvention wählen
	- ► Namenstrennzeichen aktivieren/deaktivieren

Die Messmatte – falls vorhanden – schaltet sich automatisch ein.

## HINWEIS:

- In der "Systemsprache" wird die Benutzeroberfläche dargestellt, wenn kein Anwender am Gerät eingeloggt ist. Ist ein Anwender eingeloggt, wird die Benutzeroberfläche in der individuellen "Displaysprache" angezeigt ➔ [Anwenderkonten](#page-144-2).
- Einstellungen, die Sie in diesem Reiter vornehmen, sind direkt aktiv. Es ist kein Speichern oder Bestätigen erforderlich.

# <span id="page-149-0"></span>3.2 Displayhelligkeit und Lautstärke einstellen

1. Tippen Sie den Reiter Settings (Einstell.) an.

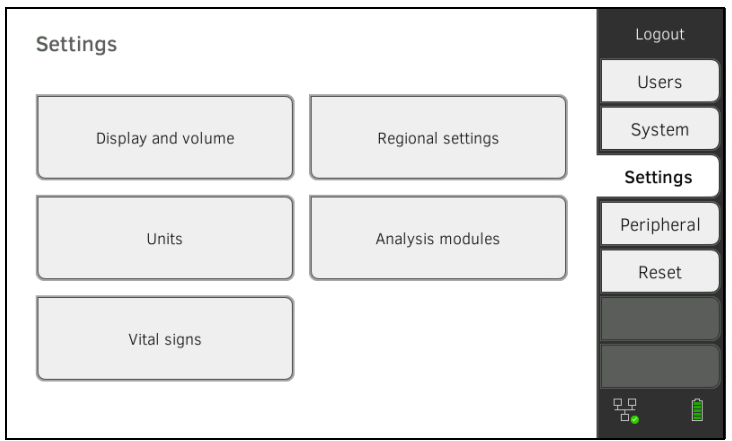

2. Tippen Sie die Schaltfläche Display and volume (Display und Lautstärke) an.

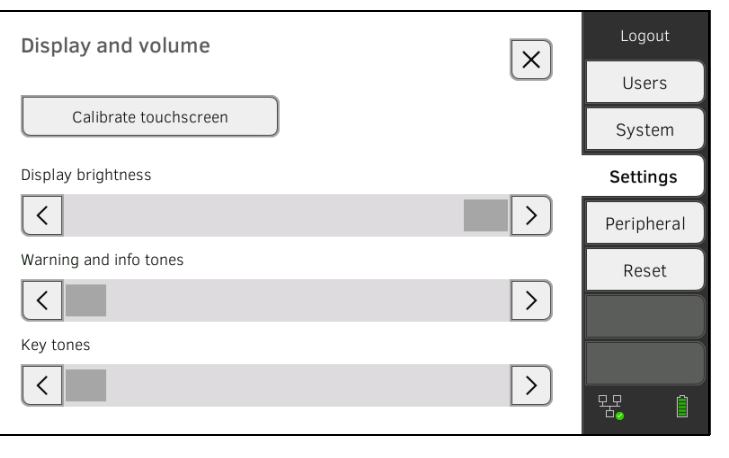

- $\overline{\left\langle \right\rangle }$ > 3. Tippen Sie jeweils die Tasten **an:** an:
	- ► Displayhelligkeit einstellen
	- ► Lautstärke für Warn- und Infotöne einstellen
	- ► Lautstärke für Tastentöne einstellen

## HINWEIS:

Geänderte Einstellungen werden bei jedem Tastendruck direkt sichtbzw. hörbar. Es ist kein Speichern oder Bestätigen erforderlich.

# <span id="page-150-0"></span>3.3 Touchscreen-Display kalibrieren

1. Tippen Sie den Reiter Settings (Einstell.) an.

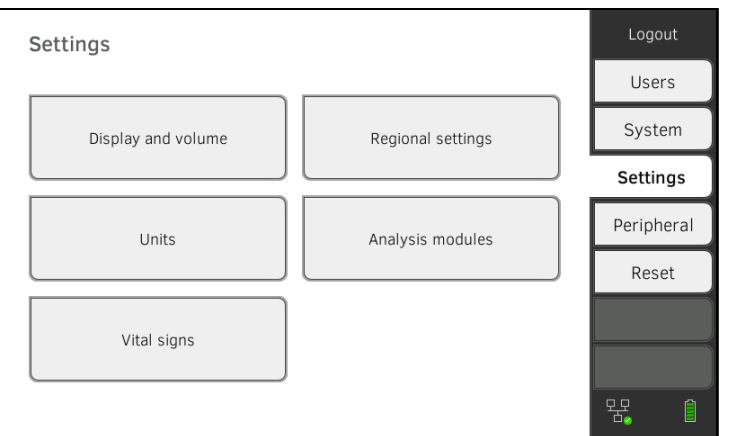

2. Tippen Sie die Schaltfläche Display and volume (Display und Lautstärke) an.

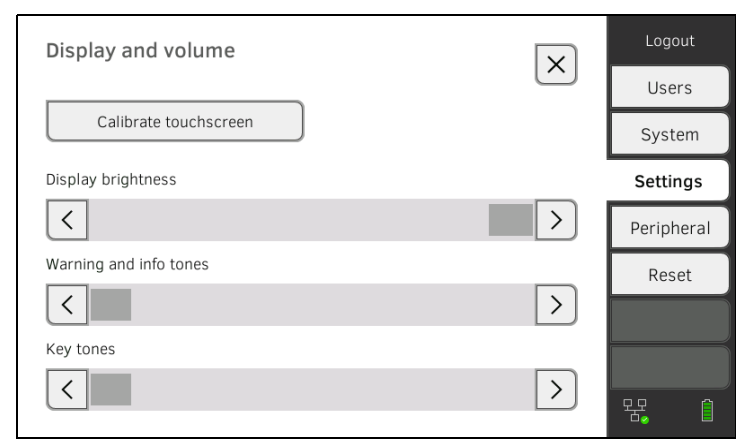

- 3. Tippen Sie die Taste Calibrate touchscreen (Touchscreen kalibrieren) an.
- 4. Bestätigen Sie die Sicherheitsabfrage. Das Kalibrierdisplay wird angezeigt:

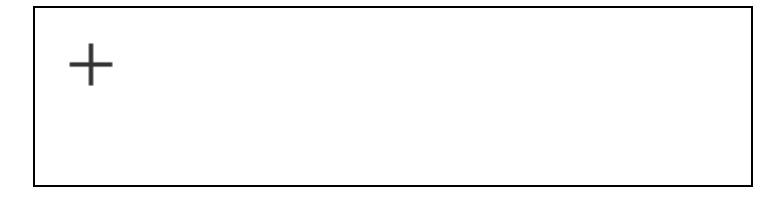

- 5. Tippen Sie das Symbol <sup>I</sup> an. Das Symbol ändert seine Position.
- 6. Tippen Sie das Symbol **T** erneut an. Das Symbol ändert erneut seine Position.
- 7. Wiederholen Sie den Schritt 6., bis die Aufforderung erscheint, die Kalibrierung zu bestätigen.
- 8. Bestätigen Sie die Kalibrierung. Das Touchscreen-Display ist kalibriert.

## HINWEIS:

Wird die Kalibrierung nicht bestätigt, startet der Vorgang nach einigen Sekunden neu.

# <span id="page-152-0"></span>3.4 Maßeinheiten einstellen

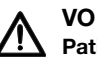

### VORSICHT! Patientengefährdung

Um Fehlinterpretationen zu vermeiden, dürfen Messergebnisse für medizinische Zwecke ausschließlich in SI-Einheiten (Gewicht: Kilogramm, Länge: Meter) angezeigt und verwendet werden. Einige Geräte bieten die Möglichkeit, Messergebnisse in anderen Einheiten anzuzeigen. Dies ist lediglich eine Zusatzfunktion.

- ► Verwenden Sie Messergebnisse ausschließlich in SI-Einheiten.
- ► Die Verwendung von Messergebnissen in Nicht-SI-Einheiten liegt allein in der Verantwortung des Anwenders.
- 1. Tippen Sie den Reiter Settings (Einstell.) an.

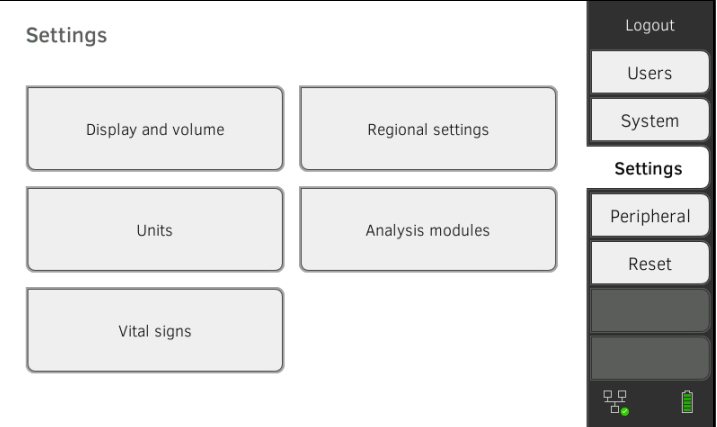

## 2. Tippen Sie die Schaltfläche Units (Einheiten) an.

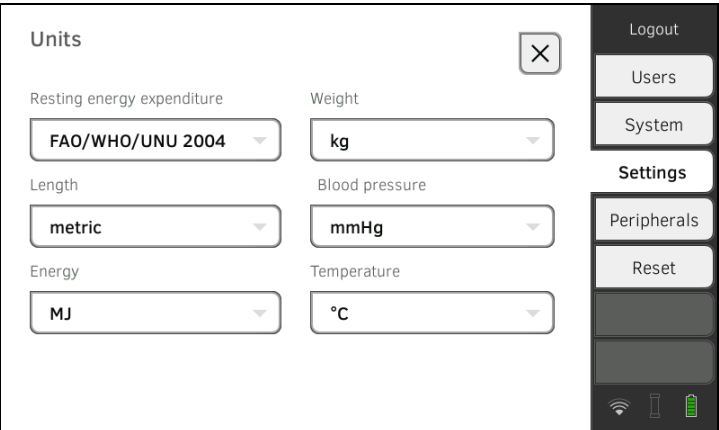

- 3. Nehmen Sie die gewünschten Einstellungen vor:
	- ► Referenz für Ruheenergieverbrauch
	- ► Einheit für Energie
	- ► Einheit für Gewicht
	- ► Einheit für Körpergröße
	- ► Einheit für Temperatur
	- ► Einheit für Blutdruck

## HINWEIS:

Einstellungen, die Sie in diesem Reiter vornehmen, sind direkt aktiv. Es ist kein Speichern oder Bestätigen erforderlich.

# <span id="page-153-0"></span>3.5 Auswertemodule deaktivieren

1. Tippen Sie den Reiter Settings (Einstell.) an.

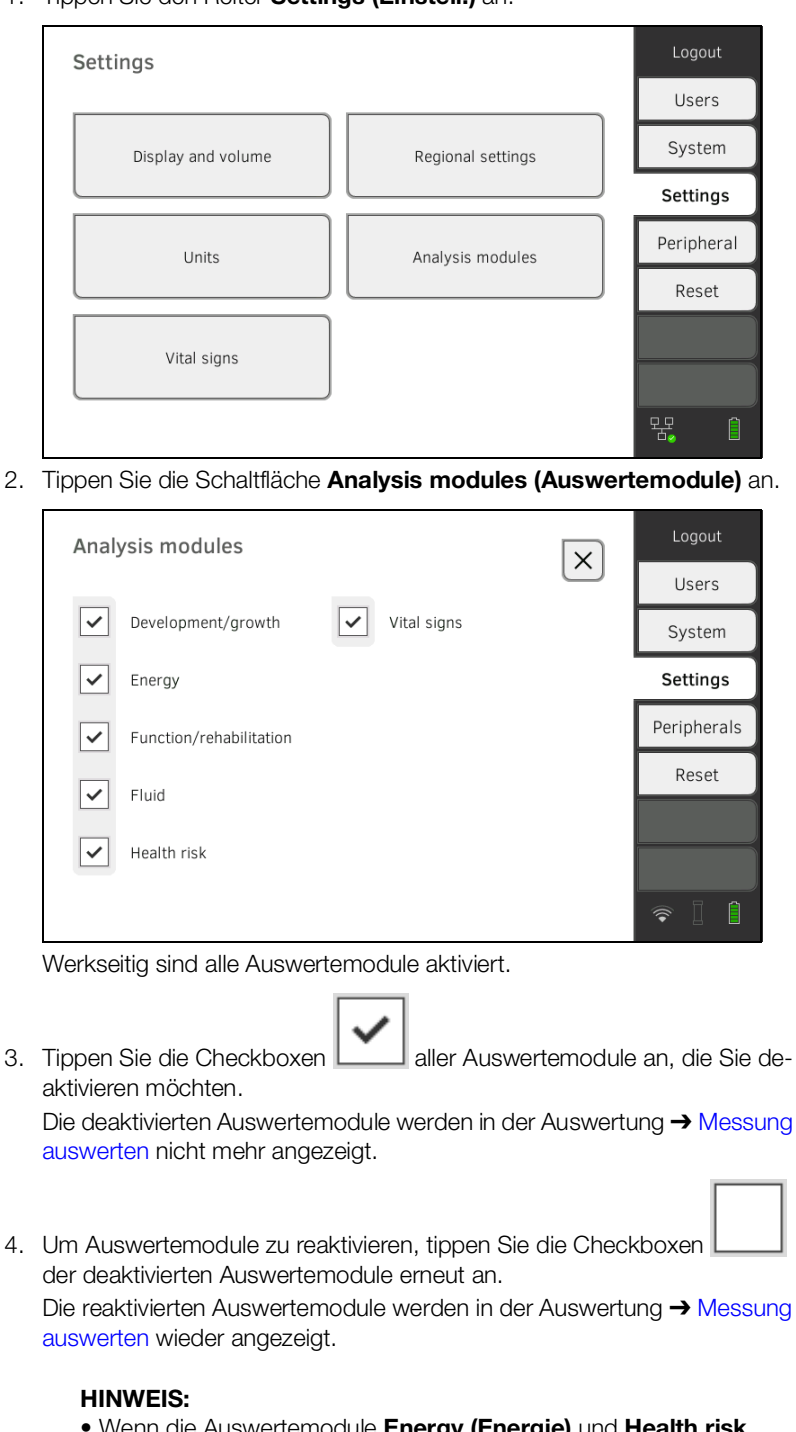

- Wenn die Auswertemodule Energy (Energie) und Health risk (Gesundheitsrisiko) deaktiviert sind, werden die Basisparameter Waist circumference (Taillenumfang) und Physical Activity Level (Physical Activity Level) nicht abgefragt → Bioimpedanz [messen.](#page-74-0)
- Einstellungen, die Sie in diesem Reiter vornehmen, sind direkt aktiv. Es ist kein Speichern oder Bestätigen erforderlich.

# <span id="page-154-0"></span>3.6 Voreinstellungen für Vitaldatenmessung vornehmen

- **→ [Voreinstellungen Blutdruck](#page-154-1)**
- **→ [Voreinstellungen Pulsfrequenz \(nur seca Messtechnik\)](#page-158-0)**
- $\rightarrow$  Voreinstellungen SpO<sub>2</sub>
- → Voreinstellungen Temperatur (nur COVIDIEN<sup>TM</sup> FILAC<sup>TM</sup> 3000)
- → [Farbmodus für Reiter "Vitaldaten" wählen](#page-162-0)

Im Reiter Settings (Einstell.) können Sie die in Ihrer Institution bevorzugten Einstellungen für Blutdruck-, Temperatur- und SpO<sub>2</sub>-Messungen einrichten.

Der Anwender kann die Einstellungen während eines Messvorganges anpassen ➔ [Vitaldaten messen](#page-49-0). Nach Ende des Messvorganges sind die Voreinstellungen wieder aktiv.

Für den Reiter "Vitaldaten" können Sie einen Farbmodus wählen, damit das Gerät bei unterschiedlichen Beleuchtungsverhältnissen optimal abgelesen werden kann. Diese Funktion steht für andere Reiter nicht zur Verfügung. Diese Einstellung kann nicht während eines Messvorganges verändert werden.

## <span id="page-154-1"></span>Voreinstellungen Blutdruck

- **→ Allgemeine Einstellungen vornehmen**
- **→ Mehrfachmessung konfigurieren**

## HINWEIS:

Hier legen Sie Standardeinstellungen fest, die der Anwender für den jeweils aktuellen Messvorgang anpassen kann. Danach sind wieder die Einstellungen aus die Standardeinstellungen aktiv.

## Allgemeine Einstellungen vornehmen

1. Tippen Sie den Reiter Settings (Einstell.) an.

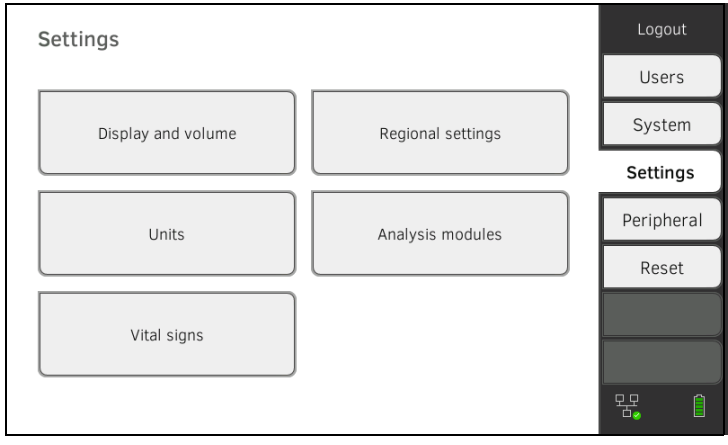

2. Tippen Sie die Schaltfläche Vital signs (Vitaldaten) an.

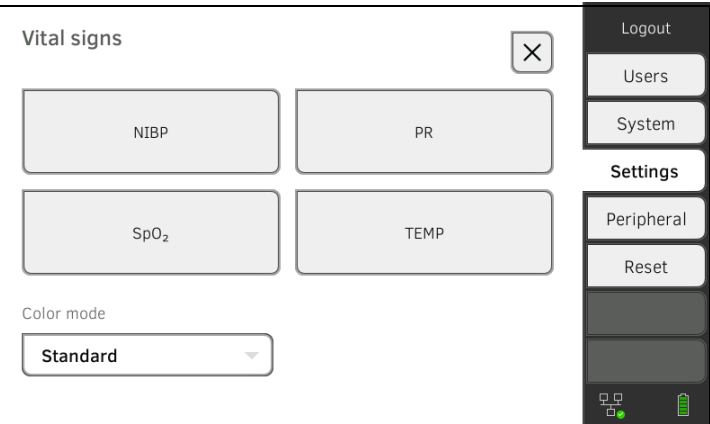

3. Tippen Sie die Schaltfläche NIBP an. Die Voreinstellungen werden angezeigt.

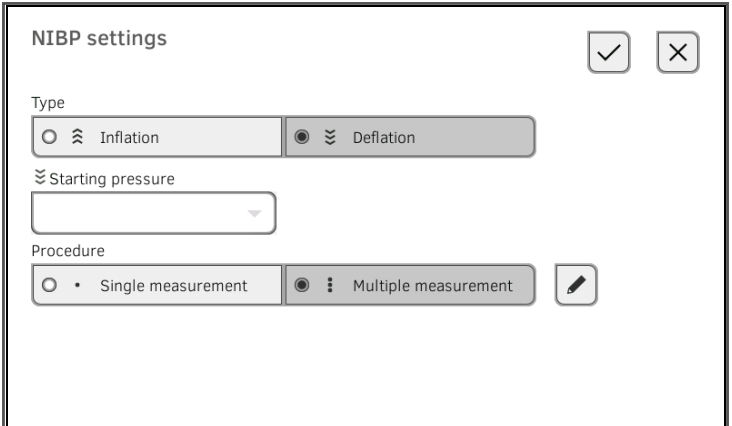

- 4. Tippen Sie das gewünschte Messverfahren an.
	- Aufwärtsmessung, weiter mit Schritt 6.
	- Abwärtsmessung, weiter mit Schritt 5.
- 5. Falls notwendig, passen Sie den Startdruck an.
- 6. Tippen Sie den gewünschten Messablauf an.
	- Einzelmessung
	- Mehrfachmessung ➔ Mehrfachmessung konfigurieren

## ACHTUNG!

### Fehlbedienung, fehlende Messergebnisse

Ergebnisse aus Mehrfachmessungen können nicht an Informationssysteme oder die PC-Software seca analytics 115 übertragen werden.

- ► Legen Sie Single measurement (Einzelmessung) als Voreinstellung fest, wenn Blutdruck-werte an ein Informationssystem oder die PC-Software seca analytics 115 übertragen werden sollen.
- 7. Tippen Sie die Taste Confirm (Bestätigen) an.

Das Dialogfenster wird geschlossen.

Geänderte Einstellungen werden übernommen.

## Mehrfachmessung konfigurieren

## HINWEIS:

Einstellungen, die Sie hier vornehmen, können vom Anwender nicht verändert werden.

1. Tippen Sie den Reiter Settings (Einstell.) an.

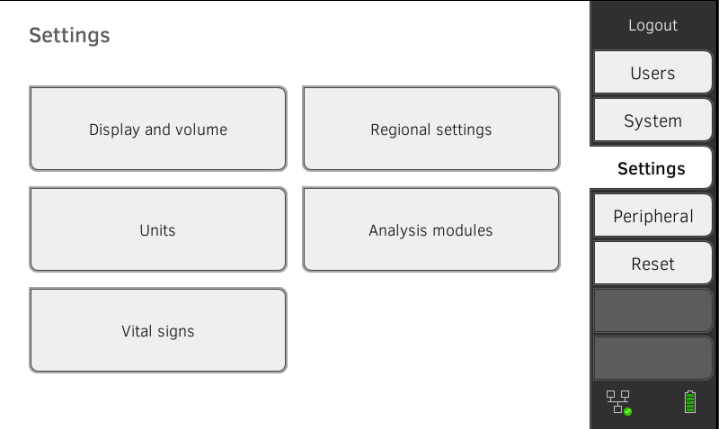

2. Tippen Sie die Schaltfläche Vital signs (Vitaldaten) an.

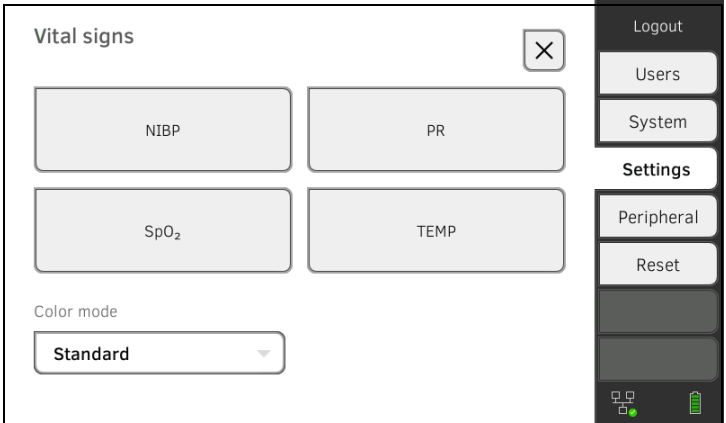

3. Tippen Sie die Schaltfläche NIBP an. Die Voreinstellungen werden angezeigt.

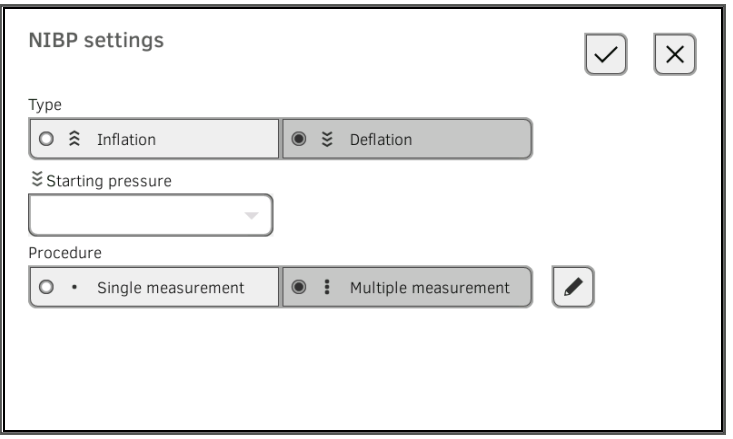

4. Tippen Sie die Taste Das Dialogfenster Configure multiple measurement (Mehrfachmessung konfigurieren) erscheint:

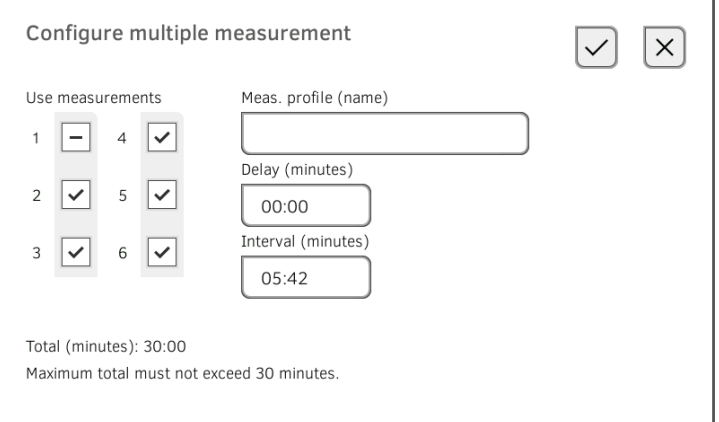

- 5. Legen Sie die Anzahl der Teilmessungen fest:
	- Maximal sechs Teilmessungen
	- Deaktivierte Teilmessungen zu Beginn und während des Messablaufs werden durchgeführt aber nicht für die Mittelwertbildung verwendet
	- Deaktivierte Teilmessungen am Ende des Messablaufes werden nicht durchgeführt: Laufzeit der Messung verkürzt sich.

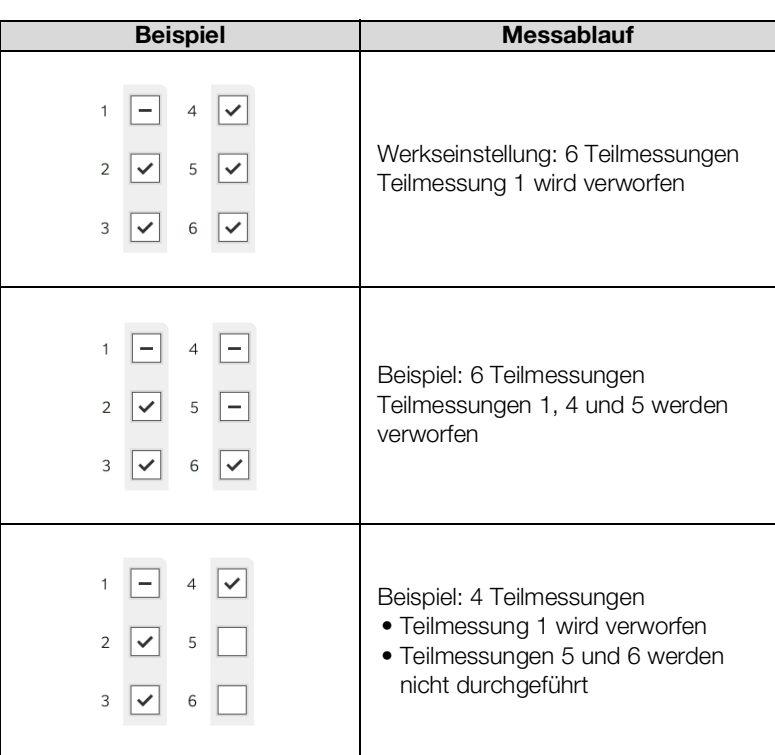

6. Legen Sie eine Startverzögerung fest (Wartezeit bis Teilmessung 1):

- Format: mm:ss
- Min: 00:00, Max:10:00
- 7. Legen Sie das Intervall fest (Wartezeit zwischen Teilmessungen)
	- Format: mm:ss
	- Min: 01:35, Max: 14:15 Minuten,

17-10-05-353-001h\_2023-01S 17-10-05-353-001h\_2023-01S

8. Vergeben Sie einen Namen für das Messprofil.

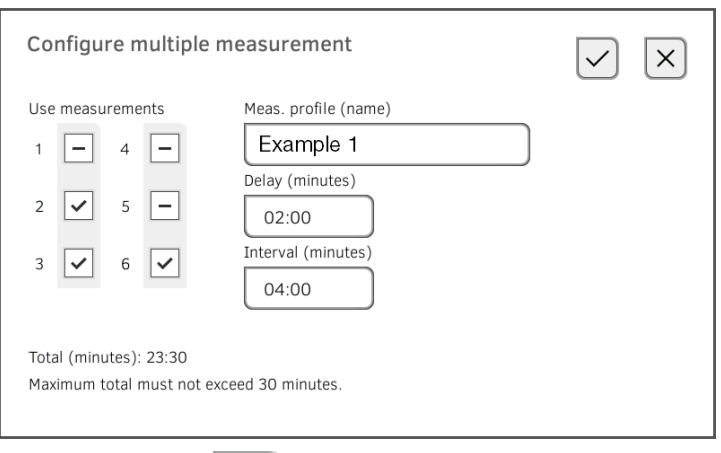

9. Tippen Sie die Taste

Das Messprofil wird gespeichert.

Der Name des Messprofils erscheint im Dialogfenster NIBP settings (Einstellungen NIBP) anstelle des Textes Multiple measurement (Mehrfachmessung).

1. Tippen Sie den Reiter Settings (Einstell.) an.

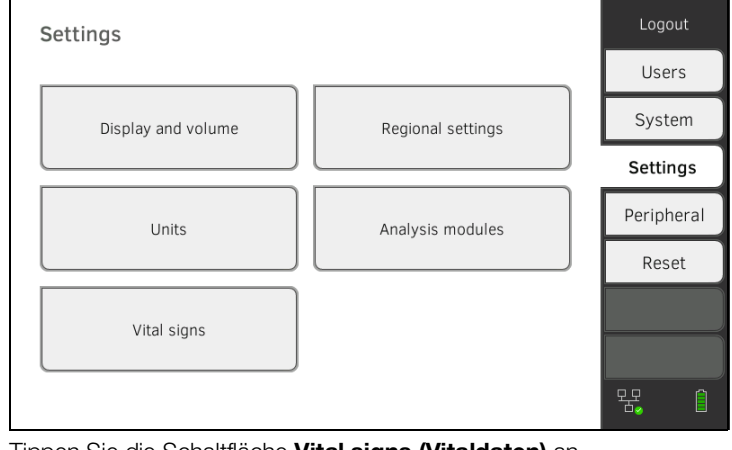

2. Tippen Sie die Schaltfläche Vital signs (Vitaldaten) an.

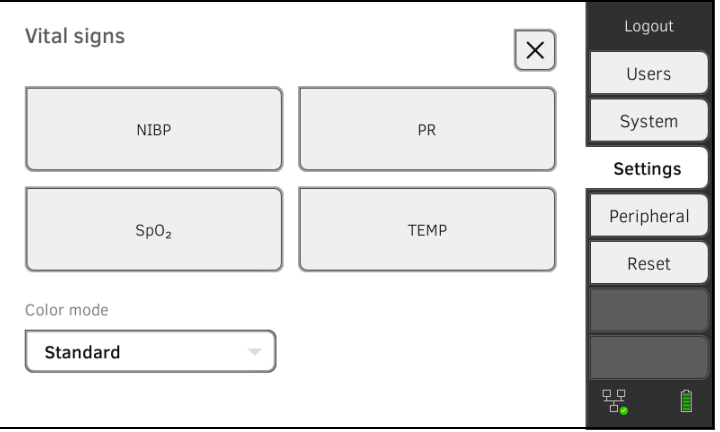

# <span id="page-158-0"></span>Voreinstellungen Pulsfrequenz (nur seca Messtechnik)

3. Tippen Sie die Taste PR an.

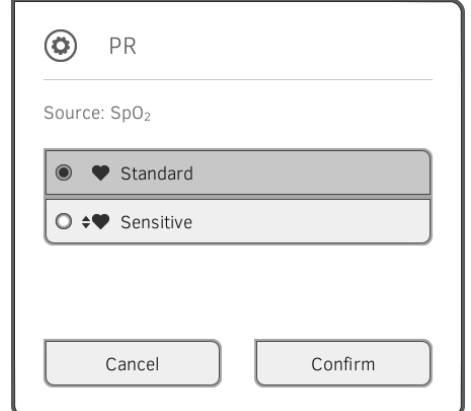

4. Tippen Sie den gewünschten Messmodus an (nur seca Messtechnik):

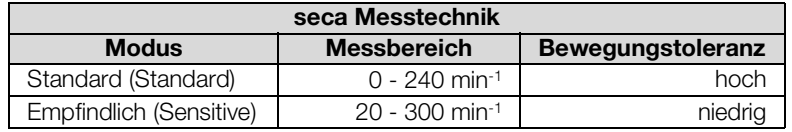

- 5. Tippen Sie die Taste Confirm (Bestätigen). Das Dialogfenster wird geschlossen. Geänderte Einstellungen werden übernommen.
- <span id="page-159-0"></span>Voreinstellungen SpO<sub>2</sub> 1. Tippen Sie den Reiter Settings (Einstell.) an.

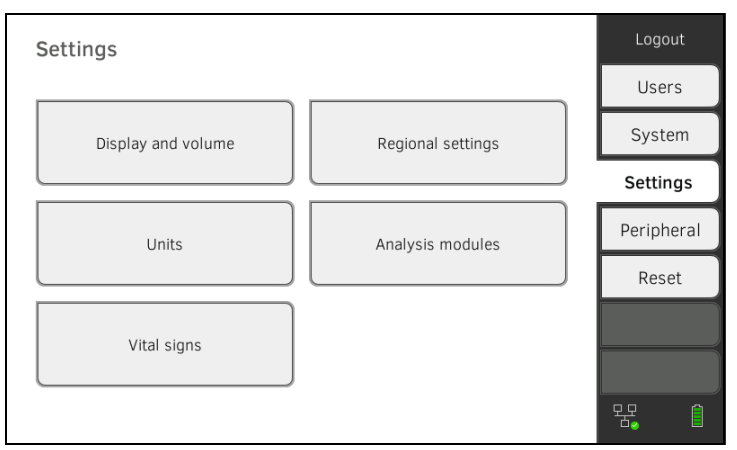

2. Tippen Sie die Schaltfläche Vital signs (Vitaldaten) an.

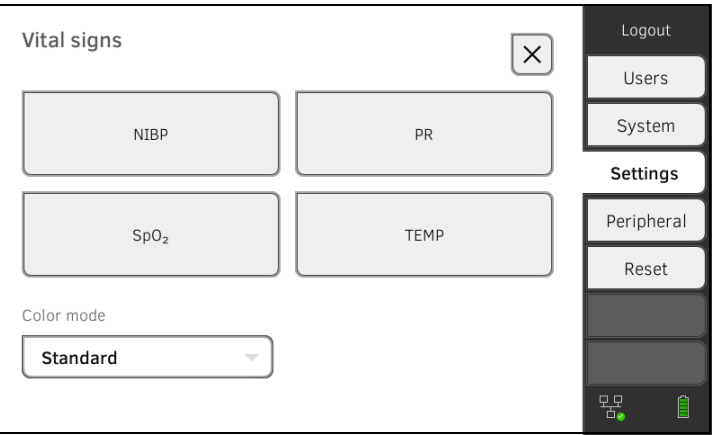

3. Tippen Sie die Taste SpO<sub>2</sub> an.

Die Voreinstellungen werden angezeigt (hier: Masimo SET®-Pulsoximetrie):

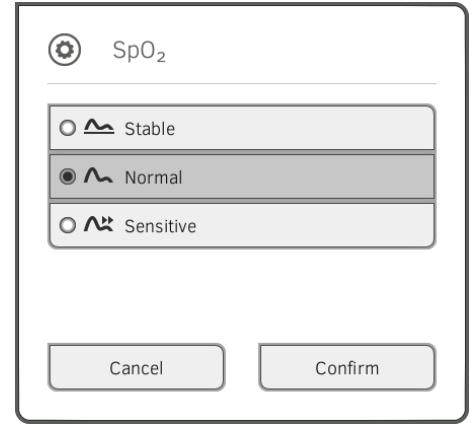

4. Tippen Sie die gewünschte Empfindlichkeit an:

## HINWEIS:

Die Einstellung "Maximum" (Masimo SET<sup>®</sup>-Pulsoximetrie) ist nicht als Voreinstellung verfügbar. Wählen Sie diese Einstellung für jede Messung direkt aus → Sauerstoffsättigung (SpO<sub>2</sub>) messen.

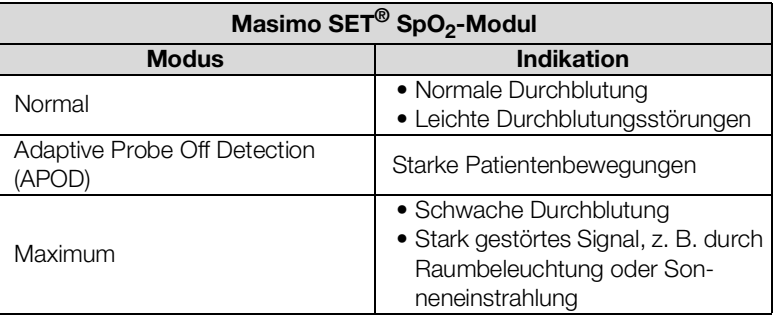

| seca SpO <sub>2</sub> -Modul |                          |
|------------------------------|--------------------------|
| <b>Modus</b>                 | <b>Bewegungstoleranz</b> |
| Stabil                       | hoch                     |
| Normal                       | normal                   |
| Empfindlich                  | niedrig                  |

<sup>5.</sup> Tippen Sie die Taste Confirm (Bestätigen). Das Dialogfenster wird geschlossen. Die geänderten Einstellungen werden übernommen.

## <span id="page-161-0"></span>Voreinstellungen Temperatur (nur COVIDIENTM FILACTM 3000)

1. Tippen Sie den Reiter Settings (Einstell.) an.

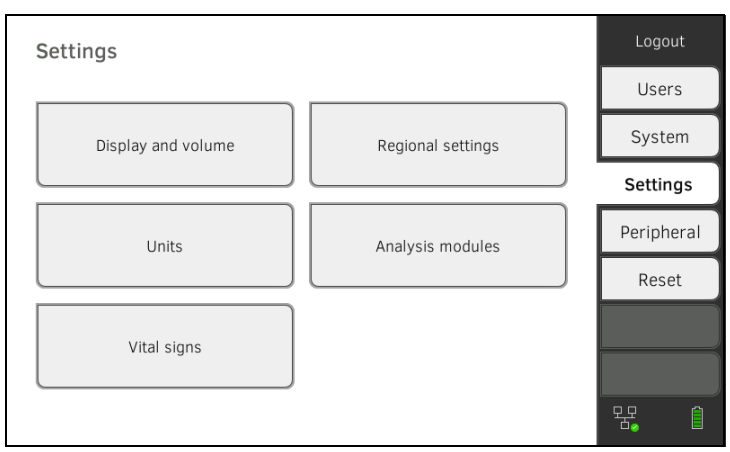

## 2. Tippen Sie die Schaltfläche Vital signs (Vitaldaten) an.

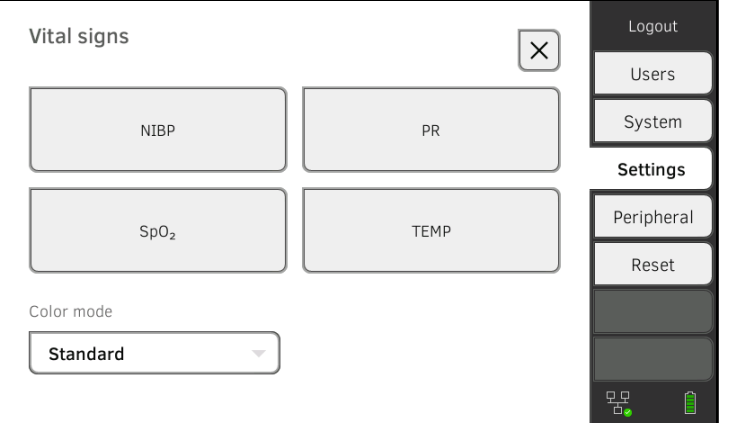

- 3. Stellen Sie sicher, dass die Temperatursonde vollständig in den Sondenhalter eingeschoben ist.
- 4. Tippen Sie das Feld TEMP an.

Die Voreinstellungen werden angezeigt (hier: COVIDIENTM FILACTM 3000 blau):

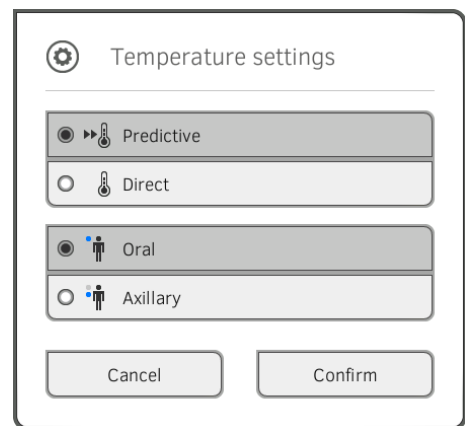

- 5. Tippen Sie das gewünschte Messverfahren an.
	- Prädiktiv
	- Direkt
- 6. Tippen Sie die gewünschte Messposition an (nur COVIDIENTM FILACTM 3000 blau).
	- Oral
	- Axillar

7. Tippen Sie die Taste Confirm (Bestätigen). Das Dialogfenster wird geschlossen. Geänderte Einstellungen werden übernommen.

## <span id="page-162-0"></span>Farbmodus für Reiter "Vitaldaten" wählen

1. Tippen Sie den Reiter Settings (Einstell.) an.

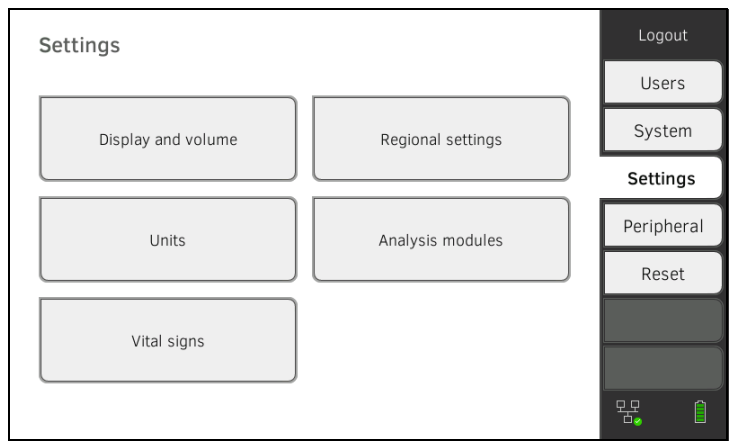

## 2. Tippen Sie die Schaltfläche Vital signs (Vitaldaten) an.

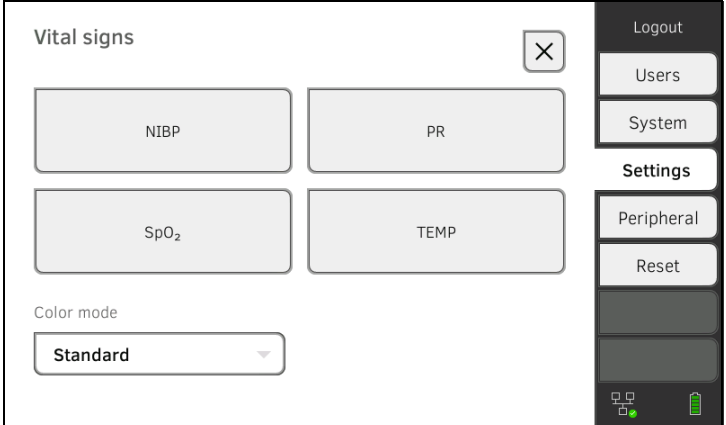

- 3. Tippen Sie das Eingabefeld Color mode (Farbmodus) an.
- 4. Wählen Sie einen Farbmodus aus.
	- Standard (Standard)
	- Color, day (Farbe, Tag)
	- Color, night (Farbe, Nacht)
- 5. Melden Sie sich ab.
- 6. Tippen Sie den Reiter "Vitaldaten" an. Der Reiter "Vitaldaten" wird im gewählten Farbmodus angezeigt.

# 4. SYSTEMKOMPONENTEN VERWALTEN

- **→ [Systeminformationen ansehen](#page-163-0)**
- **→ [Software des Monitors aktualisieren](#page-164-0)**
- **→ [Software der Messmatte aktualisieren](#page-165-0)**
- → [SmartBucket nachrüsten \(nur](#page-166-0) seca mBCA 525)
- **→ [Messmatte nachrüsten \(nur](#page-167-0) seca mVSA 535)**
- → [Ohrthermometer nachrüsten \(nur](#page-168-0) seca mVSA 535)
- **→ [Datenexport und Backup](#page-169-0)**
- **→ [Energieverwaltung](#page-171-0)**

# <span id="page-163-0"></span>4.1 Systeminformationen ansehen

1. Tippen Sie den Reiter System (System) an.

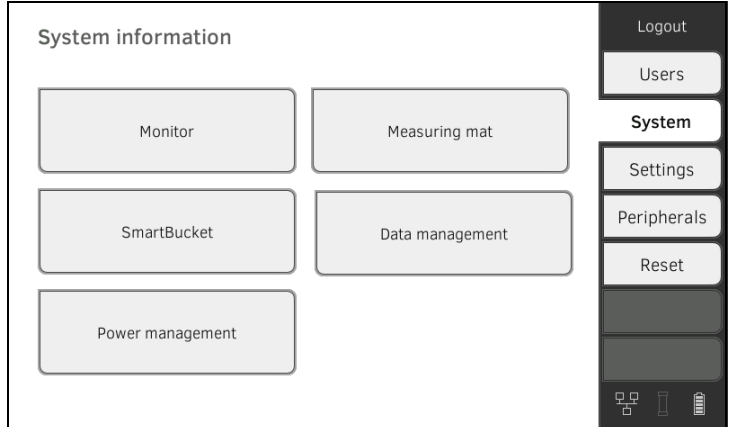

2. Wählen Sie eine Systemkomponente aus.

Die Systeminformationen der gewählten Systemkomponente werden angezeigt (hier: SmartBucket (SmartBucket)).

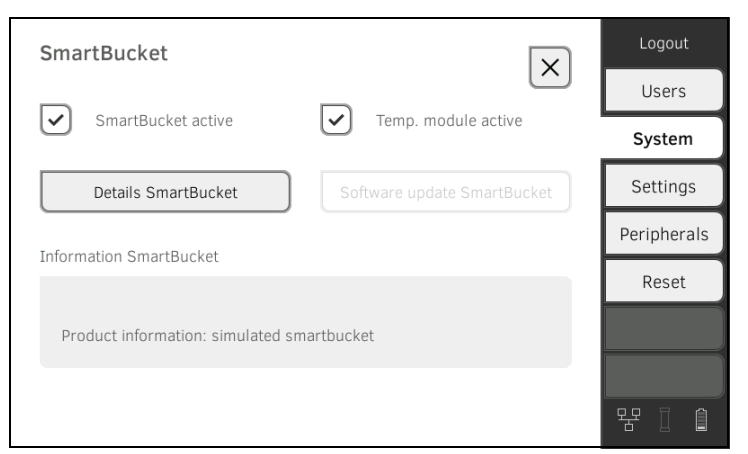

Sie haben folgende Möglichkeiten:

- ► Details ansehen
- ► Softwareupdate durchführen (nicht für SmartBucket (SmartBucket)) ➔ [Software des Monitors aktualisieren](#page-164-0)

# <span id="page-164-0"></span>4.2 Software des Monitors aktualisieren

Mit dieser Funktion können Sie die Software des Gerätes aktualisieren. Aktuelle Softwarepakete finden Sie unter www.seca.com.

# ACHTUNG!

# **Datenverlust**

- ► Exportieren Sie seca Patientenakten und Anwenderkonten manuell, bevor Sie die Software aktualisieren (Betrieb ohne PC-Software seca analytics 115).
- ► Stellen Sie vor der Softwareaktualisierung sicher, dass alle Daten auf dem Gerät mit der PC-Software seca analytics 115 synchronisiert wurden (Betrieb mit PC-Software seca analytics 115).
- 1. Tippen Sie den Reiter System (System) an.

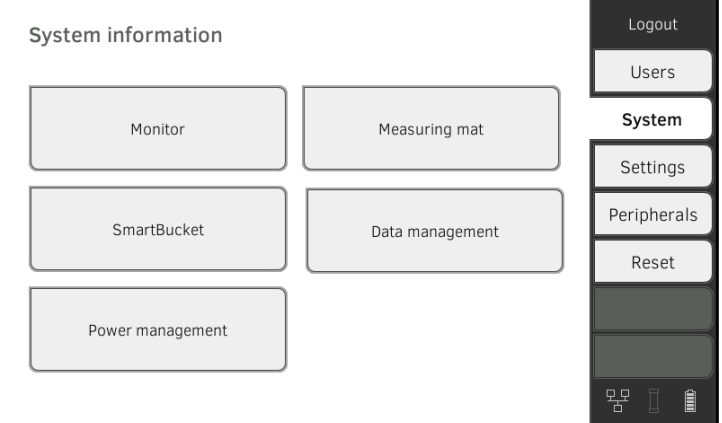

## 2. Tippen Sie die Schaltfläche Monitor (Monitor) an.

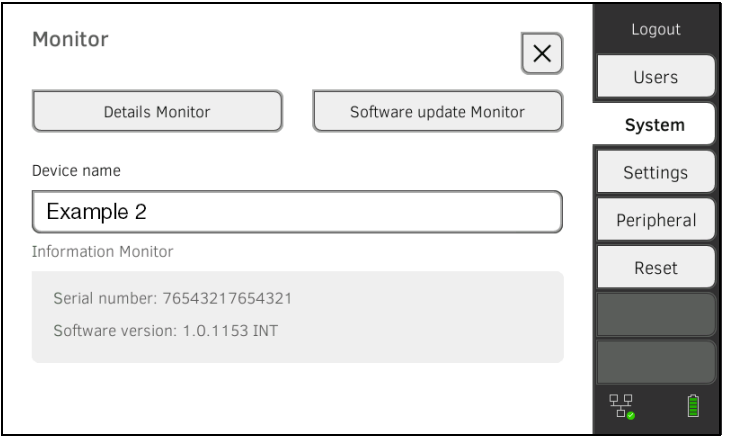

- 3. Tippen Sie die Taste Software update Monitor (Softwareupdate Monitor) an.
- 4. Wählen Sie die Quelle für das Softwareupdate aus:
	- ► USB-Speicherstick: weiter mit Schritt 5.
	- ► Netzwerk: weiter mit Schritt [6.](#page-165-1)
- 5. Schließen Sie den USB-Speicherstick an den Monitor an. Das Softwarepaket wird automatisch auf das Gerät übertragen. Nach erfolgreicher Übertragung ist die Schaltfläche Start software update (Softwareupdate starten) aktiv.

<span id="page-165-1"></span>6. Tippen Sie die Taste Start software update (Softwareupdate starten) an.

Das Softwarepaket wird installiert. Nach erfolgreicher Installation startet das Gerät automatisch neu.

## HINWEIS:

Das Softwarepaket für den Monitor enthält auch Daten für die Messmatte. Sind diese aktueller als die Software auf der Messmatte, erscheint eine entsprechende Meldung auf dem Bildschirm. Verfahren Sie dann, wie im Abschnitt ➔ [Software der Messmatte aktualisieren](#page-165-0) beschrieben.

# <span id="page-165-0"></span>4.3 Software der Messmatte aktualisieren

In folgenden Fällen kann es notwendig werden, die Software der Messmatte zu aktualisieren:

- Software des Monitors wurde aktualisiert (seca mVSA 535, seca mBCA 525)
	- **→ [Software des Monitors aktualisieren](#page-164-0)**
- System wurde um eine Messmatte ergänzt (seca mVSA 535) **→ [Messmatte nachrüsten \(nur](#page-167-0) seca mVSA 535)**
- Messmatte wurde durch eine neue ersetzt (seca mVSA 535, seca mBCA 525)

Wenn die Software der Messmatte veraltet ist, erscheint eine entsprechende Meldung auf dem Monitor. Gehen Sie dann folgendermaßen vor:

1. Tippen Sie den Reiter System (System) an.

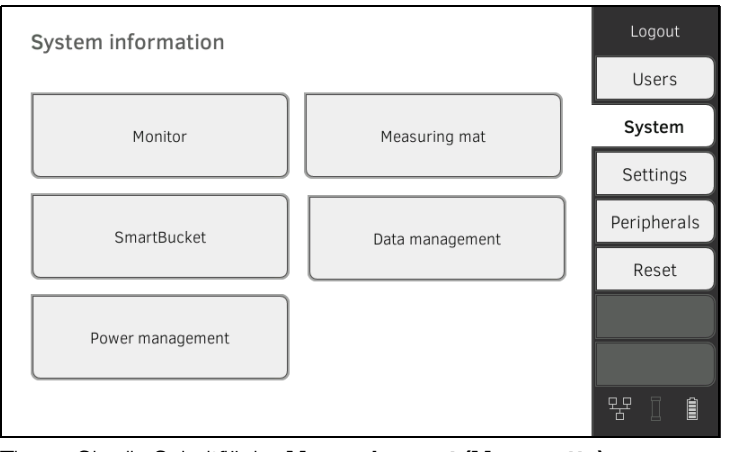

2. Tippen Sie die Schaltfläche Measuring mat (Messmatte) an.

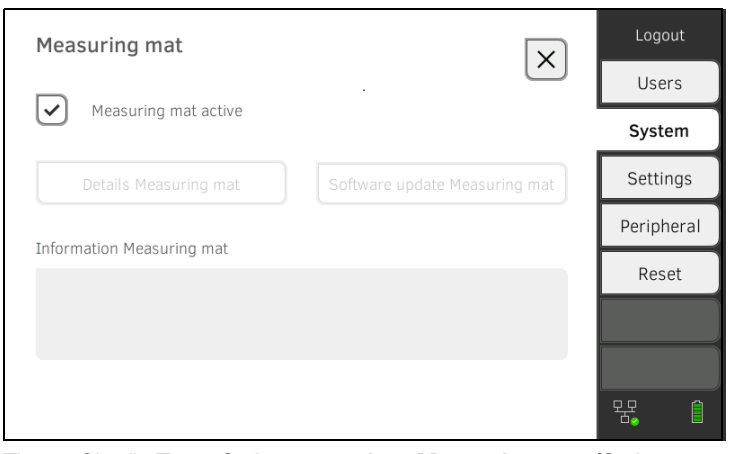

3. Tippen Sie die Taste Software update Measuring mat (Softwareupdate Messmatte) an.

- 4. Folgen Sie den Anweisungen auf dem Bildschirm.
- 5. Tippen Sie die Taste Start software update (Softwareupdate starten) an.

Das Softwareupdate wird installiert.

# <span id="page-166-0"></span>4.4 SmartBucket nachrüsten (nur seca mBCA 525)

medical Body Composition Analyzer seca mBCA 525 ab Seriennummer 10000000090505 können mit dem SmartBucket seca mVSA 526 nachgerüstet werden, um Vitaldaten zu messen ➔ [Optionales Zubehör und Ersatz](#page-136-0)[teile](#page-136-0).

- 1. Rüsten Sie den SmartBucket nach, wie in der entsprechenden Montageanleitung beschrieben.
- 2. Aktivieren Sie den SmartBucket im Gerät:

a) Reiter System (System) antippen

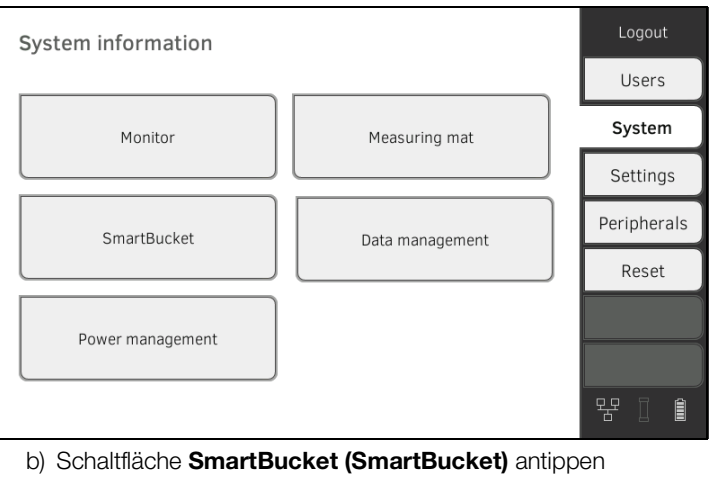

- c) Checkbox SmartBucket active (SmartBucket aktiv) aktivieren
- d) Wenn SmartBucket ein Temperaturmodul enthält: Checkbox Temp. module active (Temperaturmodul aktiv) aktivieren

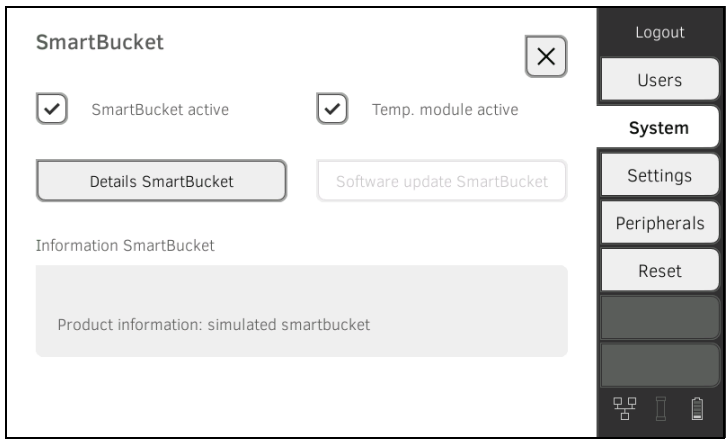

3. Folgen Sie den Anweisungen auf dem Bildschirm.

### <span id="page-167-0"></span>ACHTUNG! Fehlfunktion

Wenn Ihr Gerät mit einem Krankenhausinformationssystem (KIS) verbunden ist, kann die Funktion "Bioimpedanz messen" nicht verwendet werden.

- ► Rüsten Sie keine Messmatte nach.
- ► Stellen Sie sicher, dass die Checkbox Measuring mat active (Messmatte aktiv) deaktiviert ist.

seca mVSA 535 können mit der Messmatte seca mBCA 531 nachgerüstet werden, um Bioimpedanzmessungen durchzuführen ➔ [Optionales Zubehör](#page-136-0)  [und Ersatzteile.](#page-136-0)

- 1. Nehmen Sie die Messmatte in Betrieb, wie in der entsprechenden Montageanleitung beschrieben.
- 2. Aktivieren Sie die Messmatte im Gerät:

a) Reiter System (System) antippen

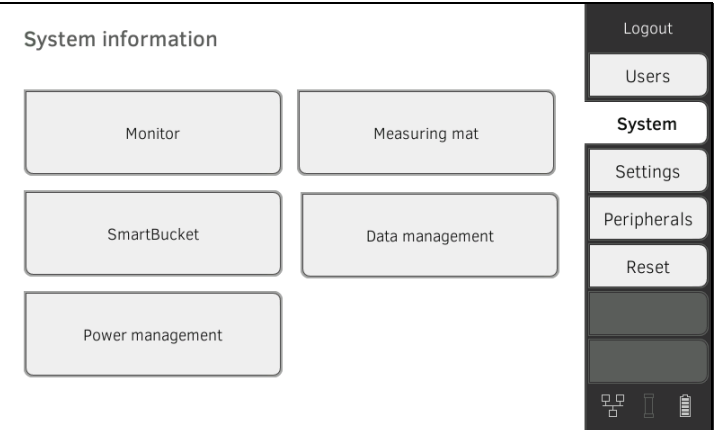

- b) Schaltfläche Measuring mat (Messmatte) antippen
- c) Checkbox Measuring mat active (Messmatte aktiv) aktivieren

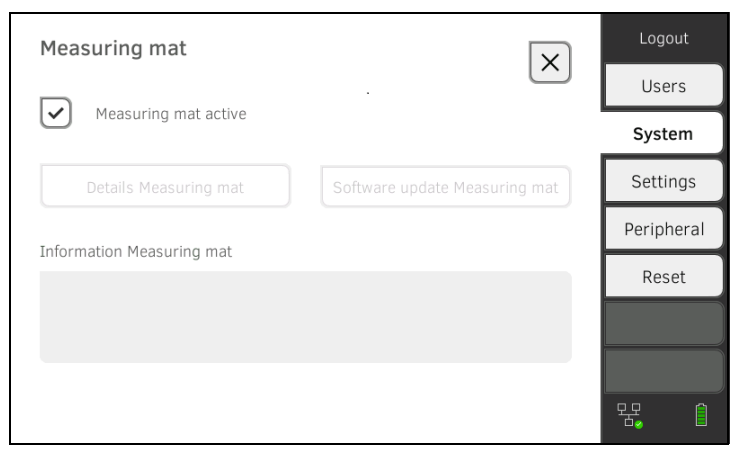

3. Folgen Sie den Anweisungen auf dem Bildschirm.

# <span id="page-168-0"></span>4.6 Ohrthermometer nachrüsten (nur seca mVSA 535)

seca mVSA 535 ohne Temperaturmessung können mit dem Ohrthermometer COVIDIENTM GENIUS®3 nachgerüstet werden ➔ [Optionales Zubehör und](#page-136-0)  [Ersatzteile](#page-136-0).

- 1. Schließen Sie das Ohrthermometer an, wie im Abschnitt **→ [Ohrthermometer anschließen](#page-35-0) beschrieben.**
- 2. Aktivieren Sie das Temperaturmodul im Gerät:
	- a) Reiter System (System) antippen

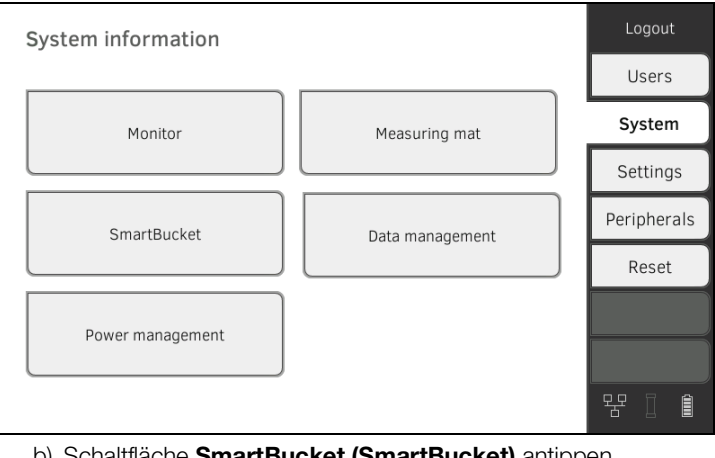

- b) Schaltfläche SmartBucket (SmartBucket) antippen
- c) Checkbox Temp. module active (Temperaturmodul aktiv) aktivieren

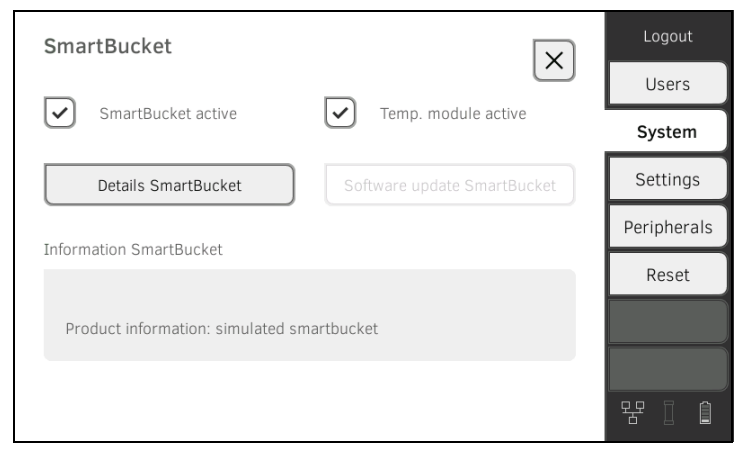

3. Folgen Sie den Anweisungen auf dem Bildschirm.

# <span id="page-169-0"></span>4.7 Datenexport und Backup

- **→ [Patienten- und Anwenderdaten manuell exportieren](#page-169-1)**
- **→ [Patienten- und Anwenderdaten manuell wiederherstellen](#page-170-0)**

## <span id="page-169-1"></span>Patienten- und Anwenderdaten manuell exportieren

Mit dieser Funktion können Sie seca Patientenakten und Anwenderkonten exportieren, um z. B. eine Sicherheitskopie anzulegen.

1. Tippen Sie den Reiter System (System) an.

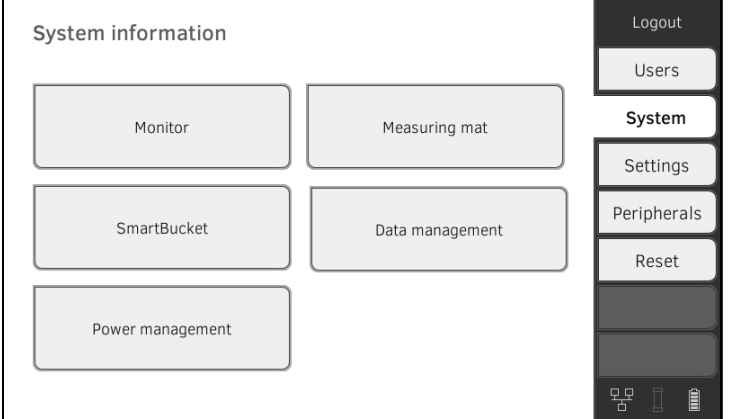

2. Tippen Sie die Schaltfläche Data management (Datenverwaltung) an.

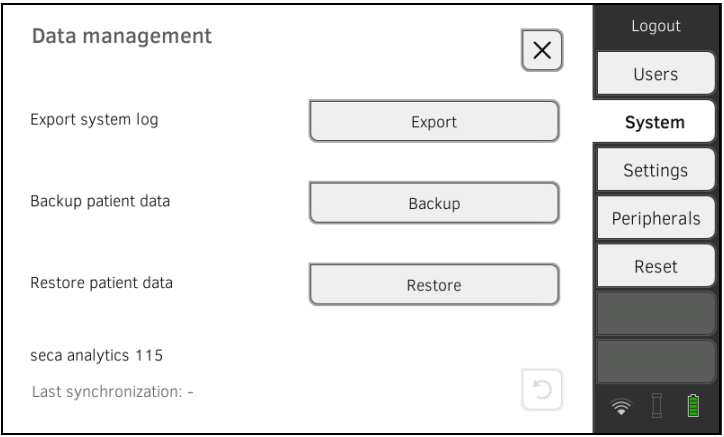

- 3. Schließen Sie einen USB-Speicherstick an den Monitor an.
- 4. Tippen Sie die Taste Backup (Backup) an.
- 5. Geben Sie ein Passwort ein, um die Daten zu verschlüsseln.

## ACHTUNG!

## Datenzugriff durch unbefugte Personen

Durch ein unsicheres Passwort besteht die Möglichkeit, dass unbefugte Personen auf Patientendaten zugreifen.

- ► Wählen Sie ein Passwort, das den Sicherheitsanforderungen Ihrer Institution entspricht.
- 6. Geben Sie das Passwort erneut ein, um es zu bestätigen. Die Daten werden auf den USB-Speicherstick exportiert.
- 7. Archivieren Sie die Daten, wie in Ihrer Institution vorgesehen.

## <span id="page-170-0"></span>Patienten- und Anwenderdaten manuell wiederherstellen

Mit dieser Funktion können Sie extern gesicherte seca Patientenakten und Anwenderkonten wiederherstellen.

## ACHTUNG!

### **Datenverlust**

Wenn Sie extern gesicherte Daten wiederherstellen, werden die derzeitigen Daten auf dem Gerät überschrieben.

- ► Exportieren Sie seca Patientenakten und Anwenderkonten manuell, bevor Sie ältere Daten manuell wiederherstellen (Betrieb ohne PC-Software seca analytics 115).
- ► Stellen Sie vor dem manuellen Wiederherstellen sicher, dass alle Daten auf dem Gerät mit der PC-Software seca analytics 115 synchronisiert wurden (Betrieb mit PC-Software seca analytics 115).
- 1. Laden Sie die archivierten seca Patientenakten und Anwenderkonten auf einen USB-Speicherstick.
- 2. Tippen Sie den Reiter System (System) an.

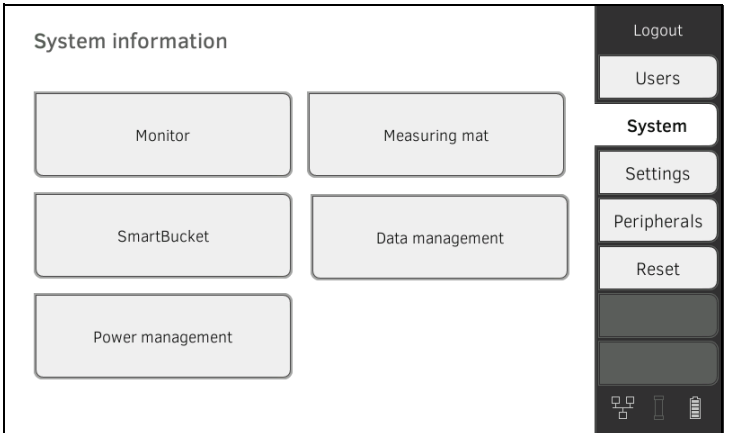

3. Tippen Sie die Schaltfläche Data management (Datenverwaltung) an.

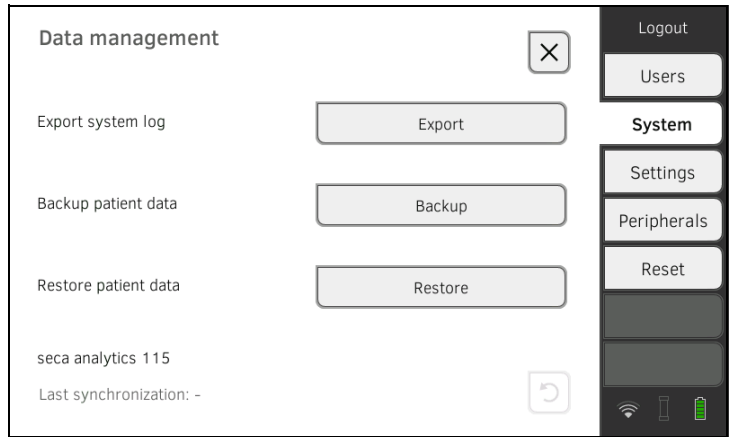

- 4. Schließen Sie den USB-Speicherstick an den Monitor an.
- 5. Tippen Sie die Taste Restore (Wiederherstellen) an.
- 6. Geben Sie das von Ihnen beim Export vergebene Passwort ein, um die Daten zu entschlüsseln. Die Daten werden importiert.

# <span id="page-171-0"></span>4.8 Energieverwaltung

Sie können festlegen, ab welchem Akkuladezustand (in %) das Gerät herunterfährt und sich ausschaltet.

- 1. Tippen Sie den Reiter System (System) an.
- 2. Tippen Sie die Schaltfläche Power management (Energieverwaltung) an.

Die aktuelle Einstellung wird angezeigt (Standardeinstellung: 50%).

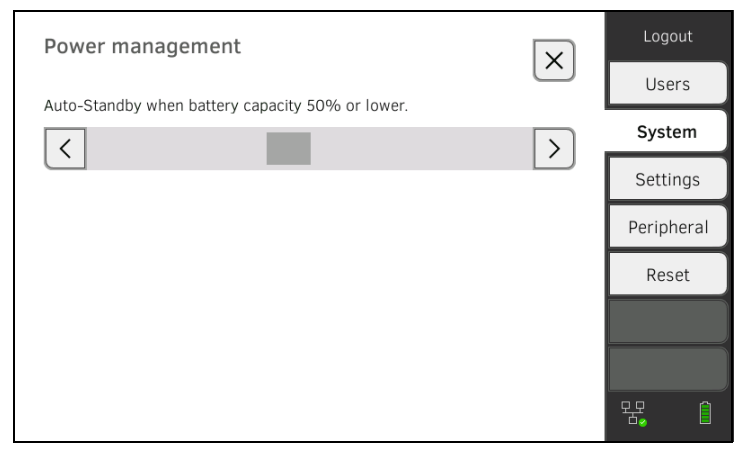

- 3. Stellen Sie den gewünschten Akkuladezustand ein, ab dem das Gerät herunterfährt und sich ausschaltet.
	- ► Tippen Sie die Taste  $\left|\mathcal{L}\right|$ an, um das Gerät bei niedrigerem Akkuladezustand auszuschalten (Minimum: 10%).
	- ► Tippen Sie  $\vert$  /  $\vert$ , um das Gerät bei höherem Akkuladezustand auszuschalten (Maximum: 100%).

# 5. PERIPHERIE EINRICHTEN

- → [LAN-Verbindung zum Netzwerk einrichten \(stationärer Betrieb\)](#page-172-0)
- **→ [WiFi-Verbindung einrichten \(mobiler Betrieb\)](#page-176-0)**
- → [Verbindung zur PC-Software seca analytics 115 einrichten](#page-179-0)
- → [Verbindung zur Software seca](#page-193-0) connect 103 einrichten
- → seca [360° proximity Verbindung einrichten](#page-184-0)
- **→ seca [360° wireless Verbindung einrichten](#page-187-0)**

# <span id="page-172-0"></span>5.1 LAN-Verbindung zum Netzwerk einrichten (stationärer Betrieb)

- **→ [Einführung](#page-172-1)**
- **→ [LAN-Verbindung aktivieren](#page-173-0)**
- **→ [LAN-Verbindung deaktivieren](#page-175-0)**

<span id="page-172-1"></span>Einführung Für den stationären Einsatz, z. B. in einem Behandlungsraum Ihrer Praxis, können Sie den Monitor an Ihr LAN-Netzwerk anbinden, um Daten mit der PC-Software seca analytics 115 oder seca connect 103 auszutauschen.

> Voraussetzung für den Datenaustausch mit der PC-Software seca analytics 115 ist, dass die PC-Software seca analytics 115 auf einem Server oder Stand-alone-PC installiert und die Netzwerkkonfiguration (UDP oder DHCP) bekannt ist.

> Voraussetzung für den Datenaustausch mit der Software seca connect 103 ist, dass die Software seca connect 103 auf einem Server installiert und die Konfiguration der Software seca connect 103 (Server-IP und Connect Port) bekannt ist.

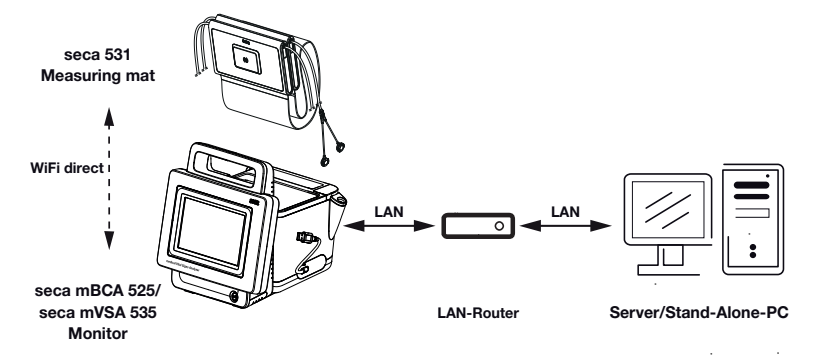

Für Geräte mit Bioimpedanzmessung: Wenn Sie das Gerät via LAN-Kabel mit Ihrem Netzwerk verbinden, kann die Messmatte über die werkseitig aktivierte Verbindung WiFi direct (BIA mat) (WiFi direkt (BIA-Matte)) mit dem Monitor kommunizieren. So können Daten auch dann ausgetauscht werden, wenn die Messmatte nicht in die Magnethalterung des Monitors eingehängt ist.

<span id="page-173-0"></span>LAN-Verbindung aktivieren 1. Tippen Sie den Reiter Peripherals (Peripherie) an.

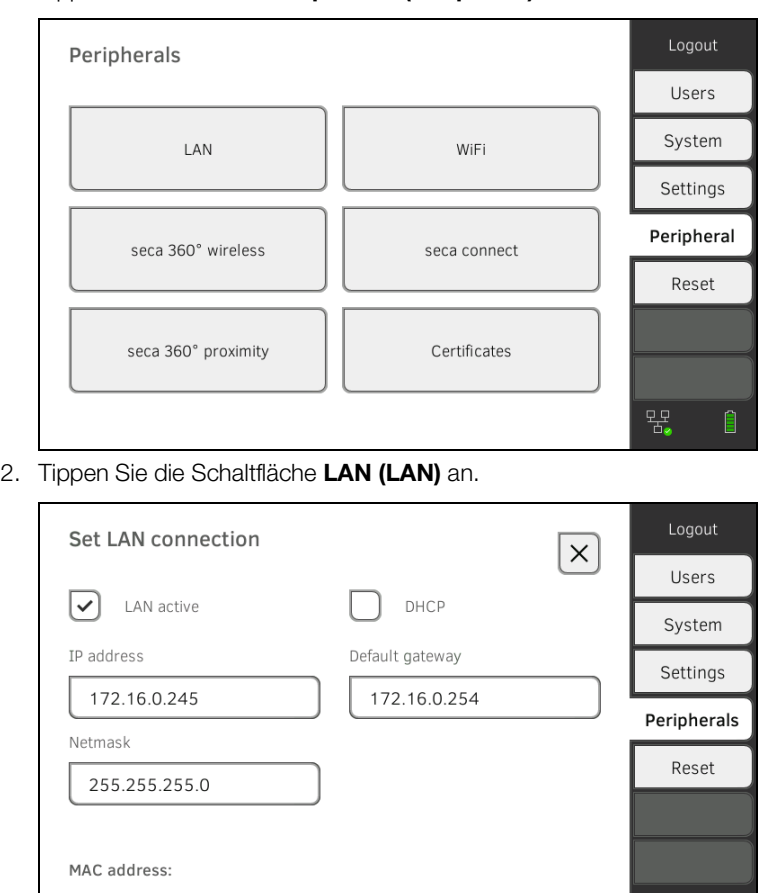

- 3. Tippen Sie die Checkbox LAN active (LAN aktiv) an. Die LAN-Funktion ist aktiviert.
- 4. Nehmen Sie die für Ihr Netzwerk passende Einstellung vor:
	- ► Verbindung manuell einrichten, weiter mit Schritt [5.](#page-174-0)
	- ► Verbindung automatisiert einrichten: Taste DHCP (DHCP) antippen und weiter mit ➔ [Verbindung zur PC-Software seca analytics 115](#page-179-0)  [einrichten](#page-179-0)

 $\widehat{\bullet}$ 

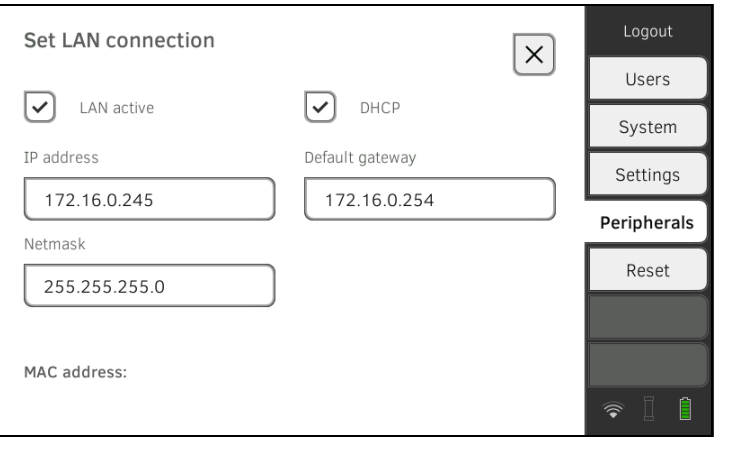

- <span id="page-174-0"></span>5. Nehmen Sie die für Ihr Netzwerk zutreffenden Einstellungen vor:
	- ► IP-Adresse des Monitors eingeben (muss sich in den letzten drei Stellen von der des PCs unterscheiden)
	- ► Netzmaske eingeben (muss mit der Netzmaske des PCs übereinstimmen)
	- ► Standard-Gateway eingeben (falls vorhanden)

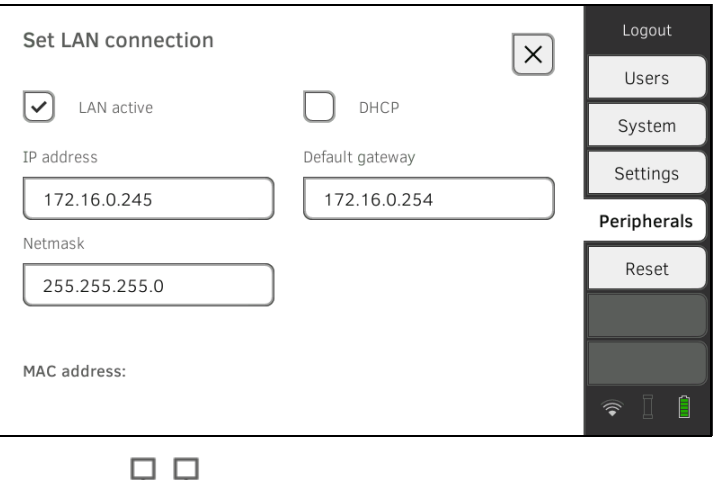

Das Symbol  $\Box$  wird auf dem Monitor angezeigt. Die LAN-Verbindung ist eingerichtet.

## HINWEIS:

Einstellungen, die Sie in diesem Dialogfenster vornehmen, sind direkt aktiv. Es ist kein Speichern oder Bestätigen erforderlich.

- 6. Fahren Sie entsprechend Ihrer Gerätevariante fort:
	- ► Geräte mit Bioimpedanzmessung: weiter mit Schritt 7.
	- ► Geräte ohne Bioimpedanzmessung: weiter mit Schritt [10.](#page-175-1)
- 7. Stellen Sie sicher, dass die Messmatte korrekt in der Magnethalterung des Monitors eingehängt ist.
- 8. Tippen Sie im Reiter Peripherals (Peripherie) die Schaltfläche WiFi an.
- 9. Tippen Sie im Dropdownmenü WiFi mode (WiFi-Modus) den gewünschten Modus an:
	- ► WiFi direct (BIA mat) (WiFi direkt (BIA-Matte)): Monitor und Messmatte kommunizieren über eine WiFi-Direktverbindung
	- ► WiFi off (WiFi aus): Monitor und Messmatte kommunizieren über die Infrarotschnittstelle

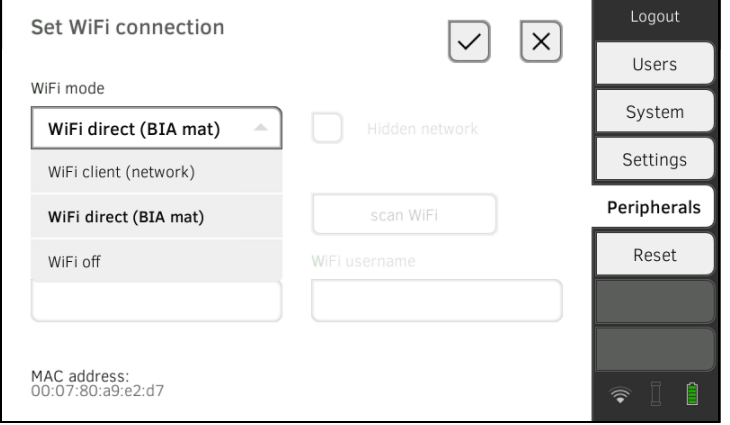

## HINWEIS:

- Wenn die Einstellung WiFi off (WiFi aus) gewählt ist, muss die Messmatte vor und nach jeder Messung in die Magnethalterung des Monitors eingehängt werden, damit Daten über die Infrarotschnittstelle ausgetauscht werden können.
- Wenn eine BIA-Messmatte im Modus WiFi direct (BIA mat) (WiFi direkt (BIA-Matte)) mit dem Monitor kommuniziert, steht für die Verbindung mit dem Netzwerk ausschließlich die LAN-Verbindung zur Verfügung.

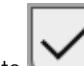

<span id="page-175-1"></span>10. Tippen Sie die Taste an, um Ihre Eingabe zu bestätigen.

11. Sie haben folgende Möglichkeiten, fortzufahren:

- ► ➔ [Verbindung zur PC-Software seca analytics 115 einrichten](#page-179-0)
- ► ➔ [Verbindung zur Software seca](#page-193-0) connect 103 einrichten

## <span id="page-175-0"></span>LAN-Verbindung deaktivieren 1. Tippen Sie den Reiter Peripherals (Peripherie) an.

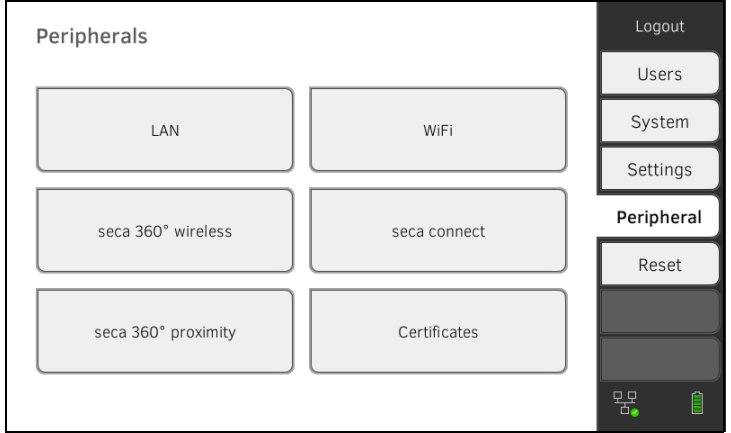

## 2. Tippen Sie die Schaltfläche LAN (LAN) an.

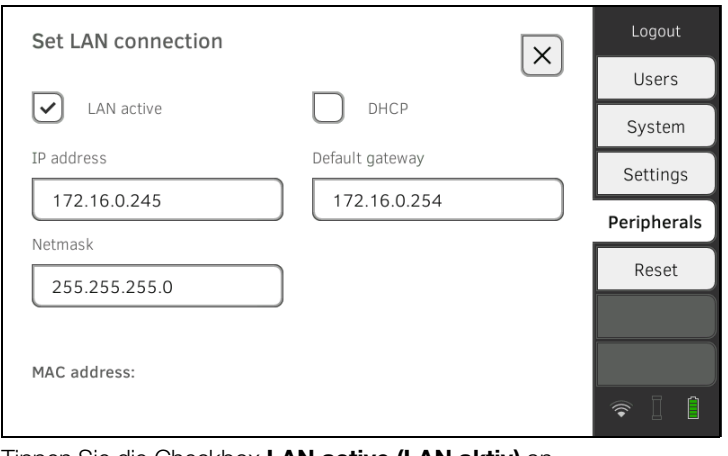

- 3. Tippen Sie die Checkbox LAN active (LAN aktiv) an. Die LAN-Funktion ist deaktiviert. Die Verbindungsdaten werden gelöscht.
- 4. Um die LAN-Funktion zu reaktivieren, gehen Sie folgendermaßen vor: a) Checkbox LAN active (LAN aktiv) antippen
	- b) ➔ [LAN-Verbindung aktivieren](#page-173-0)

# <span id="page-176-0"></span>5.2 WiFi-Verbindung einrichten (mobiler Betrieb)

- **→ [Einführung](#page-176-1)**
- **→ [WiFi-Verbindung aktivieren](#page-177-0)**
- **→ [WiFi-Verbindung deaktivieren](#page-178-0)**

<span id="page-176-1"></span>Einführung Für den mobilen Einsatz, z. B. auf der Station eines Krankenhauses, können Sie das Gerät als WiFi-Client in Ihr Netzwerk integrieren, um Daten mit der PC-Software seca analytics 115 oder seca connect 103 auszutauschen.

> Voraussetzung für den Datenaustausch mit der Software seca analytics 115 ist, dass die PC-Software seca analytics 115 auf einem Server oder Standalone-PC installiert ist und Zugangsdaten für Ihr WiFi-Netzwerk bekannt sind.

Voraussetzung für den Datenaustausch mit der Software seca connect 103 ist, dass die Software seca connect 103 auf einem Server installiert und die Konfiguration der Software seca connect 103 (Server-IP und Connect Port) bekannt ist.

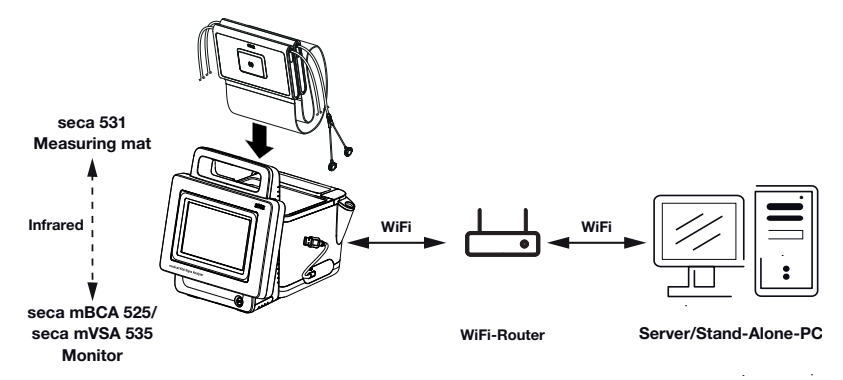

Für Geräte mit Bioimpedanzmessung: Wenn Sie das Gerät per WiFi in ihr Netzwerk integrieren, kann die Messmatte ausschließlich über die Infrarotschnittstelle mit dem Monitor kommunizieren.

# ACHTUNG!

Fehlfunktion

Messmatte und Monitor können nur dann über die Infrarotschnittstelle kommunizieren, wenn die Messmatte in die Magnethalterung des Monitors eingehängt ist.

► Stellen Sie sicher, dass die Messmatte vor und nach jeder Messung in die Magnethalterung des Monitors eingehängt wird.

- <span id="page-177-0"></span>WiFi-Verbindung aktivieren 1. Stellen Sie sicher, dass die Messmatte –falls vorhanden – korrekt in der Magnethalterung des Monitors eingehängt ist.
	- 2. Tippen Sie den Reiter Peripherals (Peripherie) an.

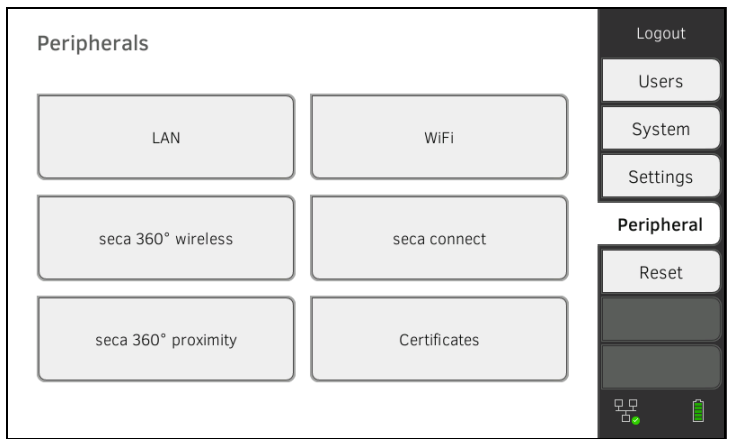

- 3. Stellen Sie sicher, dass LAN-Verbindung zum Netzwerk nicht aktiv ist **→ [LAN-Verbindung deaktivieren.](#page-175-0)**
- 4. Tippen Sie die Schaltfläche WiFi an.

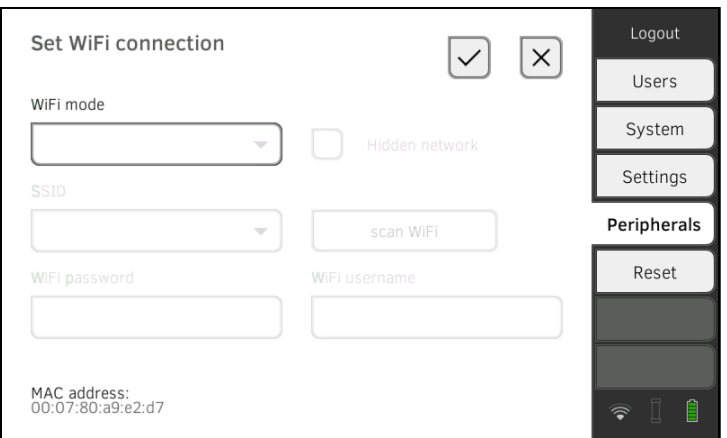

- 5. Tippen Sie im Dropdownmenü WiFi mode (WiFi-Modus) die Einstellung WiFi client (network) (WiFi client (Netzwerk)) an.
- 6. Nehmen Sie die für Ihr WiFi-Netzwerk passende Einstellung vor:
	- ► Sichtbares Netzwerk: Taste Scan WiFi (WiFi scannen) antippen
	- ► Verstecktes Netzwerk: Taste Hidden network (Verstecktes Netzwerk) antippen
- 7. Geben Sie die SSID Ihres Netzwerkes ein:
	- ► Sichtbares Netzwerk: SSID aus Dropdown-Menü wählen
	- ► Verstecktes Netzwerk: SSID manuell eingeben
- 8. Geben Sie den Benutzernamen und das Passwort des Netzwerkes ein.

## HINWEIS:

In einigen Netzwerken ist kein Benutzername gefordert. Das Eingabefeld ist in diesem Fall ausgegraut.

- 9. Tippen Sie die Taste an, um Ihre Eingabe zu bestätigen. Die Verbindung wird hergestellt. Die Einstellungen werden an die Messmatte – falls vorhanden – übertragen.
	- Die Symbole falls Messmatte vorhanden und werden

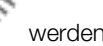

auf dem Monitor angezeigt. Das Gerät ist per WiFi mit Ihrem Netzwerk verbunden.

- 10. Sie haben folgende Möglichkeiten, fortzufahren:
	- ► ➔ [Verbindung zur PC-Software seca analytics 115 einrichten](#page-179-0)
	- ► ➔ [Verbindung zur Software seca](#page-193-0) connect 103 einrichten

## <span id="page-178-0"></span>WiFi-Verbindung deaktivieren 1. Tippen Sie den Reiter Peripherals (Peripherie) an.

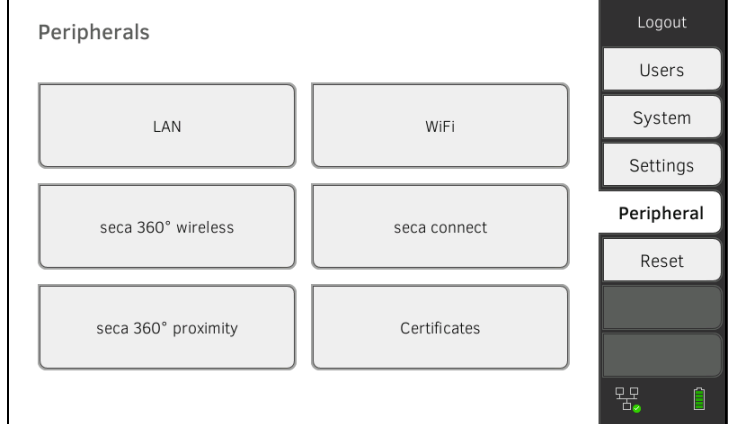

## 2. Tippen Sie die Schaltfläche WiFi an.

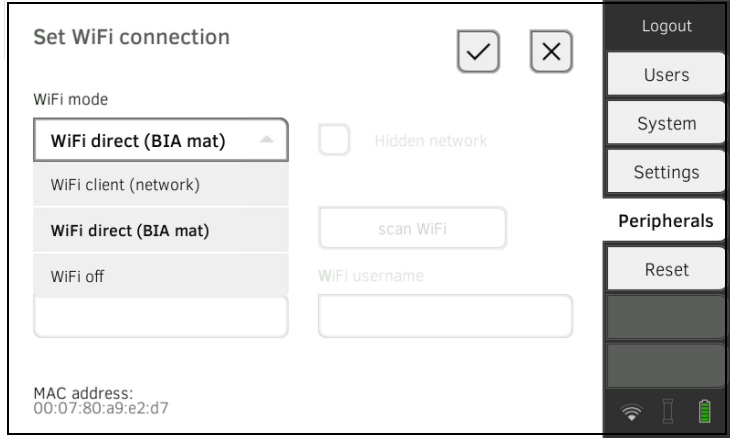

- 3. Tippen Sie im Dropdownmenü WiFi mode (WiFi-Modus) die Einstellung WiFi off (WiFi aus) an.
- 4. Tippen Sie die Taste an, um Ihre Eingabe zu bestätigen. Die WiFi-Funktion ist deaktiviert. Die Verbindungsdaten werden gelöscht.

# <span id="page-179-0"></span>5.3 Verbindung zur PC-Software seca analytics 115 einrichten

- **→ [Einführung](#page-179-1)**
- **→ [Gerät automatisiert anbinden \(UDP\)](#page-179-2)**
- **→ [Gerät manuell anbinden \(TCP\)](#page-180-0)**
- **→ [Patienten- und Anwenderdaten manuell exportieren](#page-169-1)**
- **→ [Automatischen Export einrichten](#page-183-0)**

### <span id="page-179-1"></span>Einführung Wenn Sie das Gerät mit der PC-Software seca analytics 115 verbinden, stehen folgende Funktionen zur Verfügung:

- Patienten- und Anwenderdaten automatisch synchronisieren **→ [Patienten- und Anwenderdaten manuell exportieren.](#page-169-1)**
- seca directprint: Ergebnisberichte direkt vom Gerät aus auf einem Netzwerk-Drucker ausgeben ➔ [Aktuelle Messergebnisse ansehen](#page-86-1).

Voraussetzung dafür ist, dass das Gerät mit dem LAN oder WiFi-Netzwerk Ihrer Institution verbunden ist.

- → [LAN-Verbindung zum Netzwerk einrichten \(stationärer Betrieb\)](#page-172-0)
- **→ [WiFi-Verbindung einrichten \(mobiler Betrieb\)](#page-176-0)**

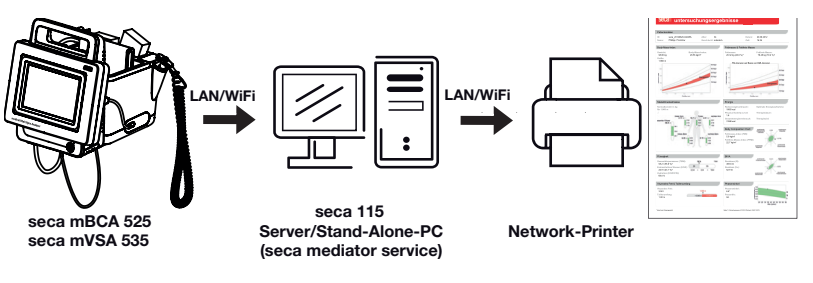

### HINWEIS:

- Den Netzwerk-Drucker für die seca directprint Funktion legen Sie direkt in der PC-Software seca analytics 115 fest.
- Beachten Sie auch das Administratorhandbuch der PC-Software seca analytics 115.

## <span id="page-179-2"></span>Gerät automatisiert anbinden (UDP) 1. Tippen Sie den Reiter Peripherals (Peripherie) an.

- Logout Peripherals Users System  $\overline{A}$ **WiFi** Settings Peripheral seca 360° wireless seca connect Reset seca 360° proximity Certificates
- 2. Tippen Sie die Schaltfläche seca connect an. Das Dialogfenster seca connect configuration (Konfiguration seca connect) wird geöffnet.

묲

 $\begin{array}{c} \boxed{1} \end{array}$
3. Wählen Sie im Dropdownmenü Connect Mode (Connect-Modus) die Option seca analytics 115 UDP aus.

Die empfohlenen Voreinstellungen werden angezeigt.

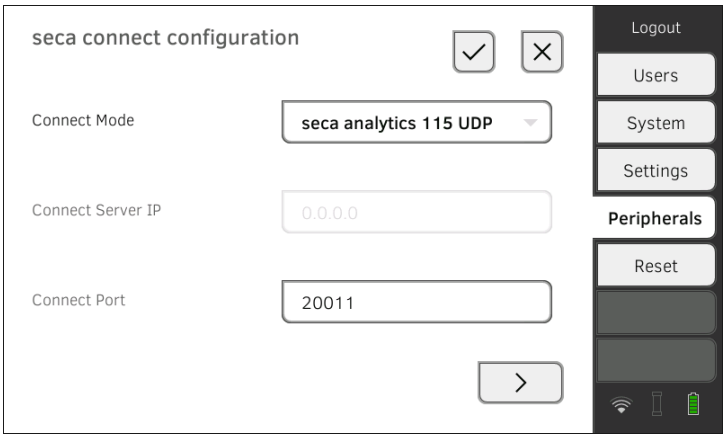

- 4. Falls notwendig, passen Sie die Voreinstellungen an.
- 5. Stellen Sie sicher, dass diese Einstellungen mit denen in der PC-Software seca analytics 115 (Menü: Extras\Einstellungen\Synchronisation) übereinstimmen.
- 6. Tippen Sie die Taste an, um die Einstellungen zu bestätigen.
	- $\triangleright$  Taste  $\bigcup$  antippen: ➔ [Automatische Synchronisation aktivieren](#page-181-0)  $\blacktriangleright$  Taste antippen:

Einstellungen bestätigen, Dialog beenden

## Gerät manuell anbinden (TCP) 1. Tippen Sie den Reiter Peripherals (Peripherie) an.

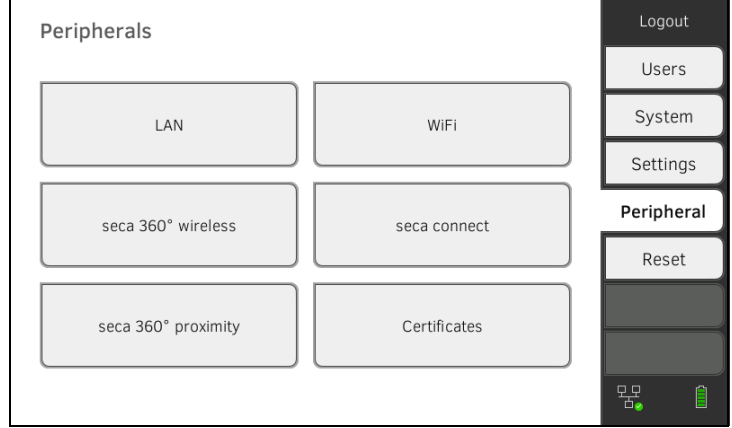

2. Tippen Sie die Schaltfläche seca connect an. Das Dialogfenster seca connect configuration (Konfiguration seca connect) wird geöffnet.

3. Wählen Sie im Dropdownmenü Connect Mode (Connect-Modus) die Option seca analytics 115 TCP aus.

Die empfohlenen Voreinstellungen werden angezeigt.

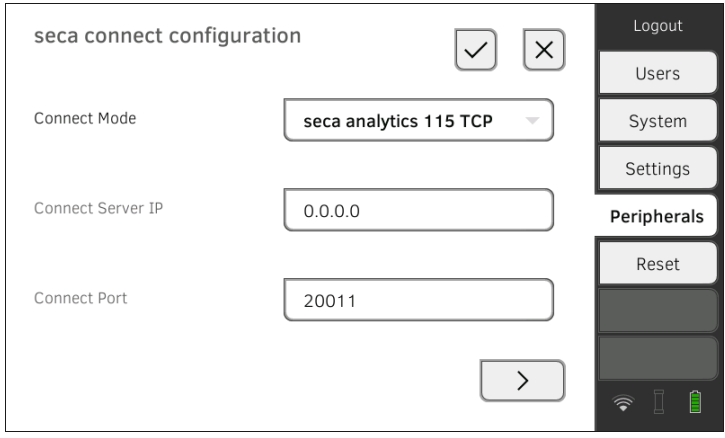

- 4. Falls notwendig, passen Sie die Voreinstellungen an.
- <span id="page-181-1"></span>5. Tragen Sie in der Zeile Connect Server IP (Connect Server IP) die zutreffende IP-Adresse ein.

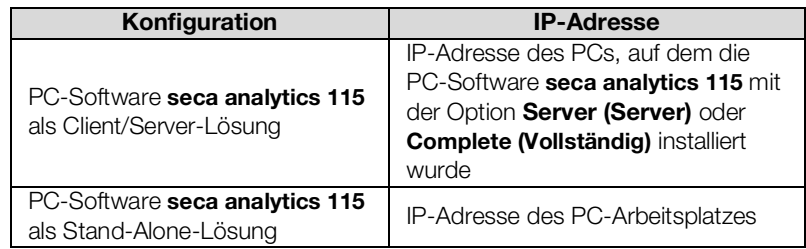

6. Tragen Sie in der Zeile Connect Port (Connect Port) den Port des unter [5.](#page-181-1) gewählten PCs (Standard: 20010) ein.

Sie haben folgende Möglichkeiten, fortzufahren:

 $\triangleright$  Taste  $\cup$  antippen: ➔ [Automatische Synchronisation aktivieren](#page-181-0)

Taste **antippen:** Einstellungen bestätigen, Dialog beenden

Wenn Sie das Gerät zusammen mit der PC-Software seca analytics 115 nutzen, sollten Sie die automatische Synchronisation aktivieren. Dann werden folgende Daten synchronisiert, sobald diese am Gerät oder in der PC-Software geändert werden:

- seca Patientenakten
- Anwenderkonten und Passwörter
- Einstellungen für den automatischen Export

### ACHTUNG! Fehlfunktion

Um die automatische Synchronisation nutzen zu können, muss eine Verbindung zur PC-Software eingerichtet sein ➔ [Verbindung zur PC-](#page-179-0)[Software seca analytics 115 einrichten.](#page-179-0)

► Stellen Sie sicher, dass die Verbindung zur PC-Software eingerichtet ist, bevor Sie die automatische Synchronisation aktivieren.

17-10-05-353-001h 2023-01S 17-10-05-353-001h\_2023-01S

# <span id="page-181-0"></span>Automatische Synchronisation aktivieren

1. Tippen Sie den Reiter Peripherals (Peripherie) an.

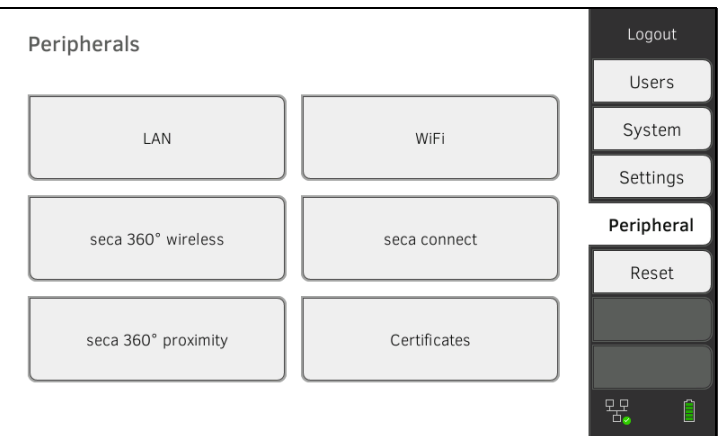

- 2. Tippen Sie die Schaltfläche seca connect an.
- 3. Wählen Sie im Dropdownmenü Connect Mode (Connect-Modus) die Option seca analytics 115 TCP oder seca analytics 115 UDP.
- 4. Tippen Sie die Taste  $\left( \begin{array}{c} \searrow \\ \searrow \end{array} \right)$ , um auf die Seite **seca analytics 115** configuration (Konfiguration seca analytics 115) zu gelangen.

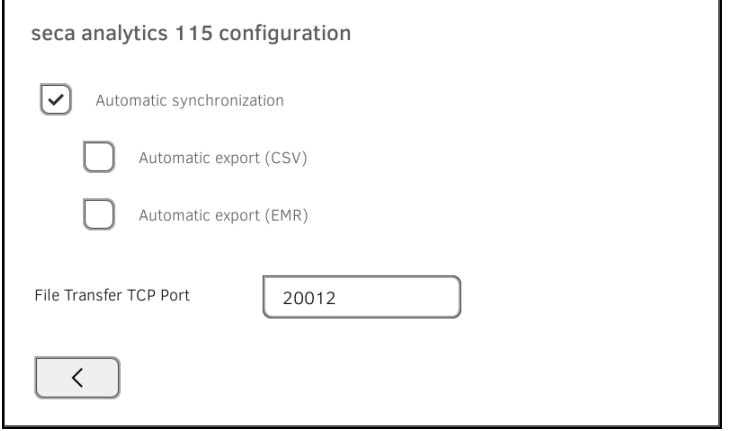

5. Tippen Sie die Checkbox Automatic synchronisation (Automatische Synchronisation) an.

Die automatische Synchronisation ist aktiviert.

6. Um die Einstellungen zu übernehmen, gehen Sie folgendermaßen vor:

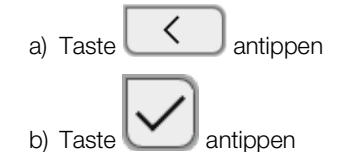

Die Einstellungen werden übernommen.

### HINWEIS:

- Die Daten werden synchronisiert, sobald Sie am Gerät oder in der PC-Software geändert werden. Es sind keine weiteren Einstellungen erforderlich.
- Bei Konflikten während der Synchronisation haben die Daten der PC-Software seca analytics 115 Vorrang. Die Daten des Gerätes werden überschrieben.

Automatischen Export einrichten Mit dieser Funktion können Sie Messergebnisse automatisch an ein Arztoder Krankenhausinformationssystem übertragen. Der Export erfolgt, sobald die Daten am Gerät erzeugt oder geändert werden. Um diese Funktion nutzen zu können, muss in Ihrem Arzt- oder Krankenhausinformationssystem eine Schnittstelle zur PC-Software seca analytics 115 eingerichtet sein.

- 1. Stellen Sie fest, welches Datenformat Ihr Arzt- oder Krankenhausinformationssystem akzeptiert.
- 2. Tippen Sie den Reiter Peripherals (Peripherie) an.

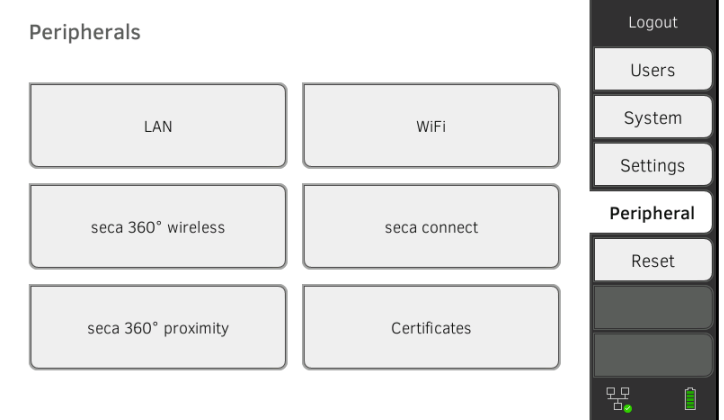

- 3. Tippen Sie die Schaltfläche seca connect an.
- 4. Wählen Sie im Dropdownmenü Connect Mode (Connect-Modus) die Option seca analytics 115 TCP oder seca analytics 115 UDP.
- 5. Tippen Sie die Taste  $\sum$  an. Die Seite seca analytics 115 configuration (Konfiguration seca analytics 115) wird angezeigt.

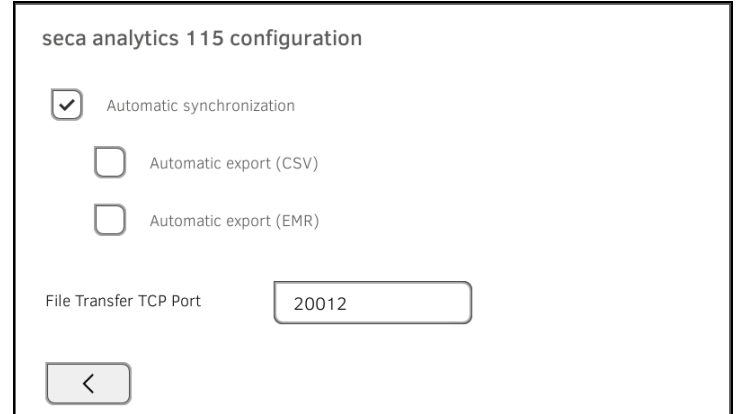

- 6. Stellen Sie sicher, dass die Checkbox Automatic synchronisation (Automatische Synchronisation) aktiviert ist.
- 7. Tippen Sie das gewünschte Exportformat an.
	- Automatic export (CSV) (Automatischer Export (CSV))
	- Automatic export (EMR) (Automatischer Export (KIS))
- 8. Um die Einstellungen zu übernehmen, gehen Sie folgendermaßen vor:

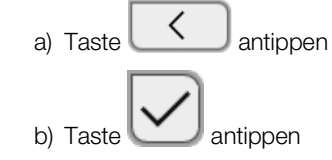

Die Einstellungen werden übernommen.

9. Richten Sie in Ihrem Arzt- oder Krankenhausinformationssystem eine Schnittstelle zur PC-Software seca analytics 115 ein.

### HINWEIS:

- Einstellungen, die Sie in diesem Dialogfenster vornehmen, werden an die PC-Software seca analytics 115 übertragen → [Patienten](#page-169-0)[und Anwenderdaten manuell exportieren.](#page-169-0)
- Beachten Sie die Anwenderdokumentation des verwendeten Arztoder Krankenhausinformationssystems.
- Bei Fragen zum Thema "Schnittstellenkonfiguration" hilft Ihnen der seca Service gerne weiter.

# <span id="page-184-0"></span>5.4 seca 360° proximity Verbindung einrichten

Über eine seca 360° proximity Verbindung können Messwerte von kompatiblen seca Messgeräten (Waage, Längenmessgerät, Messtation) übernommen werden.

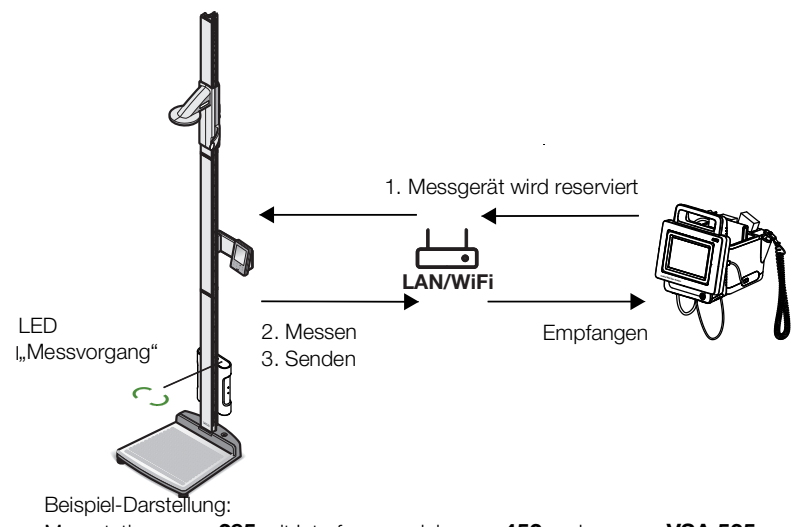

Messstation seca 285 mit Interface-modul seca 452 und seca mVSA 535

Für die Anbindung müssen folgende Voraussetzungen gegeben sein:

- Das seca Messgerät ist mit einem externen Interface-Modul seca 452 oder mit einem internen Interface-Modul (jeweils Firmware version Q2\_2020\_Build\_615 oder höher) ausgerüstet.
- Das seca Messgerät ist mit Ihrem LAN oder WiFi-Netzwerk verbunden.
- Das seca Messgerät ist wie folgt konfiguriert:
	- Anwender-ID scannen: erforderlich
	- Patienten-ID scannen: erforderlich
	- Bestätigung der Messung am seca Messgerät: erforderlich
	- Verwendeter Port: Port, der für die Kommunikation mit der Software seca connect 103 konfiguriert ist (Default: 22020) → Verbindung zur Software seca [connect 103 einrichten](#page-193-0)

### HINWEIS:

Informationen dazu, wie Sie Ihr seca Messgerät konfigurieren, finden Sie in der Systemgebrauchsanweisung seca 103/452.

Um das seca Messgerät anzubinden, gehen Sie folgendermaßen vor:

1. Tippen Sie den Reiter Peripherals (Peripherie) an.

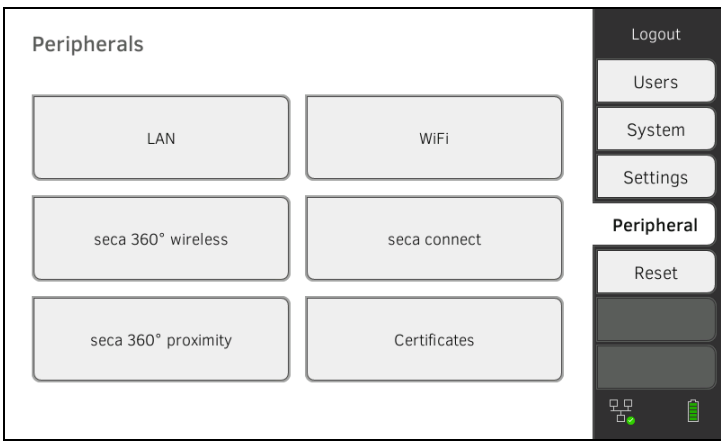

2. Tippen Sie die Schaltfläche seca 360° proximity an. Das Dialogfenster seca 360° proximity (seca 360° proximity) wird geöffnet

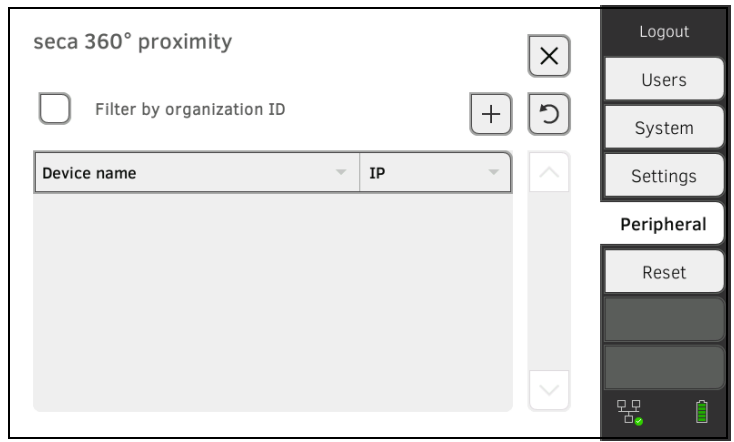

- 3. Suchen Sie nach verfügbaren Geräten:
	- ► Taste antippen: Geräte im Netzwerk suchen ► Taste **+ derifienen:** IP-Adresse eines Gerätes eingeben

Verfügbare Geräte werden angezeigt.

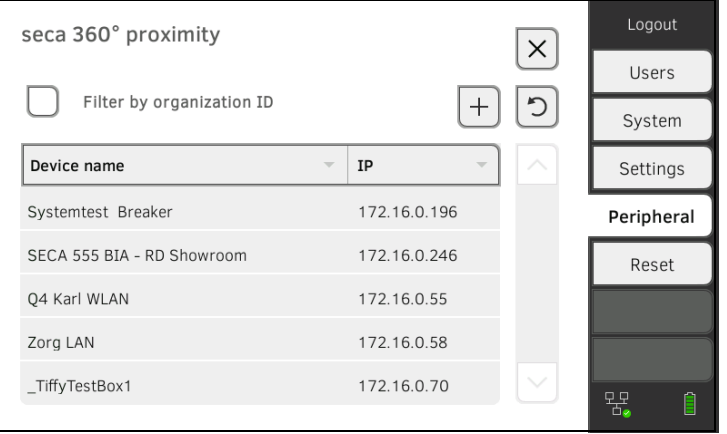

### HINWEIS:

- Wenn Sie für Ihre Geräte Organisations-IDs vergeben haben, können Sie danach filtern und so die Ergebnisliste reduzieren.
- Informationen dazu, wie Sie Organisations-IDs vergeben, finden Sie in der Systemgebrauchsanweisung seca 103/452.
- 4. Tippen Sie das gewünschte Gerät in der Liste an.

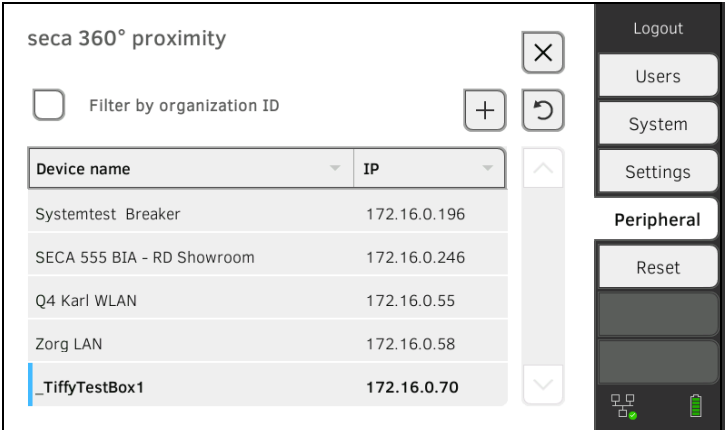

Das Gerät wird in der Liste blau dargestellt.

Die Verbindung ist eingerichtet.

Im Messbetrieb wird das seca Messgerät reserviert, sobald eine Patientenakte aufgerufen wird. Das Gerät wird wieder freigegeben, wenn die Messung beendet ist ➔ [Gewicht und Größe empfangen](#page-83-0) 

(seca 360° [proximity](#page-83-0)).

# 5.5 seca 360° wireless Verbindung einrichten

- **→ [Einführung](#page-187-0)**
- ➔ seca [360° wireless Modul aktivieren/deaktivieren](#page-188-0)
- **→ seca [360° wireless Verbindung aufbauen](#page-188-1)**

<span id="page-187-0"></span>Einführung **Einführung** Wenn Sie in Ihrer Institution Geräte aus dem seca 360° wireless System verwenden, z. B. eine Messstation, können Sie diese mit dem seca mVSA 535/ seca mBCA 525 verbinden. Sie können die Parameter Größe und Gewicht direkt an das Gerät senden und in eine seca Patientenakte übernehmen.

Beim seca mVSA 535 erscheinen die Werte zusätzlich im Reiter "Vitaldaten".

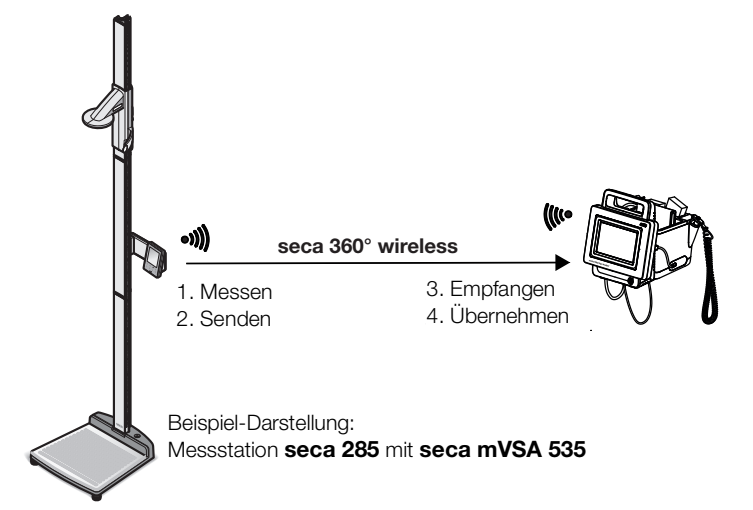

Um mit Geräten aus dem seca 360° wireless System kommunizieren zu können, muss das seca 360° wireless Modul des seca mVSA 535/ seca mBCA 525 aktiviert und eine Funkgruppe eingerichtet werden.

### HINWEIS:

- Das Gerät kann über die seca 360° wireless Verbindung ausschließlich Daten empfangen, nicht senden.
- Befolgen Sie die Anweisungen in diesem Abschnitt, um eine stabile Anbindung der gewünschten seca 360° wireless Geräte zu erreichen und die ungewollte Anbindung anderer Geräte zu vermeiden.
- Beachten Sie auch die Gebrauchsanweisungen der verwendeten Geräte aus dem seca 360° wireless System.

## <span id="page-188-0"></span>seca 360° wireless Modul aktivieren/deaktivieren

1. Tippen Sie den Reiter Peripherals (Peripherie) an.

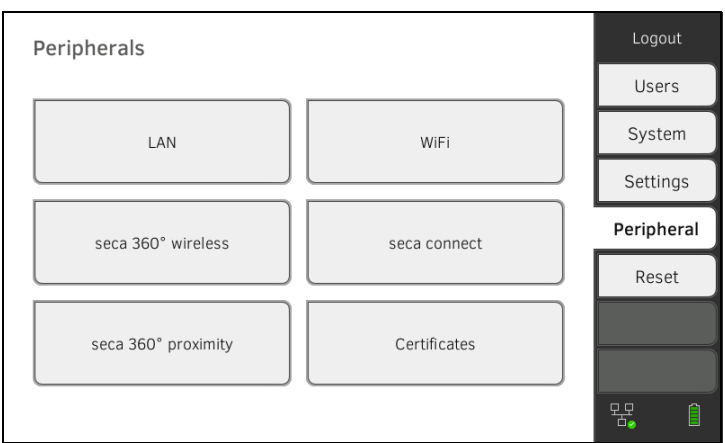

### 2. Tippen Sie die Schaltfläche seca 360° wireless an.

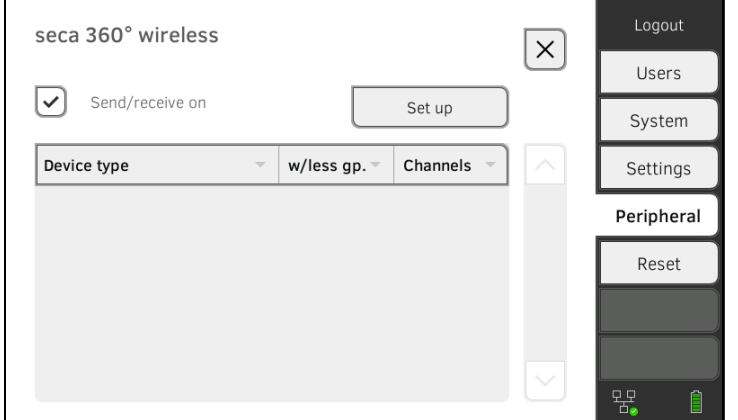

3. Tippen Sie die Checkbox Send/receive on (Senden/Empfangen ein) an.

Das seca 360° wireless Modul ist aktiviert.

4. Um das seca 360° wireless Modul zu deaktivieren, tippen Sie die Checkbox Send/receive on (Senden/Empfangen ein) erneut an.

### 1. Stellen Sie sicher, dass die seca 360° wireless Module des seca mVSA 535/seca mBCA 525 und aller Geräte aktiviert sind, die Sie mit dem seca mVSA 535/seca mBCA 525 verbinden wollen.

- 2. Schalten Sie alle Geräte aus, die Sie mit dem seca mVSA 535/ seca mBCA 525 verbinden wollen.
- 3. Tippen Sie den Reiter Peripherals (Peripherie) an.

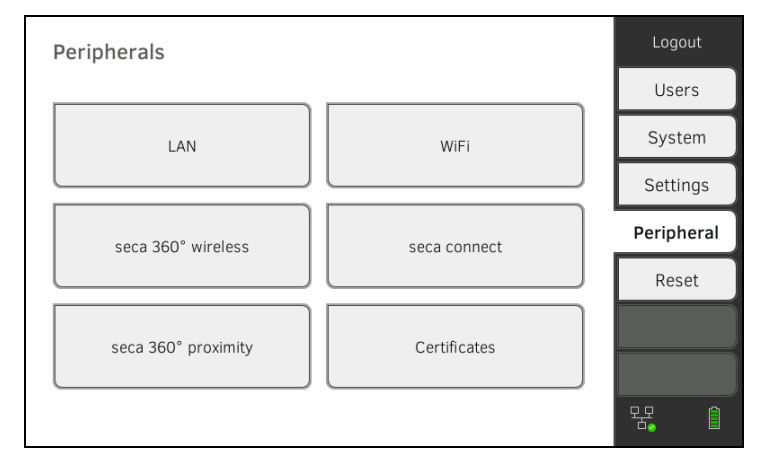

# <span id="page-188-1"></span>seca 360° wireless Verbindung aufbauen

4. Tippen Sie die Schaltfläche seca 360° wireless an.

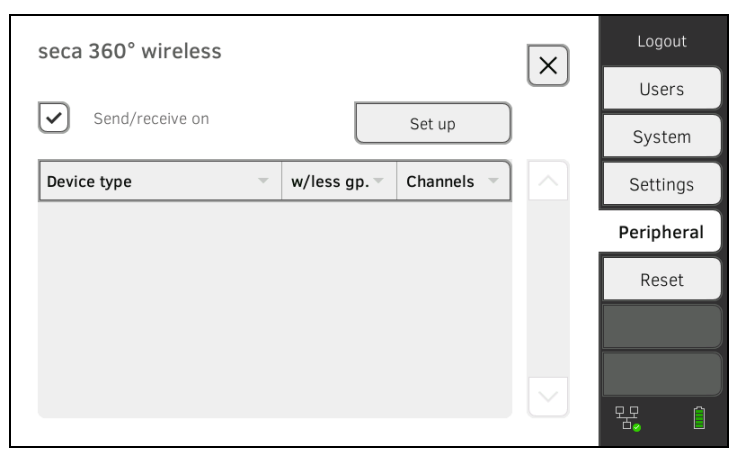

### 5. Tippen Sie die Taste Set up (Einrichten) an.

6. Tippen Sie eine der drei Funkgruppen an. Das Gerät sucht nach eingeschalteten seca 360° wireless Geräten. Das Gerät schlägt drei Funkkanäle vor.

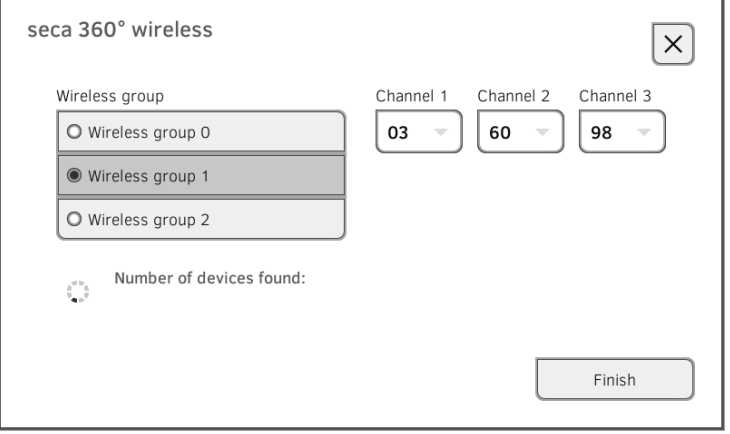

### ACHTUNG!

### Falsche Gerätezuordnung

In jede Funkgruppe kann jeweils nur ein Exemplar einer Gerätekategorie (z. B. Personenwaage oder Längenmessgerät) integriert werden.

► Beachten Sie die Technischen Daten im Abschnitt ➔ seca [360° wi](#page-135-0)[reless System](#page-135-0) der Gebrauchsanweisung.

### ACHTUNG!

### Gestörte Datenübertragung

Die vorgeschlagenen Kanalzahlen sind editierbar. Diese Funktion ist ausschließlich für besondere Empfangssituationen vorgesehen. Geräte können den falschen Funkgruppen zugeordnet werden oder es können unzuverlässige Funkverbindungen entstehen.

- Ändern Sie die Kanalzahlen nur dann, wenn die vorgeschlagenen Kanalzahlen keine zuverlässige Funkverbindung ergeben.
- ► Stellen Sie sicher, dass die neuen Kanalzahlen nicht für andere Funkgruppen verwendet werden.
- ► Stellen Sie sicher, dass die Kanalzahlen mindestens um den Wert 30 auseinanderliegen.
- 7. Schalten Sie alle seca 360° wireless Geräte ein, die Sie in die Funkgruppe integrieren möchten.

Wenn Geräte erkannt wurden, ist jeweils ein Piepton hörbar. Erkannte Geräte werden auf dem Monitor angezeigt.

8. Tippen Sie die Taste Finish (Beenden) an, wenn alle seca 360° wireless Geräte erkannt wurden.

Die seca 360° wireless Verbindung ist eingerichtet.

# 6. ANBINDUNG AN EIN INFORMATIONSSYSTEM (KIS)

- > Hinweise zu Anwender- und Patientendaten
- → Eindeutigen Gerätenamen vergeben
- → Verbindung zur Software seca connect 103 einrichten
- → Konfiguration der Datenübergabe an das KIS
- → Verwendung von Zertifikaten
- > Zusammenfassung: Geräteverhalten bei KIS-Anbindung

Sie können das Gerät über die Software seca connect 103 an kompatible Krankenhausinformationssysteme anbinden.

seca empfiehlt, diese Integration ausschließlich in Kooperation mit dem seca Service und dem Hersteller Ihres Krankenhausinformationssystems durchzuführen.

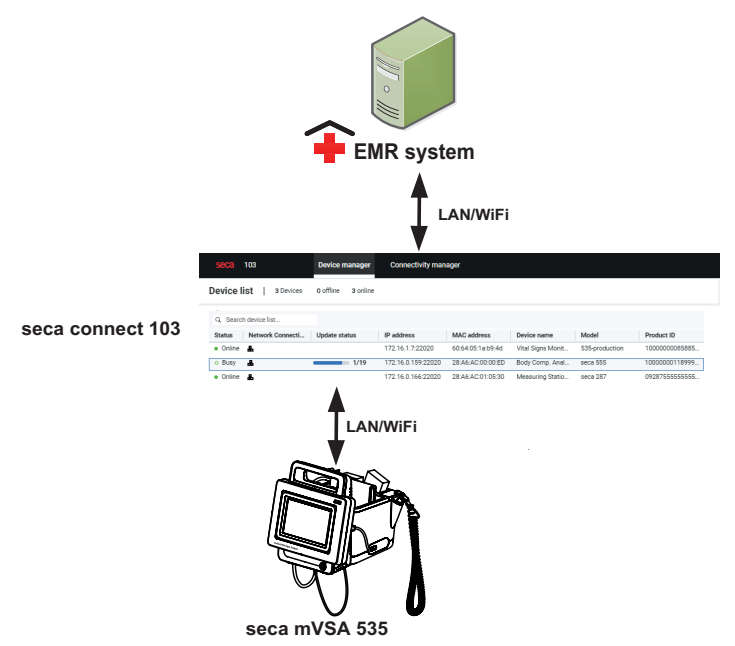

Bei Anbindung an ein Informationssystem stehen folgende Funktionen zur Verfügung:

- Mit KIS-Anwender-ID am Gerät einloggen
- KIS-Patientendaten am Gerät aufrufen
- Messergebnisse an das KIS senden

Informationen zum Messablauf bei Anbindung an ein Informationssystem finden Sie hier: → Bedienung bei Anbindung an ein Informationssystem.

### <span id="page-191-0"></span>Hinweise zu Anwender- und Patientendaten  $6.1$

Bei Anbindung an ein KIS ergeben sich folgende Änderungen für die Verwaltung von Anwender- und Patientendaten:

- Anwender-IDs für medizinisches Personal können ausschließlich im KIS  $\bullet$ angelegt werden.
- Die Verwaltung von Patientenakten ist ausschließlich im KIS möglich.
- Anwender-IDs für Administratoren und Servicetechniker können ausschließlich am Gerät angelegt werden.

# <span id="page-192-0"></span>6.2 Eindeutigen Gerätenamen vergeben

Für die Anbindung des Gerätes an ein Krankenhausinformationssystem muss ein eindeutiger Gerätename vergeben werden. Unter diesem Gerätenamen sendet das Gerät alle 30 Sekunden einen Heartbeat in das Netzwerk.

Um einen Gerätenamen zu vergeben, gehen Sie folgendermaßen vor:

- 1. Loggen Sie sich als Administrator ein.
- 2. Tippen Sie den Reiter System (System) an.

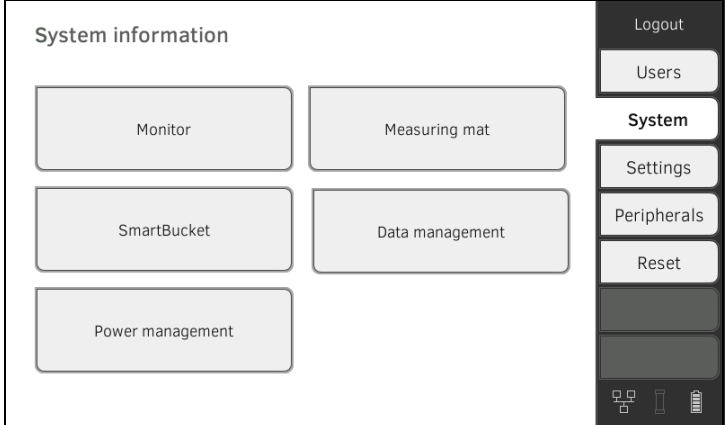

3. Tippen Sie die Schaltfläche Monitor (Monitor) an. Das Dialogfenster Monitor (Monitor) wird eingeblendet:

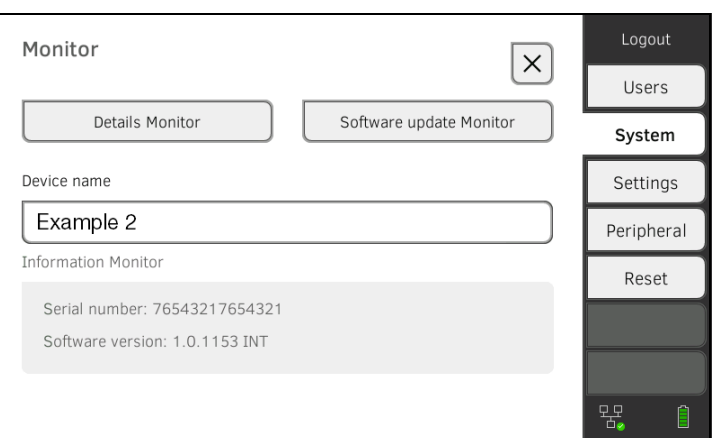

- 4. Geben Sie einen eindeutigen Gerätenamen ein, der den Namenskonventionen Ihrer Institution entspricht:
	- a) Eingabefeld Device name (Gerätename) antippen

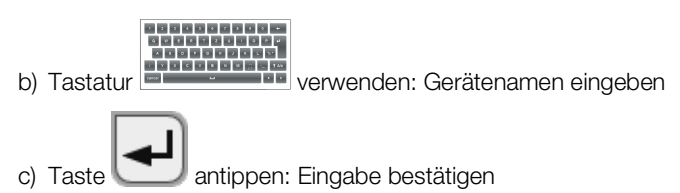

# <span id="page-193-0"></span>6.3 Verbindung zur Software seca connect 103 einrichten

- → seca [360° proximity Verbindung einrichten](#page-184-0)
- **→ [Workflow-Einstellungen vornehmen](#page-194-0)**

Das Gerät muss mit der Software seca connect 103 verbunden sein, um mit Ihrem Krankenhausinformationssystem kommunizieren zu können.

Folgende Voraussetzungen sind dafür notwendig:

- Die BIA-Messmatte ist deaktiviert ➔ [Messmatte nachrüsten \(nur](#page-167-0)  [seca mVSA](#page-167-0) 535)
- Das Gerät ist mit dem LAN oder WiFi-Netzwerk verbunden
- Server-Adresse und Port der seca connect 103 sind bekannt
- Das Krankenhausinformationssystem ist mit der Software seca connect 103 verbunden. Informationen dazu finden Sie in der Systemgebrauchsanweisung seca 103/452 (ab Version 2.0 oder höher)

### HINWEIS:

- Beachten Sie den folgenden Abschnitt in diesem Dokument **→ [Schnittstellen und Netzwerkports des Monitors.](#page-126-0)**
- Informationen zur Anbindung des KIS an die Software seca connect 103 finden Sie in der Systemgebrauchsanweisung seca 103/452 (ab Version 2.0 oder höher)

Verbindungsdaten eingeben 1. Tippen Sie den Reiter Peripherals (Peripherie) an.

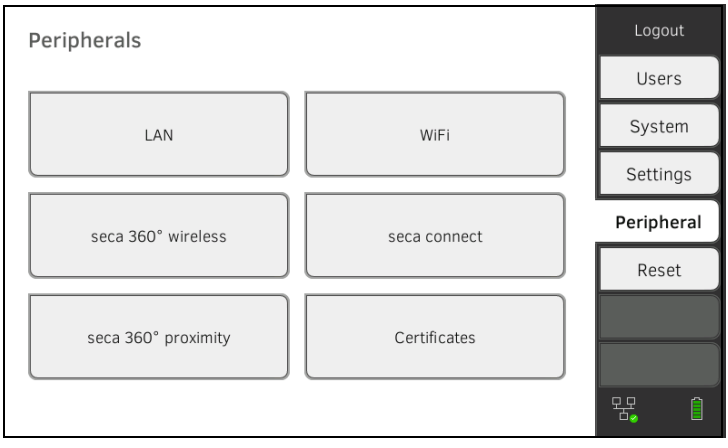

2. Tippen Sie die Schaltfläche seca connect an. Das Dialogfenster seca connect configuration (Konfiguration seca connect) wird geöffnet.

3. Wählen Sie im Dropdownmenü Connect Mode (Connect-Modus) die Option seca connect 103 aus.

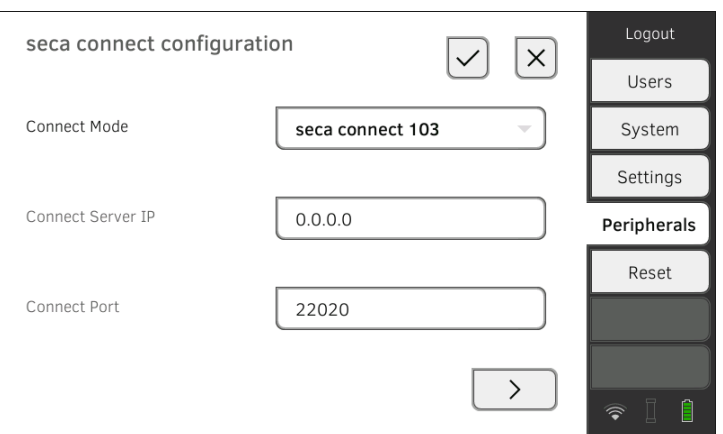

- 4. Geben Sie die Verbindungsdaten der Software seca connect 103 ein:
	- ► IP-Adresse des Servers eingeben, auf dem die seca connect 103 installiert ist
	- ► Port für die seca connect 103 eingeben (empfohlen: 22020)

Sie haben folgende Möglichkeiten, fortzufahren:

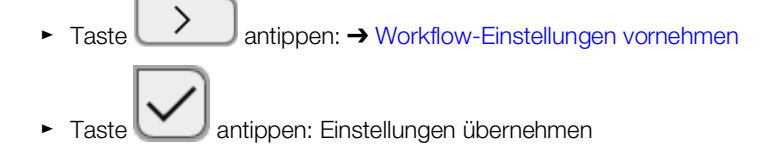

<span id="page-194-0"></span>Workflow-Einstellungen vornehmen Für den Messablauf und die Kommunikation mit dem KIS können Sie folgende Einstellungen festlegen:

- Passworteinstellungen für die Anwender-ID
- Scan-Reihenfolge für Anwender- und Patienten-ID
- Offline-Messungen erlauben, wenn die KIS-Verbindung unterbrochen ist (empfohlen bei mobilem Einsatz oder schwierigen WiFi-Empfangsbedingungen)
- Organisations-ID eingeben, z. B. um das Gerät einer Abteilung Ihrer Institution zuzuordnen
- 1. Tippen Sie den Reiter Peripherals (Peripherie) an.

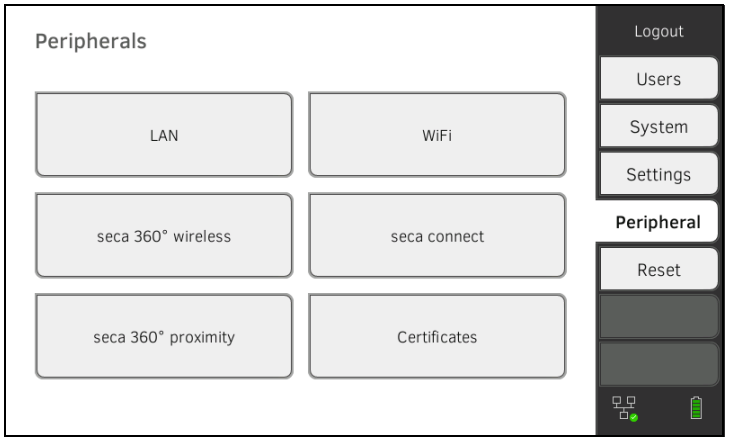

- 2. Tippen Sie die Schaltfläche seca connect an.
- 3. Stellen Sie sicher, dass im Dropdownmenü Connect Mode (Connect-Modus) die Option seca connect 103 ausgewählt ist.

4. Tippen Sie die Taste $\begin{array}{c} \searrow \\ \searrow \end{array}$ an. Die Seite seca connect 103: Workflow (seca connect 103: Workflow) wird angezeigt.

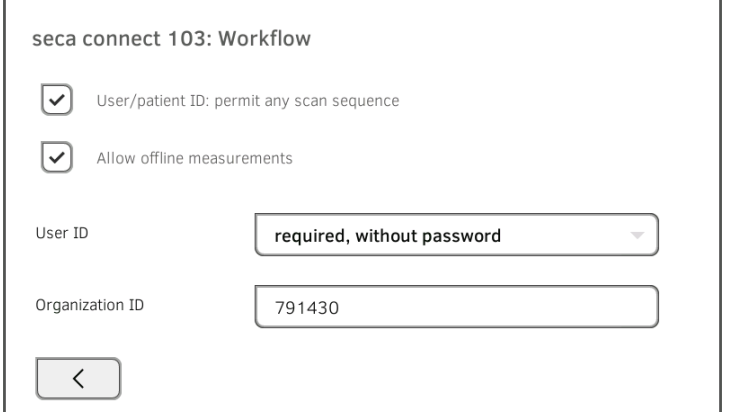

- 5. Legen Sie Einstellungen für die Scan-Reihenfolge für Anwender-ID und Patienten-ID fest:
	- Reihenfolge ID-Scan fest: 1. Anwender, 2. Patient
		- Reihenfolge ID-Scan beliebig
- 6. Legen Sie fest, ob Messungen auch dann möglich sein sollen, wenn die Verbindung zum KIS unterbrochen ist (Offline-Messungen):
	- ► Keine Offline-Messungen zulassen ► Offline-Messungen zulassen
		-

### HINWEIS:

Offline-Messungen werden in der Liste Unsubmitted measurements (Ungesendete Messungen) zwischengespeichert. Wenn die Verbindung zum KIS wieder aktiv ist, können die Messungen aufgerufen, bewertet und an das KIS gesendet werden → Liste "Ungesendete [Messungen" verwenden](#page-100-0).

- 7. Legen Sie unter User-ID (Anwender-ID) fest, ob für das Login ein Passwort erforderlich ist:
	- ► Passworteingabe erforderlich (empfohlen)
	- ► Keine Passworteingabe erforderlich
- 8. Geben Sie wenn gewünscht eine Organization ID (Organisations-ID) ein, z. B. um das Gerät einer Abteilung in Ihrer Institution zu zuordnen.
- 9. Übernehmen Sie die Einstellungen:

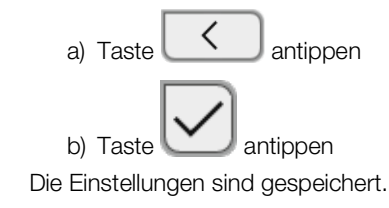

# <span id="page-196-0"></span>6.4 Konfiguration der Datenübergabe an das KIS

seca empfiehlt, die Datenübergabe an das KIS ausschließlich in Kooperation mit dem seca Service und dem Hersteller Ihres Krankenhausinformationssystems durchzuführen.

## HINWEIS:

Weitere Informationen finden Sie in der Systemgebrauchsanweisung seca 103/452 (ab Version 2.0 oder höher).

# <span id="page-196-1"></span>6.5 Verwendung von Zertifikaten

Das Gerät ist für die Verwendung von Zertifikaten vorbereitet. Wenn Sie diese Funktion verwenden möchten, wenden Sie sich bitte an den seca Service.

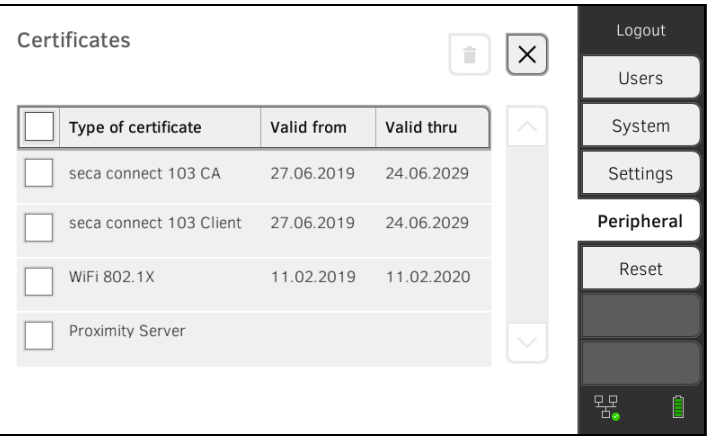

# <span id="page-196-2"></span>6.6 Zusammenfassung: Geräteverhalten bei KIS-Anbindung

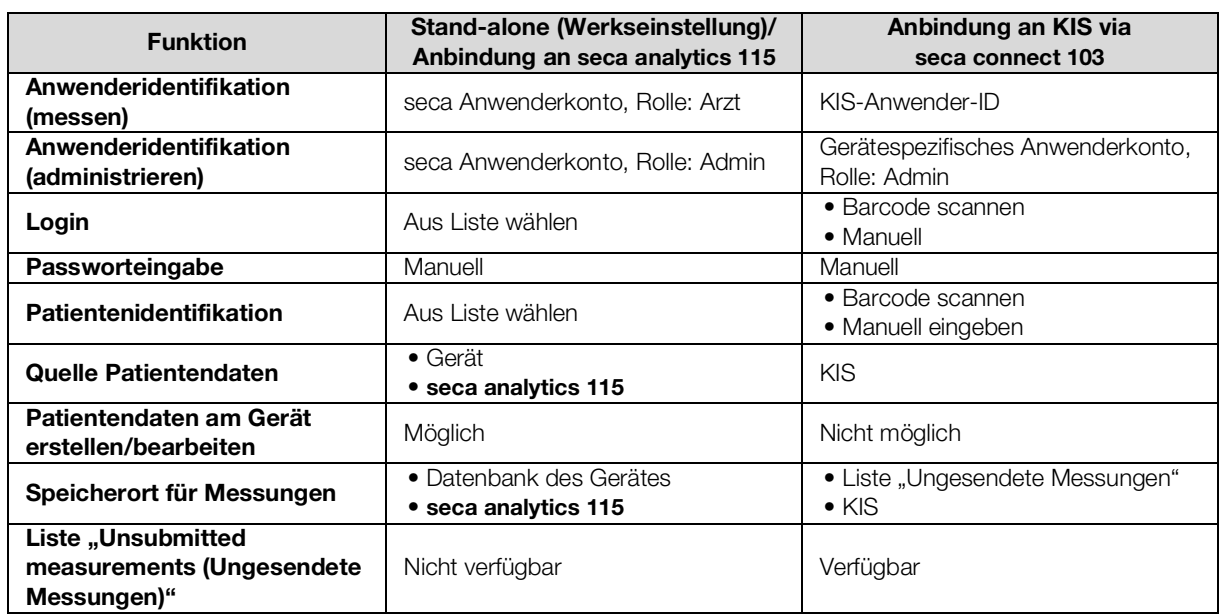

# 7. WERKSEINSTELLUNGEN

- **→ [Übersicht Werkseinstellungen](#page-197-0)**
- ➔ [Gerät zurücksetzen](#page-198-0)
- ➔ [Bedienoberfläche zurücksetzen](#page-199-0)
- **→ [Systemlog/Audit Trail exportieren](#page-199-1)**
- → [VNC-Zugriff freischalten](#page-200-0)

# <span id="page-197-0"></span>7.1 Übersicht Werkseinstellungen

Im Reiter Reset (Reset) können Sie das Gerät auf folgende Werkseinstellungen zurücksetzen:

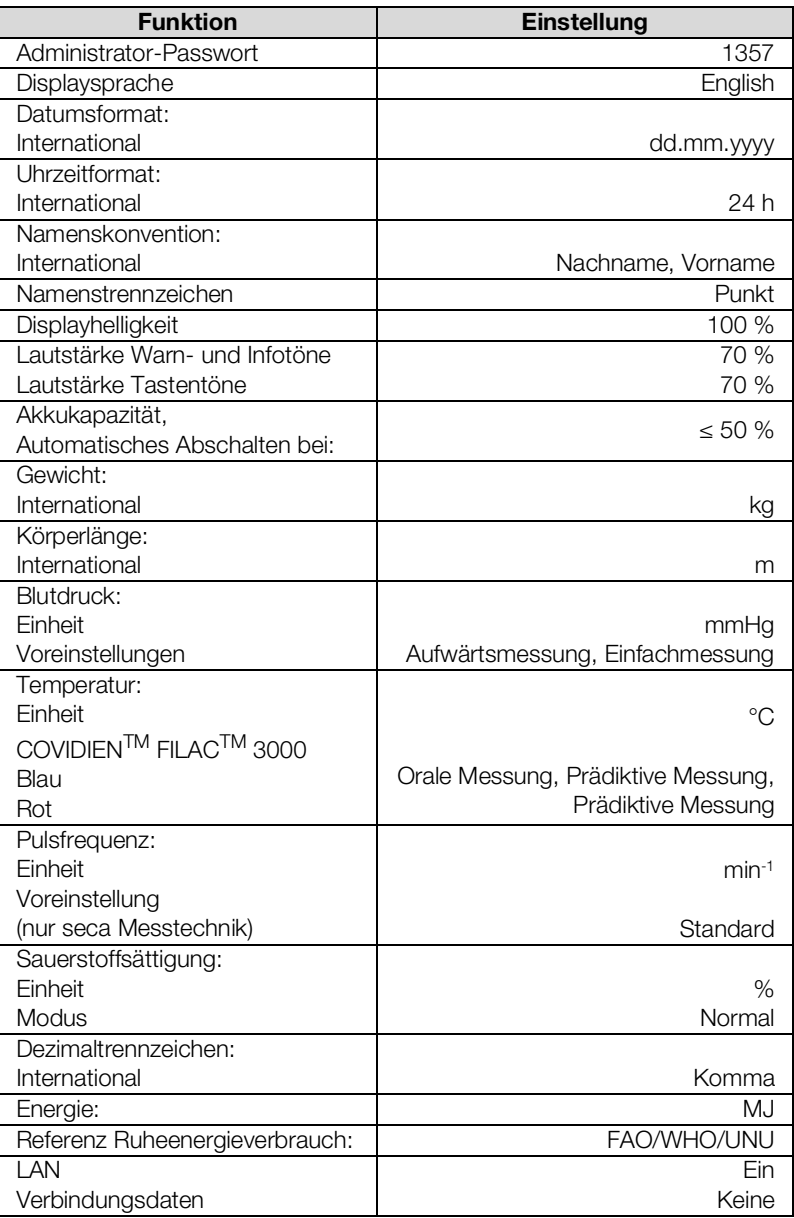

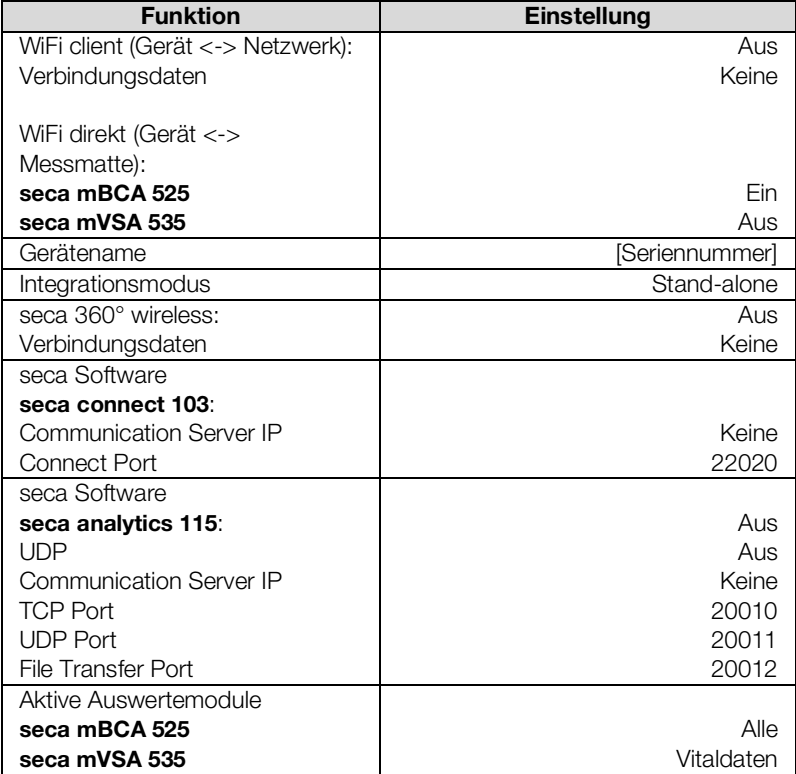

# <span id="page-198-0"></span>7.2 Gerät zurücksetzen

Mit der Funktion Reset device (Gerät zurücksetzen) können Sie das Gerät auf Werkseinstellungen zurücksetzen (→ Übersicht Werkseinstellungen). seca Patientenakten und Anwenderkonten werden bei diesem Vorgang vom Gerät entfernt.

### **HINWEIS:**

Wenn seca Patientenakten und Anwenderkonten erhalten bleiben sollen, gehen Sie vor, wie im Abschnitt → Bedienoberfläche zurücksetzen beschrieben.

1. Tippen Sie den Reiter Reset (Reset) an.

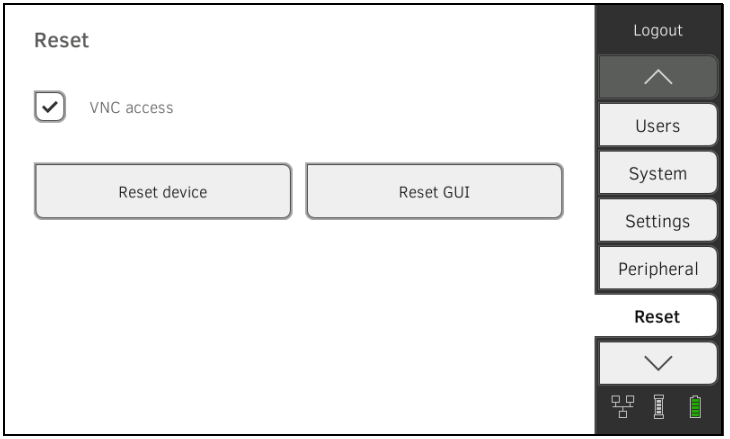

2. Stellen Sie sicher, dass seca Patientenakten und Anwenderkonten exportiert bzw. mit der PC-Software seca analytics 115 synchronisiert wurden. 3. Tippen Sie die Taste Reset device (Gerät zurücksetzen) an. seca Patientenakten und Anwenderkonten werden gelöscht. Das Gerät wird auf Werkseinstellungen zurückgesetzt (➔ [Übersicht Werk](#page-197-0)[seinstellungen\)](#page-197-0).

# <span id="page-199-0"></span>7.3 Bedienoberfläche zurücksetzen

Mit der Funktion Reset GUI (GUI zurücksetzen) können Sie die Bedienoberfläche (GUI = Graphical User Interface) des Gerätes auf Werkseinstellungen zurücksetzen (➔ [Übersicht Werkseinstellungen](#page-197-0)). seca Patientenakten und Anwenderkonten bleiben bei diesem Vorgang erhalten.

### HINWEIS:

Wenn alle seca Patientenakten und Anwenderkonten vom Gerät entfernt werden sollen, gehen Sie vor, wie im Abschnitt ➔ [Gerät zurück](#page-198-0)[setzen](#page-198-0) beschrieben.

1. Tippen Sie den Reiter Reset (Reset) an.

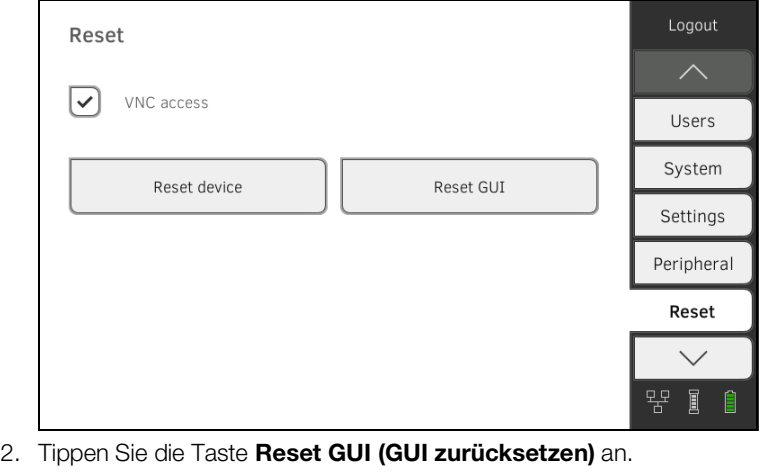

Die Bedienoberfläche wird auf Werkseinstellungen zurückgesetzt (➔ [Übersicht Werkseinstellungen\)](#page-197-0).

seca Patientenakten und Anwenderkonten bleiben erhalten.

# <span id="page-199-1"></span>7.4 Systemlog/Audit Trail exportieren

Mit dieser Funktion können Sie das Systemlog/den Audit Trail exportieren und z. B. dem seca Service für den Support zur Verfügung stellen.

- 1. Tippen Sie den Reiter System (System) an.
- 2. Tippen Sie die Taste Data management (Datenverwaltung) an.

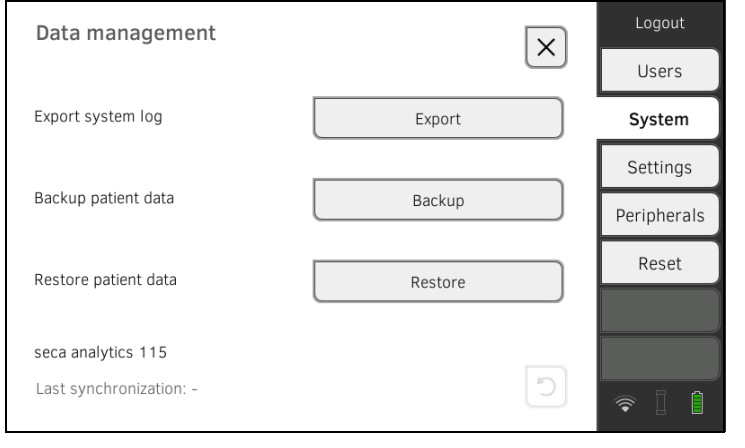

17-10-05-353-001h\_2023-01S 17-10-05-353-001h\_2023-01S

- 3. Tippen Sie die Taste Export (Export) an.
- 4. Wählen Sie das Exportziel:
	- ► USB-Speicherstick: weiter mit Schritt 5.
	- ► Netzwerk: weiter mit Schritt 6.
- 5. Schließen Sie einen USB-Speicherstick an den Monitor an.
- 6. Tippen Sie die Taste Export system log (Systemlog exportieren) an. Das Systemlog/der Audit Trail wird exportiert.

### HINWEIS:

Wenn Sie als Exportziel "Netzwerk" gewählt haben, wird das Systemlog im Installationsverzeichnis der PC-Software seca analytics 115 (Server oder Stand-Alone PC) in den Ordner "ProgramData\seca\Log-Exports" exportiert.

# <span id="page-200-0"></span>7.5 VNC-Zugriff freischalten

Mit einer VNC-Verbindung können Sie die Bedienoberfläche des Gerätes auf einem PC-Bildschirm wiedergeben und das Gerät vom PC aus fernsteuern. Voraussetzung ist, dass auf dem PC ein VNC-Viewer installiert ist.

1. Tippen Sie den Reiter Reset (Reset) an.

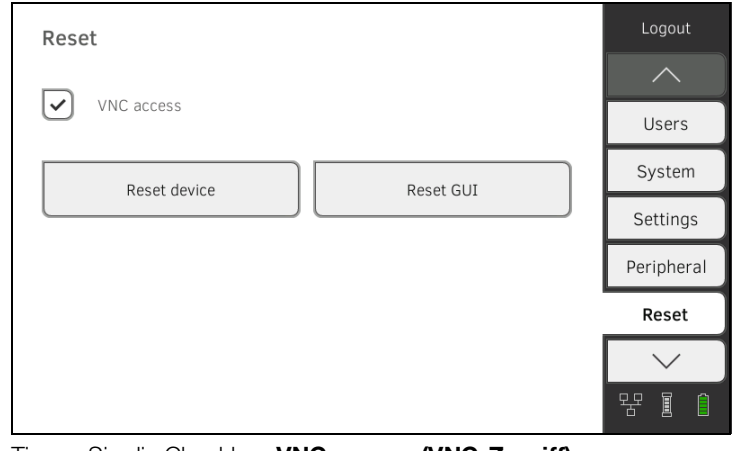

- 2. Tippen Sie die Checkbox VNC access (VNC-Zugriff) an.
- 3. Starten Sie das Gerät neu. Der VNC-Service des Gerätes wird gestartet.
- 4. Richten Sie die VNC-Verbindung mit dem VNC-Viewer Ihres PCs ein.

# **Medical Measuring Systems and Scales** since 1840

seca gmbh & co. kg Hammer Steindamm 3-25 22089 Hamburg · Germany T +49 40 20 00 00 0 F +49 40 20 00 00 50 E info@seca.com

seca operates worldwide with headquarters in Germany and branches in: seca france seca united kingdom seca north america seca schweiz seca zhong guo seca nihon seca mexico seca austria seca polska seca middle east seca suomi seca américa latina seca asia pacific seca danmark seca benelux seca lietuva and with exclusive partners in more than 110 countries. All contact data at seca.com